## **GARMIN.**

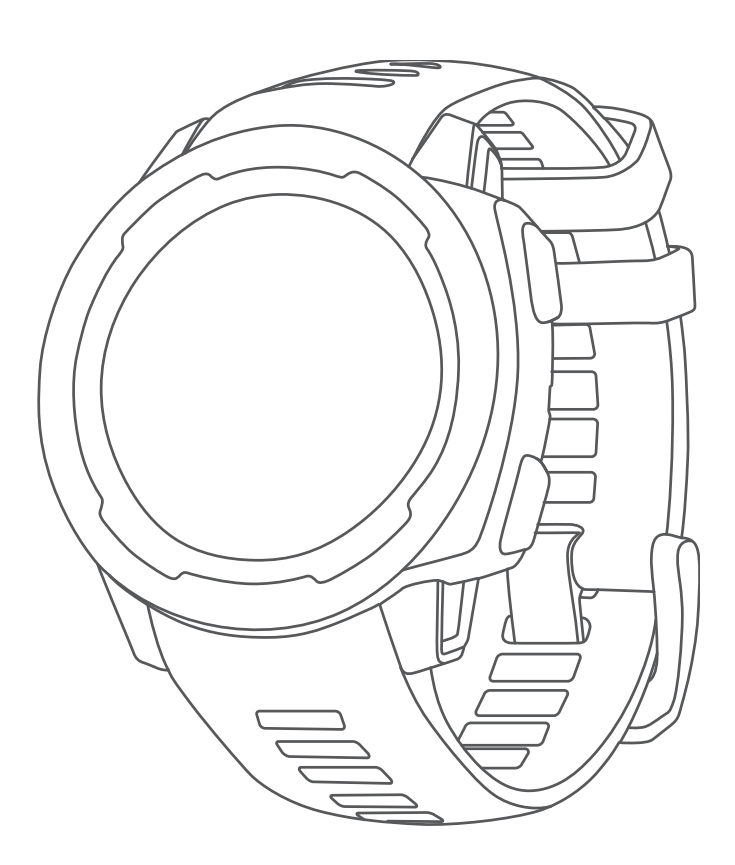

# INSTINCT® 2

## Podręcznik użytkownika

#### © 2022 Garmin Ltd. lub jej oddziały

Wszelkie prawa zastrzeżone. Zgodnie z prawami autorskimi, kopiowanie niniejszego podręcznika użytkownika w całości lub częściowo bez pisemnej zgody firmy Garmin jest zabronione. Firma Garmin zastrzega sobie prawo do wprowadzenia zmian, ulepszeń do produktów lub ich zawartości niniejszego podręcznika użytkownika bez konieczności powiadamiania o tym jakiejkolwiek osoby lub organizacji. Odwiedź stronę internetową www.garmin.com, aby pobrać bieżące aktualizacje i informacje uzupełniające dotyczące użytkowania niniejszego produktu.

Garmin®, logo Garmin, Instinct®, ANT+®, Approach®, Auto Lap®, Auto Pause®, Edge®, inReach®, QuickFit®, TracBack®, VRB®, Virtual Partner® i Xero® są znakami towarowymi firmy Garmin Ltd. lub jej podmiotów zależnych zastrzeżonymi w Stanach Zjednoczonych i innych krajach. Body Battery™, Connect IQ™, dēzl™,Firstbeat Analytics™, Garmin Connect™, Garmin AutoShot™, Garmin Explore™, Garmin eLog™, Garmin Express™, Garmin Golf™, Garmin Pay™, Health Snapshot™, HRM-Dual™, HRM-Pro™, HRM-Run™, HRM-Tri™, Rally™, tempe™, TrueUp™ i Vector™ są znakami towarowymi firmy Garmin Ltd. lub jej podmiotów zależnych. Wykorzystywanie tych znaków bez wyraźnej zgody firmy Garmin jest zabronione.

Android™ jest znakiem towarowym firmy Google LLC. Apple®, iPhone® i Mac®są znakami towarowymi firmy Apple Inc., zastrzeżonymi w Stanach Zjednoczonych i innych krajach. Znak i logo BLUETOOTH® stanowią własność firmy Bluetooth SIG, Inc., a używanie ich przez firmę Garmin podlega warunkom licencji. The Cooper Institute®, podobnie jak wszelkie pozostałe powiązane znaki towarowe, stanowią własność organizacji The Cooper Institute. iOS® jest zastrzeżonym znakiem towarowym używanym przez firmę Cisco Systems, Inc. na podstawie licencji udzielonej przez firmę Apple Inc. Love's® i Love's Travel Stops® są zastrzeżonymi znakami towarowymi firmy Love's Travel Stops & Country Stores, Inc.Pilot Flying J ™ i Pilot Flying J Travel Centers™ są znakami towarowymi firmy Pilot Travel Centers LLC i podmiotów z nią stowarzyszonych.PrePass® jest znakiem towarowym firmy PrePass Safety Alliance. STRAVA i Strava™ są znakami towarowymi firmy Strava, Inc. Surfline™, logo Surfline oraz powiązane logo są znakami towarowymi firmy Surfline\Wavetrak, Inc. zastrzeżonymi w Stanach Zjednoczonych i innych krajach.Training Stress Score™ (TSS), Intensity Factor™ (IF) i Normalized Power™ (NP) są znakami towarowymi firmy Peaksware, LLC. Windows® jest zastrzeżonym znakiem towarowym firmy Microsoft Corporation w Stanach Zjednoczonych i w innych krajach. Zwift™ jest znakiem towarowym firmy Zwift, Inc. Pozostałe znaki towarowe i nazwy handlowe stanowią własność poszczególnych jednostek.

Ten produkt ma certyfikat ANT+®. Odwiedź stronę www.thisisant.com/directory, aby wyświetlić listę zgodnych produktów i aplikacji.

## Spis treści

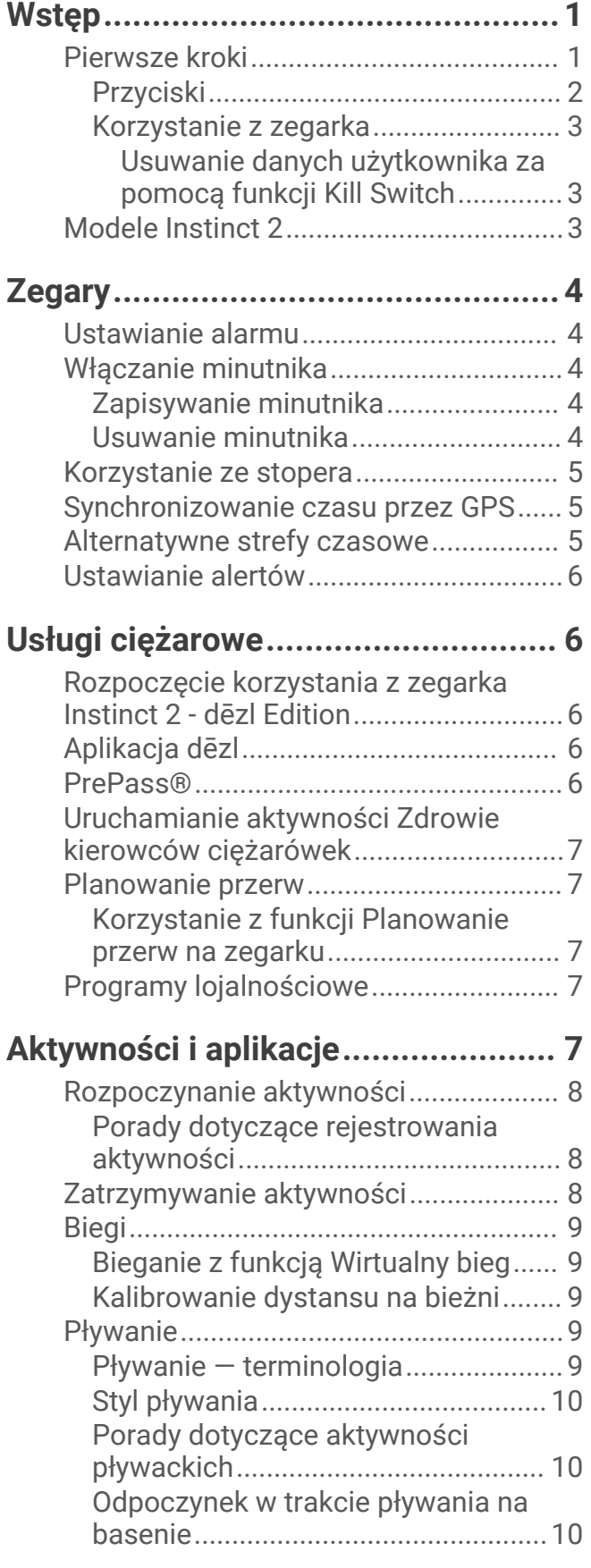

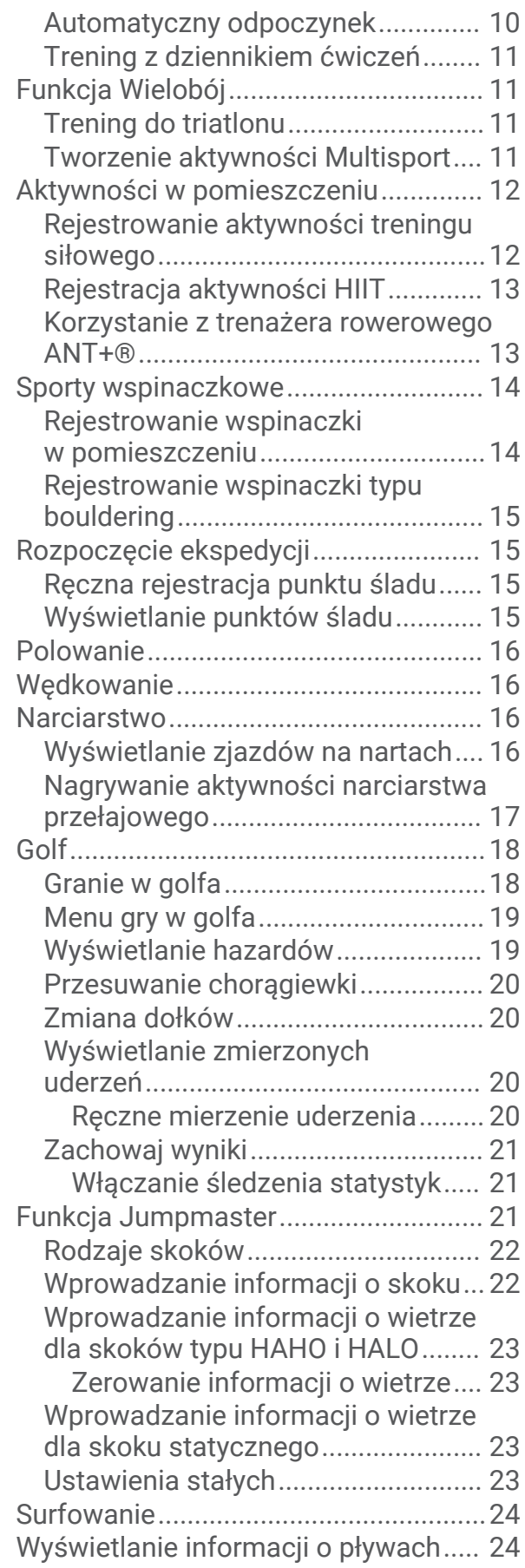

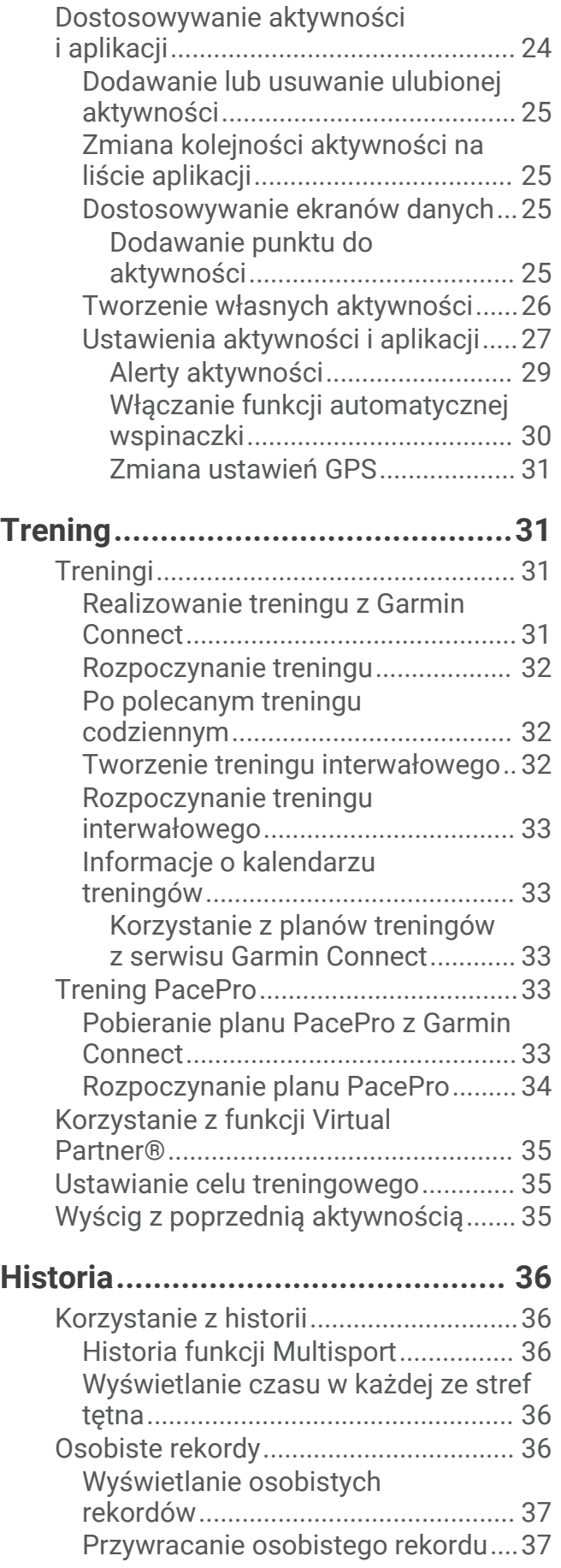

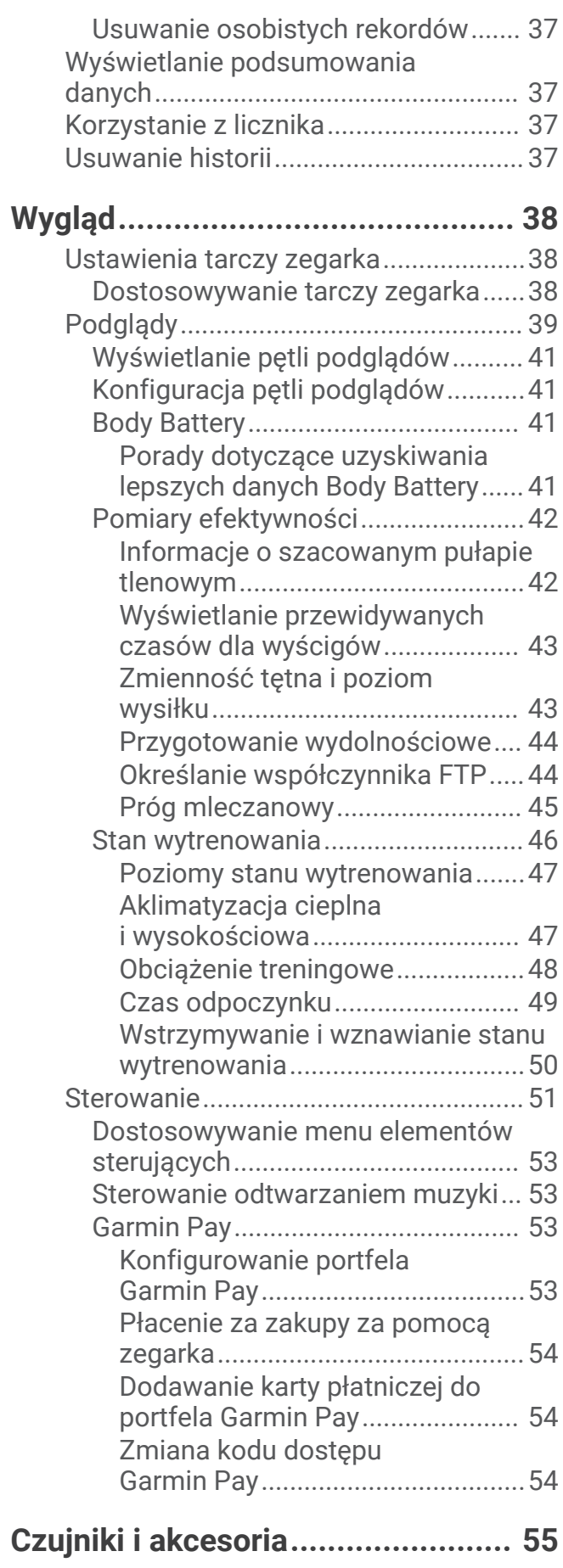

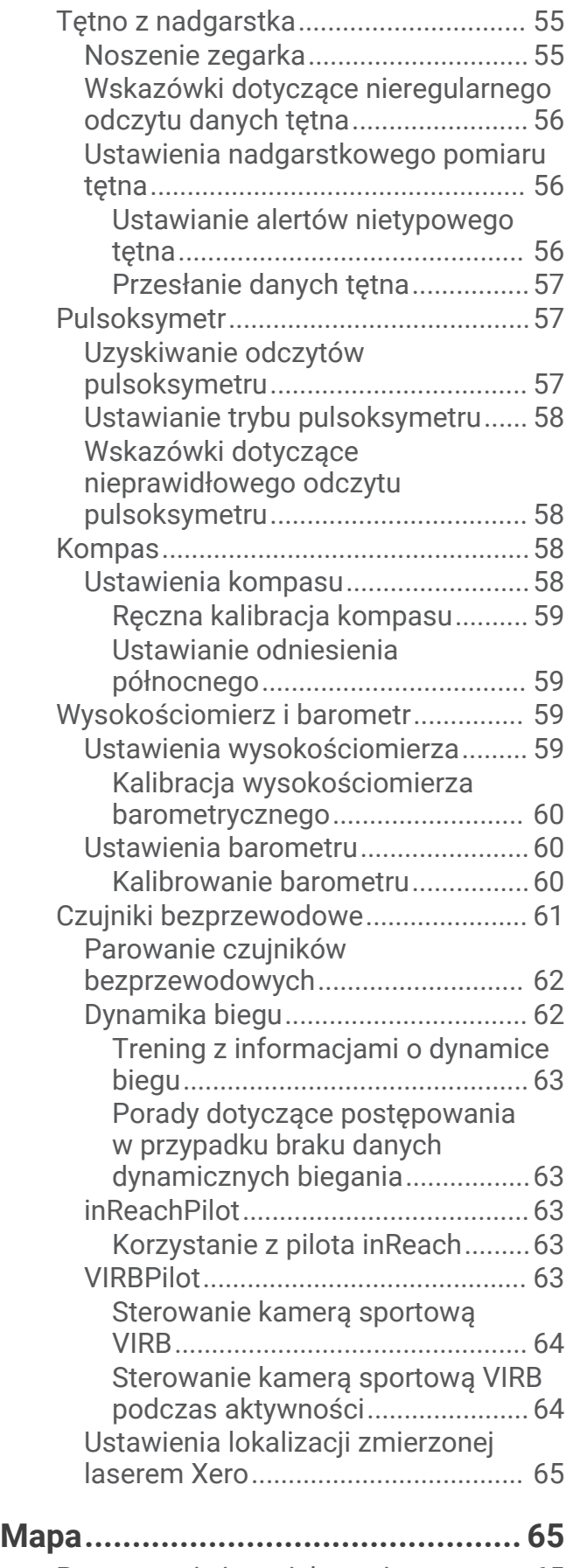

Przesuwanie i powiększanie mapy...... 65

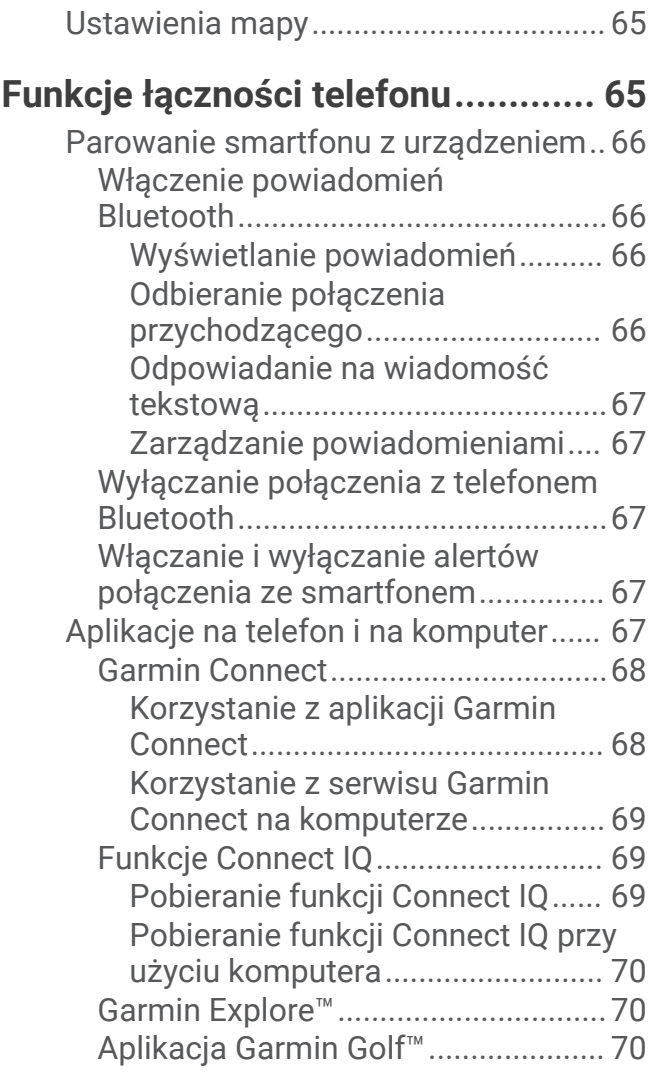

## **Profil użytkownika.......................... 70**

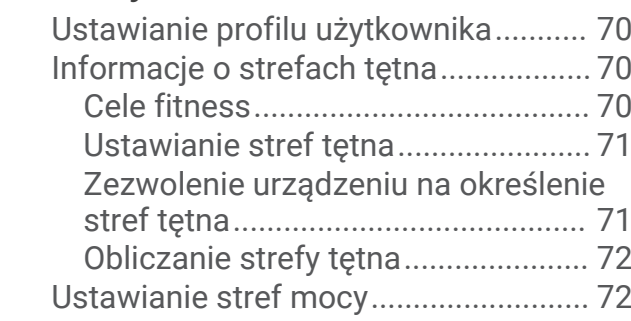

## **Funkcje bezpieczeństwa**

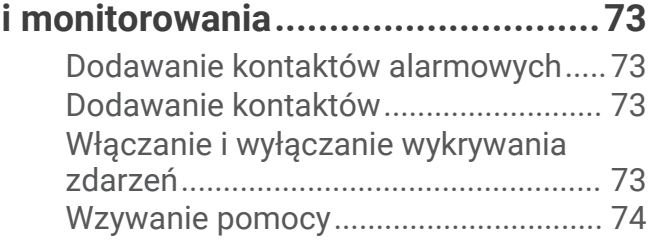

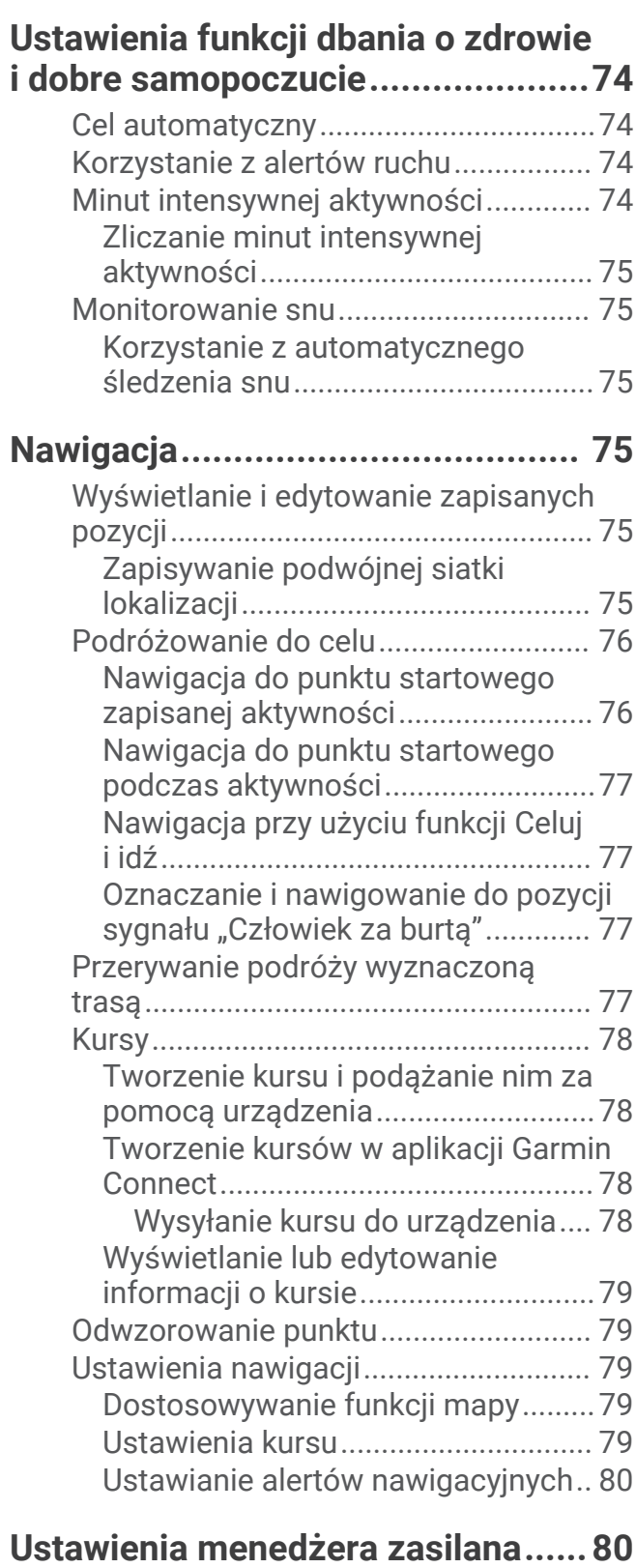

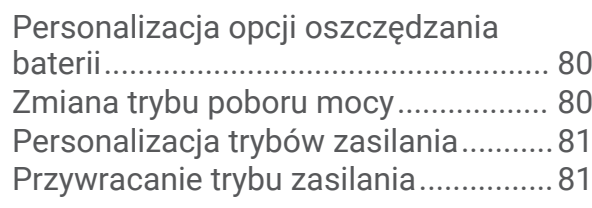

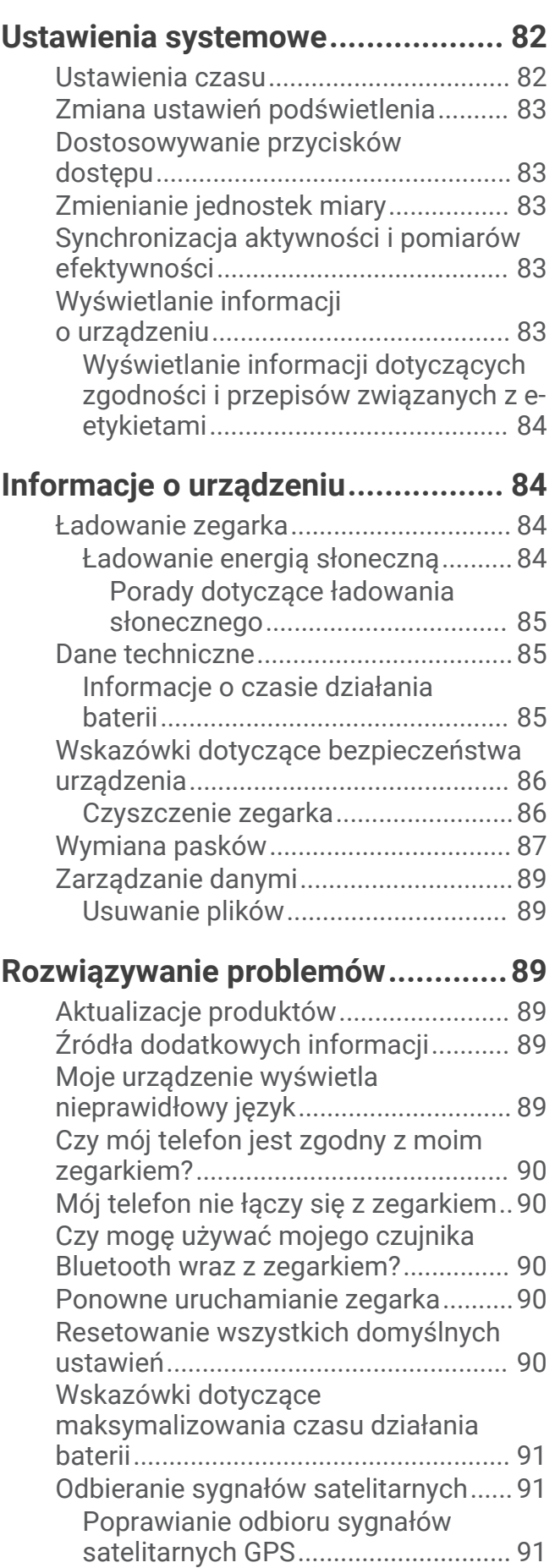

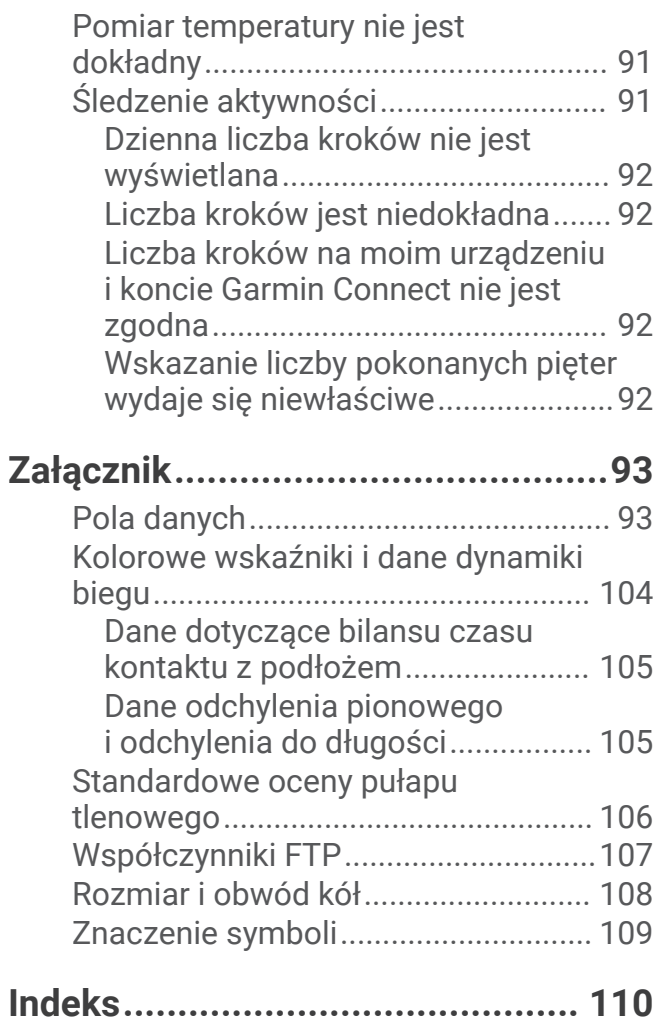

## **Wstęp**

#### **OSTRZEŻENIE**

Należy zapoznać się z zamieszczonym w opakowaniu produktu przewodnikiem *Ważne informacje dotyczące bezpieczeństwa i produktu* zawierającym ostrzeżenia i wiele istotnych wskazówek.

Przed rozpoczęciem lub wprowadzeniem zmian w programie ćwiczeń należy zawsze skonsultować się z lekarzem.

## Pierwsze kroki

Przy pierwszym użyciu zegarka wykonaj poniższe czynności w celu skonfigurowania zegarka i zapoznania się z jego podstawowymi funkcjami.

- **1** Naciśnij przycisk **CTRL**, aby włączyć zegarek (*Przyciski*, strona 2).
- **2** Postępuj zgodnie z wyświetlanymi instrukcjami, aby przeprowadzić wstępną konfigurację.

Podczas początkowej konfiguracji można sparować zegarek ze smartfonem, aby otrzymywać powiadomienia, skonfigurować portfel Garmin Pay™ i wiele innych (*Parowanie smartfonu z urządzeniem*, strona 66).

- **3** W pełni naładuj urządzenie (*Ładowanie zegarka*, strona 84).
- **4** Rozpocznij aktywność (*Rozpoczynanie aktywności*, strona 8).

## Przyciski

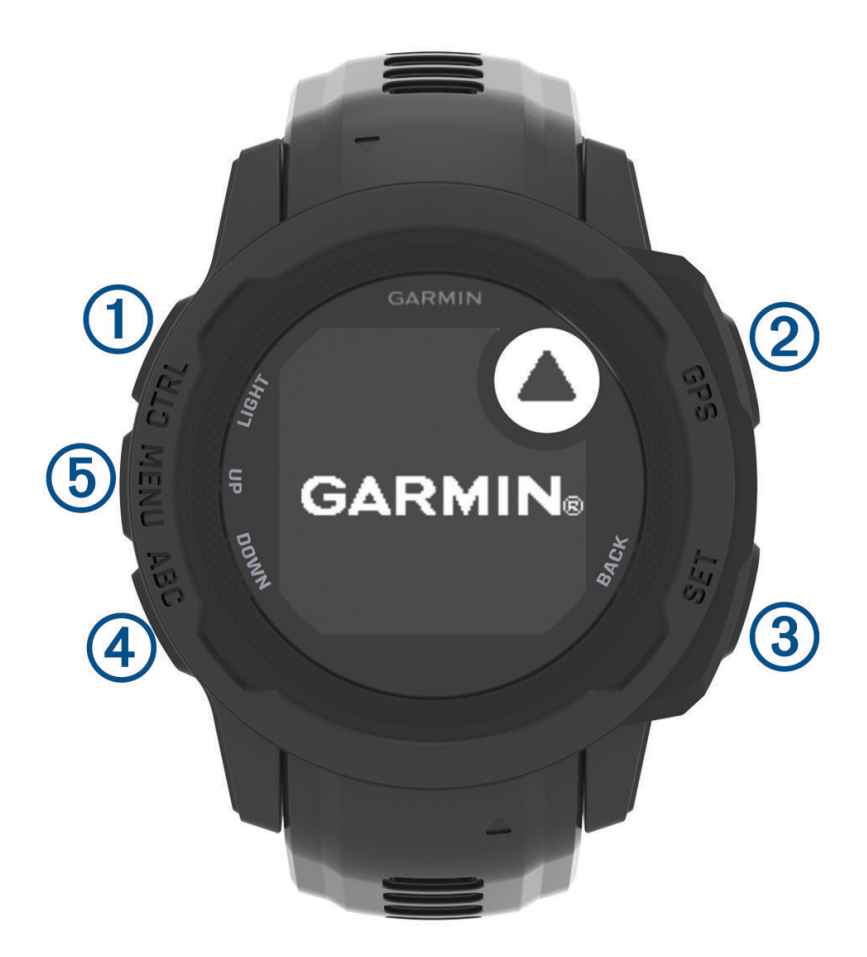

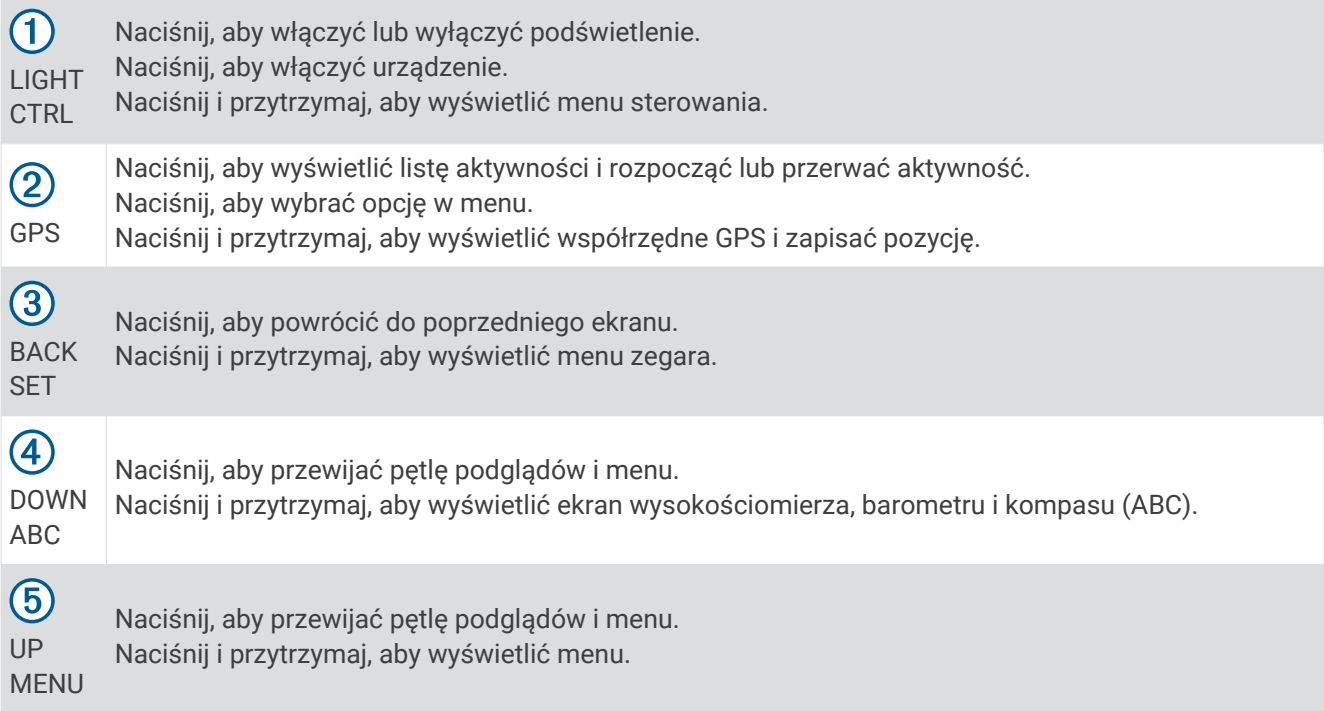

## Korzystanie z zegarka

- Przytrzymaj **CTRL**, aby wyświetlić menu elementów sterujących (*Sterowanie*, strona 51). Menu elementów sterujących umożliwia szybki dostęp do często używanych funkcji, takich jak włączanie trybu Nie przeszkadzać, zapisywanie pozycji i wyłączanie zegarka.
- Na ekranie zegarka naciśnij **UP** lub **DOWN**, aby przewinąć pętlę podglądu (*Podglądy*, strona 39).
- Na tarczy zegarka naciśnij **GPS**, aby rozpocząć aktywność lub otworzyć aplikację (*Aktywności i aplikacje*, strona 7).
- Przytrzymaj **MENU**, aby dostosować tarczę zegarka (*Dostosowywanie tarczy zegarka*, strona 38), wyregulować ustawienia (*Ustawienia systemowe*, strona 82), sparować czujniki bezprzewodowe (*Parowanie czujników bezprzewodowych*, strona 62) i wykonać inne czynności.

#### Usuwanie danych użytkownika za pomocą funkcji Kill Switch

**UWAGA:** Funkcja jest dostępna wyłącznie w modelach Instinct 2 Solar - Tactical Edition.

Funkcja Przycisk wymazywania danych pozwala na szybkie usunięcie danych i zresetowanie ustawień do wartości fabrycznych.

Przytrzymaj przyciski **SET** i **CTRL**.

**PORADA:** Naciśnięcie dowolnego przycisku podczas 10-sekundowego odliczania spowoduje anulowanie funkcji Przycisk wymazywania danych.

Po 10 sekundach zegarek usunie wszystkie dane wprowadzone przez użytkownika.

## Modele Instinct 2

Zegarek Instinct 2 jest dostępny w kilku modelach, które oferują dodatkowe funkcje.

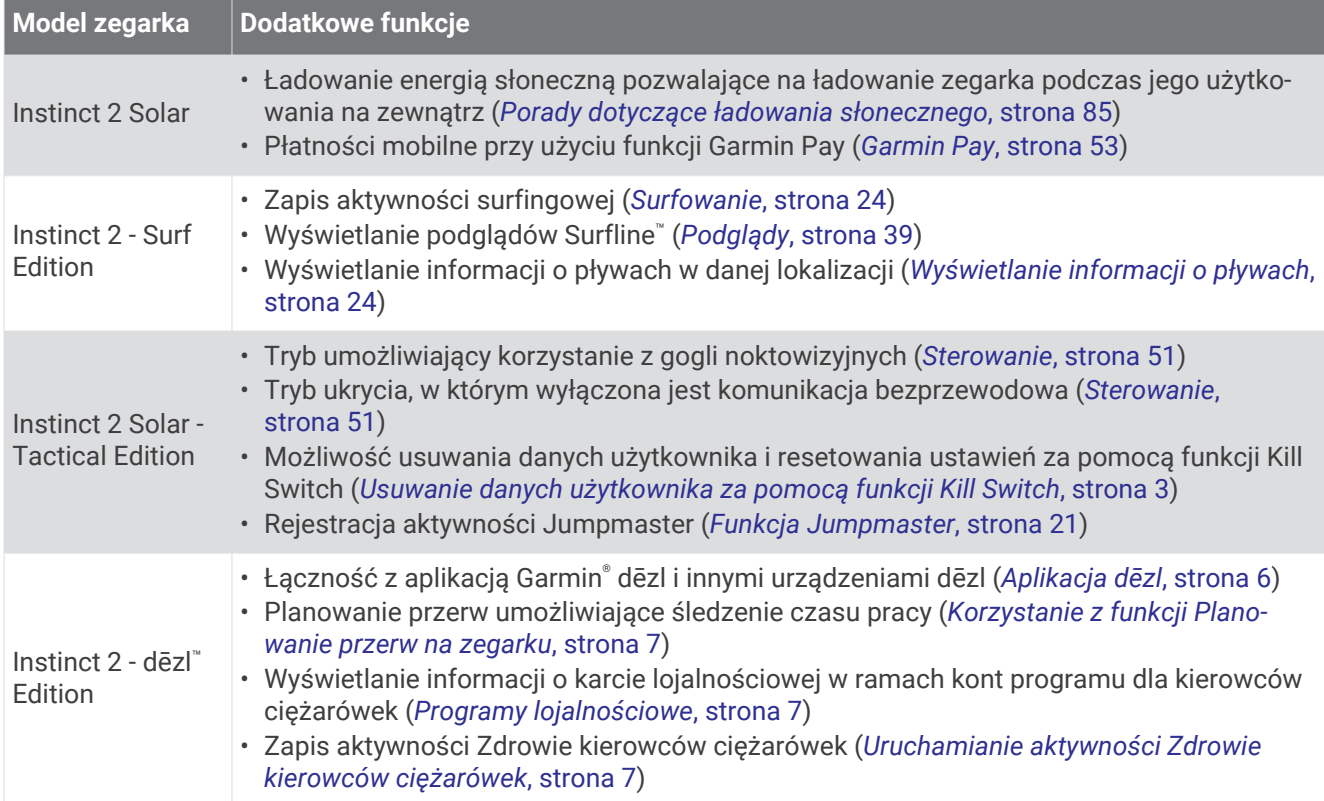

## **Zegary**

## Ustawianie alarmu

Można ustawić wiele alarmów. Możesz ustawić jednokrotne włączenie alarmu lub wybrać regularne powtarzanie alarmu.

- Na dowolnym ekranie naciśnij i przytrzymaj **SET**.
- Wybierz **Alarmy**.
- Podaj godzinę alarmu.
- Wybierz **Powtórz** i wybierz, kiedy alarm ma być powtórzony (opcjonalnie).
- Wybierz **Dźwięk i wibracje** i określ rodzaj powiadomienia (opcjonalnie).
- Wybierz kolejno **Podświetlenie** > **Włączone**, aby wraz z alarmem włączało się podświetlenie (opcjonalnie).
- Wybierz **Etykieta** i wybierz opis alarmu (opcjonalnie).

## Włączanie minutnika

- Na dowolnym ekranie naciśnij i przytrzymaj **SET**.
- Wybierz **Czasomierze**.
- Podaj godzinę.
- W razie potrzeby wybierz opcję, aby edytować minutnik.
	- Aby automatycznie restartować minutnik, gdy skończy odliczanie, naciśnij **UP** i wybierz **Automatyczny restart** > **Włączone**.
	- Aby wybrać typ powiadomienia, naciśnij **UP** i wybierz **Dźwięk i wibracje**.
- Naciśnij **GPS**, aby uruchomić minutnik.

## Zapisywanie minutnika

Można ustawić maksymalnie dziesięć osobnych minutników.

- Na dowolnym ekranie naciśnij i przytrzymaj **SET**.
- Wybierz **Czasomierze**.
- Wybierz opcję:
	- Aby zapisać pierwszy minutnik, wprowadź czas, naciśnij przycisk **UP** i wybierz **Zapisz**.
	- Aby zapisać dodatkowe minutniki, wybierz **Dodaj czasomierz** i wprowadź czas.

## Usuwanie minutnika

- Na dowolnym ekranie naciśnij i przytrzymaj **SET**.
- Wybierz **Czasomierze**.
- Wybierz minutnik.
- Naciśnij przycisk **UP**.
- Wybierz **Usuń**.

## Korzystanie ze stopera

- **1** Na dowolnym ekranie naciśnij i przytrzymaj **SET**.
- **2** Wybierz **Stoper**.
- **3** Naciśnij **GPS**, aby uruchomić stoper.
- **4** Wybierz **SET**, aby ponownie uruchomić stoper okrążenia (1).

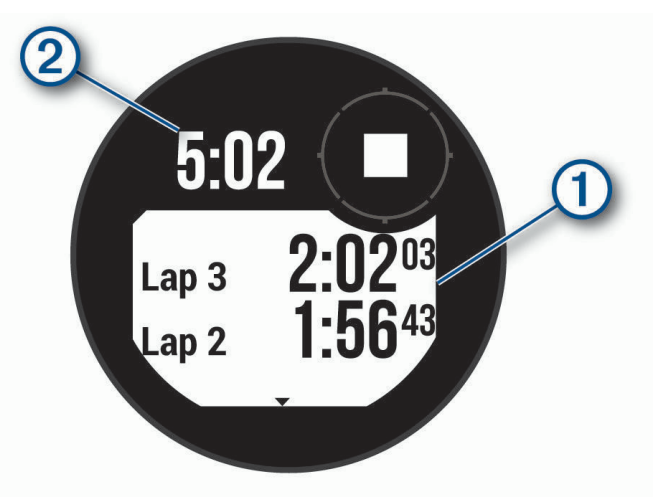

Całkowity czas stopera  $\textcircled{2}$  jest nadal mierzony.

- **5** Naciśnij **GPS**, aby zatrzymać oba stopery.
- **6** Wybierz **UP**, a następnie wybierz opcję.

## Synchronizowanie czasu przez GPS

Po każdym włączeniu urządzenia i odebraniu sygnałów satelitarnych urządzenie automatycznie wykrywa strefę czasową i aktualny czas. Można również ręcznie zsynchronizować czas przez GPS, jeśli przemieszczasz się miedzy strefami czasowymi, oraz zmienić czas na letni.

- **1** Na dowolnym ekranie naciśnij i przytrzymaj **SET**.
- **2** Wybierz **Ustaw czas przez GPS**.
- **3** Poczekaj aż urządzenie zlokalizuje satelity (*Odbieranie sygnałów satelitarnych*, strona 91).

## Alternatywne strefy czasowe

Możesz wyświetlić aktualny czas w dodatkowych strefach czasowych na podglądzie alternatywnych stref czasowych. Możesz dodać maksymalnie 3 alternatywne strefy czasowe.

- **1** Na dowolnym ekranie naciśnij i przytrzymaj **SET**.
- **2** Wybierz **Alternatywne strefy czasowe**.
- **3** Wybierz **Dodaj strefę**.
- **4** Wybierz strefę czasową.
- **5** W razie potrzeby zmień nazwę strefy czasowej.

## Ustawianie alertów

- **1** Na dowolnym ekranie naciśnij i przytrzymaj **SET**.
- **2** Wybierz **Alerty**.
- **3** Wybierz opcję:
	- Aby alarm włączał się określoną liczbę minut lub godzin przed zachodem słońca, wybierz kolejno **Do zachodu słońca** > **Stan** > **Włączone**, wybierz **Aktualny czas**, i podaj godzinę.
	- Aby alarm włączał się określoną liczbę minut lub godzin przed wschodem słońca, wybierz kolejno **Do wschodu słońca** > **Stan** > **Włączone**, wybierz**Aktualny czas**, i podaj godzinę.
	- Aby alarm włączał się, gdy zbliża się burza, wybierz kolejno **Ostrzeżenie przed burzą** > **Włączone**, następnie wybierz **Wartość** i wybierz tempo zmiany ciśnienia barometrycznego.
	- Aby alarm włączał się co godzinę, wybierz **Cogodzinna** > **Włączone**.

## Usługi ciężarowe

## Rozpoczęcie korzystania z zegarka Instinct 2 - dēzl Edition

Podczas pierwszego uruchomienia zegarka Instinct 2 - dēzl Edition wykonaj poniższe czynności w celu skonfigurowania zegarka i zapoznania się z jej podstawowymi funkcjami dla kierowców ciężarówek.

- **1** Pobierz aplikację dēzl i dodaj zegarek Instinct 2 dēzl Edition (*Aplikacja dēzl*, strona 6).
- **2** Jeśli to konieczne w aplikacji dēzl dodaj urządzenie nawigacyjne dēzl.

**UWAGA:** Więcej informacji znajduje się w podręczniku użytkownika urządzenia dēzl.

- **3** Użyj podglądu planowania przerw, aby śledzić czas pracy (*Korzystanie z funkcji Planowanie przerw na zegarku*, strona 7).
- **4** W ustawieniach zegarka w aplikacji Garmin dēzl zaloguj się do kont nagród miejsc obsługi podróżnych, aby przeglądać informacje o nagrodach w zegarku (*Programy lojalnościowe*, strona 7).
- **5** Rozpocznij aktywność **Zdrowie kierowców ciężarówek** ,i zobacz samouczki treningowe w aplikacji Garmin dēzl (*Uruchamianie aktywności Zdrowie kierowców ciężarówek*, strona 7).

## Aplikacja dēzl

#### **OSTRZEŻENIE**

W przypadku używania urządzenia podczas prowadzenia pojazdu należy zachować szczególną ostrożność. Dane wyświetlane w urządzeniu należy jedynie skanować wzrokiem. Należy zawsze świadomie obserwować otoczenie oraz nie patrzeć ciągle na wyświetlacz lub rozpraszać się, patrząc na wyświetlacz. Skupienie uwagi na wyświetlaczu może przeszkodzić w odpowiedniej reakcji na przeszkody i niebezpieczeństwa, co może doprowadzić do wypadku skutkującego uszkodzeniem mienia, poważnymi obrażeniami ciała lub śmiercią.

Aplikacja dēzl umożliwia korzystanie z funkcji charakterystycznych dla profesjonalnych użytkowników pojazdów, a także połączenie i zintegrowanie urządzenia nawigacyjnego dēzl z urządzeniem ubieralnym dēzl. Aplikację dēzl można pobrać na smartfon ze sklepu z aplikacjami.

## **PrePass**®

#### *NOTYFIKACJA*

Firma Garmin nie odpowiada za dokładność ani aktualność danych pochodzących z aplikacji PrePass.

**UWAGA:** Aby korzystać z tej funkcji, należy mieć aktywne konto PrePass.

Aplikacja PrePass pozwala kierowcom zweryfikować dane, poziom bezpieczeństwa oraz masę pojazdu użytkowego z wykorzystaniem najbliższych stacji ważenia. Możesz sparować urządzenie Instinct 2 - dēzl Edition z aplikacją dēzl oraz PrePass, by otrzymywać powiadomienia o zbliżaniu się do stacji ważenia na swoim urządzeniu Instinct 2 - dēzl Edition.

**UWAGA:** Funkcja jest dostępna wyłącznie w Stanach Zjednoczonych.

## Uruchamianie aktywności Zdrowie kierowców ciężarówek

Możesz wykonywać fabrycznie załadowane treningi stworzone z myślą o przerwach od jazdy.

- **1** Na tarczy zegarka naciśnij **GPS**.
- **2** Wybierz **Zdrowie kierowców ciężarówek**.
- **3** Wybierz typ treningu.
- **4** Wybierz czas treningu.
- **5** Jeśli to konieczne, otwórz aplikację dēzl, aby wyświetlić samouczki.
- **6** Naciśnij **GPS**, aby rozpocząć trening.

Po rozpoczęciu treningu urządzenie wyświetla kolejne etapy treningu, pozostały czas danego etapu oraz bieżące tętno.

## Planowanie przerw

#### *NOTYFIKACJA*

Urządzenie to NIE jest dopuszczane jako substytut karty drogowej, której prowadzenie jest konieczne zgodnie z przepisami amerykańskiej Krajowej Administracji Bezpieczeństwa Ruchu Drogowego (FMCSA). Kierowcy powinni stosować się do wszystkich obowiązujących federalnych i stanowych wymogów dotyczących godzin pracy. Po zintegrowaniu z urządzeniem elektronicznym do rejestrowania (ELD) zgodnym z Garmin eLog™ urządzenie to umożliwia przewoźnikowi spełnienie wymagań związanych z zapisem godzin pracy i przerw. Aby uzyskać więcej informacji lub zakupić urządzenie Garmin eLog, odwiedź stronę garmin.com/elog.

Możesz skorzystać z podglądu planowania przerw na swoim zegarku Instinct 2 - dēzl Edition, aby śledzić godziny pracy, co może pomóc w przestrzeganiu przepisów.

#### Korzystanie z funkcji Planowanie przerw na zegarku

Stoper można uruchomić z poziomu widoku planowania przerw w dowolnym momencie.

- **1** Na tarczy zegarka naciśnij **UP** lub **DOWN**, aby wyświetlić podgląd planowania przerw.
- **2** Naciśnij **GPS**, aby rozpocząć jazdę.

Uruchomi się licznik czasu jazdy, poniżej widoczny będzie czas do następnej przerwy.

**3** Naciśnij **GPS**, aby rozpocząć przerwę. Uruchomi się licznik czasu przerwy, poniżej widoczny będzie całkowity czas przerwy.

## Programy lojalnościowe

Za pomocą zegarka Instinct 2 - dēzl Edition możesz uzyskać dostęp do programów lojalnościowych niektórych miejsc obsługi podróżnych w Stanach Zjednoczonych, w tym Love's Travel Stops® oraz Pilot Flying J Travel Centers™ . Liczbę punktów oraz inne informacje dotyczące programów lojalnościowych można sprawdzić na podglądzie zegarka (*Podglądy*, strona 39).

## Aktywności i aplikacje

Z zegarka można korzystać podczas aktywności w pomieszczeniu, na świeżym powietrzu, uprawiania sportów i wykonywania ćwiczeń. Po rozpoczęciu aktywności zegarek wyświetla i rejestruje dane z czujników. W oparciu o aktywności domyślne można tworzyć własne lub nowe aktywności (*Tworzenie własnych aktywności*, strona 26). Po zakończeniu aktywności można je zapisać i udostępnić społeczności Garmin Connect™.

Aktywności i aplikacje można również dodać do zegarka Connect IQ™ za pomocą aplikacji Connect IQ (*Funkcje Connect IQ*, strona 69).

Więcej informacji na temat dokładności śledzenia aktywności i pomiarów kondycji znajduje się na stronie garmin.com/ataccuracy.

## Rozpoczynanie aktywności

Po rozpoczęciu aktywności moduł GPS zostanie w razie potrzeby automatycznie uruchomiony.

- **1** Na tarczy zegarka naciśnij **GPS**.
- **2** Wybierz opcję:
	- Wybierz aktywność z ulubionych.
	- Wybierz  $\bullet\bullet$  i wybierz aktywność z rozwiniętej listy aktywności.
- **3** Jeśli aktywność wymaga korzystania z sygnałów GPS, wyjdź na zewnątrz, w miejsce z nieprzesłoniętym widokiem nieba i poczekaj, aż zegarek będzie gotowy.

Zegarek jest gotowy po ustaleniu Twojego tętna, odebraniu sygnałów GPS (jeśli to konieczne) i połączeniu się z czujnikami bezprzewodowymi (jeśli to konieczne).

**4** Naciśnij **GPS**, aby uruchomić stoper. Zegarek rejestruje dane aktywności tylko wtedy, gdy stoper aktywności jest włączony.

#### Porady dotyczące rejestrowania aktywności

- Naładuj zegarek przed rozpoczęciem aktywności (*Ładowanie zegarka*, strona 84).
- Naciśnij przycisk **SET**, aby zarejestrować okrążenia, rozpocząć nową serię lub pozycję albo przejść do kolejnego etapu treningu.
- Użyj przycisku **UP** lub **DOWN**, aby wyświetlić dodatkowe ekrany danych.
- Przytrzymaj **MENU** i wybierz **Tryb zasilania**, aby użyć trybu zasilania w celu wydłużenia czasu pracy baterii (*Personalizacja trybów zasilania*, strona 81).

## Zatrzymywanie aktywności

- **1** Naciśnij **GPS**.
- **2** Wybierz opcję:
	- Aby wznowić aktywność, wybierz **Wznów**.
	- Aby zapisać aktywność i powrócić do trybu zegarka, wybierz **Zapisz** > **Gotowe**.
	- Aby wstrzymać aktywność i wznowić ją w późniejszym czasie, wybierz **Wznów później**.
	- Aby oznaczyć okrążenie, wybierz **Okrążenie**.
	- Aby powrócić do punktu startowego na pokonanej ścieżce, wybierz kolejno **Wróć do startu** > **TracBack**. **UWAGA:** Ta funkcja jest dostępna tylko w przypadku aktywności, które korzystają z modułu GPS.
	- Aby powrócić do punktu początkowego aktywności najprostszą dostępną drogą, wybierz kolejno **Wróć do startu** > **Po linii prostej**.
		- **UWAGA:** Ta funkcja jest dostępna tylko w przypadku aktywności, które korzystają z modułu GPS.
	- Aby zmierzyć różnicę między tętnem pod koniec aktywności i 2 minuty po zakończeniu jej, wybierz opcję **Tętno regeneracyjne** i poczekaj, aż skończy się odliczanie.
	- Aby odrzucić aktywność i powrócić do trybu zegarka, wybierz **Odrzuć >**  $\sqrt{\cdot}$ .

**UWAGA:** Urządzenie automatycznie zapisuje aktywność po upływie 30 minut od jej przerwania.

## Biegi

## Bieganie z funkcją Wirtualny bieg

Można sparować podiadane urządzenie Instinct 2 ze zgodną aplikacją innego producenta w celu przesyłania danych tempa, tetną i rytmu.

- **1** Na tarczy zegarka naciśnij **GPS**.
- **2** Wybierz **Wirtualny bieg**.
- **3** W tablecie, laptopie lub smartfonie otwórz aplikację Zwift™ lub inną aplikację z funkcją wirtualnego treningu.
- **4** Follow the on-screen instructions to start a running activity and pair the devices.
- **5** Naciśnij **GPS**, aby włączyć stoper aktywności.
- **6** Po zakończeniu biegu naciśnij **GPS**, aby zatrzymać stoper aktywności.

## Kalibrowanie dystansu na bieżni

Aby rejestrować dokładniejsze dystanse pokonywane na bieżni, możesz skalibrować dystans na bieżni po przebiegnięciu na niej co najmniej 1,5 km (1 mili). Jeśli korzystasz z różnych bieżni, możesz ręcznie skalibrować dystans na bieżni dla każdej bieżni po każdym biegu.

- **1** Rozpocznij aktywność na bieżni (*Rozpoczynanie aktywności*, strona 8).
- **2** Biegaj na bieżni, aż urządzenie Instinct 2 zarejestruje dystans co najmniej 1,5 km (1 mili).
- **3** Po zakończeniu biegu naciśnij **GPS**.
- **4** Wybierz opcję:
	- Aby skalibrować dystans na bieżni po raz pierwszy, wybierz **Zapisz**.
		- Urządzenie poprosi o przeprowadzenie kalibracji bieżni.
	- Aby ręcznie skalibrować dystans na bieżni po pierwszej kalibracji, wybierz kolejno **Kalibruj i zapisz** >  $\blacktriangleright$ .
- **5** Sprawdź pokonany dystans na wyświetlaczu bieżni i wprowadź odległość w urządzeniu.

## Pływanie

#### *NOTYFIKACJA*

Urządzenie jest przeznaczone do użytku podczas pływania na powierzchni wody. Korzystanie z urządzenia podczas nurkowania z akwalungiem może spowodować uszkodzenie urządzenia i w konsekwencji unieważnić gwarancję.

**UWAGA:** Zegarek ma włączoną funkcję nadgarstkowego pomiaru tętna dla aktywności pływania.

#### Pływanie — terminologia

**Długość**: Jedna długość basenu.

**Interwał**: Jedna lub więcej następujących po sobie długości. Nowy interwał rozpoczyna się po odpoczynku.

- **Ruch**: Jeden ruch jest liczony jako jeden pełny ruch ramienia, na którym założone jest urządzenie, podczas pływania danym stylem.
- **SWOLF**: Wynik SWOLF to suma czasu jednej długości basenu i liczby ruchów wykonanych na tej długości. Na przykład: 30 sekund + 15 ruchów daje wynik SWOLF równy 45. W przypadku pływania na otwartym akwenie wynik SWOLF jest obliczany dla dystansów powyżej 25 metrów. SWOLF to wskaźnik efektywności pływania i, podobnie jak w golfie, im niższy wynik, tym lepsza efektywność.

## Styl pływania

Identyfikacja stylu pływania jest dostępna wyłącznie w trybie pływania na basenie. Styl pływania jest określany pod koniec długości. Styl pływania pojawi się w historii pływania i na koncie Garmin Connect. Styl pływania można również wybrać jako własne pole danych (*Dostosowywanie ekranów danych*, strona 25).

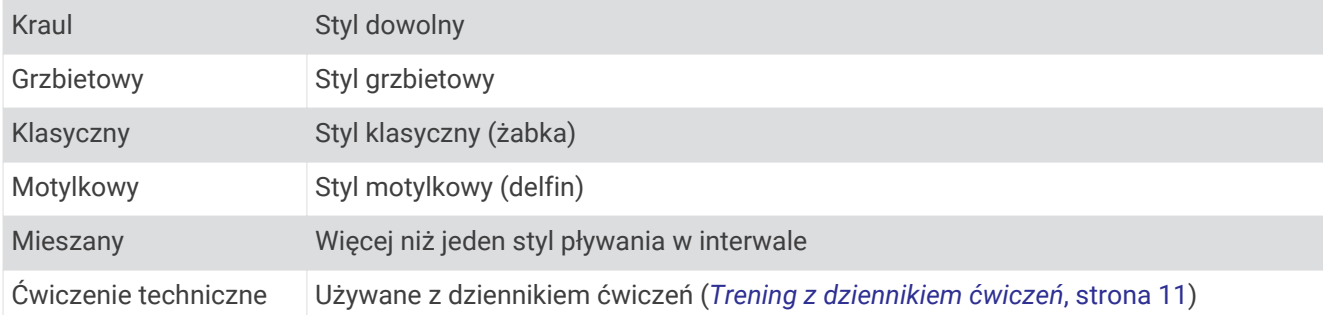

## Porady dotyczące aktywności pływackich

• Przed rozpoczęciem aktywności pływackiej na basenie postępuj zgodnie z instrukcjami, aby wybrać długość basenu lub wprowadzić długość niestandardową.

Następnym razem, gdy rozpoczniesz aktywność pływacką na basenie, urządzenie użyje tego rozmiaru basenu. Możesz przytrzymać MENU, wybrać ustawienia aktywności, a następnie wybrać Długość basenu, aby zmienić rozmiar.

- Naciśnij **SET**, aby zarejestrować odpoczynek w trakcie pływania na basenie.
- Urządzenie automatycznie rejestruje interwały i przepłynięte długości dla pływania na basenie.
- Naciśnij **SET**, aby zarejestrować odpoczynek w trakcie pływania na otwartym akwenie.

## Odpoczynek w trakcie pływania na basenie

Domyślny ekran odpoczynku wyświetla dwa liczniki czasu odpoczynku. Pokazuje on także czas i dystans ostatniego ukończonego interwału.

**UWAGA:** Dane pływania nie są rejestrowane podczas odpoczynku.

**1** W trakcie pływania naciśnij **SET**, aby rozpocząć odpoczynek.

Zostanie wyświetlony ekran odpoczynku.

- **2** W trakcie odpoczynku naciśnij **UP** lub **DOWN**, aby wyświetlić pozostałe ekrany danych (opcjonalnie).
- **3** Naciśnij **SET**, aby kontynuować pływanie.
- **4** Powtórz to dla każdego dodatkowego interwału odpoczynku.

## Automatyczny odpoczynek

Funkcja automatycznego odpoczynku jest dostępna wyłącznie w trybie pływania na basenie. Urządzenie automatycznie wykrywa odpoczynek — wyświetla wtedy ekran odpoczynku. W przypadku odpoczynku trwającego dłużej niż 15 sekund urządzenie automatycznie tworzy interwał odpoczynku. Po wznowieniu pływania urządzenie automatycznie rozpoczyna nowy interwał pływania. Funkcję automatycznego odpoczynku można wyłączyć w opcjach aktywności (*Ustawienia aktywności i aplikacji*, strona 27).

**PORADA:** Aby uzyskać najlepsze rezultaty przy użyciu funkcji automatycznego odpoczynku, należy ograniczyć do minimum ruchy ramion podczas odpoczynku.

Jeśli nie chcesz korzystać z funkcji automatycznego odpoczynku, możesz wybrać SET, aby ręcznie oznaczyć początek i koniec każdego interwału odpoczynku.

## Trening z dziennikiem ćwiczeń

Funkcja dziennika ćwiczeń jest dostępna wyłącznie w trybie pływania na basenie. Funkcja dziennika ćwiczeń pozwala ręcznie zapisać serie odbić, pływanie jedną ręką lub jakikolwiek inny styl pływania, który nie jest jednym z czterech podstawowych stylów.

- **1** Podczas pływania na basenie naciśnij przycisk **UP** lub **DOWN**, aby wyświetlić ekran dziennika ćwiczeń.
- **2** Naciśnij **SET**, aby uruchomić stoper ćwiczenia.
- **3** Po zakończeniu treningu interwałowego naciśnij **SET**. Stoper ćwiczenia zatrzymuje się, lecz stoper aktywności nadal rejestruje całą sesję pływania.
- **4** Wybierz dystans dla ukończonego ćwiczenia.

Wzrost dystansu jest oparty na długości basenu określonej dla tego profilu aktywności.

- **5** Wybierz opcję:
	- Aby rozpocząć kolejny interwał treningu, naciśnij **SET**.
	- Aby rozpocząć interwał pływania naciśnij przycisk **UP** lub **DOWN**, aby wrócić do ekranów treningu pływackiego.

## Funkcja Wielobój

Triatloniści, dwuboiści oraz inni sportowcy wielodyscyplinowi mogą skorzystać z aktywności Wielobój, takich jak Trójbój czy Bieg z pływaniem. W trakcie aktywności Wielobój można przełączać pomiędzy aktywnościami i w dalszym ciągu wyświetlać całkowity czas. Na przykład można przełączyć urządzenie z trybu jazdy rowerem w tryb biegu oraz wyświetlić całkowity czas dla jazdy na rowerze oraz biegu przez cały czas trwania aktywności Wielobój.

Można dostosować aktywność Wielobój lub skorzystać z domyślnych ustawień dla standardowego triatlonu.

## Trening do triatlonu

Jeśli bierzesz udział w triatlonie, możesz użyć aktywności dla triatlonu, aby szybko przełączać między poszczególnymi dyscyplinami i zmierzyć czas dla każdej z nich oraz zapisać daną aktywność.

- **1** Na tarczy zegarka naciśnij **GPS**.
- **2** Wybierz **Trójbój**.
- **3** Naciśnij **GPS**, aby uruchomić stoper.
- **4** Gdy zaczynasz i kończysz przejście, naciśnij przycisk **SET**.

W przypadku ustawień aktywności dla triathlonu funkcję przejścia można włączyć lub wyłączyć.

**5** Po zakończeniu aktywności naciśnij **GPS** i wybierz **Zapisz**.

#### Tworzenie aktywności Multisport

- **1** Na tarczy zegarka naciśnij **GPS**.
- **2** Wybierz **Dodaj** > **Wielobój**.
- **3** Wybierz rodzaj aktywności Multisport lub wpisz własną nazwę. Duplikaty nazwy aktywności zawierają numer. Na przykład Triathlon(2).
- **4** Wybierz co najmniej dwie aktywności.
- **5** Wybierz opcję:
	- Wybierz opcję, aby dostosować wybrane ustawienia aktywności. Na przykład możesz określić, czy przejścia mają być wliczane.
	- Wybierz **Gotowe**, aby zapisać aktywność obejmującą wiele dyscyplin i jej użyć.
- **6** Wybierz , aby dodać aktywność do listy ulubionych.

## Aktywności w pomieszczeniu

Zegarek Instinct może być używany podczas treningów w pomieszczeniu, takich jak bieg na bieżni, jazda na rowerze stacjonarnym lub korzystanie z trenażera rowerowego. Funkcja GPS jest wyłączona w przypadku aktywności w pomieszczeniach (*Ustawienia aktywności i aplikacji*, strona 27).

Podczas biegu lub spaceru z wyłączonym modułem GPS dane prędkości, dystansu i rytmu są obliczane przy użyciu akcelerometru w zegarku. Akcelerometr kalibruje się automatycznie. Dokładność danych prędkości, dystansu i rytmu zwiększa się po kilku biegach lub spacerach na zewnątrz z użyciem funkcji GPS.

**PORADA:** Chwytanie się poręczy bieżni powoduje zmniejszenie dokładności.

W przypadku jazdy rowerem z wyłączoną funkcją GPS dane prędkości i dystansu są niedostępne, chyba że używany jest opcjonalny czujnik, który przesyła dane prędkości i dystansu do zegarka (np. czujnik prędkości lub rytmu).

#### Rejestrowanie aktywności treningu siłowego

Podczas aktywności treningu siłowego można zapisywać serie. Seria to wiele powtórzeń pojedynczego ruchu.

- **1** Na tarczy zegarka naciśnij **GPS**.
- **2** Wybierz **Siła**.

Podczas pierwszego rejestrowania treningu siłowego wybierz, na którym nadgarstku znajduje się zegarek.

- **3** Naciśnij **GPS**, aby uruchomić stoper serii.
- **4** Rozpocznij pierwszą serię.

Urządzenie liczy powtórzenia. Licznik powtórzeń zostanie wyświetlony po wykonaniu co najmniej czterech powtórzeń.

**PORADA:** Urządzenie może tylko zliczać powtórzenia pojedynczego ruchu w każdej serii. Jeśli chcesz zmienić ruch, zakończ serię i rozpocznij nową.

**5** Naciśnij przycisk **SET**, aby zakończyć serię.

Zegarek wyświetli całkowitą liczbę powtórzeń w serii. Po kilku sekundach pojawi się licznik czasu odpoczynku.

- **6** W razie potrzeby naciśnij przycisk **DOWN**, aby edytować liczbę powtórzeń. **PORADA:** Możesz również dodać użyty podczas serii ciężar.
- **7** Po zakończeniu odpoczynku naciśnij przycisk **SET**, aby rozpocząć nową serię.
- **8** Powtarzaj każdą serię treningu siłowego do momentu ukończenia aktywności.
- **9** Po zakończeniu ostatniej serii naciśnij **GPS**, aby zatrzymać stoper serii.

**10** Wybierz **Zapisz**.

## Rejestracja aktywności HIIT

Do rejestracji aktywności treningu interwałowego o wysokiej intensywności (HIIT) możesz wykorzystać specjalistyczne stopery.

- **1** Wybierz przycisk **GPS**.
- **2** Wybierz **HIIT**.
- **3** Wybierz opcję:
	- Wybierz **Dowolny**, aby zarejestrować otwartą, luźną aktywność HIIT.
	- Wybierz kolejno **Stopery HIIT** > **AMRAP**, aby zarejestrować jak najwięcej rund w ustawionym czasie.
	- Wybierz kolejno **Stopery HIIT** > **EMOM**, aby zarejestrować ustawioną liczbę ruchów co minutę na minutę.
	- Wybierz kolejno **Stopery HIIT** > **Tabata**, aby zmieniać między 20-sekundowymi interwałami maksymalnego wysiłku a 10-sekundowym odpoczynkiem.
	- Wybierz kolejno **Stopery HIIT** > **Własny**, aby ustawić swój czas ruchu, czas odpoczynku, liczbę ruchów i liczbę rund.
	- Wybierz **Ćwiczenia**, aby zrealizować zapisane ćwiczenie.
- **4** W razie potrzeby postępuj zgodnie z instrukcjami na ekranie.
- **5** Naciśnij przycisk **GPS**, aby rozpocząć pierwszą rundę.

Zegarek wyświetla stoper i bieżące tętno.

- **6** W razie potrzeby naciśnij przycisk **SET**, aby ręcznie przejść do kolejnej rundy lub odpoczynku.
- **7** Po zakończeniu aktywności naciśnij przycisk **GPS**, aby zatrzymać stoper aktywności.
- **8** Wybierz **Zapisz**.

## Korzystanie z trenażera rowerowego ANT+®

Przed rozpoczęciem korzystania ze zgodnego trenażera rowerowego ANT+ należy zamontować na nim rower i sparować go z urządzeniem (*Parowanie czujników bezprzewodowych*, strona 62).

Za pomocą urządzenia i trenażera rowerowego można symulować obciążenie podczas kursu, jazdy lub treningu. Na czas korzystania z trenażera rowerowego moduł GPS jest automatycznie wyłączany.

- **1** Na tarczy zegarka naciśnij **GPS**.
- **2** Wybierz **Rower stacjonarny**.
- **3** Naciśnij i przytrzymaj **MENU**.
- **4** Wybierz **Opcje inteligentnego trenażera**.
- **5** Wybierz opcję:
	- Wybierz opcję **Swobodna jazda**, aby rozpocząć jazdę.
	- Wybierz **Podążaj kursem**, aby podążać zapisanym kursem (*Kursy*, strona 78).
	- Wybierz **Wykonaj ćwiczenie**, aby zrealizować zapisany trening (*Treningi*, strona 31).
	- Wybierz opcję **Ustaw moc**, aby ustawić docelową wartość mocy.
	- Wybierz **Ustaw nachylenie**, aby ustawić wartość symulowanego nachylenia.
	- Wybierz opcję **Ustaw opór**, aby ustawić opór stawiany przez trenażer.
- **6** Naciśnij **GPS**, aby uruchomić stoper.

Podczas przejażdżki trenażer zwiększa lub zmniejsza opór na podstawie informacji o wysokości (podjazd/ zjazd).

## Sporty wspinaczkowe

#### Rejestrowanie wspinaczki w pomieszczeniu

Możesz rejestrować trasy podczas wspinaczki w pomieszczeniu. Trasa to ścieżka wspinaczki wzdłuż ściany wspinaczkowej w pomieszczeniu.

- **1** Na tarczy zegarka naciśnij **GPS**.
- **2** Wybierz opcję **Wspinaczka ściankowa**.
- **3** Wybierz opcję , aby zarejestrować statystyki trasy.
- **4** Wybierz system ocen.

**UWAGA:** Następnym razem, gdy rozpoczniesz wspinaczkę w pomieszczeniu, urządzenie użyje tego systemu ocen. Możesz przytrzymać MENU, wybrać ustawienia aktywności, a następnie wybrać System ocen, aby zmienić system.

- **5** Wybierz poziom trudności dla tej trasy.
- **6** Naciśnij **GPS**.
- **7** Rozpocznij swoją pierwszą trasę.

**UWAGA:** Po włączeniu stoper urządzenie automatycznie blokuje przyciski, aby zapobiec przypadkowemu naciśnięciu któregoś z nich. Wystarczy przytrzymać dowolny przycisk, aby odblokować zegarek.

**8** Po zakończeniu trasy zejdź na ziemię.

Czas odpoczynku rozpocznie się automatycznie po zejściu na ziemię.

**UWAGA:** W razie potrzeby naciśnij przycisk SET, aby zakończyć trasę.

- **9** Wybierz opcję:
	- Aby zapisać ukończoną trasę, wybierz opcję **Ukończono**.
	- Aby zapisać nieukończoną trasę, wybierz opcję **Podjęto próbę**.
	- Aby usunąć tę trasę, wybierz opcję **Odrzuć**.
- **10** Wprowadź liczbę upadków na tej trasie.
- **11** Po zakończeniu odpoczynku naciśnij przycisk **SET** i rozpocznij nową trasę.
- **12** Powtórz proces dla każdej trasy, aż aktywność zostanie zakończona.
- **13** Naciśnij **GPS**.
- **14** Wybierz **Zapisz**.

#### Rejestrowanie wspinaczki typu bouldering

Możesz rejestrować trasy podczas wspinaczki typu bouldering. Trasa to ścieżka wspinaczki wzdłuż głazu lub małej formacji skalnej.

- **1** Na tarczy zegarka naciśnij **GPS**.
- **2** Wybierz **Bouldering**.
- **3** Wybierz system ocen.

**UWAGA:** Następnym razem, gdy rozpoczniesz bouldering, urządzenie użyje tego systemu ocen. Możesz przytrzymać MENU, wybrać ustawienia aktywności, a następnie wybrać System ocen, aby zmienić system.

- **4** Wybierz poziom trudności dla tej trasy.
- **5** Na **GPS**, aby uruchomić stoper.
- **6** Rozpocznij swoją pierwszą trasę.
- **7** Naciśnij przycisk **SET**, aby zakończyć trasę.
- **8** Wybierz opcję:
	- Aby zapisać ukończoną trasę, wybierz opcję **Ukończono**.
	- Aby zapisać nieukończoną trasę, wybierz opcję **Podjęto próbę**.
	- Aby usunąć tę trasę, wybierz opcję **Odrzuć**.
	- Zostanie wyświetlony licznik czasu odpoczynku.
- **9** Po zakończeniu odpoczynku naciśnij przycisk **SET**, aby rozpocząć nową trasę.
- **10** Powtórz proces dla każdej trasy, aż aktywność zostanie zakończona.
- **11** Po zakończeniu trasy naciśnij **GPS**, aby wyłączyć stoper.

**12** Wybierz **Zapisz**.

## Rozpoczęcie ekspedycji

Można użyć aplikacji **Ekspedycja**, aby wydłużyć czas działania baterii podczas wykonywania wielodniowej aktywności.

- **1** Na tarczy zegarka naciśnij **GPS**.
- **2** Wybierz **Ekspedycja**.
- **3** Naciśnij **GPS**, aby uruchomić stoper.

Urządzenie przejdzie w tryb niskiego poboru energii i będzie zapisywać punkty śladu GPS raz na godzinę. Aby wydłużyć czas pracy baterii, urządzenie wyłączy wszystkie czujniki i akcesoria, w tym łączność ze smartfonem.

#### Ręczna rejestracja punktu śladu

Podczas podróży punkty śladu rejestrowane są automatycznie w oparciu o wybrany interwał rejestrowania. Możesz w każdej chwili zarejestrować punkt śladu ręcznie.

- **1** Podczas podróży naciśnij przycisk **UP** lub **DOWN**, aby wyświetlić stronę mapy.
- **2** Naciśnij przycisk **GPS**.
- **3** Wybierz **Dodaj punkt**.

#### Wyświetlanie punktów śladu

- **1** Podczas podróży naciśnij przycisk **UP** lub **DOWN**, aby wyświetlić stronę mapy.
- **2** Naciśnij przycisk **GPS**.
- **3** Wybierz **Pokaż punkty**.
- **4** Wybierz punkt śladu z listy.
- **5** Wybierz opcję:
	- Aby rozpocząć nawigację do wybranego punku śladu, wybierz **Nawiguj do**.
	- Aby wyświetlić szczegółowe informacje o punkcie śladu, wybierz **Szczegóły**.

## Polowanie

Można zapisywać miejsca związane z polowaniem i wyświetlać na mapie zapisane miejsca.

- **1** Na tarczy zegarka naciśnij **GPS**.
- **2** Wybierz **Polowanie**.
- **3** Na ekranie danych z aktualnym czasem naciśnij **GPS** > **Zacznij polowanie**.
- **4** Na ekranie danych z aktualnym czasem naciśnij **GPS** i wybierz opcję.
	- Aby zapisać bieżącą pozycję, wybierz **Zapisz pozycję**.
	- Aby wyświetlić pozycję zapisane podczas tej aktywności polowania, wybierz **Miejsca polowań**.
	- Aby wyświetlić wszystkie wcześniej zapisane pozycje, wybierz **Zapisane pozycje**.
- **5** Po zakończeniu aktywności przewiń ekran danych z aktualnym czasem, naciśnij **GPS** i wybierz **Zakończ polowanie**.

## Wędkowanie

Możesz monitorować dzienną liczbę złowionych ryb, odmierzać czas podczas zawodów lub ustawiać stoper interwałowy, aby śledzić tempo łowienia.

- **1** Na tarczy zegarka naciśnij **GPS**.
- **2** Wybierz **Łowienie**.
- **3** Na ekranie danych z aktualnym czasem naciśnij **GPS** > **Zacznij połów**.
- **4** Na ekranie danych z aktualnym czasem naciśnij **GPS** i wybierz opcję.
	- Aby dodać złowioną rybę do liczby złowionych ryb i zapisać pozycję, wybierz **Zapisz rybę**.
	- Aby zapisać bieżącą pozycję, wybierz **Zapisz pozycję**.
	- Aby ustawić stoper interwałowy, czas zakończenia lub przypomnienie o czasie zakończenia, wybierz **Czasomierze połowów**.
- **5** Po zakończeniu aktywności przewiń ekran danych z aktualnym czasem, naciśnij **GPS** i wybierz **Zakończ połów**.

## **Narciarstwo**

## Wyświetlanie zjazdów na nartach

Twoje urządzenie rejestruje szczegóły każdego zjazdu na nartach lub snowboardzie dzięki funkcji autouruchamiania. Jest ona domyślnie włączona w przypadku zjazdu na nartach lub jazdy na snowboardzie. Rejestruje ona automatycznie nowe zjazdy na podstawie ruchu użytkownika. Praca stopera jest wstrzymywana, gdy użytkownik nie zjeżdża lub gdy znajduje się na wyciągu narciarskim. Stoper zostaje wstrzymany na czas jazdy na wyciągu narciarskim. Rozpoczęcie zjazdu spowoduje zrestartowanie stopera. Szczegóły zjazdu można wyświetlić na ekranie wstrzymania lub podczas działania stopera.

- **1** Rozpocznij zjazd na nartach lub snowboardzie.
- **2** Naciśnij i przytrzymaj **MENU**.
- **3** Wybierz **Pokaż zjazdy**.
- **4** Użyj przycisków **UP** i **DOWN**, aby wyświetlić szczegóły ostatniego przejazdu, aktualnego zjazdu oraz łączny wynik.

Ekran przejazdów zawiera informacje o czasie, przebytym dystansie, maksymalnej i średniej prędkości, a także o całkowitym spadku.

#### Nagrywanie aktywności narciarstwa przełajowego

Aktywność narciarstwa przełajowego umożliwia ręczne przełączanie między trybem podjazdów a trybem zjazdów, dzięki czemu można dokładnie śledzić swoje statystyki.

- **1** Na tarczy zegarka naciśnij **GPS**.
- **2** Wybierz **Narciarstwo przełajowe**.
- **3** Wybierz opcję:
	- Jeśli rozpoczynasz swoją aktywność na wzniesieniu, wybierz **Podjeżdżanie**.
	- Jeśli zaczynasz swoją aktywność, zjeżdżając ze wzniesienia, wybierz **Zjeżdżanie**.
- **4** Naciśnij **GPS**, aby uruchomić stoper.
- **5** Naciśnij przycisk **SET**, aby przełączyć się między trybem podjazdów a trybem zjazdów.
- **6** Po zakończeniu aktywności naciśnij przycisk **GPS**, aby zatrzymać stoper.
- **7** Wybierz **Zapisz**.

## Golf

### Granie w golfa

Zanim po raz pierwszy rozpoczniesz grę na polu golfowym, musisz pobrać je za pomocą aplikacji Garmin Connect (*Garmin Connect*, strona 68). Pola pobrane za pomocą aplikacji Garmin Connect są aktualizowane automatycznie.

Zanim rozpoczniesz grę w golfa, naładuj zegarek (*Ładowanie zegarka*, strona 84).

- **1** Na tarczy zegarka naciśnij **GPS**.
- **2** Wybierz **Golf**.
- **3** Wyjdź na zewnątrz i zaczekaj, aż zegarek zlokalizuje satelity.
- **4** Wybierz pole golfowe z listy dostępnych pól.
- **5** Wybierz , aby zapisywać wyniki.
- **6** Wybierz obszar tee.

Pojawi się ekran informacji dotyczących dołków.

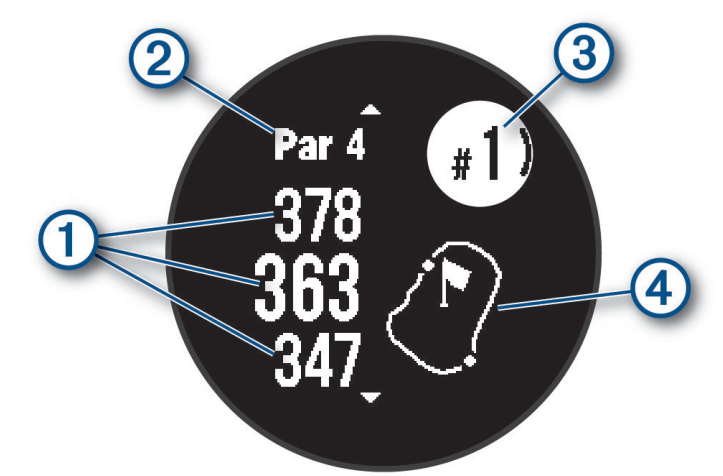

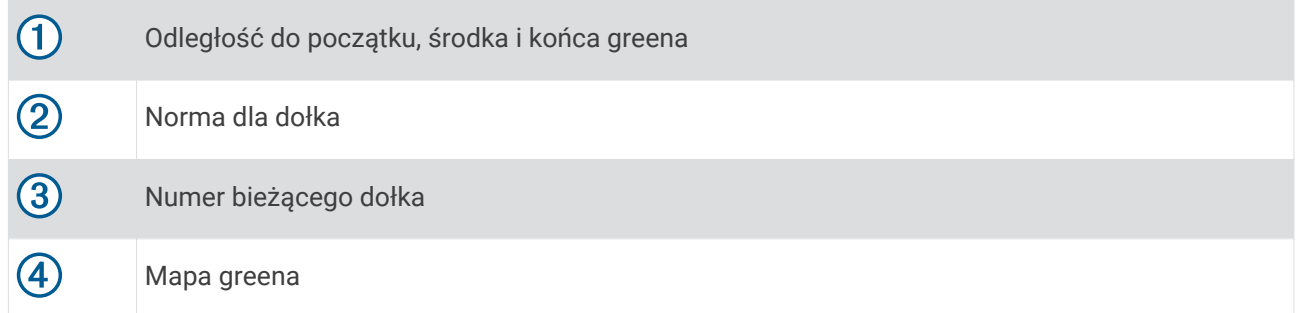

**UWAGA:** Ponieważ pozycje znaczników się zmieniają, zegarek oblicza odległość do przedniej, środkowej i tylnej części greenu, a nie do dokładnej pozycji znacznika.

- **7** Wybierz opcję:
	- Naciśnij **UP** lub **DOWN**, aby wyświetlić pozycję i odległość do lay-upa lub z przodu i z tyłu przeszkody.
	- Naciśnij **GPS**, aby otworzyć menu gry w golfa (*Menu gry w golfa*, strona 19).

## Menu gry w golfa

Podczas partii możesz nacisnąć GPS, aby otworzyć dodatkowe funkcji w menu gry w golfa.

**Zakończ partię**: Kończy bieżącą partię.

- **Wstrzymaj rundę**: Wstrzymuje bieżącą partię. Partię można wznowić w dowolnym momencie, rozpoczynając aktywność Golf.
- **Zmień dołek**: Pozwala na ręczną zmianę dołka.
- **Przesuń flagę**: Umożliwia przesunięcie pozycji chorągiewki w celu uzyskania bardziej dokładnego pomiaru odległości (*Przesuwanie chorągiewki*, strona 20).
- **Zmierz uderzenie**: Pokazuje dystans poprzedniego uderzenia zarejestrowany przez funkcję Garmin AutoShot™ (*Wyświetlanie zmierzonych uderzeń*, strona 20). Uderzenie można również zarejestrować ręcznie (*Ręczne mierzenie uderzenia*, strona 20).

**Tablica wyników**: Otwiera kartę wyników dla danej partii (*Zachowaj wyniki*, strona 21).

- **Licznik**: Wyświetla zarejestrowany czas, odległość i przebyte kroki. Licznik automatycznie włącza się i wyłącza, gdy zaczynasz lub kończysz partię. Licznik kilometrów można wyzerować w trakcie partii.
- **Statystyki kija**: Wyświetla statystyki dla każdego kija golfowego, takie jak informacje o dystansie i dokładności. Pojawia się podczas parowania czujników Approach® CT10.
- **Ustawienia**: Umożliwia dostosowanie ustawień aktywności gry w golfa (*Ustawienia aktywności i aplikacji*, strona 27).

#### Wyświetlanie hazardów

W przypadku dołków par 4 i 5 można wyświetlać odległości do hazardów wzdłuż fairwaya. Hazardy wpływające na wybór uderzenia są wyświetlane indywidualnie lub w grupach, co pomaga w określeniu odległości do lay-upu lub carry.

**1** Aby wyświetlić informacje o hazardach na ekranie z informacjami dotyczącymi dołków, wybierz **UP** lub **DOWN**.

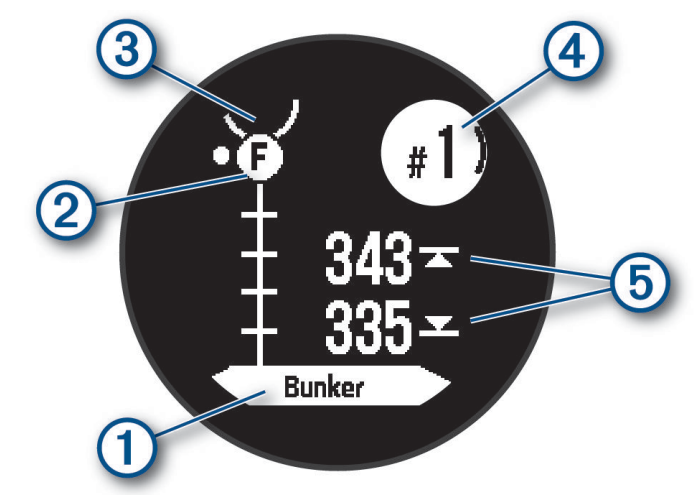

- W dolnej części ekranu wyświetlany jest typ hazardu  $(1)$ .
- Hazardy  $(2)$  są oznaczone literami oznaczającymi ich kolejność występowania do dołka i są wyświetlane poniżej greenu w przybliżonych lokalizacjach względem fairwaya.
- Green jest przedstawiony jako półkole  $\overline{3}$  na górze ekranu.
- Numer bieżącego dołka  $\overline{4}$  jest wyświetlany w prawej górnej części ekranu.
- Dodatkowo ekran pokazuje odległości do początku i końca  $\odot$  najbliższego hazardu.
- **2** Naciśnij przycisk **UP** lub **DOWN**, aby wyświetlić inne hazardy dla bieżącego dołka.

## Przesuwanie chorągiewki

Można również przyjrzeć się greenowi i zmienić pozycję chorągiewki.

- **1** Na ekranie z informacjami dotyczącymi dołków naciśnij przycisk **GPS**.
- **2** Wybierz **Przesuń flagę**.
- **3** Naciśnij przycisk **UP** lub **DOWN**, aby przesunąć chorągiewkę.
- **4** Wybierz przycisk **GPS**.

Odległości na ekranie z informacjami dotyczącymi dołków są aktualizowane, tak aby wskazywać nowe położenie chorągiewki. Pozycja chorągiewki zapisywana jest tylko dla bieżącej partii.

#### Zmiana dołków

Dołki można zmieniać ręcznie na ekranie widoku dołka.

- **1** Podczas gry w golfa naciśnij przycisk **GPS**.
- **2** Wybierz **Zmień dołek**.
- **3** Wybierz dołek.

#### Wyświetlanie zmierzonych uderzeń

Aby umożliwić urządzeniu automatyczne wykrywanie i mierzenie uderzeń, należy włączyć punktację.

Urządzenie jest wyposażone w funkcję automatycznego wykrywania i rejestrowania uderzeń. Przy każdym uderzeniu wzdłuż fairwaya urządzenie zapisuje odległość uderzenia, tak aby można było ją później wyświetlić.

**PORADA:** Automatyczne wykrywanie uderzeń działa najlepiej w przypadku noszenia urządzenia na nadgarstku ręki dominującej i dobrego kontaktu z piłką. Putty nie są wykrywane.

- **1** Podczas gry w golfa naciśnij przycisk **GPS**.
- **2** Wybierz **Zmierz uderzenie**.

Zostanie wyświetlony dystans ostatniego uderzenia.

**UWAGA:** W momencie ponownego uderzenia piłki, trafienia puttem na green lub przejścia do następnego dołka dystans zostanie automatycznie wyzerowany.

- **3** Naciśnij przycisk **DOWN**.
- **4** Wybierz opcję **Poprzednie uderzenia**, aby wyświetlić dystanse wszystkich zarejestrowanych uderzeń.

#### Ręczne mierzenie uderzenia

Uderzenie można dodać ręcznie, jeśli zegarek go nie wykrył. Należy dodać uderzenie z lokalizacji pominiętego uderzenia.

- **1** Wykonaj uderzenie i obserwuj, gdzie wyląduje piłka.
- **2** Na ekranie z informacjami dotyczącymi dołków naciśnij przycisk **GPS**.
- **3** Wybierz **Zmierz uderzenie**.
- **4** Naciśnij **DOWN**.
- **5** Wybierz kolejno **Dodaj uderzenie** >  $\sqrt{\ }$ .
- **6** W razie potrzeby podaj kij użyty do uderzenia.
- **7** Podejdź lub podjedź do swojej piłki.

Podczas kolejnego uderzenia zegarek automatycznie zarejestruje odległość ostatniego uderzenia. W razie potrzeby można ręcznie dodać kolejne uderzenie.

## Zachowaj wyniki

- **1** Na ekranie z informacjami dotyczącymi dołków naciśnij kolejno **GPS**.
- **2** Wybierz **Tablica wyników**.

Tablica wyników zostanie wyświetlona, gdy znajdziesz się na greenie.

- **3** Naciśnij **UP** lub **DOWN**, aby przewinąć dołki.
- **4** Naciśnij **GPS**, aby wybrać dołek.
- **5** Naciśnij **UP** lub **DOWN**, aby ustawić wynik. Łączny wynik zostanie zaktualizowany.

#### Włączanie śledzenia statystyk

Funkcja Śledzenie statystyk umożliwia śledzenie poszczególnych statystyk podczas gry w golfa.

- **1** Na ekranie informacji o dołku przytrzymaj **MENU**.
- **2** Wybierz ustawienia aktywności.
- **3** Wybierz **Śledzenie statystyk**, aby włączyć tę opcję.

#### Rejestrowanie statystyk

Przed rozpoczęciem rejestrowania statystyk należy włączyć funkcję śledzenia statystyk (*Włączanie śledzenia statystyk*, strona 21).

- **1** Na karcie wyników wybierz dołek.
- **2** Wprowadź całkowitą liczbę wykonanych uderzeń, w tym puttów, i naciśnij **GPS**.
- **3** Ustaw liczbę puttów i naciśnij **GPS**.

**UWAGA:** Liczba puttów jest wykorzystywana wyłącznie do śledzenia statystyk i nie zwiększa Twojego wyniku.

**4** W razie potrzeby wybierz opcję:

**UWAGA:** Jeśli jesteś na dołku o normie 3, informacje o fairway'u nie są wyświetlane.

- Jeśli piłka trafiła na fairway, wybierz **Na fairwayu**.
- Jeśli piłka nie trafiła na fairway, wybierz **Chybione w prawo** lub **Chybione w lewo**.
- **5** W razie potrzeby wprowadź liczbę uderzeń karnych.

## Funkcja Jumpmaster

#### **OSTRZEŻENIE**

Funkcja Jumpmaster jest przeznaczona wyłącznie dla doświadczonych spadochroniarzy. Nie należy jej używać jako głównego wysokościomierza używanego podczas akrobacji spadochronowych. Nie wprowadzenie stosownych danych dotyczących skoku może prowadzić do poważnych obrażeń ciała lub śmierci.

**UWAGA:** Funkcja jest dostępna wyłącznie w modelach Instinct 2 Solar - Tactical Edition.

Jest ona zgodna z wojskowymi wytycznymi dotyczącymi obliczania punktu zrzutu z dużej wysokości (HARP). Zegarek automatycznie wykrywa moment skoku i rozpoczyna nawigację do żądanego punktu lądowania (DIP) przy użyciu barometru i elektronicznego kompasu.

#### Rodzaje skoków

Funkcja Jumpmaster umożliwia wybór jednego z trzech dostępnych rodzajów skoków: HAHO, HALO lub Statyczny. Wybrany rodzaj skoku decyduje o tym, jakie dodatkowe informacje będą musiały zostać uwzględnione (*Wprowadzanie informacji o skoku*, strona 22). W przypadku wszystkich rodzajów skoków wysokość zrzutu i otwarcia nad ziemią (AGL) jest określana w stopach.

- **HAHO**: Zrzut i otwarcie spadochronu na znacznej wysokości (ang. High Altitude High Opening). Jest to skok wykonywany z bardzo dużej wysokości, w którym otwarcie spadochronu następuje również na bardzo dużej wysokości. Należy ustawić DIP (punkt lądowania) i wysokość zrzutu na co najmniej 1000 stóp. Zakłada się, że wysokość zrzutu odpowiada wysokości otwarcia spadochronu. Najczęściej stosowane wartości dla wysokości zrzutu wahają się od 12 000 do 24 000 stóp nad ziemią.
- **HALO**: Zrzut na znacznej wysokości, otwarcie spadochronu na małej wysokości (ang. High Altitude Low Opening). Jest to skok wykonywany z bardzo dużej wysokości, w którym otwarcie spadochronu następuje na bardzo małej wysokości. Wymagane informacje są identyczne jak w skoku HAHO, przy czym dodatkowo trzeba podać wysokość otwarcia spadochronu. Wysokość otwarcia spadochronu nie może być większa od wysokości zrzutu. Najczęściej stosowane wartości dla wysokości otwarcia spadochronu wahają się od 2000 do 6000 stóp nad ziemią.
- **Statyczny**: Zakłada się, że prędkość i kierunek wiatru pozostają stałe przez cały czas trwania skoku. Wysokość zrzutu musi wynieść co najmniej 1000 stóp.

#### Wprowadzanie informacji o skoku

- **1** Wybierz przycisk **GPS**.
- **2** Wybierz **Jumpmaster**.
- **3** Wybierz rodzaj skoku (*Rodzaje skoków*, strona 22).
- **4** Wykonaj jedną lub więcej czynności, aby wprowadzić informacje o skoku:
	- Wybierz **DIP**, aby ustawić żądany punktu lądowania.
	- Wybierz **Wysokość skoku**, aby ustawić wysokość zrzutu nad ziemią (w stopach), z jakiej skoczek wykona skok.
	- Wybierz **Wysokość otwarcia**, aby ustawić wysokość otwarcia spadochronu nad ziemią (w stopach), na jakiej skoczek otwiera spadochron.
	- Wybierz **Wyrzut poziomy**, aby określić dystans poziomy (w metrach) pokonywany w związku z prędkością samolotu.
	- Wybierz **Kurs do HARP**, aby określić kierunek lotu (w stopniach), w którym porusza się skoczek, w związku z prędkością samolotu.
	- Wybierz **Wiatr**, aby ustawić prędkość wiatru (w węzłach) i jego kierunek (w stopniach).
	- Wybierz **Stałe**, aby szczegółowo ustawić wybrane informacje dotyczące planowanego skoku. W zależności od rodzaju skoku, można wybrać **Procent maksimum.**, **Współczynnik bezpieczeństwa**, **K-Open**, **K-Freefall** lub **K-Static** i wprowadź dodatkowe informacje (*Ustawienia stałych*, strona 23).
	- Wybierz **Automatycznie do DIP**, aby włączyć nawigację do punktu lądowania zaraz po wykonaniu skoku.
	- Wybierz **DO HARP**, aby rozpocząć nawigację do punktu zrzutu z dużej wysokości.

## Wprowadzanie informacji o wietrze dla skoków typu HAHO i HALO

- **1** Wybierz przycisk **GPS**.
- **2** Wybierz **Jumpmaster**.
- **3** Wybierz rodzaj skoku (*Rodzaje skoków*, strona 22).
- **4** Wybierz kolejno **Wiatr** > **Dodaj**.
- **5** Wybierz wysokość.
- **6** Podaj prędkość wiatru w węzłach i wybierz **Gotowe**.
- **7** Podaj kierunek wiatru w stopniach i wybierz **Gotowe**.

Wartość dotycząca wiatru zostanie dodana do listy. W obliczeniach uwzględniane są wyłącznie wartości znajdujące się na liście.

**8** Powtórz kroki 5 – 7 dla każdej dostępnej wysokości.

#### Zerowanie informacji o wietrze

- **1** Wybierz przycisk **GPS**.
- **2** Wybierz **Jumpmaster**.
- **3** Wybierz **HAHO** lub **HALO**.
- **4** Wybierz kolejno **Wiatr** > **Resetuj**.

Wszystkie wartości odnoszące się do wiatru zostaną usunięte z listy.

#### Wprowadzanie informacji o wietrze dla skoku statycznego

- **1** Wybierz przycisk **GPS**.
- **2** Wybierz kolejno **Jumpmaster** > **Statyczny** > **Wiatr**.
- **3** Podaj prędkość wiatru w węzłach i wybierz **Gotowe**.
- **4** Podaj kierunek wiatru w stopniach i wybierz **Gotowe**.

#### Ustawienia stałych

Wybierz Jumpmaster, wybierz rodzaj skoku, a następnie wybierz Stałe.

- **Procent maksimum.**: Pozwala ustawić zakres skoku dla wszystkich rodzajów skoków. Wybór ustawienia poniżej 100% zmniejsza przesunięcie w stosunku do punktu lądowania (DIP), podczas gdy większe od 100% zwiększa to przesunięcie. Bardziej doświadczeni spadochroniarze mogą stosować mniejsze wartości, podczas gdy osoby z mniejszym doświadczeniem powinny poprzestać na większych wartościach.
- **Współczynnik bezpieczeństwa**: Pozwala określić margines błędu dla skoku (tylko skoki HAHO). Wskaźniki bezpieczeństwa to zwykle liczby całkowite, których wartość jest równa lub większa od 2. Określa się je w oparciu o charakterystykę skoku.
- **K-Freefall**: Określa wartość oporu powietrza dla spadochronu podczas swobodnego spadania w oparciu o dane znamionowe czaszy spadochronu (tylko dla skoków HALO). Na każdym spadochronie powinno widnieć stosowne oznaczenie wartości współczynnika K.
- **K-Open**: Określa wartość oporu powietrza dla otwartego spadochronu w oparciu o dane znamionowe czaszy spadochronu (dla skoków HAHO i HALO). Na każdym spadochronie powinno widnieć stosowne oznaczenie wartości współczynnika K.
- **K-Static**: Określa wartość oporu powietrza dla spadochronu podczas skoku statycznego w oparciu o dane znamionowe czaszy spadochronu (tylko dla skoków Statyczny). Na każdym spadochronie powinno widnieć stosowne oznaczenie wartości współczynnika K.

## Surfowanie

**UWAGA:** Ta funkcja jest dostępna tylko w modelach Instinct 2 - Surf Edition.

Do rejestrowania sesji surfowania można korzystać z aktywności surfowania. Po sesji można wyświetlić liczbę fal, najdłuższą falę oraz maksymalną prędkość.

- **1** Na tarczy zegarka naciśnij **GPS**.
- **2** Wybierz **Surfowanie**.
- **3** Poczekaj na plaży, aż urządzenie odbierze sygnał GPS.
- **4** Naciśnij **GPS**, aby uruchomić stoper.
- **5** Po zakończeniu aktywności naciśnij **GPS**, aby zatrzymać minutnik aktywności.
- **6** Wybierz **Zapisz**, aby wyświetlić podsumowanie sesji surfowania.

## Wyświetlanie informacji o pływach

#### **OSTRZEŻENIE**

Informacje o pływach mają charakter wyłącznie informacyjny. Użytkownik jest odpowiedzialny za stosowanie się do wszystkich wytycznych dotyczących wód, zwracanie uwagi na otoczenie i stałe dbanie o bezpieczeństwo w pobliżu wody. Nieprzestrzeganie tego zalecenia może doprowadzić do poważnych obrażeń ciała lub śmierci.

**UWAGA:** Ta funkcja jest dostępna tylko w modelach Instinct 2 - Surf Edition.

Po sparowaniu zegarka ze zgodnym telefonem można wyświetlać różne informacje, w tym wysokość pływu i kiedy nadejdzie kolejny przypływ lub odpływ, z dowolnej stacji pływów.

- **1** Na tarczy zegarka naciśnij **GPS**.
- **2** Wybierz **Pływy**.
- **3** Wybierz opcję:
	- Aby użyć pozycji użytkownika, gdy znajduje się w pobliżu stacji pływów, wybierz **Aktualna pozycja**.
	- Aby wybrać ostatnio używaną stację pływów, wybierz **Ostatnie**.
	- Aby wybrać zapisaną pozycję, wybierz **Zapisane**.
	- Aby wprowadzić współrzędne geograficzne pozycji, wybierz **Współrzędne**.

Wyświetlony zostanie 24-godzinny wykres pływów z bieżącą datą oraz aktualną wysokością pływu  $\textcircled{1}$ i informacjami o kolejnym pływie  $(2)$ .

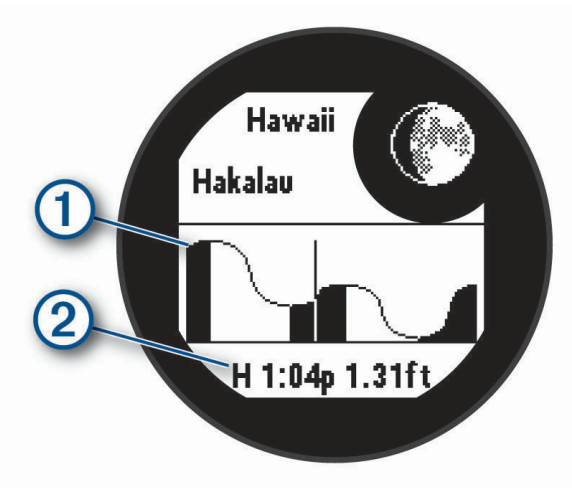

**4** Naciśnij przycisk **DOWN**, aby zobaczyć informacje o pływach na nadchodzące dni.

## Dostosowywanie aktywności i aplikacji

Możesz dostosować listę aktywności i aplikacji, ekrany danych, pola danych i inne ustawienia.

#### Dodawanie lub usuwanie ulubionej aktywności

Lista ulubionych aktywności jest wyświetlana po naciśnięciu GPS na tarczy zegarka. Umożliwia ona szybki dostęp do najczęściej używanych aktywności. Po pierwszym naciśnięciu GPS w celu rozpoczęcia aktywności urządzenie poprosi o wybranie ulubionych aktywności. Ulubione aktywności można dodawać lub usuwać w dowolnym momencie.

- **1** Naciśnij i przytrzymaj **MENU**.
- **2** Wybierz kolejno **Aktywności i aplikacje**.

Ulubione aktywności są wyświetlane na górze listy na białym tle. Pozostałe aktywności są wyświetlane na rozszerzonej liście na czarnym tle.

- **3** Wybierz opcję:
	- Aby dodać ulubioną aktywność, wybierz aktywność, a następnie wybierz **Dodaj do Ulubionych**.
	- Aby usunąć ulubioną aktywność, wybierz aktywność, a następnie wybierz **Usuń z Ulubionych**.

#### Zmiana kolejności aktywności na liście aplikacji

- **1** Naciśnij i przytrzymaj **MENU**.
- **2** Wybierz **Aktywności i aplikacje**.
- **3** Wybierz aktywność.
- **4** Wybierz **Zmień kolejność**.
- **5** Naciśnij przycisk **UP** lub **DOWN**, aby dostosować pozycję aktywności na liście aplikacji.

#### Dostosowywanie ekranów danych

Można wyświetlać, ukrywać i zmieniać układ oraz zawartość ekranów danych dla każdej aktywności.

- **1** Przytrzymaj **MENU**.
- **2** Wybierz kolejno **Ustawienia** > **Aktywności i aplikacje**.
- **3** Wybierz aktywność do spersonalizowania.
- **4** Wybierz ustawienia aktywności.
- **5** Wybierz **Ekrany danych**.
- **6** Wybierz ekran danych, który chcesz dostosować.
- **7** Wybierz opcję:
	- Wybierz **Układ**, aby dostosować liczbę pól danych na ekranie danych.
	- Wybierz pole, aby zmienić dane wyświetlane w tym polu.
	- Wybierz **Zmień kolejność**, aby zmienić lokalizację ekranu danych w pętli.
	- Wybierz **Usuń**, aby usunąć ekran danych z pętli.
- **8** W razie potrzeby wybierz **Dodaj nowy**, aby dodać ekran danych do pętli.

Można dodać własny ekran danych lub wybrać jeden z wstępnie skonfigurowanych ekranów.

#### Dodawanie punktu do aktywności

Mapę można dodać do pętli ekranów danych aktywności.

- **1** Przytrzymaj **MENU**.
- **2** Wybierz **Aktywności i aplikacje**.
- **3** Wybierz aktywność do spersonalizowania.
- **4** Wybierz ustawienia aktywności.
- **5** Wybierz kolejno **Ekrany danych** > **Dodaj nowy** > **Mapa**.

## Tworzenie własnych aktywności

- **1** Na tarczy zegarka naciśnij **GPS**.
- **2** Wybierz **Dodaj**.
- **3** Wybierz opcję:
	- Wybierz **Kopiuj aktywność**, aby utworzyć własną aktywność na bazie jednej z zapisanych.
	- Wybierz **Inne**, aby utworzyć własną aktywność.
- **4** W razie potrzeby wybierz rodzaj aktywności.
- **5** Wybierz nazwę lub wpisz własną nazwę.
	- Duplikaty nazw aktywności zawierają numer, np. Rower(2).
- **6** Wybierz opcję:
	- Wybierz opcję, aby dostosować wybrane ustawienia aktywności. Można na przykład dostosować ekrany danych lub funkcje automatyczne.
	- Wybierz **Gotowe**, aby zapisać własną aktywność i użyć jej.
- **7** Wybierz ✔, aby dodać aktywność do listy ulubionych.

## Ustawienia aktywności i aplikacji

Te ustawienia umożliwiają dostosowanie każdej fabrycznie załadowanej aplikacji do śledzenia aktywności do własnych potrzeb treningowych. Można na przykład dostosować strony danych oraz włączyć alerty i funkcje treningowe.Nie wszystkie ustawienia są dostępne dla wszystkich typów aktywności.

- Przytrzymaj **MENU**, wybierz Aktywności i aplikacje, a następnie wybierz aktywność i ustawienia aktywności.
- **Dystans 3D**: Oblicza przebyty dystans na podstawie zmian w wysokości i ruchu w poziomie.
- **Prędkość 3D**: Oblicza prędkość na podstawie zmian w wysokości i ruchu w poziomie.
- **Dodaj aktywność**: Umożliwia dostosowanie aktywności wielodyscyplinowej.
- **Alerty**: Umożliwia ustawienie alertów treningu lub nawigacji dla danej aktywności.
- **Automatyczna wspinaczka**: Powoduje, że urządzenie automatycznie wykrywa zmiany w wysokości za pomocą wbudowanego wysokościomierza (*Włączanie funkcji automatycznej wspinaczki*, strona 30).
- **Auto Lap**: Umożliwia ustawienie opcji dla funkcji Auto Lap® , która pozwala automatycznie oznaczać określony dystans jako okrążenie. Po zakończeniu okrążenia zostanie wyświetlony komunikat z konfigurowalnym ostrzeżeniem o okrążeniu. Funkcja ta umożliwia porównywanie swoich wyników na różnych etapach aktywności.
- **Auto Pause**: Umożliwia ustawienie opcji dla funkcji Auto Pause®, która pozwala zatrzymać rejestrowanie danych w przypadku braku ruchu lub gdy prędkość spadnie poniżej określonego poziomu. Funkcja ta jest przydatna, jeśli na trasie aktywności znajduje się sygnalizacja świetlna lub inne miejsca, w których trzeba się zatrzymać.
- **Automatyczny odpoczynek**: Umożliwia urządzeniu automatyczne wykrywanie odpoczynku podczas pływania na basenie i tworzenie interwału odpoczynku (*Automatyczny odpoczynek*, strona 10).
- **Autouruchamianie**: Powoduje, że urządzenie automatycznie wykrywa zjazd na nartach lub windsurfing za pomocą wbudowanego akcelerometru. W przypadku korzystania z funkcji windsurfingu można ustawić progi prędkości i dystansu dla automatycznego rozpoczęcia biegu.
- **Autoprzewijanie**: Umożliwia automatyczne przewijanie wszystkich ekranów danych aktywności, gdy stoper aktywności jest włączony.
- **Kolor tła**: Ustawianie koloru tła każdej aktywności na czarny lub biały.
- **Duże cyfry**: Umożliwia zmianę wielkości cyfr wyświetlanych na ekranie informacji o dołku golfowym.
- **Transmituj tętno**: Włącza automatyczne przesyłanie danych tętna po rozpoczęciu aktywności (*Przesłanie danych tętna*, strona 57).
- **Start odliczania**: Włącza czasomierz odliczania dla interwałów pływania w basenie.
- **Ekrany danych**: Pozwala dostosować dane wyświetlane na ekranie dla wybranej aktywności, a także dodać nowe ekrany danych (*Dostosowywanie ekranów danych*, strona 25).
- **Dystans dla golfa**: Umożliwia ustawienie jednostek miary używanych podczas gry w golfa.
- **GPS**: Umożliwia ustawienie trybu anteny GPS. Użycie opcji GPS + GLONASS lub GPS + GALILEO zapewnia zwiększoną wydajność w wymagających warunkach i szybsze uzyskanie danych dotyczących pozycji. Użycie opcji GPS wraz z innym satelitą może znacząco zredukować czas pracy baterii w porównaniu do korzystania z samej opcji GPS. Użycie opcjiUltraTrac umożliwia rejestrowanie punktów śladu i danych czujnika z mniejszą częstotliwością (*Zmiana ustawień GPS*, strona 31).
- **System ocen**: Ustawia system ocen w celu ocenienia trudności aktywności wspinaczki.
- **Przycisk Lap**: Włącza lub wyłącza przycisk SET do rejestrowania okrążeń, serii lub odpoczynku podczas aktywności.
- **Zablokuj urządzenie**: Blokuje przyciski podczas aktywności obejmującej wiele dyscyplin, zapobiegając przypadkowemu naciśnięciu przycisków i dotknięciu ekranu dotykowego.
- **Metronom**: Emituje dźwięki lub wibracje z jednostajnym rytmem, co umożliwia poprawę kondycji przez trening w szybszym, wolniejszym lub bardziej jednostajnym rytmie. Można ustawić liczbę uderzeń na minutę (uderzenia/min) rytmu, który chcesz utrzymać, częstotliwość uderzeń i ustawienia dźwięku.
- **Kary**: Włącza śledzenie uderzeń karnych podczas gry w golfa (*Rejestrowanie statystyk*, strona 21).
- **Długość basenu**: Ustawienie długości basenu dla pływania.
- **Uśrednianie mocy**: Opcja sprawdza, czy zegarek uwzględnia wartości zerowe dla danych dot. mocy, które pojawiają się, gdy użytkownik nie pedałuje.

**Tryb zasilania**: Umożliwia ustawienie domyślnego trybu zasilania dla danej aktywności.

- **Czas do oszczędzania energii**: Ustawia limit czasu oszczędzania energii określający, jak długo zegarek pozostaje w trybie treningowym, np. podczas oczekiwania na rozpoczęcie wyścigu. Wybór opcji Normalna powoduje, że po 5 minutach bezczynności zegarek przełącza się w tryb zegarka o niskim poborze mocy. Wybór opcji Przedłużony powoduje, że po 25 minutach bezczynności zegarek przełącza się w tryb zegarka o niskim poborze mocy. Korzystanie z tego trybu może spowodować skrócenie czasu między kolejnymi ładowaniami baterii.
- **Rejestruj aktywność**: Umożliwia rejestrowanie aktywności golfowych w pliku FIT. W plikach FIT rejestrowane są informacje fitness w formacie dostosowanym do wymagań serwisu Garmin Connect.
- **Interwał rejestrowania**: Ustawia częstotliwość rejestrowania punktów śladu podczas ekspedycji. Domyślnie punkty śladu GPS są rejestrowane raz na godzinę i nie są rejestrowane po zachodzie słońca. Rzadsze rejestrowanie punktów śladu wydłuża czas działania baterii.
- **Zapisuj po zachodzie słońca**: Ustawia w urządzeniu rejestrowanie punktów śladu po zachodzie słońca w czasie podroży.

**Rejestruj pułap tlenowy.**: Umożliwia rejestrowanie pułapu tlenowego w przypadku biegów przełajowych.

**Zmień nazwę**: Umożliwia ustawienie nazwy aktywności.

**Powtórz**: Włącza opcję Powtórz dla aktywności obejmujących wiele dyscyplin. Na przykład można użyć tej opcji do aktywności, które uwzględniają wiele przejść, takich jak bieg z pływaniem.

**Przywróć domyślne**: Umożliwia zresetowanie ustawień aktywności.

**Statystyki trasy**: Umożliwia śledzenie statystyk trasy w przypadku wspinaczki w pomieszczeniu.

**Punktacja**: Automatycznie włącza i wyłącza czujnik po rozpoczęciu marszu lub biegu.

**SpeedPro**: Włącza zaawansowane pomiary prędkości podczas biegów w ramach aktywności windsurfingu.

**Śledzenie statystyk**: Umożliwia śledzenie statystyk podczas gry w golfa (*Rejestrowanie statystyk*, strona 21).

**Wykrywanie ruchów**: Aktywacja wykrywania ruchu na potrzeby pływania w basenie.

**Przejścia**: Włącza przejścia dla aktywności obejmujących wiele dyscyplin.
## Alerty aktywności

Możesz ustawić alerty dla każdej aktywności, co pomoże w trenowaniu oraz osiąganiu założonych celów, lepszym rozeznaniu w otoczeniu i nawigowaniu do celu. Niektóre alerty są dostępne tylko dla określonych aktywności. Istnieją trzy rodzaje alertów: alerty o zdarzeniach, alerty zakresowe i alerty cykliczne.

- **Alert o zdarzeniach**: Alert o zdarzeniu jest wyświetlany jeden raz. Zdarzeniu jest przypisana określona wartość. Możesz na przykład ustawić zegarek w taki sposób, aby wyświetlał alert po spaleniu określonej liczby kalorii.
- **Alert zakresowy**: Alert zakresowy uruchamia się za każdym razem, gdy w zegarku zostanie zarejestrowana wartość spoza ustawionego zakresu. Można na przykład ustawić zegarek tak, aby informował użytkownika o każdym spadku tętna poniżej wartości 60 uderzeń na minutę (uderzenia/min) oraz o każdym jego skoku powyżej 210 uderzeń na minutę.
- **Alert cykliczny**: Alert cykliczny uruchamia się za każdym razem, gdy zegarek zarejestruje określoną wartość lub interwał. Można na przykład ustawić zegarek, tak aby alert uruchamiał się co 30 minut.

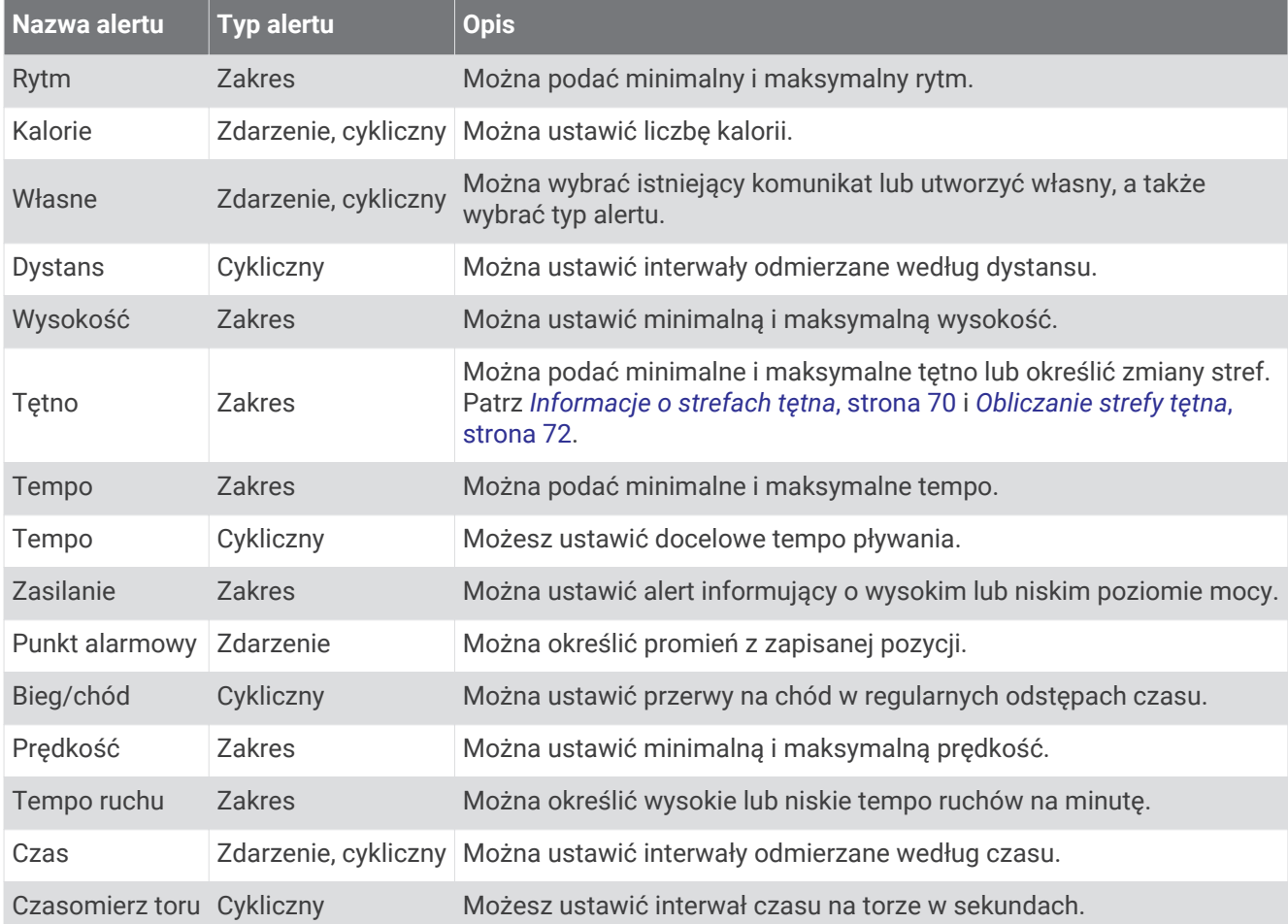

### Ustawianie alertu

- **1** Naciśnij i przytrzymaj **MENU**.
- **2** Wybierz **Aktywności i aplikacje**.
- **3** Wybierz aktywność.

**UWAGA:** Funkcja nie jest dostępna dla wszystkich aktywności.

- **4** Wybierz ustawienia aktywności.
- **5** Wybierz **Alerty**.
- **6** Wybierz opcję:
	- Wybierz **Dodaj nowy**, aby dodać dodatkowe alerty dla aktywności.
	- Wybierz nazwę alertu, aby edytować istniejący alert.
- **7** Jeśli to konieczne, wybierz typ alertu.
- **8** Wybierz strefę, podaj wartości minimalne i maksymalne lub wprowadź wartość niestandardową dla alertu.
- **9** W razie potrzeby włącz alert.

W przypadku wydarzeń i powtarzających się alertów po każdym wprowadzeniu wartości alertu pojawi się komunikat. W przypadku alertów zakresowych komunikat pojawi się za każdym razem, gdy określony zakres (wartości minimalne i maksymalne) zostanie przekroczony.

#### Włączanie funkcji automatycznej wspinaczki

Funkcja automatycznej wspinaczki automatycznie wykrywa zmiany w wysokości. Jest ona przydatna podczas takich aktywności, jak wspinaczka, piesze wędrówki, bieg czy jazda na rowerze.

- **1** Przytrzymaj **MENU**.
- **2** Wybierz **Aktywności i aplikacje**.
- **3** Wybierz aktywność.

**UWAGA:** Funkcja nie jest dostępna dla wszystkich aktywności.

- **4** Wybierz ustawienia aktywności.
- **5** Wybierz kolejno **Automatyczna wspinaczka** > **Stan**.
- **6** Wybierz **Zawsze** lub **Gdy nie nawiguję**.
- **7** Wybierz opcję:
	- Wybierz **Ekran biegu**, aby określić, który ekran danych ma pojawiać się podczas biegania.
	- Wybierz **Ekran wspinaczki**, aby określić, który ekran danych ma pojawiać się podczas wspinaczki.
	- Wybierz **Odwróć kolory**, aby odwrócić kolory przy zmianie trybów.
	- Wybierz **Prędkość pionowa**, aby określić tempo zmiany wartości wzniosu w czasie.
	- Wybierz **Przełączanie trybów**, aby ustawić szybkość zmiany trybów urządzenia.

**UWAGA:** Opcja Bieżący ekran pozwala na automatyczne przełączenie na ostatni przeglądany ekran przed rozpoczęciem automatycznej wspinaczki.

## Zmiana ustawień GPS

Więcej informacji na temat systemu GPS można znaleźć na stronie www.garmin.com/aboutGPS.

- **1** Naciśnij i przytrzymaj **MENU**.
- **2** Wybierz kolejno **Aktywności i aplikacje**.
- **3** Wybierz aktywność.

**UWAGA:** Funkcja nie jest dostępna dla wszystkich aktywności.

- **4** Wybierz ustawienia aktywności.
- **5** Wybierz **GPS**.
- **6** Wybierz opcję:
	- Wybierz **Wyłączono**, aby wyłączyć funkcję GPS podczas aktywności.
	- Wybierz **Zwykły (tylko GPS)**, aby włączyć system GPS.
	- Wybierz **GPS + GLONASS** (rosyjski system nawigacji satelitarnej), aby uzyskać dokładniejsze informacje o pozycji w warunkach słabej widoczności nieba.

**UWAGA:** Użycie GPS wraz z innym systemem satelitarnym może skrócić czas działania baterii w porównaniu do korzystania z samego GPS.

- Wybierz **GPS + GALILEO** (europejski system nawigacji satelitarnej), aby uzyskać dokładniejsze informacje o pozycji w warunkach słabej widoczności nieba.
- Wybierz **UltraTrac**, aby włączyć rejestrowanie punktów śladu i danych czujnika z mniejszą częstotliwością.

**UWAGA:** Włączenie funkcji UltraTrac zmniejsza zużycie baterii, jednak jakość zarejestrowanych działań również ulega zmniejszeniu. Z funkcji UltraTrac należy korzystać w przypadku aktywności, które wymagają mniejszego zużycia baterii, a częste aktualizacje danych czujnika są mniej ważne.

# **Trening**

# **Treningi**

Można tworzyć własne treningi obejmujące cele dla każdego etapu treningu oraz różne dystanse, czasy i liczby kalorii. W trakcie aktywności możesz wyświetlić specjalne ekrany danych dla danego treningu, które zawierają informacje o etapach treningu, takie jak dystans etapu lub średnie tempo etapu.

Dla wielu aktywności urządzenie zawiera kilka fabrycznie załadowanych treningów. Można tworzyć i wyszukiwać treningi za pomocą aplikacji Garmin Connect oraz wybierać plany treningów obejmujące zintegrowane treningi, a następnie przesyłać je do urządzenia.

Przy pomocy serwisu Garmin Connect można również tworzyć harmonogramy treningów. Można z wyprzedzeniem planować treningi i przechowywać je w urządzeniu.

## Realizowanie treningu z Garmin Connect

Aby móc pobierać treningi z serwisu Garmin Connect, należy posiadać konto Garmin Connect (*Garmin Connect*, strona 68).

- **1** Wybierz opcję:
	- Otwórz aplikację Garmin Connect.
	- Otwórz stronę connect.garmin.com.
- **2** Wybierz kolejno **Trening** > **Ćwiczenia**.
- **3** Znajdź gotowy trening lub utwórz i zapisz nowy trening.
- 4 Wybierz <sup>1</sup>Ub Wyślij do urządzenia.
- **5** Wykonaj instrukcje wyświetlane na ekranie.

## Rozpoczynanie treningu

Przed rozpoczęciem treningu musisz pobrać trening ze swojego konta Garmin Connect.

- **1** Na tarczy zegarka naciśnij **GPS**.
- **2** Wybierz aktywność.
- **3** Naciśnij i przytrzymaj **MENU**.
- **4** Wybierz kolejno **Trening** > **Ćwiczenia**.
- **5** Wybierz trening.

**UWAGA:** Na liście wyświetlane będą wyłącznie treningi zgodne z wybranym rodzajem aktywności.

- **6** Wybierz **Zacznij trening**.
- **7** Naciśnij **GPS**, aby uruchomić stoper.

Po rozpoczęciu treningu urządzenie wyświetla każdy etap treningu, uwagi dotyczące etapu (opcjonalnie), cel (opcjonalnie) oraz aktualne dane treningu.

## Po polecanym treningu codziennym

Aby urządzenie polecało trening codzienny, musisz ustawić stan wytrenowania i szacunkowy pułap tlenowy (*Stan wytrenowania*, strona 46).

- **1** Na tarczy zegarka wybierz **GPS**.
- **2** Wybierz **Bieg** lub **Jazda rowerem**.

Pojawi się polecany trening codzienny.

- **3** Wybierz **GPS** i wybierz opcję:
	- Aby rozpocząć trening, wybierz **Zacznij trening**.
	- Aby odrzucić trening, wybierz **Odrzuć**.
	- Aby wyświetlić podgląd etapów treningu, wybierz **Etapy**.
	- Aby zaktualizować ustawienie celu treningu, wybierz **Typ celu**.
	- Aby wyłączyć powiadomienia o treningu w przyszłości, wybierz opcję **Wyłącz monit**.

Polecany trening automatycznie dostosowuje się do zmian w nawykach treningowych, czasie odpoczynku i pułapie tlenowym.

## Tworzenie treningu interwałowego

- **1** Na tarczy zegarka naciśnij **GPS**.
- **2** Wybierz aktywność.
- **3** Naciśnij i przytrzymaj **MENU**.
- **4** Wybierz kolejno **Trening** > **Interwały** > **Edytuj** > **Interwał** > **Typ**.
- **5** Wybierz **Dystans**, **Czas** lub **Otwarty**.

**PORADA:** Możesz utworzyć otwarty interwał, wybierając Otwarty.

- **6** W razie potrzeby wybierz **Pozostało** i podaj wartość dystansu lub czasu interwału treningu, a następnie wybierz  $\blacktriangleright$ .
- **7** Naciśnij **BACK**.
- **8** Wybierz kolejno **Odpoczynek** > **Typ**.
- **9** Wybierz **Dystans**, **Czas** lub **Otwarty**.

10 W razie potrzeby podaj wartość dystansu lub czasu interwału odpoczynku, a następnie wybierz  $\blacktriangledown$ .

**11** Naciśnij **BACK**.

**12** Wybierz jedną lub więcej opcji:

- Aby określić liczbę powtórzeń, wybierz **Powtórz**.
- Aby dodać do treningu otwarty interwał rozgrzewki, wybierz kolejno **Rozgrzewka** > **Włączone**.
- Aby dodać do treningu otwarty interwał ćwiczeń rozluźniających, wybierz kolejno **Wyciszenie** > **Włączone**.

## Rozpoczynanie treningu interwałowego

- **1** Na tarczy zegarka naciśnij **GPS**.
- **2** Wybierz aktywność.
- **3** Naciśnij i przytrzymaj **MENU**.
- **4** Wybierz kolejno **Trening** > **Interwały** > **Zacznij trening**.
- **5** Naciśnij **GPS**, aby uruchomić stoper.
- **6** Jeśli trening interwałowy obejmuje rozgrzewkę, naciśnij **SET**, aby rozpocząć pierwszy interwał.
- **7** Wykonaj instrukcje wyświetlane na ekranie.

Po zakończeniu wszystkich interwałów zostanie wyświetlony komunikat.

## Informacje o kalendarzu treningów

Kalendarz treningów dostępny w zegarku stanowi rozszerzenie kalendarza treningów lub harmonogramu skonfigurowanego na koncie Garmin Connect. Po dodaniu kilku treningów do kalendarza w serwisie Garmin Connect można je przesłać do posiadanego urządzenia. Wszystkie zaplanowane treningi przesłane do urządzenia są wyświetlane w podglądzie kalendarza. Po wybraniu dnia w kalendarzu można wyświetlić lub zacząć trening. Zaplanowany trening pozostaje w zegarku bez względu na to, czy zostanie zrealizowany czy pominięty. Zaplanowane treningi pobierane z serwisu Garmin Connect zastępują istniejący kalendarz treningów.

#### Korzystanie z planów treningów z serwisu Garmin Connect

Aby pobrać plan treningowy, musisz mieć konto Garmin Connect (*Garmin Connect*, strona 68) i sparować urządzenie Instinct 2 ze zgodnym telefonem.

- 1 W aplikacii Garmin Connect wybierz lub •••.
- **2** Wybierz kolejno **Trening** > **Plany treningów**.
- **3** Wybierz plan treningowy i uwzględnij go w harmonogramie.
- **4** Wykonaj instrukcje wyświetlane na ekranie.
- **5** Przejrzyj plan treningu w kalendarzu.

# Trening PacePro

Wielu biegaczy lubi korzystać z zakresów tempa podczas wyścigu – są one dla nich pomocne w osiągnięciu celu. Funkcja PacePro umożliwia utworzenie własnego zakresu tempa na podstawie dystansu i tempa lub dystansu i czasu. Możesz także utworzyć zakres tempa dla znanego kursu, aby określić optymalne tempo w oparciu o zmiany wysokości.

Plan PacePro można utworzyć za pomocą aplikacji Garmin Connect. Przed uruchomieniem kursu można wyświetlić podgląd czasów cząstkowych i wykresu wysokości.

## Pobieranie planu PacePro z Garmin Connect

Aby móc pobrać plan PacePro z serwisu Garmin Connect, należy posiadać konto Garmin Connect (*Garmin Connect*, strona 68).

- **1** Wybierz opcję:
	- $\cdot$  Otwórz aplikację Garmin Connect i wybierz  $\blacksquare$  lub  $\bullet\bullet\bullet$ .
	- Otwórz stronę connect.garmin.com.
- **2** Wybierz kolejno **Trening** > **Strategie tempa PacePro**.
- **3** Wykonaj instrukcje wyświetlane na ekranie, aby utworzyć i zapisać plan PacePro.
- **4** Wybierz **I**lub Wyślij do urządzenia.

## Rozpoczynanie planu PacePro

Przed rozpoczęciem planu PacePro musisz pobrać plan ze swojego konta Garmin Connect.

- **1** Na tarczy zegarka naciśnij **GPS**.
- **2** Wybierz bieganie na powietrzu.
- **3** Naciśnij i przytrzymaj **MENU**.
- **4** Wybierz kolejno **Trening** > **Plany PacePro**.
- **5** Wybierz plan.
- **6** Wybierz przycisk **GPS**.

**PORADA:** Przed zaakceptowaniem planu PacePro można wyświetlić podgląd czasów cząstkowych, wykresu wysokości i mapy.

- **7** Wybierz **Zatwierdź plan**, aby uruchomić plan.
- **8** Jeśli to konieczne, wybierz ✔, aby uruchomić nawigację po kursie.
- **9** Naciśnij **GPS**, aby uruchomić stoper.

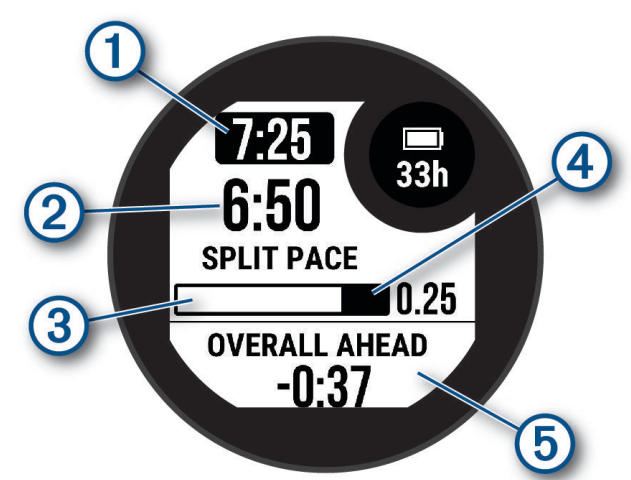

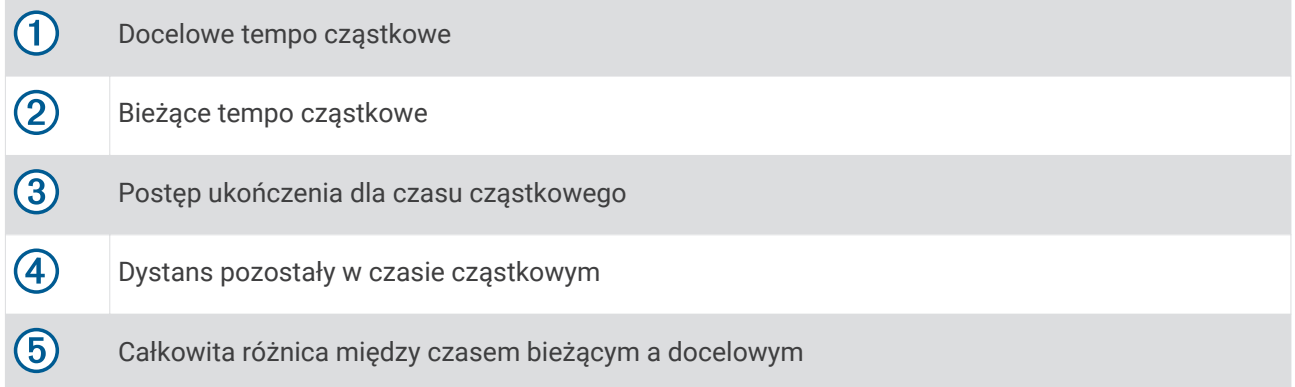

**PORADA:** Możesz przytrzymać przycisk MENUi wybrać kolejno **Zatrzymaj PacePro > ,** aby zatrzymać plan PacePro. Stoper aktywności nadal działa.

# Korzystanie z funkcii Virtual Partner®

Funkcja Virtual Partner to narzędzie treningowe ułatwiające osiąganie celów treningowych. Możesz ustawić tempo dla funkcji Virtual Partner i ścigać się z nią.

**UWAGA:** Funkcja nie jest dostępna dla wszystkich aktywności.

- **1** Naciśnij i przytrzymaj **MENU**.
- **2** Wybierz kolejno **Aktywności i aplikacje**.
- **3** Wybierz aktywność.
- **4** Wybierz ustawienia aktywności.
- **5** Wybierz **Ekrany danych** > **Dodaj nowy** > **Virtual Partner**.
- **6** Podaj wartość tempa lub prędkości.
- **7** Naciśnij przycisk **UP** lub **DOWN**, aby zmienić położenie ekranu Virtual Partner (opcjonalnie).
- **8** Rozpocznij aktywność (*Rozpoczynanie aktywności*, strona 8).
- **9** Użyj przycisków **UP** i **DOWN**, aby przewinąć do ekranu Virtual Partner i zobaczyć, kto prowadzi.

# Ustawianie celu treningowego

Funkcja celu treningowego współpracuje z funkcją Virtual Partner, co umożliwia trenowanie w celu osiągnięcia wyznaczonego dystansu, dystansu i czasu, dystansu i tempa albo dystansu i prędkości. W trakcie wykonywania aktywności zegarek wyświetla na bieżąco dane pokazujące, jak blisko jesteś do osiągnięcia swojego celu treningowego.

- **1** Na tarczy zegarka naciśnij **GPS**.
- **2** Wybierz aktywność.
- **3** Naciśnij i przytrzymaj **MENU**.
- **4** Wybierz kolejno **Trening** > **Ustaw cel**.
- **5** Wybierz opcję:
	- Wybierz **Tylko dystans**, aby wybrać ustalony dystans lub podać własny dystans.
	- Wybierz **Dystans i czas**, aby wybrać docelowy dystans i czas.
	- Wybierz **Dystans i tempo** lub **Dystans i prędkość**, aby wybrać docelowy dystans i tempo lub prędkość.

Na ekranie celu treningowego wyświetlany jest szacowany czas ukończenia. Szacowany czas ukończenia jest obliczany na podstawie bieżących wyników i pozostałego czasu.

**6** Naciśnij **GPS**, aby uruchomić stoper.

**PORADA:** Możesz przytrzymać przycisk MENUi wybrać kolejno **Anuluj cel > ,** aby anulować cel treningu.

# Wyścig z poprzednią aktywnością

Można ścigać się z poprzednio zarejestrowaną lub pobraną aktywnością. Funkcja ta współpracuje z funkcją Virtual Partner, co umożliwia sprawdzenie, o ile aktualny wynik jest lepszy lub gorszy od poprzedniego.

**UWAGA:** Funkcja nie jest dostępna dla wszystkich aktywności.

- **1** Na tarczy zegarka naciśnij **GPS**.
- **2** Wybierz aktywność.
- **3** Naciśnij i przytrzymaj **MENU**.
- **4** Wybierz kolejno **Trening** > **Wyścig z aktywnością**.
- **5** Wybierz opcję:
	- Wybierz **Z historii**, aby wybrać w urządzeniu poprzednio zarejestrowaną aktywność.
	- Wybierz **Pobrane**, aby wybrać aktywność pobraną z konta Garmin Connect.
- **6** Wybierz aktywność.

Zostanie wyświetlony ekran Virtual Partner z szacowanym czasem ukończenia.

- **7** Naciśnij **GPS**, aby uruchomić stoper.
- **8** Po zakończeniu aktywności naciśnij **GPS** i wybierz **Zapisz**.

# Historia

Historia obejmuje informacje na temat czasu, dystansu, kalorii, średniego tempa lub prędkości oraz okrążeń, a także dane opcjonalnego czujnika.

**UWAGA:** Gdy pamięć urządzenia zapełni się, najstarsze dane będą nadpisywane.

# Korzystanie z historii

Historia zawiera poprzednie aktywności, które zapisano w zegarku.

- **1** Na tarczy zegarka naciśnij i przytrzymaj **MENU**.
- **2** Wybierz kolejno **Historia** > **Aktywności**.
- **3** Wybierz aktywność.
- **4** Wybierz przycisk **GPS**.
- **5** Wybierz opcję:
	- Aby wyświetlić dodatkowe informacje o aktywności, wybierz **Wszystkie statystyki**.
	- Aby wyświetlić wpływ aktywności na wysiłek aerobowy i wydolność beztlenową, wybierz **Efekt treningu**  (*Informacje o funkcji Training Effect*, strona 49).
	- Aby wyświetlić czas w każdej strefie tętna, wybierz **Tętno** (*Wyświetlanie czasu w każdej ze stref tętna*, strona 36).
	- Aby wybrać okrążenie i wyświetlić dodatkowe informacje o każdym okrążeniu, wybierz **Okrążenia**.
	- Aby wybrać zjazd na nartach lub snowboardzie i wyświetlić dodatkowe informacje o każdym zjeździe, wybierz opcję **Zjazdy**.
	- Aby wybrać serię ćwiczeń i wyświetlić dodatkowe informacje o każdej serii, wybierz **Serie**.
	- Aby wyświetlić aktywność na mapie, wybierz **Mapa**.
	- Aby wyświetlić wykres wysokości dla aktywności, wybierz **Wykres wysokości**.
	- Aby usunąć wybraną aktywność, wybierz **Usuń**.

## Historia funkcji Multisport

Urządzenie przechowuje zbiorcze podsumowania dla funkcji Multisport, włącznie z danymi dotyczącymi całkowitego dystansu, czasu, kalorii oraz opcjonalnych danych o akcesoriach. Urządzenie rozdziela również dane aktywności dla każdej dyscypliny sportu i dane przejścia pomiędzy nimi, co umożliwia porównywanie podobnych aktywności i analizowanie czasów przejść. Historia przejść obejmuje dane dotyczące dystansu, czasu, średniej prędkości i kalorii.

## Wyświetlanie czasu w każdej ze stref tętna

Podgląd czasu w każdej ze stref tętna umożliwia dostosowanie intensywności treningu.

- **1** Na tarczy zegarka przytrzymaj **MENU**.
- **2** Wybierz kolejno **Historia** > **Aktywności**.
- **3** Wybierz aktywność.
- **4** Wybierz **Tętno**.

# Osobiste rekordy

Po ukończeniu aktywności urządzenie wyświetla wszystkie nowe osobiste rekordy, jakie zostały zdobyte podczas tej aktywności. Osobiste rekordy obejmują najdłuższy bieg oraz najszybszy czas na kilku dystansach typowych dla wyścigów.

**UWAGA:** W przypadku jazdy rowerem osobiste rekordy obejmują także najwyższy wznios i najlepszą moc (wymaga miernika mocy).

## Wyświetlanie osobistych rekordów

- **1** Na tarczy zegarka przytrzymaj **MENU**.
- **2** Wybierz kolejno **Historia** > **Rekordy**.
- **3** Wybierz dyscyplinę sportu.
- **4** Wybierz rekord.
- **5** Wybierz **Pokaż rekord**.

## Przywracanie osobistego rekordu

Dla każdego z osobistych rekordów możesz przywrócić wcześniejszy rekord.

- **1** Na tarczy zegarka przytrzymaj **MENU**.
- **2** Wybierz kolejno **Historia** > **Rekordy**.
- **3** Wybierz dyscyplinę sportu.
- **4** Wybierz rekord, który chcesz przywrócić.
- **5** Wybierz kolejno **Poprzedni** >  $\sqrt{\cdot}$ . **UWAGA:** Nie spowoduje to usunięcia żadnych zapisanych aktywności.

## Usuwanie osobistych rekordów

- **1** Na tarczy zegarka naciśnij i przytrzymaj **MENU**.
- **2** Wybierz kolejno **Historia** > **Rekordy**.
- **3** Wybierz dyscyplinę sportu.
- **4** Wybierz opcję:
	- Aby usunąć jeden rekord, wybierz go, a następnie wybierz kolejno **Usuń rekord** > .
	- Aby usunąć wszystkie rekordy dotyczące sportu, wybierz kolejno **Usuń wszystkie rekordy >**  $\checkmark$ .

**UWAGA:** Nie spowoduje to usunięcia żadnych zapisanych aktywności.

# Wyświetlanie podsumowania danych

Możesz wyświetlić dane dotyczące całkowitego dystansu i czasu zapisane w zegarku.

- **1** Na tarczy zegarka naciśnij i przytrzymaj **MENU**.
- **2** Wybierz kolejno **Historia** > **Podsumowanie**.
- **3** Wybierz aktywność.
- **4** Wybierz opcję, aby wyświetlić tygodniowe lub miesięczne podsumowanie.

# Korzystanie z licznika

Licznik dystansu automatycznie rejestruje całkowity pokonany dystans, wzniesienia i czas aktywności.

- **1** Na tarczy zegarka naciśnij i przytrzymaj **MENU**.
- **2** Wybierz kolejno **Historia** > **Podsumowanie** > **Licznik**.
- **3** Naciśnij przycisk **UP** lub **DOWN**, aby wyświetlić podsumowania dla licznika dystansu.

# Usuwanie historii

- **1** Na tarczy zegarka przytrzymaj **MENU**.
- **2** Wybierz kolejno **Historia** > **Opcje**.
- **3** Wybierz opcję:
	- Wybierz **Usuń wszystkie aktywności**, aby usunąć wszystkie aktywności z historii.
	- Wybierz **Zeruj podsumowania**, aby wyzerować wszystkie podsumowania dotyczące dystansu i czasu. **UWAGA:** Nie spowoduje to usunięcia żadnych zapisanych aktywności.

# Wygląd

Możesz dostosować wygląd tarczy zegarka i funkcje szybkiego dostępu w pętli podglądu i menu elementów sterujących.

# Ustawienia tarczy zegarka

Możesz dostosować wygląd tarczy zegarka, wybierając dany układ, kolory i dodatkowe informacje. Możesz również pobrać własne tarcze zegarka ze sklepu Connect IQ.

## Dostosowywanie tarczy zegarka

Można dostosować informacje wyświetlane na tarczy zegarka i jej wygląd.

- **1** Na tarczy zegarka naciśnij i przytrzymaj **MENU**.
- **2** Wybierz **Tarcza zegarka**.
- **3** Naciśnij przycisk **UP** lub **DOWN**, aby wyświetlić opcje tarczy zegarka.
- **4** Naciśnij **GPS**.
- **5** Wybierz opcję:
	- Aby włączyć tarczę zegarka, wybierz **Zastosuj**.
	- Aby określić, jakie informacje będą wyświetlane na tarczy zegarka, wybierz **Dostosuj**, a następnie naciśnij **UP** lub **DOWN**, aby wyświetlić podgląd opcji. Na koniec naciśnij **GPS**.

# Podglądy

Zegarek jest wyposażony w fabrycznie załadowane podglądy, które zapewniają szybki dostęp do informacji (*Wyświetlanie pętli podglądów*, strona 41). W przypadku niektórych podglądów wymagane jest połączenie Bluetooth® ze zgodnym telefonem.

Niektóre podglądy nie są domyślnie wyświetlane. Można je dodać do pętli podglądów ręcznie (*Konfiguracja pętli podglądów*, strona 41).

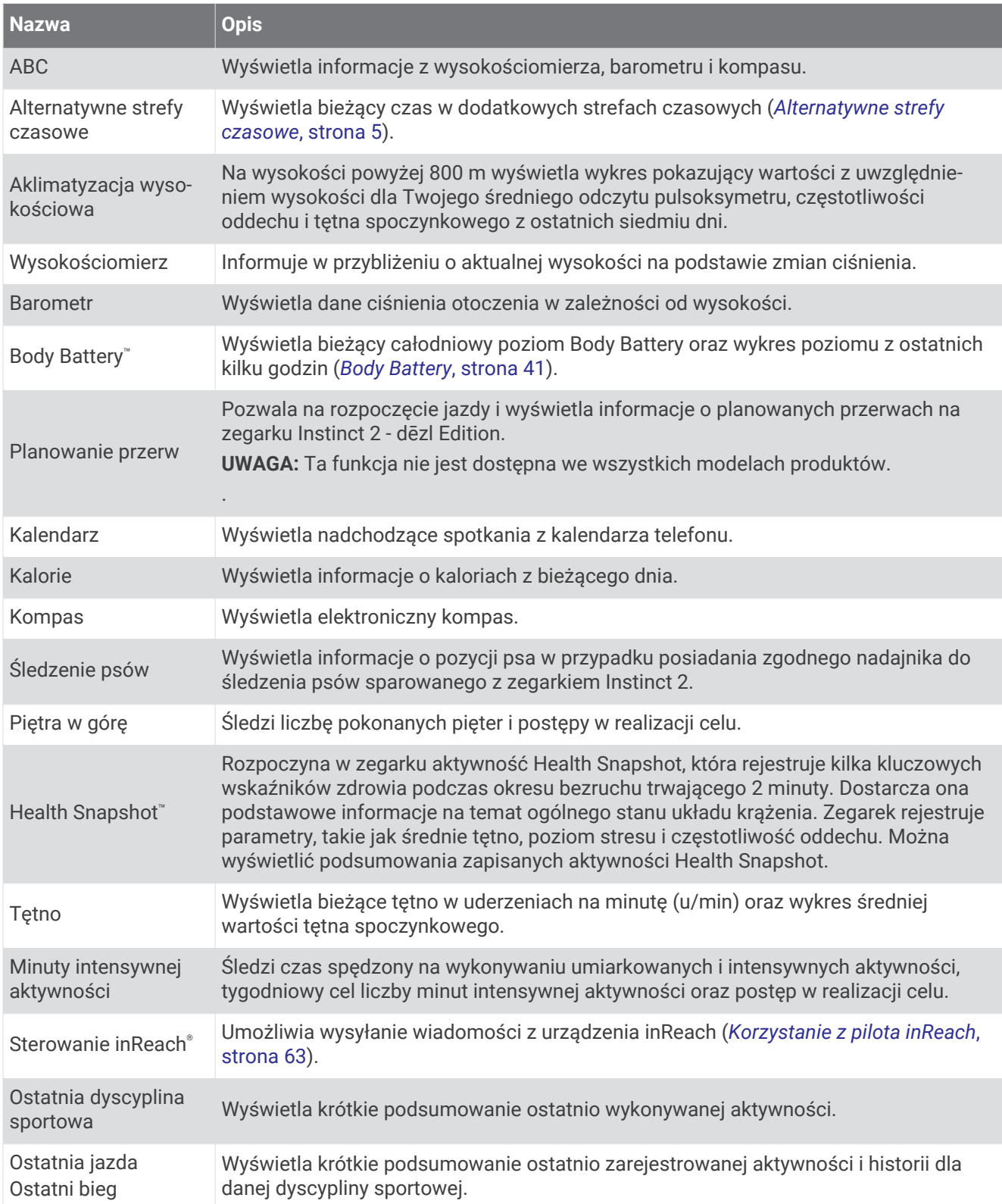

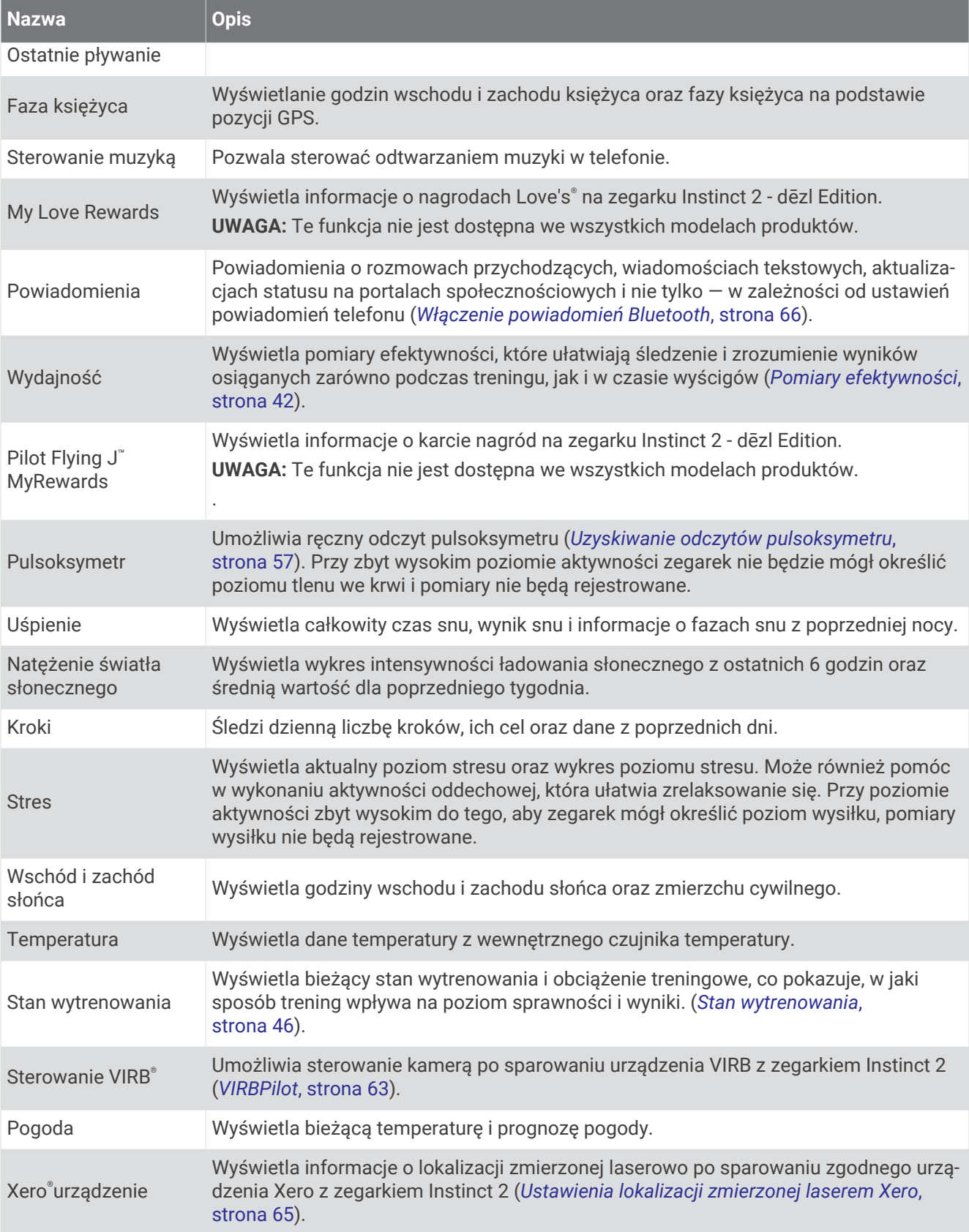

## Wyświetlanie pętli podglądów

Podglądy umożliwiają szybki dostęp do danych o zdrowiu, informacji o aktywności, wbudowanych czujników i wielu innych elementów. Dodatkowo sparowanie zegarka umożliwia wyświetlanie danych, m.in. powiadomień, pogody i wydarzeń z kalendarza, z telefonu.

**1** Naciśnij **UP** lub **DOWN**.

Zegarek będzie przewijać wkoło dostępne podglądy i wyświetlać podsumowanie danych dla każdego z nich.

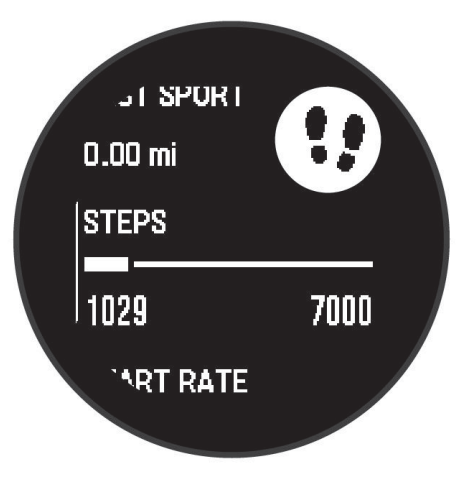

- **2** Naciśnij **GPS**, aby wyświetlić więcej informacji.
- **3** Wybierz opcję:
	- Naciśnij **DOWN**, aby wyświetlić szczegóły dotyczące podglądu.
	- Naciśnij **GPS**, aby wyświetlić dodatkowe opcje i funkcje dotyczące podglądu.

## Konfiguracja pętli podglądów

Można zmieniać kolejność podglądów w pętli, a także usuwać podglądy i dodawać nowe.

- **1** Naciśnij i przytrzymaj **MENU**.
- **2** Wybierz kolejno **Wygląd** > **Podglądy**.
- **3** Wybierz opcję:
	- Wybierz podgląd i naciśnij **UP** lub **DOWN**, aby zmienić jego pozycję na pętli podglądów.
	- Wybierz podgląd i wybierz  $\boldsymbol{\Sigma}$ , aby usunąć podgląd z pętli.
	- Wybierz **Dodaj**, a następnie wskaż podgląd, aby dodać go do pętli.

## Body Battery

Zegarek analizuje zmienność rytmu serca, poziom stresu, jakość snu i dane aktywności w celu określenia ogólnego poziomu Body Battery. Podobnie jak wskaźnik paliwa w samochodzie, wskazuje ilość dostępnego zapasu energii. Poziom Body Battery jest przedstawiony na skali od 0 do 100, gdzie wskaźnik od 0 do 25 oznacza mały zapas energii, od 26 do 50 przedstawia średni zapas energii, od 51 do 75 duży zapas energii, a od 76 do 100 bardzo duży zapas energii.

Można zsynchronizować zegarek z kontem użytkownika Garmin Connect, aby wyświetlić najbardziej aktualny poziom Body Battery, długoterminowe trendy i dodatkowe informacje (*Porady dotyczące uzyskiwania lepszych danych Body Battery*, strona 41).

#### Porady dotyczące uzyskiwania lepszych danych Body Battery

- Aby uzyskać dokładniejsze wyniki, zegarek należy nosić podczas snu.
- Dobry sen ładuje Body Battery.
- Intensywna aktywność i wysoki poziom stresu mogą spowodować szybsze wyczerpywanie Body Battery.
- Spożywanie żywności i stymulantów (np. kofeiny) nie ma wpływu na Body Battery.

## Pomiary efektywności

Te szacunkowe pomiary efektywności ułatwiają śledzenie i zrozumienie wyników osiąganych zarówno podczas aktywności treningowych, jak i w czasie wyścigów. Pomiary te wymagają wykonania kilku aktywności z użyciem nadgarstkowego czujnika tetna lub zgodnego piersiowego czujnika tetna. Pomiary efektywności jazdy na rowerze wymagają użycia czujnika tętna i miernika mocy.

Szacowane wartości są podawane i obsługiwane przez firmę Firstbeat Analytics. Więcej informacji można znaleźć na stronie garmin.com/performance-data/running.

**UWAGA:** Początkowo przewidywania mogą wydać się niedokładne. Zegarek może wymagać ukończenia kilku aktywności, aby ocenić przygotowanie wydolnościowe.

- **pułap tlenowy**: Pułap tlenowy to maksymalna ilość tlenu (w mililitrach) na minutę, jaką można wchłonąć w przeliczeniu na kilogram masy ciała w przypadku maksymalnego wysiłku (*Informacje o szacowanym pułapie tlenowym*, strona 42).
- **Przewidywane czasy dla wyścigów**: Zegarek wykorzystuje szacowany pułap tlenowy i historię treningów, aby na podstawie bieżącej kondycji użytkownika podać wyznaczony czas ukończenia wyścigu (*Wyświetlanie przewidywanych czasów dla wyścigów*, strona 43).
- **Test tętna do wysiłku**: Test zmienności tętna (HRV) do wysiłku wymaga użycia piersiowego czujnika tętna Garmin. Zegarek rejestruje zmienność tętna, gdy stoisz w miejscu przez okres 3 minut. W ten sposób zostaje zmierzone ogólne natężenie wysiłku. Wynik jest przedstawiony na skali od 1 do 100, gdzie im niższa wartość, tym mniejsze natężenie wysiłku (*Zmienność tętna i poziom wysiłku*, strona 43).
- **Przygotowanie wydolnościowe**: Twoje przygotowanie wydolnościowe jest oceniane w czasie rzeczywistym podczas aktywności trwającej od 6 do 20 minut. Parametr ten można dodać jako pole danych, co umożliwi wyświetlanie przygotowania wydolnościowego podczas odpoczynku. Umożliwia on porównanie kondycji mierzonej podczas treningu z ogólnym poziomem kondycji (*Przygotowanie wydolnościowe*, strona 44).
- **Współczynnik FTP**: Zegarek wykorzystuje informacje zawarte w profilu użytkownika, podane podczas konfiguracji ustawień początkowych, w celu określenia współczynnika FTP (Functional Threshold Power). W celu uzyskania dokładniejszej oceny można przeprowadzić test z pomocą (*Określanie współczynnika FTP*, strona 44).
- **Próg mleczanowy**: Funkcja progu mleczanowego wymaga zastosowania napiersiowego czujnika tętna. Próg mleczanowy to moment, od którego mięśnie zaczynają gwałtownie słabnąć. Zegarek mierzy poziom progu mleczanowego na podstawie wartości tętna i tempa (*Próg mleczanowy*, strona 45).

#### Informacje o szacowanym pułapie tlenowym

Pułap tlenowy to maksymalna ilość tlenu (w mililitrach) na minutę, jaką można wchłonąć w przeliczeniu na kilogram masy ciała w przypadku maksymalnego wysiłku. Ujmując rzecz prościej, pułap tlenowy to wskaźnik wydolności sercowo-naczyniowej, który powinien wzrastać w miarę poprawy kondycji. Zegarek Instinct 2 wymaga korzystania z nadgarstkowego czujnika tętna lub zgodnego piersiowego czujnika tętna, aby mogło wyświetlać szacowany pułap tlenowy. Zegarek wyświetla dwa szacowane pułapy tlenowe: dla biegania oraz jazdy na rowerze. Aby urządzenie mogło dokładnie obliczyć pułap tlenowy, przez kilka minut biegaj na świeżym powietrzu z włączonym modułem GPS lub jeździj z założonym miernikiem mocy w umiarkowanym tempie.

Na zegarku szacowany pułap tlenowy jest wyświetlany w postaci liczby i opisu. Za pomocą konta Garmin Connect można wyświetlić dodatkowe informacje dotyczące szacowanego pułapu tlenowego.

Dane dotyczące pułapu tlenowego zostały dostarczone przez firmę Firstbeat Analytics. Analiza pułapu tlenowego została opublikowana za zgodą The Cooper Institute® . Więcej informacji znajduje się w załączniku (*Standardowe oceny pułapu tlenowego*, strona 106) oraz na stronie internetowej www.CooperInstitute.org.

#### Sprawdzanie szacowanego pułapu tlenowego dla biegu

To urządzenie wymaga korzystania z nadgarstkowego czujnika tętna lub zgodnego piersiowego czujnika tętna. Jeśli korzystasz z piersiowego czujnika tętna, załóż go i sparuj z urządzeniem (*Parowanie czujników bezprzewodowych*, strona 62).

Aby uzyskać jak najdokładniejszą wartość szacunkową, należy skonfigurować profil użytkownika (*Ustawianie profilu użytkownika*, strona 70) oraz ustawić maksymalne tętno (*Ustawianie stref tętna*, strona 71). Początkowo przewidywania mogą wydać się niedokładne. Dlatego należy wykonać kilka biegów, aby urządzenie mogło ocenić możliwości użytkownika. W przypadku ultrabiegów lub biegów przełajowych rejestrowanie pułapu tlenowego możesz wyłączyć, jeśli nie chcesz, aby biegi tego typu miały wpływ na szacowany pułap tlenowy (*Ustawienia aktywności i aplikacji*, strona 27).

- **1** Biegaj na świeżym powietrzu przez co najmniej 10 minut.
- **2** Po zakończeniu biegu wybierz **Zapisz**.
- **3** Wybierz **UP** lub **DOWN**, aby przewijać dostępne pomiary efektywności.

**PORADA:** Możesz wybrać GPS, aby wyświetlić dodatkowe informacje.

## Sprawdzanie szacowanego pułapu tlenowego dla jazdy na rowerze

To urządzenie wymaga korzystania z miernika mocy i nadgarstkowego czujnika tętna lub zgodnego piersiowego czujnika tętna. Miernik mocy musi być sparowany z urządzeniem Instinct 2 (*Parowanie czujników bezprzewodowych*, strona 62). Jeśli korzystasz z piersiowego czujnika tętna, załóż go i sparuj z urządzeniem.

Aby uzyskać jak najdokładniejszą wartość szacunkową, należy skonfigurować profil użytkownika (*Ustawianie profilu użytkownika*, strona 70) oraz ustawić maksymalne tętno (*Ustawianie stref tętna*, strona 71). Początkowo przewidywania mogą wydać się niedokładne. Dlatego należy wykonać kilka przejazdów, aby urządzenie mogło ocenić możliwości użytkownika.

- **1** Jeźdź stałym, intensywnym tempem przez co najmniej 20 minut.
- **2** Po zakończeniu jazdy wybierz **Zapisz**.
- **3** Wybierz **UP** lub **DOWN**, aby przewijać dostępne pomiary efektywności.

**PORADA:** Możesz wybrać GPS, aby wyświetlić dodatkowe informacje.

## Wyświetlanie przewidywanych czasów dla wyścigów

Aby uzyskać jak najdokładniejszą wartość szacunkową, należy skonfigurować profil użytkownika (*Ustawianie profilu użytkownika*, strona 70) oraz ustawić maksymalne tętno (*Ustawianie stref tętna*, strona 71).

Zegarek wykorzystuje funkcję Szacowanego pułapu tlenowego (*Informacje o szacowanym pułapie tlenowym*, strona 42) oraz historię treningów, aby podać wyznaczony czas ukończenia wyścigu. Zegarek analizuje dane dotyczące treningów z kilku tygodni, aby wyznaczyć czas ukończenia wyścigu.

**PORADA:** Jeśli posiadasz więcej niż jedno urządzenie Garmin, możesz włączyć funkcję Physio TrueUp™ , która umożliwia synchronizację aktywności, historii oraz danych z innych urządzeń (*Synchronizacja aktywności i pomiarów efektywności*, strona 83).

- **1** Na tarczy zegarka naciśnij **UP** lub **DOWN**, aby wyświetlić podgląd wydajności.
- **2** Naciśnij **GPS**, aby wyświetlić podglądów szczegółów.
- **3** Naciśnij **UP** lub **DOWN**, aby wyświetlić przewidywany czas wyścigu.
- **4** Naciśnij **GPS**, aby wyświetlić prognozy dla innych odległości.

**UWAGA:** Początkowo prognozy mogą wydać się niedokładne. Dlatego należy wykonać kilka biegów, aby zegarek mógł ocenić możliwości użytkownika.

## Zmienność tętna i poziom wysiłku

Poziom stresu to wynik 3-minutowego testu wykonanego, gdy stoisz nieruchomo, podczas którego urządzenie Instinct 2 analizuje zmienność tętna, aby określić całkowite natężenie stresu. Trening, ilość snu, odżywianie i stres mają wpływ na osiągi sportowca. Wynik jest przedstawiony na skali od 1 do 100, gdzie 1 oznacza bardzo niski poziom zmęczenia organizmu, a 100 — bardzo wysoki. Znajomość wyniku poziomu stresu pomaga zdecydować, czy Twoje ciało jest gotowe na ciężką sesję treningową, czy ćwiczenia jogi.

#### Wyświetlanie zmienności tetna i poziomu stresu

Ta funkcja wymaga zastosowania piersiowego czujnika tętna Garmin. Aby wyświetlać zmienność tętna i poziom stresu, najpierw należy założyć czujnik tętna i sparować go z urządzeniem (*Parowanie czujników bezprzewodowych*, strona 62).

**PORADA:** Firma Garmin zaleca wykonywanie pomiarów poziomu stresu o tej samej porze i w takich samych warunkach każdego dnia.

- **1** W razie potrzeby naciśnij **GPS** i wybierz kolejno **Dodaj** > **Zmienność tętna stres**, aby dodać aplikację z pomiarami stresu do listy aplikacji.
- 2 Wybierz  $\sqrt{ }$ , aby dodać aplikacje do listy ulubionych.
- **3** Na tarczy zegarka naciśnij **GPS**, wybierz **Zmienność tętna stres** i naciśnij **GPS**.
- **4** Stój nieruchomo i odpoczywaj przez 3 min.

#### Przygotowanie wydolnościowe

Po zakończeniu aktywności, takiej jak bieganie lub jazda na rowerze, funkcja przygotowania wydolnościowego przeanalizuje tempo, tętno i zmienność tętna, aby w czasie rzeczywistym określić przygotowanie wydolnościowe w porównaniu do ogólnego poziomu kondycji. Jest to przybliżona wartość procentowa bieżącego odchylenia od Twojego bazowego szacowanego pułapu tlenowego.

Zakres wartości przygotowania wydolnościowego waha się od -20 do +20. Po pierwszych 6–20 minutach aktywności urządzenie wyświetla wartość przygotowania wydolnościowego. Na przykład wynik +5 oznacza, że trenujący jest wypoczęty, świeży i gotowy do dobrego biegu lub przejazdu. Wskaźnik przygotowania wydolnościowego można dodać jako pole danych do jednego z ekranów treningowych, aby monitorować go podczas całej aktywności. Przygotowanie wydolnościowe może być również wskaźnikiem poziomu zmęczenia, szczególnie pod koniec długiego biegu lub przejazdu treningowego.

**UWAGA:** Należy wykonać kilka biegów lub przejazdów z czujnikiem tętna, aby urządzenie mogło dokładnie wyznaczyć pułap tlenowy i ocenić możliwości biegowe lub kolarskie użytkownika (*Informacje o szacowanym pułapie tlenowym*, strona 42).

#### Wyświetlanie przygotowania wydolnościowego

To urządzenie wymaga korzystania z nadgarstkowego czujnika tętna lub zgodnego piersiowego czujnika tętna.

- **1** Dodaj **Przygotowanie wydolnościowe** do ekranu danych (*Dostosowywanie ekranów danych*, strona 25).
- **2** Rozpocznij bieg lub jazdę na rowerze.

Po 6–20 minutach zostanie wyświetlona wartość przygotowania wydolnościowego.

**3** Przewiń ekran danych, aby zobaczyć swoje przygotowanie wydolnościowe podczas całego biegu lub przejazdu.

#### Określanie współczynnika FTP

Aby uzyskać wskaźnik FTP, najpierw należy sparować piersiowy czujnik tętna i miernik mocy z zegarkiem (*Parowanie czujników bezprzewodowych*, strona 62) oraz określić szacunkowy pułap tlenowy (*Sprawdzanie szacowanego pułapu tlenowego dla jazdy na rowerze*, strona 43).

Do określenia współczynnika FTP zegarek wykorzystuje informacje zawarte w profilu użytkownika, podane podczas konfiguracji ustawień początkowych, oraz szacunkowy pułap tlenowy. Podczas jazdy stałym, intensywnym tempem z założonym czujnikiem tętna i miernikiem mocy zegarek automatycznie wykrywa Twój współczynnik FTP.

- **1** Naciśnij **UP** lub **DOWN**, aby wyświetlić podgląd efektywności.
- **2** Naciśnij **GPS**, aby wyświetlić szczegóły dotyczące podglądu.
- **3** Użyj przycisku **UP** lub **DOWN**, aby wyświetlić szacowane wartości FTP.

Szacowany współczynnik FTP jest wyświetlany jako wartość mierzona w watach na kilogram, moc w watach i pozycja na wskaźniku.

Więcej informacji można znaleźć w załączniku (*Współczynniki FTP*, strona 107).

**UWAGA:** W przypadku otrzymania powiadomienia o nowym wskaźniku można wybrać Akceptuj, aby zapisać nowy wskaźnik FTP lub Odrzuć, aby zachować dotychczasowy wskaźnik FTP.

## Przeprowadzanie testu FTP

Przed wykonaniem testu określającego wskaźnik FTP najpierw należy sparować piersiowy czujnik tętna i miernik mocy z urządzeniem (*Parowanie czujników bezprzewodowych*, strona 62) oraz określić szacunkowy pułap tlenowy (*Sprawdzanie szacowanego pułapu tlenowego dla jazdy na rowerze*, strona 43).

**UWAGA:** Test współczynnika FTP to wymagający trening, który zajmuje około 30 minut. Wybierz praktyczną i najbardziej płaską trasę, która umożliwi jazdę przy stale rosnącym wysiłku, podobnie jak w przypadku próby czasowej.

- **1** Na tarczy zegarka wybierz **GPS**.
- **2** Wybierz aktywność jazdy na rowerze.
- **3** Przytrzymaj **MENU**.
- **4** Wybierz kolejno **Trening** > **Test FTP z instrukcjami**.
- **5** Wykonaj instrukcje wyświetlane na ekranie.

Po rozpoczęciu jazdy urządzenie wyświetla czas trwania każdego etapu, cel oraz aktualne dane mocy. Po ukończeniu testu zostanie wyświetlony komunikat.

- **6** Po ukończeniu testu z pomocą wykonaj ćwiczenia rozluźniające, zatrzymaj stoper i zapisz aktywność. Współczynnik FTP jest wyświetlany jako wartość mierzona w watach na kilogram, moc w watach i pozycja na kolorowym wskaźniku.
- **7** Wybierz opcję:
	- Wybierz **Akceptuj**, aby zapisać nowy współczynnik FTP.
	- Wybierz **Odrzuć**, aby zachować bieżący współczynnik FTP.

#### Próg mleczanowy

Próg mleczanowy oznacza intensywność ćwiczeń, przy której w krwiobiegu zaczyna się gromadzić mleczan (kwas mlekowy). W przypadku biegania jest to szacunkowy poziom wysiłku lub tempo. Gdy biegacz przekroczy ten próg, bardzo szybko zaczyna wzrastać zmęczenie. W przypadku doświadczonych biegaczy próg zdarza się przy 90% maksymalnego tętna i tempie dla dystansu pomiędzy 10 km a półmaratonem. W przypadku przeciętnych biegaczy próg mleczanowy przypada często poniżej 90% maksymalnego tętna. Znajomość swojego progu mleczanowego może pomóc w określeniu, jak intensywnie trenować i kiedy zmusić się do większego wysiłku podczas wyścigu.

Jeśli już znasz swoją wartość tętna progu mleczanowego, możesz podać ją w ustawieniach profilu użytkownika (*Ustawianie stref tętna*, strona 71).Można włączyć funkcję Automatyczne wykrywanie, aby automatycznie rejestrować próg mleczanowy podczas aktywności.

#### Przeprowadzanie testu z pomocą w celu określenia progu mleczanowego

Ta funkcja wymaga zastosowania piersiowego czujnika tętna Garmin. Zanim możliwe będzie przeprowadzenie testu z instrukcjami, należy założyć czujnik tętna i sparować go z urządzeniem (*Parowanie czujników bezprzewodowych*, strona 62).

Do określenia progu mleczanowego urządzenie wykorzystuje informacje zawarte w profilu użytkownika, podane podczas konfiguracji ustawień początkowych, a także szacunkowy pułap tlenowy. Podczas biegu stałym, intensywnym tempem z założonym czujnikiem tętna urządzenie automatycznie wykryje Twój próg mleczanowy.

**PORADA:** Należy wykonać kilka biegów z piersiowym czujnikiem tętna, aby urządzenie mogło dokładnie wyznaczyć maksymalną wartość tętna i obliczyć pułap tlenowy. Jeśli masz problem z oszacowaniem swojego progu mleczanowego, spróbuj ręcznie obniżyć maksymalną wartość tętna.

- **1** Na tarczy zegarka wybierz **GPS**.
- **2** Wybierz bieganie na powietrzu.

Do ukończenia testu wymagany jest GPS.

- **3** Przytrzymaj **MENU**.
- **4** Wybierz kolejno **Trening** > **Test progu mleczanowego z pomocą**.
- **5** Uruchom stoper i wykonaj instrukcje wyświetlane na ekranie.

Po rozpoczęciu biegu urządzenie wyświetla czas trwania każdego etapu, cel oraz aktualne dane tętna. Po ukończeniu testu zostanie wyświetlony komunikat.

**6** Po zakończeniu testu z pomocą zatrzymaj stoper i zapisz aktywność.

Jeśli jest to Twoja pierwsza szacowana wartość progu mleczanowego, urządzenie poprosi Cię o zaktualizowanie stref tętna na podstawie Twojego tętna progu mleczanowego. Dla każdej dodatkowej szacowanej wartości progu mleczanowego urządzenie poprosi Cię o zaakceptowanie lub odrzucenie wartości.

## Stan wytrenowania

Te szacunkowe pomiary ułatwiają śledzenie i zrozumienie wyników osiąganych podczas aktywności treningowych. Pomiary te wymagają wykonania kilku aktywności z użyciem nadgarstkowego czujnika tętna lub zgodnego piersiowego czujnika tętna. Pomiary efektywności jazdy na rowerze wymagają użycia czujnika tętna i miernika mocy.

Szacowane wartości są podawane i obsługiwane przez firmę Firstbeat Analytics. Więcej informacji można znaleźć na stronie garmin.com/performance-data/running.

**UWAGA:** Początkowo przewidywania mogą wydać się niedokładne. Zegarek może wymagać ukończenia kilku aktywności, aby ocenić przygotowanie wydolnościowe.

- **Stan wytrenowania**: Stan treningu pokazuje, w jaki sposób trening wpływa na Twoją sprawność fizyczną i wydolność. Funkcja ta opiera się o zmiany w obciążeniu treningowym i pułapie tlenowym przez dłuższy okres czasu.
- **pułap tlenowy**: Pułap tlenowy to maksymalna ilość tlenu (w mililitrach) na minutę, jaką można wchłonąć w przeliczeniu na kilogram masy ciała w przypadku maksymalnego wysiłku (*Informacje o szacowanym pułapie tlenowym*, strona 42). Zegarek wyświetla wartości pułapu tlenowego skorygowane o temperaturę i wysokość w przypadku aklimatyzowania się do wysokich temperatur lub dużej wysokości (*Aklimatyzacja cieplna i wysokościowa*, strona 47).
- **Obciążenie treningowe**: Obciążenie treningowe to łączna wartość określająca powysiłkową konsumpcję tlenu przez organizm (ang. excess post-exercise oxygen consumption, EPOC) w ciągu ostatnich 7 dni. EPOC to szacunkowa wartość energii, jaką Twoje ciało potrzebuje, aby się zregenerować po wysiłku (*Obciążenie treningowe*, strona 48).
- **Charakter obciążenia treningowego**: Zegarek analizuje i dzieli obciążenie treningowe na różne kategorie w zależności od intensywności i struktury każdej zarejestrowanej aktywności. Charakter obciążenia treningowego obejmuje łączną ilość obciążenia w każdej kategorii, a także charakter treningu. Zegarek wyświetla rozkład obciążenia treningowego w ciągu ostatnich 4 tygodni (*Charakter obciążenia treningowego*, strona 48).
- **Czas odpoczynku**: Funkcja czasu odpoczynku wyświetla czas pozostały do pełnego zregenerowania sił i osiągnięcia gotowości do następnego wysiłku (*Czas odpoczynku*, strona 49).

#### Poziomy stanu wytrenowania

Stan wytrenowania wskazuje, jak trening wpływa na poziom sprawności fizycznej i wydajność. Funkcja ta opiera się o zmiany w obciążeniu treningowym i pułapie tlenowym przez dłuższy okres czasu. Pomaga ona planować treningi i stale poprawiać poziom sprawności fizycznej.

- **Szczytowy**: Stan szczytowy oznacza, że znajdujesz się w idealnym stanie do zawodów. Niedawno zmniejszone obciążenie treningowe pozwala organizmowi na regenerację i pełną kompensację po wcześniejszych treningach. Należy planować z wyprzedzeniem, ponieważ ta forma szczytowa może być utrzymana przez krótki okres czasu.
- **Efektywny**: Obecne obciążenie treningowe sprawia, że poziom sprawności oraz wydolność zmierzają w dobrą stronę. Zaplanuj okresy regeneracji w treningu, aby utrzymać obecny poziom sprawności fizycznej.
- **Utrzymanie**: Aktualne obciążenie treningowe wystarcza do utrzymania obecnego poziomu sprawności fizycznej. Aby zaobserwować poprawę, spróbuj urozmaicić treningi lub zwiększyć liczbę treningów.
- **Wyrównanie**: Lżejsze obciążenie treningowe pozwala organizmowi na regenerację, która ma kluczowe znaczenie podczas długich okresów intensywnego treningu. Możesz wrócić do bardziej wymagającego obciążenia treningowego, gdy uznasz to za stosowane.
- **Bezproduktywne**: Obciążenie treningowe jest na dobrym poziomie, jednak poziom sprawności się obniża. Organizm może mieć problemy z regeneracją, więc należy zwrócić uwagę na ogólny stan zdrowia, w tym na wysiłek, odżywianie i odpoczynek.
- **Roztrenowanie**: Roztrenowanie zdarza się, gdy przez tydzień lub dłużej trenujesz znacznie mniej niż zwykle i ma to wpływ na poziom sprawności. Możesz spróbować zwiększyć obciążenie treningowe, aby zaobserwować poprawę.
- **Ponad siły**: Obciążenie treningowe jest bardzo duże i przynosi odwrotne skutki od zamierzonych. Organizm potrzebuje odpoczynku. Należy przeznaczyć pewien czas na regenerację przez włączenie lżejszych treningów do harmonogramu.
- **Brak stanu**: Aby określić stan wytrenowania, urządzenie potrzebuje historii treningów z jednego lub dwóch tygodni, w tym aktywności z wynikami pułapu tlenowego z biegania lub jazdy na rowerze.

#### Wskazówki dotyczące uzyskania informacji o stanie wytrenowania

Funkcja stanu wytrenowania zależy od aktualizowanej oceny poziom sprawności, w tym co najmniej dwóch pomiarów pułapu tlenowego w tygodniu. Szacowany pułap tlenowy jest aktualizowany po intensywnych biegach lub jazdach na świeżym powietrzu z użyciem miernika mocy, podczas których tętno utrzymało przez kilka minut co najmniej 70% maksymalnego poziomu. Pułap tlenowy nie jest szacowany podczas biegów w pomieszczeniach. Ma to na celu utrzymanie dokładności tendencji poziomu sprawności. W przypadku ultrabiegów lub biegów przełajowych rejestrowanie pułapu tlenowego możesz wyłączyć, jeśli nie chcesz, aby biegi tego typu miały wpływ na szacowany pułap tlenowy (*Ustawienia aktywności i aplikacji*, strona 27).

Aby maksymalnie wykorzystać możliwości funkcji stanu wytrenowania, spróbuj skorzystać z następujących wskazówek.

• Co najmniej dwa razy w tygodniu biegnij lub jedź na świeżym powietrzu z miernikiem mocy i przez co najmniej 10 minut utrzymaj tętno powyżej 70% maksymalnego poziomu.

Twój status wytrenowania powinien być dostępny, jeśli będziesz używać urządzenia przez co najmniej tydzień.

• Rejestruj aktywności fitness lub włącz funkcję Physio TrueUp, aby urządzenie mogło ocenić Twoją wydolność (*Synchronizacja aktywności i pomiarów efektywności*, strona 83).

#### Aklimatyzacja cieplna i wysokościowa

Czynniki środowiskowe, takie jak wysoka temperatura i wysokość, mają wpływ na trening i wydajność. Na przykład trening na wysokości może mieć pozytywny wpływ na Twoją sprawność fizyczną, ale znajdując się na wysokości, możesz doświadczyć zmniejszenia pułapu tlenowego. Zegarek Instinct 2 wyświetla powiadomienia o aklimatyzacji i poprawki do szacunkowego pułapu tlenowego oraz stanu wytrenowania, gdy temperatura przekracza 22ºC (72ºF), a wysokość przekracza 800 m (2625 stóp). Aklimatyzację cieplną oraz wysokościową można monitorować w podglądzie stanu wytrenowania.

**UWAGA:** Funkcja aklimatyzacji cieplnej jest dostępna tylko w przypadku aktywności wykonywanych z użyciem GPS i wymaga danych o pogodzie z podłączonego telefonu.

## Obciążenie treningowe

Obciążenie treningowe to pomiar objętości treningowej z ostatnich siedmiu dni. Jest to łączna wartość pomiarów powysiłkowej konsumpcji tlenu przez organizm (ang. excess post-exercise oxygen consumption, EPOC) z ostatnich 7 dni. Wskaźnik pokazuje, czy obecne obciążenie treningowe jest zbyt niskie, zbyt wysokie, czy w optymalnym zakresie, aby utrzymać lub poprawić sprawność fizyczną. Optymalny zakres obliczany jest na podstawie indywidualnego poziomu sprawności i historii treningów. Zakres ten zmienia się wraz z wydłużaniem lub skracaniem czasu treningu oraz zwiększaniem bądź zmniejszaniem jego intensywności.

#### Charakter obciążenia treningowego

W celu zmaksymalizowania wydajności i poprawy sprawności fizycznej trening powinien zawierać ćwiczenia z trzech kategorii: spokojne aerobowe, intensywne aerobowe oraz beztlenowe. Charakter obciążenia treningowego pokazuje, ile ćwiczeń w Twoim treningu znajduje się w każdej z tych kategorii, a także przedstawia cele treningowe. Charakter obciążenia treningowego wymaga co najmniej 7 dni treningów w celu określenia, czy obciążenie treningowe jest niskie, optymalne czy wysokie. Po 4 tygodniach ćwiczeń szacowane obciążenie treningowe będzie zawierać więcej szczegółów, które mogą pomóc w zrównoważeniu treningów.

- **Poniżej celu**: Twoje obciążenie treningowe jest niższe od optymalnego w każdej kategorii intensywności. Spróbuj wydłużyć czas trwania lub częstotliwość ćwiczeń.
- **Niedobór spokojnych ćwiczeń aerobowych**: Spróbuj dodać więcej spokojnych ćwiczeń aerobowych, aby zapewnić odpowiednią równowagę i regenerację podczas bardziej intensywnych ćwiczeń.
- **Niedobór intensywnych ćwiczeń aerobowych**: Spróbuj dodać więcej intensywnych ćwiczeń aerobowych, aby z czasem poprawić próg mleczanowy oraz pułap tlenowy.
- **Niedobór ćwiczeń beztlenowych**: Spróbuj dodać kilka bardziej intensywnych ćwiczeń beztlenowych, aby z czasem zwiększyć tempo i wydolność beztlenową.
- **Zrównoważone**: Twój trening jest zrównoważony i zapewnia ogólne korzyści dla Twojej kondycji podczas treningu.
- **Głównie spokojne aerobowe**: Twoje obciążenie treningowe zawiera przeważnie spokojne ćwiczenia aerobowe. Zapewnia to solidną podstawę i przygotowuje Cię do bardziej intensywnych treningów.
- **Głównie intensywne aerobowe**: Twoje obciążenie treningowe zawiera głównie intensywne ćwiczenia aerobowe. Aktywności te pomagają poprawić próg mleczanowy, pułap tlenowy i wytrzymałość.
- **Głównie beztlenowe**: Twoje obciążenie treningowe zawiera przeważnie ćwiczenia intensywne. Prowadzi to do szybkiego wzrostu sprawności, ale taki trening powinien być zrównoważony spokojnymi ćwiczeniami aerobowymi.
- **Powyżej celu**: Twoje obciążenie treningowe jest wyższe niż optymalne, przez co należy rozważyć skrócenie czasu trwania i częstotliwości ćwiczeń.

## Informacje o funkcji Training Effect

Funkcja Training Effect mierzy wpływ ćwiczeń na sprawność aerobową i beztlenową. Wartość funkcji Training Effect rośnie podczas wykonywania danej aktywności. W miarę trwania aktywności wartość funkcji Training Effect zwiększa się. Wartość funkcji Training Effect jest zależna od informacji zawartych w profilu użytkownika, historii treningów, tętna, a także intensywności i czasu trwania aktywności. Dostępnych jest siedem różnych etykiet efektu treningu, które opisują podstawowe korzyści płynące z aktywności. Każda etykieta jest oznaczona kolorem i odpowiada charakterowi obciążenia treningowego (*Charakter obciążenia treningowego*, strona 48). Każda opinia, na przykład "duża poprawa pułapu tlenowego", zawiera odpowiedni opis w szczegółach aktywności w Garmin Connect.

Funkcja Efekt treningu aerobowego odczytuje tętno, aby zmierzyć, jak całkowita intensywność ćwiczenia wpływa na sprawność aerobową. Informuje także, czy trening pomaga utrzymać lub poprawić poziom sprawności. Współczynnik zwiększonej powysiłkowej konsumpcji tlenu (EPOC) po ćwiczeniu jest przeniesiony na zakres wartości, które opisują poziom sprawności oraz nawyki treningowe. Miarowe treningi o umiarkowanym wysiłku lub ćwiczenia obejmujące dłuższe interwały (>180 s) mają pozytywny wpływ na metabolizm tlenowy, co przekłada się na lepszy efekt treningu tlenowego.

Funkcja Efekt treningu beztlenowego mierzy tętno i prędkość (lub moc), aby określić, jak trening wpływa na możliwość wykonywania ćwiczeń o bardzo dużej intensywności. Otrzymujesz wartość na podstawie udziału obciążenia beztlenowego we współczynniku EPOC i rodzaju aktywności. Powtarzane okresy treningu o dużej intensywności trwające od 10 do 120 s mają bardzo korzystny wpływ na wydolność beztlenową, co przekłada się na lepszy efekt treningu beztlenowego.

Aerobowy TE oraz Beztlenowy TE można dodać jako pola danych do jednego z ekranów treningowych, aby monitorować wyniki podczas całej aktywności.

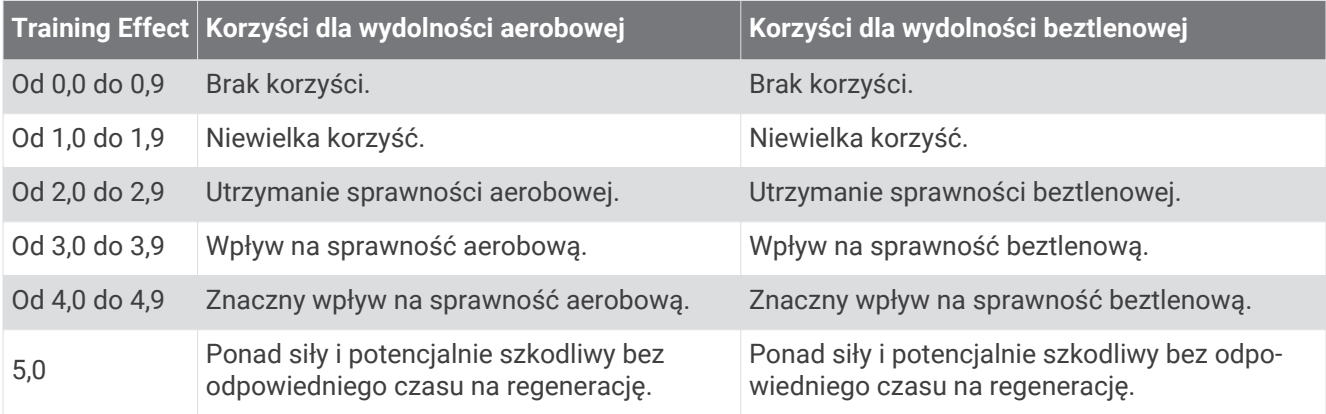

Technologia Training Effect jest dostarczana i obsługiwana przez firmę Firstbeat Technologies Ltd. Więcej informacji jest dostępnych na stronie www.firstbeat.com.

#### Czas odpoczynku

Możesz używać urządzenia Garmin z nadgarstkowym czujnikiem tętna lub zgodnym piersiowym czujnikiem tętna do wyświetlania czasu potrzebnego do pełnego zregenerowania sił i osiągnięcia gotowości do następnego wysiłku.

**UWAGA:** Zalecenia dotyczące czasu odpoczynku są przekazywane na podstawie szacowanego pułapu tlenowego i początkowo mogą wydawać się niedokładne. Urządzenie może wymagać ukończenia kilku aktywności, aby ocenić przygotowanie wydolnościowe.

Czas odpoczynku pojawia się natychmiast po zakończeniu aktywności. Czas jest odliczany aż do uzyskania optymalnego stanu umożliwiającego rozpoczęcie kolejnego wysiłku. Urządzenie aktualizuje czas odpoczynku w ciągu dnia na podstawie zmian dotyczących snu, stresu, odpoczynku i aktywności fizycznej.

## Tętno odpoczynku

Jeśli podczas treningu korzystasz z nadgarstkowego czujnika tętna lub zgodnego piersiowego czujnika tętna, po każdej aktywności możesz sprawdzać tętno odpoczynku. Tętno odpoczynku to różnica między tętnem podczas ćwiczeń i tętnem na 2 minuty po ich zakończeniu. Przykład: po typowym biegu treningowym zatrzymujesz stoper. Tętno wynosi 140 uderzeń serca na minutę. Po 2 minutach braku aktywności lub odpoczynku tętno spada do poziomu 90 uderzeń na minutę. Tętno odpoczynku to wynik odejmowania 90 od 140, czyli 50 uderzeń. Niektóre badania łączą tętno odpoczynku ze stanem serca. Wyższy wynik oznacza zwykle zdrowsze serce.

**PORADA:** Aby uzyskać najlepszy wynik, przerwij wszelką aktywność na 2 minuty, aby urządzenie dokonało dokładnego pomiaru tętna odpoczynku.

#### Wstrzymywanie i wznawianie stanu wytrenowania

Jeśli masz kontuzję lub źle się czujesz, możesz wstrzymać stan wytrenowania. Możesz w dalszym ciągu rejestrować aktywności fitness, ale Twój stan wytrenowania, charakter obciążenia treningowego, informacje o regeneracji oraz porady dotyczące treningu są tymczasowo wyłączone.

Możesz wznowić swój stan wytrenowania, gdy zechcesz ponownie rozpocząć treningi. Aby uzyskać najlepsze wyniki, potrzebujesz co najmniej dwóch pomiarów pułapu tlenowego w każdym tygodniu (*Informacje o szacowanym pułapie tlenowym*, strona 42).

- **1** Aby wstrzymać stan wytrenowania, wybierz jedną z opcji:
	- W podglądzie stanu wytrenowania przytrzymaj **MENU**, a następnie wybierz kolejno **Opcje** > **Wstrzymaj stan wytrenowania**.
	- W ustawieniach Garmin Connect wybierz kolejno**Statystyka wydajności** > **Stan wytrenowania** > > **Wstrzymaj stan wytrenowania**.
- **2** Zsynchronizuj zegarek ze swoim kontem Garmin Connect.
- **3** Aby wznowić stan wytrenowania, wybierz jedną z opcji:
	- W podglądzie stanu wytrenowania przytrzymaj **MENU**, a następnie wybierz kolejno **Opcje** > **Wznów stan wytrenowania**.
	- W ustawieniach Garmin Connect wybierz kolejno**Statystyka wydajności** > **Stan wytrenowania** > > **Wznów stan wytrenowania**.
- **4** Zsynchronizuj zegarek ze swoim kontem Garmin Connect.

# **Sterowanie**

Menu elementów sterujących umożliwia szybki dostęp do funkcji i opcji zegarka. W menu elementów sterujących można dodać i usunąć opcje oraz zmienić ich kolejność (*Dostosowywanie menu elementów sterujących*, strona 53).

Na dowolnym ekranie naciśnij i przytrzymaj **CTRL**.

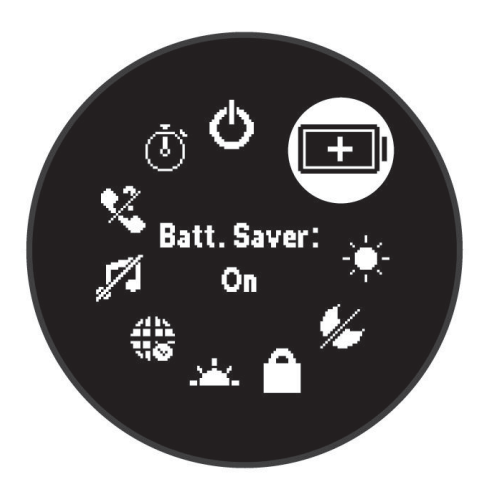

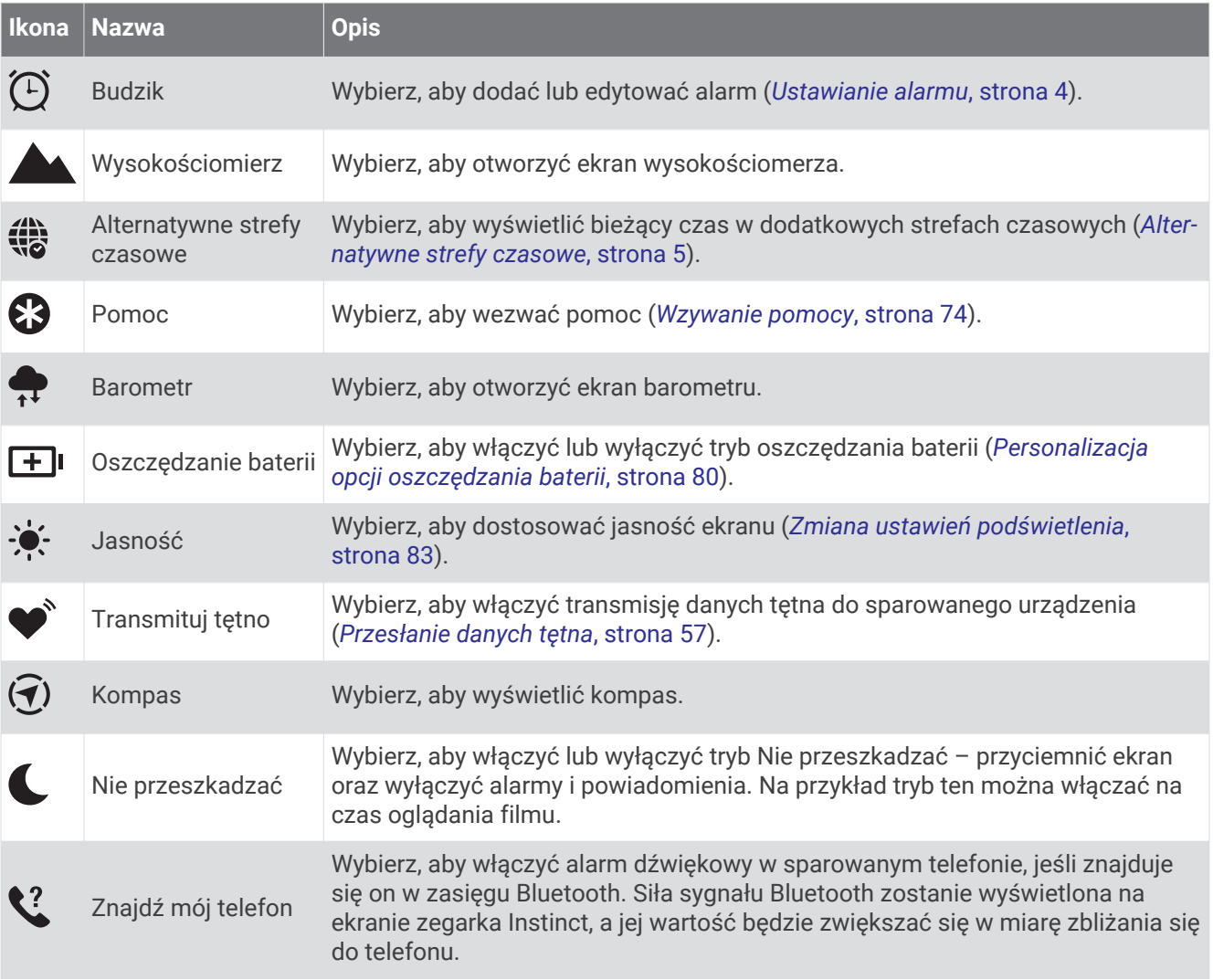

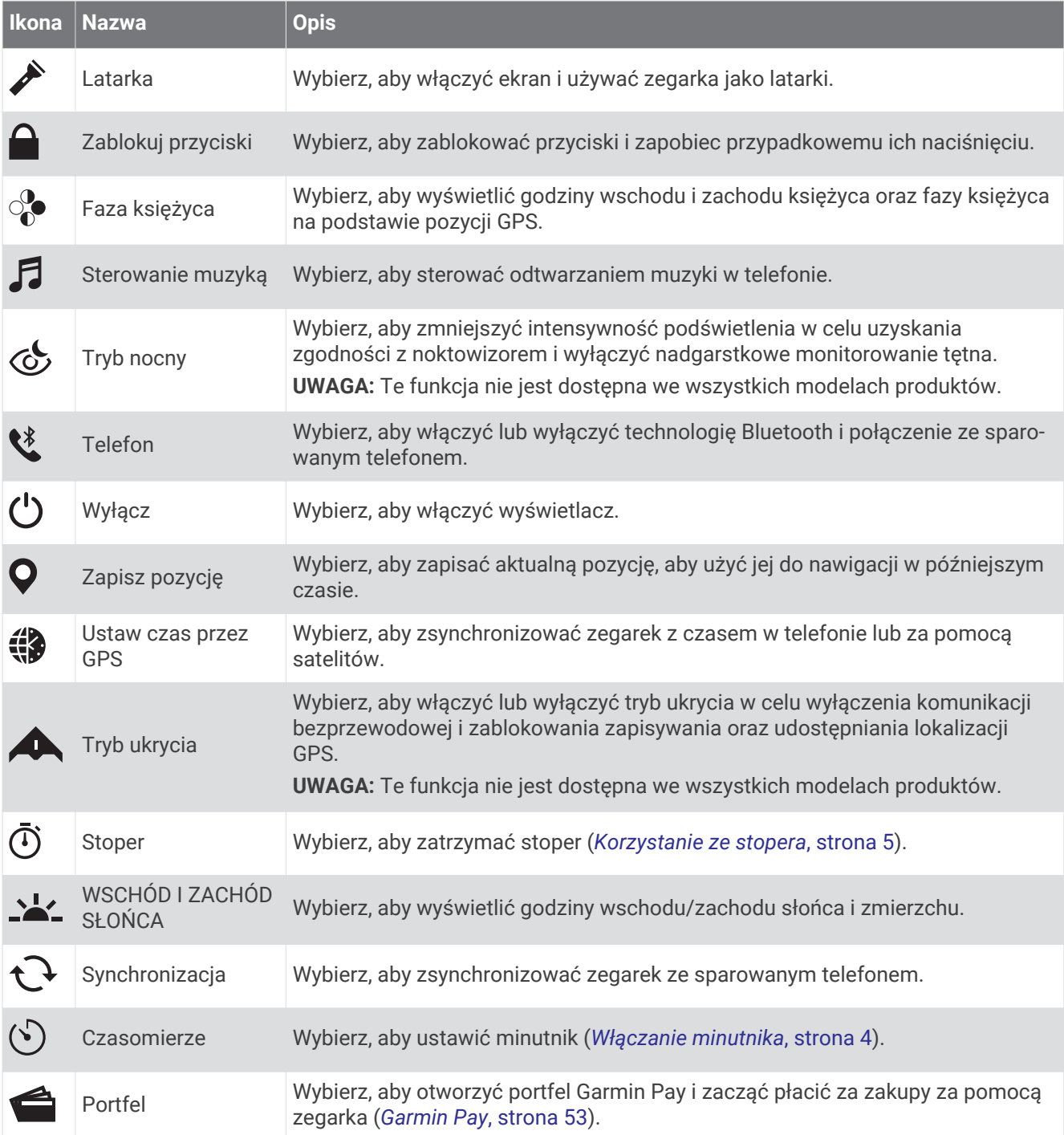

## Dostosowywanie menu elementów sterujących

Możesz dodawać i usuwać skróty w menu skrótów i ustalać ich kolejność dzięki menu elementów sterujących (*Sterowanie*, strona 51).

- **1** Naciśnij i przytrzymaj **MENU**.
- **2** Wybierz kolejno opcje **Wygląd** > **Sterowanie**.
- **3** Wybierz skrót, który chcesz dostosować.
- **4** Wybierz opcję:
	- Wybierz **Zmień kolejność**, aby zmienić lokalizację skrótu w menu elementów sterujących.
	- Wybierz **Usuń**, aby usunąć skrót z menu elementów sterujących.
- **5** W razie potrzeby wybierz **Dodaj nowy**, aby dodać kolejny skrót do menu elementów sterujących.

## Sterowanie odtwarzaniem muzyki

**UWAGA:** Elementy sterujące odtwarzaniem muzyki mogą wyglądać inaczej, w zależności od wybranego źródła muzyki.

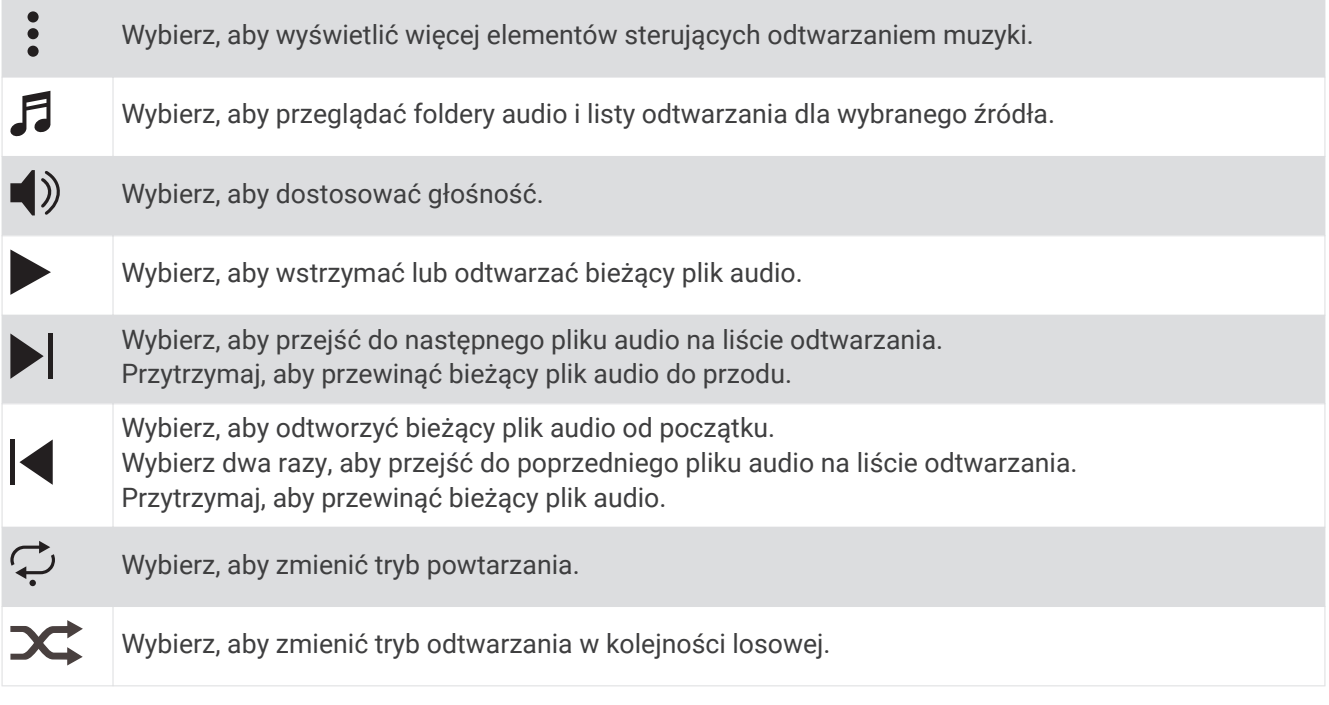

## Garmin Pay

Funkcja Garmin Pay umożliwia używanie zegarka do dokonywania płatności w miejscach objętych programem przy użyciu kart kredytowych lub debetowych instytucji finansowych objętych programem.

**UWAGA:** Te funkcja nie jest dostępna we wszystkich modelach produktów.

## Konfigurowanie portfela Garmin Pay

Do portfela Garmin Pay można dodać karty kredytowe lub debetowe objęte programem. Lista instytucji finansowych objętych programem znajduje się na stroniegarmin.com/garminpay/banks.

- 1 W aplikacji Garmin Connect wybierz lub ...
- **2** Wybierz kolejno **Garmin Pay** > **Rozpocznij**.
- **3** Wykonaj instrukcje wyświetlane na ekranie.

#### Płacenie za zakupy za pomocą zegarka

Zanim zegarek będzie można wykorzystywać do dokonywania płatności, należy skonfigurować co najmniej jedną kartę płatniczą.

Można używać zegarka do płacenia za zakupy w sklepach objętych programem.

- **1** Przytrzymaj **CTRL**.
- 2 Wybierz $\triangle$ .
- **3** Wpisz czterocyfrowy kod dostępu.

**UWAGA:** Po trzykrotnym wprowadzeniu nieprawidłowego kodu dostępu portfel zostanie zablokowany, a kod trzeba będzie zresetować w aplikacji Garmin Connect.

Zostanie wyświetlona ostatnio używana karta płatnicza.

- **4** Jeśli do portfela Garmin Pay dodano wiele kart płatniczych, wybierz **DOWN**, aby zmienić kartę na inną (opcjonalnie).
- **5** W ciągu 60 sekund umieść zegarek w pobliżu czytnika płatności w taki sposób, aby był zwrócony w kierunku czytnika.

Zegarek zacznie wibrować i zostanie w nim wyświetlony symbol zaznaczenia po zakończeniu połączenia z czytnikiem.

**6** W razie potrzeby postępuj zgodnie z instrukcjami wyświetlanymi na czytniku kart, aby zakończyć transakcję.

**PORADA:** Po wprowadzeniu prawidłowego kodu dostępu możesz dokonywać płatności bez ponownego wpisywania kodu przez 24 godziny, jeśli nadal będziesz mieć na sobie zegarek. Jeśli zdejmiesz zegarek z nadgarstka lub wyłączysz funkcję monitorowania pomiaru tętna, aby dokonać płatności konieczne będzie ponowne wprowadzenie kodu dostępu.

#### Dodawanie karty płatniczej do portfela Garmin Pay

Do portfela Garmin Pay możesz dodać maksymalnie 10 kart kredytowych lub debetowych.

- 1 W aplikacii Garmin Connect wybierz lub •••.
- **2** Wybierz kolejno **Garmin Pay** > > **Dodaj kartę**.
- **3** Wykonaj instrukcje wyświetlane na ekranie.

Po dodaniu karty płatniczej możesz wybrać ją na zegarku podczas dokonywania płatności.

## Zarządzanie kartami Garmin Pay

Kartę można tymczasowo zawiesić lub usunąć.

**UWAGA:** W niektórych krajach instytucje finansowe biorące udział w programie mogą ograniczać funkcje Garmin Pay.

- 1 W aplikacji Garmin Connect wybierz lub ...
- **2** Wybierz **Garmin Pay**.
- **3** Wybierz kartę.
- **4** Wybierz opcję:
	- Aby tymczasowo zawiesić lub anulować zawieszenie karty, wybierz **Zawieś kartę**.

Aby można było dokonywać płatności za pomocą zegarka Instinct 2, karta musi być aktywna.

• Aby usunąć kartę, wybierz $\mathbf{\Sigma}$ .

#### Zmiana kodu dostępu Garmin Pay

Do zmiany kodu dostępu wymagana jest znajomość bieżącego kodu. W przypadku zapomnienia kodu dostępu należy zresetować funkcję Garmin Pay zegarka Instinct 2, utworzyć nowe hasło i ponownie wprowadzić informacje o karcie.

- **1** Na stronie zegarka Instinct 2 w aplikacji Garmin Connect wybierz kolejno **Garmin Pay** > **Zmień hasło**.
- **2** Wykonaj instrukcje wyświetlane na ekranie.

Przy kolejnej płatności za pomocą zegarka Instinct 2 trzeba będzie wpisać nowe hasło.

# Czujniki i akcesoria

Zegarek Instinct 2 jest wyposażony w kilka wewnętrznych czujników, jednak można sparować dodatkowe czujniki bezprzewodowe na potrzeby różnych aktywności.

# Tętno z nadgarstka

Zegarek jest wyposażony w nadgarstkowy czujnik tętna i umożliwia przeglądanie danych dotyczących tętna (*Wyświetlanie pętli podglądów*, strona 41).

Zegarek jest również zgodny z czujnikami tętna na klatce piersiowej. Jeśli po rozpoczęciu aktywności dostępne są zarówno dane tętna z nadgarstkowego czujnika tętna, jak i dane tętna z czujnika piersiowego, zegarek będzie korzystać z danych tętna czujnika piersiowego.

## Noszenie zegarka

#### **PRZESTROGA**

Niektórzy użytkownicy mogą odczuwać podrażnienie skóry po długotrwałym korzystaniu z zegarka, szczególnie jeśli użytkownik ma wrażliwą skórę lub alergie. W razie wystąpienia jakiekolwiek podrażnienia skóry, należy zdjąć zegarek i pozwolić skórze wrócić do normalnego stanu. W celu uniknięcia podrażnień skóry należy pilnować, aby zegarek był czysty i suchy oraz nie zakładać go zbyt ciasno na nadgarstku. Więcej informacji można znaleźć na stronie garmin.com/fitandcare.

• Załóż zegarek powyżej kości nadgarstka.

**UWAGA:** Zegarek powinien dobrze przylegać do ciała, lecz niezbyt ciasno. Aby uzyskać dokładniejszy odczyt tętna, zegarek nie może się przesuwać po ciele podczas biegania lub ćwiczenia. Aby uzyskać odczyt pulsoksymetru, urządzenie nie może się przesuwać po ciele.

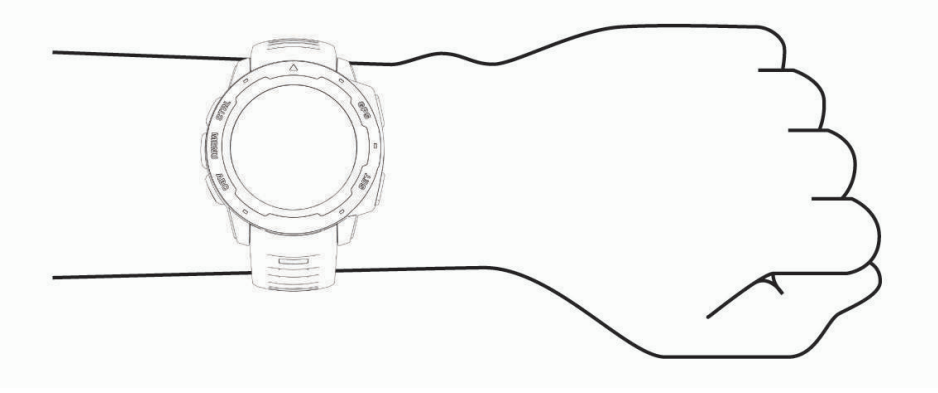

**UWAGA:** Czujnik optyczny znajduje się z tyłu zegarka.

- Więcej informacji o pomiarze tętna na nadgarstku znajdziesz w części *Wskazówki dotyczące nieregularnego odczytu danych tętna*, strona 56.
- Więcej informacji o pulsoksymetrze znajdziesz w części *Wskazówki dotyczące nieprawidłowego odczytu pulsoksymetru*, strona 58.
- Więcej informacji na temat dokładności znajduje się na stronie garmin.com/ataccuracy.
- Więcej informacji na temat prawidłowego noszenia i pielęgnacji zegarka można znaleźć na stronie www.garmin.com/fitandcare.

## Wskazówki dotyczące nieregularnego odczytu danych tętna

Jeśli dane dotyczące tętna są nieregularne lub nie są wyświetlane, spróbuj wykonać następujące kroki.

- Przed założeniem zegarka wyczyść i osusz ramię.
- W miejscu, w którym nosisz zegarek, nie smaruj skóry kremem z filtrem przeciwsłonecznym, balsamem ani środkiem odstraszającym owady.
- Uważaj, aby nie zarysować czujnika tętna z tyłu zegarka.
- Załóż zegarek powyżej kości nadgarstka. Zegarek powinien dobrze przylegać do ciała, lecz niezbyt ciasno.
- Przed rozpoczęciem aktywności zaczekaj, aż ikona  $\bullet$  zacznie świecić się w sposób ciągły.
- Wykonaj rozgrzewkę przez 5-10 minut i przed rozpoczęciem aktywności odczytaj tętno. **UWAGA:** Gdy na zewnątrz jest zimno, wykonaj rozgrzewkę w pomieszczeniu.
- Po każdym treningu opłucz zegarek pod bieżącą wodą.

#### Ustawienia nadgarstkowego pomiaru tętna

Przytrzymaj przycisk **MENU** i wybierz kolejno **Czujniki i akcesoria** > **Tętno z nadgarstka**.

**Stan**: Włącza lub wyłącza nadgarstkowy czujnik tętna. Wartością domyślną jest ustawienie Automatycznie, które automatycznie wykorzystuje nadgarstkowy czujnik tętna, chyba że sparowany zostanie zewnętrzny czujnik tętna.

**UWAGA:** Wyłączenie funkcji nadgarstkowego pomiaru tętna spowoduje również wyłączenie funkcji pulsoksymetru. Dane z podglądu pulsoksymetru można odczytać samodzielnie.

**Podczas pływania**: Włącza lub wyłącza nadgarstkowy czujnik tętna podczas pływania.

- **Alerty nietypowego tętna**: Umożliwia ustawienie zegarka, tak aby ostrzegało, gdy tętno spadnie lub wzrośnie odpowiednio poniżej lub powyżej wartości docelowej (*Ustawianie alertów nietypowego tętna*, strona 56).
- **Transmituj tętno**: Umożliwia rozpoczęcie transmisji danych tętna do sparowanego urządzenia (*Przesłanie danych tętna*, strona 57).

#### Ustawianie alertów nietypowego tętna

#### **PRZESTROGA**

Ta funkcja ostrzega użytkownika tylko o tetnie przekraczającym określoną wartość lub spadającym poniżej tej wartości, zgodnie z ustawieniami użytkownika, po okresie nieaktywności. Ta funkcja nie informuje o żadnej możliwiej chorobie serca i nie jest przeznaczona do leczenia ani diagnozowania żadnych schorzeń i chorób. W razie problemów związanych z sercem należy skonsultować się z lekarzem.

Można ustawić wartość progową dla tętna.

- **1** Naciśnij i przytrzymaj **MENU**.
- **2** Wybierz kolejno **Czujniki i akcesoria** > **Tętno z nadgarstka** > **Alerty nietypowego tętna**.
- **3** Wybierz **Alert wysokiej wartości** lub **Alert niskiej wartości**.
- **4** Ustaw wartość progową dla tętna.

Przy każdym spadku lub wzroście odpowiednio poniżej lub powyżej wartości progowej zegarek zacznie wibrować oraz zostanie wyświetlony komunikat.

## Przesłanie danych tętna

Możesz przesyłać dane tętna z zegarka i przeglądać je w sparowanych urządzeniach. Przesyłanie danych tętna skraca czas działania baterii.

**PORADA:** Możesz dostosować ustawienia aktywności, aby automatycznie przesyłać dane tętna po rozpoczęciu aktywności (*Ustawienia aktywności i aplikacji*, strona 27). Na przykład możesz przesyłać dane tętna do urządzenia Edge® podczas jazdy rowerem.

- **1** Wybierz opcję:
	- Przytrzymaj **MENU**, a następnie wybierz kolejno **Czujniki i akcesoria** > **Tętno z nadgarstka** > **Transmituj tętno**.
	- Przytrzymaj przycisk **CTRL**, aby otworzyć menu elementów sterujących i wybierz  $\bullet$ . **UWAGA:** Możesz dodać opcje do menu elementów sterujących (*Dostosowywanie menu elementów sterujących*, strona 53).
- **2** Wybierz przycisk **GPS**.

Zegarek rozpocznie przesyłanie danych tętna.

**3** Sparuj zegarek ze zgodnym urządzeniem.

**UWAGA:** Instrukcje parowania są odmienne dla każdego zgodnego urządzenia Garmin. Zajrzyj do podręcznika użytkownika.

**4** Naciśnij **GPS**, aby zatrzymać przesyłanie danych tętna.

# Pulsoksymetr

Zegarek z serii Instinct 2 ma wbudowany pulsoksymetr do pomiaru poziomu tlenu we krwi. Znajomość natlenienia krwi może stanowić cenną informację, która pomoże określić, jak ciało przystosowuje się do wysokości. Zegarek określa natlenienie krwi poprzez emisję światła na skórę i pomiar ilości zaabsorbowanego światła. Jest on określany za pomocą jednostki SpO<sub>2</sub>.

W zegarku odczyty pulsoksymetru są wyświetlane jako procentowa wartość SpO<sub>2</sub>. Za pomocą konta Garmin Connect można wyświetlić dodatkowe informacje dotyczące odczytów pulsoksymetru, w tym obecne trendy z ostatnich kilku dni (*Ustawianie trybu pulsoksymetru*, strona 58). Więcej informacji na temat dokładności odczytów pulsoksymetru znajduje się na stronie garmin.com/ataccuracy.

## Uzyskiwanie odczytów pulsoksymetru

Możesz ręcznie rozpocząć odczyt pulsoksymetru, otwierając podgląd pulsoksymetru. Na podglądzie wyświetlana jest najnowsza wartość procentowa natlenienia krwi.

- **1** Siedząc lub stojąc nieruchomo, naciśnij przycisk **UP** lub **DOWN**, aby wyświetlić podgląd pulsoksymetru.
- **2** Poczekaj, aż zegarek rozpocznie odczyt pulsoksymetru.
- **3** Pozostań w bezruchu przez 30 sekund.

**UWAGA:** Przy zbyt wysokim poziomie aktywności zegarek nie będzie mógł uzyskać odczytu pulsoksymetru i zamiast wartości procentowej zostanie wyświetlony komunikat. Możesz ponownie sprawdzić po kilku minutach bezczynności. Aby uzyskać najlepsze rezultaty, podczas mierzenia natlenienia krwi trzymaj ramię z zegarkiem na wysokości serca.

## Ustawianie trybu pulsoksymetru

- **1** Naciśnij i przytrzymaj **MENU**.
- **2** Wybierz **Czujniki i akcesoria** > **Pulsoksymetr** > **Tryb pulsoksymetru**.
- **3** Wybierz opcję:
	- Aby wyłączyć automatyczne pomiary, wybierz **Sprawdzanie ręczne**.
	- Aby włączyć ciągłe pomiary w trakcie snu, wybierz opcję **Podczas snu**. **UWAGA:** Nietypowe pozycje podczas snu mogą powodować wyjątkowo niskie odczyty SpO2 podczas snu.
	- Aby włączyć pomiary, nawet jeśli nie wykonujesz żadnej aktywności w ciągu dnia, wybierz opcję **Cały dzień**.

**UWAGA:** Włączenie trybu **Cały dzień** skraca czas działania baterii.

## Wskazówki dotyczące nieprawidłowego odczytu pulsoksymetru

Jeśli dane pulsoksymetru są nieregularne lub nie są wyświetlane, spróbuj wykonać następujące kroki.

- Nie ruszaj się podczas mierzenia poziomu tlenu we krwi.
- Załóż zegarek powyżej kości nadgarstka. Zegarek powinien dobrze przylegać do ciała, lecz niezbyt ciasno.
- Podczas mierzenia poziomu tlenu we krwi trzymaj ramię z zegarkiem na wysokości serca.
- Użyj silikonowej lub nylonowej opaski.
- Przed założeniem zegarka wyczyść i osusz ramię.
- W miejscu, w którym nosisz zegarek, nie smaruj skóry kremem z filtrem przeciwsłonecznym, balsamem ani środkiem odstraszającym owady.
- Uważaj, aby nie zarysować czujnika optycznego z tyłu zegarka.
- Po każdym treningu opłucz zegarek pod bieżącą wodą.

## Kompas

Zegarek jest wyposażony w 3-osiowy kompas z funkcją automatycznej kalibracji. Funkcje i wygląd kompasu zmieniają się w zależności od aktywności, od tego, czy moduł GPS jest włączony, a także od tego, czy nawigujesz do celu. Możesz ręcznie zmienić ustawienia kompasu (*Ustawienia kompasu*, strona 58). Aby szybko otworzyć ustawienia kompasu, w podglądzie kompasu wybierz GPS.

## Ustawienia kompasu

Przytrzymaj **MENU**, a następnie wybierz kolejno **Czujniki i akcesoria** > **Kompas**.

- **Kalibruj**: Umożliwia przeprowadzenie ręcznej kalibracji czujnika kompasu (*Ręczna kalibracja kompasu*, strona 59).
- **Wyświetlanie**: Umożliwia ustawienie kierunku wyświetlanego w kompasie w postaci liter, stopni lub miliradianów.
- **Odniesienie północne**: Umożliwia ustawienie odniesienia północnego kompasu (*Ustawianie odniesienia północnego*, strona 59).
- **Tryb**: Pozwala tak ustawić kompas, aby podczas ruchu używał tylko danych z elektronicznego czujnika (Włączone), sygnału GPS i danych z elektronicznego czujnika (Automatycznie) lub tylko danych GPS (Wył ączono).

#### Ręczna kalibracja kompasu

#### *NOTYFIKACJA*

Kalibrację kompasu należy przeprowadzić na wolnym powietrzu. Aby zwiększyć dokładność kierunków, nie należy stawać w pobliżu obiektów wpływających na pola magnetyczne, np. pojazdów, budynków czy linii wysokiego napięcia.

Zegarek użytkownika został już fabrycznie skalibrowany i domyślnie korzysta z automatycznej kalibracji. Jeśli kompas działa niewłaściwie, np. po przebyciu dużego dystansu lub po nagłych zmianach temperatur, można go ręcznie skalibrować.

- **1** Naciśnij i przytrzymaj **MENU**.
- **2** Wybierz kolejno **Czujniki i akcesoria** > **Kompas** > **Kalibruj** > **Start**.
- **3** Wykonaj instrukcje wyświetlane na ekranie.

**PORADA:** Wykonuj nadgarstkiem ruch przypominający rysowanie małej ósemki do czasu wyświetlenia się wiadomości.

#### Ustawianie odniesienia północnego

Można ustawić odniesienie dla kierunku używane do obliczania danych kierunku.

- **1** Naciśnij i przytrzymaj **MENU**.
- **2** Wybierz kolejno **Czujniki i akcesoria** > **Kompas** > **Odniesienie północne**.
- **3** Wybierz opcję:
	- Aby ustawić północ geograficzną jako odniesienia dla kierunku, wybierz **Rzeczywisty**.
	- Aby automatycznie ustawić deklinację magnetyczną dla pozycji, wybierz **Magnetyczny**.
	- Aby ustawić północ topograficzną (000°) jako odniesienie dla kierunku, wybierz **Siatka**.
	- Aby ręcznie ustawić wartość deklinacji magnetycznej, wybierz **Użytkownika**, wpisz wartość deklinacji magnetycznej i wybierz **Gotowe**.

## Wysokościomierz i barometr

Zegarek jest wyposażony w wewnętrzny wysokościomierz i barometr. Zegarek stale zbiera dane dotyczące wysokości i ciśnienia, nawet w trybie niskiego poboru mocy. Wysokościomierz informuje w przybliżeniu o aktualnej wysokości na podstawie zmian ciśnienia. Barometr wyświetla informacje o ciśnieniu panującym w danym środowisku na podstawie stałej wysokości, gdzie wysokościomierz był ostatnio kalibrowany (*Ustawienia wysokościomierza*, strona 59). Możesz nacisnąć przycisk **GPS** w podglądzie wysokościomierza lub barometru, aby szybko otworzyć ustawienia wysokościomierza lub barometru.

## Ustawienia wysokościomierza

Przytrzymaj **MENU**, a następnie wybierz kolejno **Czujniki i akcesoria** > **Wysokościomierz**.

**Kalibruj**: Umożliwia przeprowadzenie ręcznej kalibracji czujnika wysokościomierza.

- **Automatyczna kalibracja**: Umożliwia samoczynną kalibrację wysokościomierza po każdym połączeniu z systemem satelitarnym.
- **Tryb czujnika**: Umożliwia ustawienie trybu czujnika. W przypadku opcji Automatycznie wykorzystywany jest zarówno wysokościomierz, jak i barometr, w zależności od ruchu. Można użyć opcji Tylko wysokościomierz, jeśli podczas aktywności mają miejsce zmiany wysokości lub opcji Tylko barometr, jeśli podczas aktywności wysokość się nie zmienia.

**Wysokość**: Ustawia jednostki miary wysokości.

### Kalibracja wysokościomierza barometrycznego

Zegarek został już fabrycznie skalibrowany i kalibracji tej używa domyślnie w obranym punkcie startowym GPS. Znając rzeczywistą wysokość, można ręcznie skalibrować wysokościomierz barometryczny.

- **1** Naciśnij i przytrzymaj **MENU**.
- **2** Wybierz kolejno **Czujniki i akcesoria** > **Wysokościomierz**.
- **3** Wybierz opcję:
	- Aby skalibrować automatycznie w punkcie startowym GPS, wybierz **Automatyczna kalibracja** i wybierz żądaną opcję.
	- Aby wprowadzić bieżącą wysokość ręcznie, wybierz kolejno **Kalibruj** > **Wpisz ręcznie**.
	- Aby podać obecną wysokość z cyfrowego modelu wysokości, wybierz kolejno **Kalibruj** > **Użyj CMW**. **UWAGA:** Niektóre urządzenia wymagają połączenia z telefonem w celu użycia CMW do kalibracji.
	- Aby podać obecną wysokość z punktu startowego GPS, wybierz kolejno **Kalibruj** > **Użyj GPS**.

## Ustawienia barometru

Przytrzymaj **MENU**, a następnie wybierz kolejno **Czujniki i akcesoria** > **Barometr**.

**Kalibruj**: Umożliwia przeprowadzenie ręcznej kalibracji czujnika barometru.

**Wykres**: Umożliwia ustawienie skali czasu dla wykresu w podglądem barometru.

- **Ostrzeżenie przed burzą**: Określa, przy jakiej zmianie ciśnienia barometrycznego pojawia się ostrzeżenie przed burzą.
- **Tryb czujnika**: Umożliwia ustawienie trybu czujnika. W przypadku opcji Automatycznie wykorzystywany jest zarówno wysokościomierz, jak i barometr, w zależności od ruchu. Można użyć opcji Tylko wysokościomierz, jeśli podczas aktywności mają miejsce zmiany wysokości lub opcji Tylko barometr, jeśli podczas aktywności wysokość się nie zmienia.

**Ciśnienie**: Określa sposób wyświetlania danych dotyczących ciśnienia.

#### Kalibrowanie barometru

Zegarek użytkownika został już fabrycznie skalibrowany i tej kalibracji używa domyślnie w obranym punkcie startowym GPS. Znając rzeczywistą wysokość lub prawidłowe ciśnienie dla poziomu morza, można ręcznie skalibrować barometr.

- **1** Naciśnij i przytrzymaj **MENU**.
- **2** Wybierz kolejno **Czujniki i akcesoria** > **Barometr** > **Kalibruj**.
- **3** Wybierz opcję:
	- Aby wprowadzić bieżącą wysokość i ciśnienie dla poziomu morza (opcjonalnie), wybierz **Wpisz ręcznie**.
	- Aby automatycznie skalibrować cyfrowy model wysokości, wybierz **Użyj CMW**.

**UWAGA:** Niektóre zegarki wymagają połączenia z telefonem w celu użycia CMW do kalibracji.

• Aby skalibrować automatycznie w punkcie startowym GPS, wybierz **Użyj GPS**.

# Czujniki bezprzewodowe

Zegarek można sparować i używać z bezprzewodowymi urządzeniami ANT+ lub czujnikami Bluetooth (*Parowanie czujników bezprzewodowych*, strona 62). Po sparowaniu urządzeń istnieje możliwość dostosowania opcjonalnych pól danych (*Dostosowywanie ekranów danych*, strona 25). Jeśli do zegarka dołączono czujnik, urządzenia te są już sparowane.

Aby uzyskać dodatkowe informacje na temat zakupu, zgodności poszczególnych czujników Garmin lub aby zapoznać się z instrukcją obsługi, przejdź na stronę buy.garmin.com i wyszukaj dany czujnik.

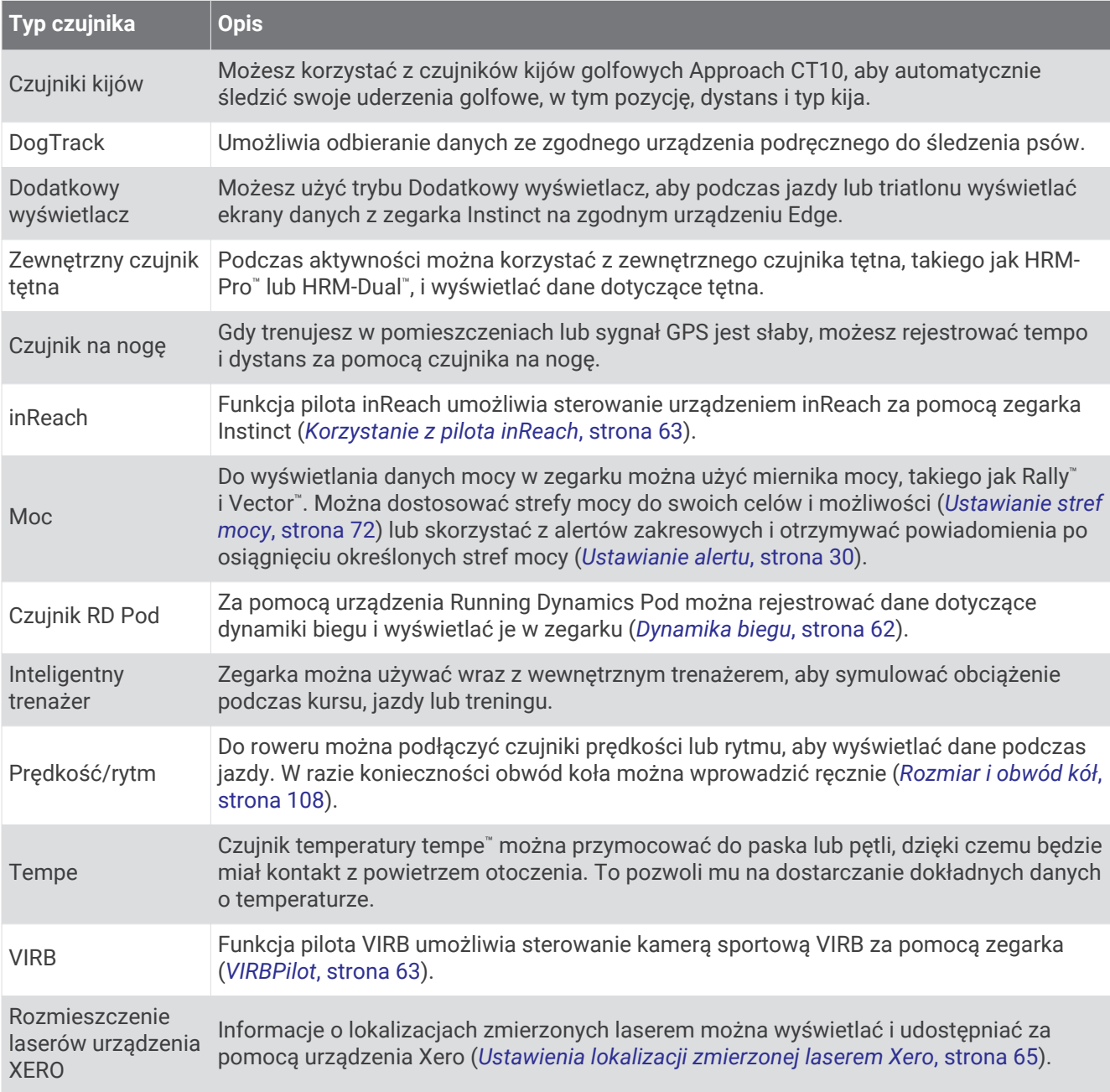

## Parowanie czujników bezprzewodowych

Podczas pierwszego łączenia czujnika bezprzewodowego z zegarkiem przy użyciu technologii ANT+ lub Bluetooth należy sparować oba urządzenia. Jeśli czujnik jest wyposażony zarówno w technologię ANT+, jak i Bluetooth, firma Garmin zaleca parowanie przy użyciu technologii ANT+. Po sparowaniu zegarek będzie automatycznie łączyć się z czujnikiem po rozpoczęciu aktywności, jeśli czujnik będzie aktywny i będzie znajdował się w jego zasięgu.

**1** Jeśli chcesz sparować czujnik tętna, załóż go.

Czujnik tętna nie będzie zapisywać ani przesyłać danych, jeśli nie zostanie założony.

**2** Umieść zegarek w zasięgu czujnika, czyli w odległości nie większej niż 3 m (10 stóp).

**UWAGA:** Na czas parowania zachowaj odległość co najmniej 10 m (33 stóp) od innych bezprzewodowych czujników.

- **3** Naciśnij i przytrzymaj **MENU**.
- **4** Wybierz kolejno **Czujniki i akcesoria** > **Dodaj nowy**.
- **5** Wybierz opcję:
	- Wybierz **Szukaj wszystko**.
	- Wybierz typ posiadanego czujnika.

Po sparowaniu czujnika z zegarkiem status czujnika zmieni się z Wyszukiwanie na Połączony. Dane czujnika pojawiają się w formie pętli ekranów danych lub własnego pola danych. Istnieje możliwość dostosowania opcjonalnych pól danych (*Dostosowywanie ekranów danych*, strona 25).

## Dynamika biegu

Możesz używać zgodnego urządzenia Instinct 2 sparowanego z akcesorium HRM-Pro lub innym akcesorium do pomiaru dynamiki biegu, aby otrzymywać informacje o kondycji biegowej w czasie rzeczywistym.

Akcesorium do pomiaru dynamiki biegu ma wbudowany akcelerometr, który mierzy ruch tułowia w celu obliczania sześciu parametrów biegu.

**Rytm**: Rytm to liczba kroków na minutę. Wyświetla całkowitą liczbę kroków (lewej i prawej nogi łącznie).

- **Odchylenie pionowe**: Odchylenie pionowe oznacza wysokość odbicia podczas biegu. Pozycja wyświetla pionowy ruch tułowia mierzony w centymetrach.
- **Czas kontaktu z podłożem**: Czas kontaktu z podłożem to czas, przez jaki stopa ma kontakt z powierzchnią ziemi podczas biegu. Wartość jest mierzona w milisekundach.

**UWAGA:** Funkcja czasu kontaktu z podłożem i bilansu są niedostępne podczas chodu.

- **Bilans czasu kontaktu z podłożem**: Bilans czasu kontaktu z podłożem wyświetla bilans czasu kontaktu lewej/ prawej nogi z podłożem podczas biegu. Wartość jest mierzona w procentach. Na przykład 53,2 ze strzałką skierowaną w lewo lub prawo.
- **Długość kroku**: Długość kroku mierzona od jednego zetknięcia nogi z podłożem do następnego. Wartość jest mierzona w metrach.
- **Odchylenie do długości**: Odchylenie do długości to stosunek wartości odchylenia pionowego do długości kroku. Wartość jest mierzona w procentach. Niższa wartość zazwyczaj oznacza lepszą formę.

## Trening z informacjami o dynamice biegu

Aby wyświetlać informacje o dynamice biegu, najpierw należy założyć akcesorium do pomiaru dynamiki biegu, np. akcesorium HRM-Pro, i sparować je z urządzeniem (*Parowanie czujników bezprzewodowych*, strona 62).

- **1** Przytrzymaj **MENU**.
- **2** Wybierz **Aktywności i aplikacje**.
- **3** Wybierz aktywność.
- **4** Wybierz ustawienia aktywności.
- **5** Wybierz kolejno **Ekrany danych** > **Dodaj nowy**.
- **6** Wybierz ekran dynamiki biegu.

**UWAGA:** Ekrany dynamiki biegu nie są dostępne dla wszystkich aktywności.

- **7** Rozpocznij bieg (*Rozpoczynanie aktywności*, strona 8).
- **8** Wybierz **UP** lub **DOWN**, aby wyświetlić ekran dynamiki biegu z informacjami dotyczącymi pomiarów.

#### Porady dotyczące postępowania w przypadku braku danych dynamicznych biegania

Jeśli dane dynamiczne biegania nie są wyświetlane, spróbuj wykonać następujące kroki.

- Upewnij się, że dysponujesz akcesorium do pomiaru dynamiki biegu, np. urządzeniem HRM-Pro. Akcesoria wyposażone w funkcję rejestracji dynamiki biegu są oznaczone z przodu  $\hat{\mathcal{K}}$
- Ponownie sparuj akcesorium do pomiaru dynamiki biegu z urządzeniem Instinct, postępując zgodnie z instrukcjami.
- Jeśli korzystasz z akcesorium HRM-Pro, sparuj je ze swoim urządzeniem Instinct, korzystając z technologii ANT+ zamiast Bluetooth.
- Jeśli wskazania danych dynamiki biegu wynoszą zero, upewnij się, że akcesorium jest założone prawą stroną do góry.

**UWAGA:** Czas kontaktu z podłożem i bilans są wyświetlane tylko podczas biegu. Nie jest on rejestrowany podczas chodu.

## inReachPilot

Funkcja pilota inReach umożliwia sterowanie urządzeniem inReach za pomocą urządzenia Instinct. Aby kupić zgodne urządzenie inReach, odwiedź stronę buy.garmin.com.

#### Korzystanie z pilota inReach

Przed użyciem zdalnej funkcji inReach należy dodać podgląd inReach do pętli podglądów (*Konfiguracja pętli podglądów*, strona 41).

- **1** Włącz urządzenie inReach.
- **2** Na tarczy zegarka Instinct naciśnij **UP** lub **DOWN**, aby wyświetlić podgląd inReach.
- **3** Naciśnij **GPS**, aby wyszukać urządzenie inReach.
- **4** Naciśnij **GPS**, aby sparować urządzenie inReach.
- **5** Wybierz **GPS**, a następnie wybierz opcję.
	- Aby wysłać wiadomość SOS, wybierz **Inicjuj sygnał SOS**.
		- **UWAGA:** Sygnału SOS należy używać tylko w sytuacji realnego zagrożenia.
	- Aby wysłać wiadomość SMS, wybierz kolejno **Wiadomości** > **Nowa wiadomość**, następnie wybierz kontakt i wpisz treść wiadomości lub wybierz opcję gotowej wiadomości SMS.
	- Aby wysłać zapamiętaną wiadomość, wybierz **Wyślij zapamiętane wiadomości**, a następnie wybierz wiadomość z listy.
	- Aby wyświetlić czasomierz i dystans przebyty podczas aktywności, wybierz **Śledzenie**.

# VIRBPilot

Funkcja pilota VIRB umożliwia sterowanie kamerą sportową VIRB za pomocą tego urządzenia.

### Sterowanie kamerą sportową VIRB

Aby rozpocząć korzystanie z funkcji pilota VIRB, należy ją najpierw włączyć w kamerze VIRB. Więcej informacji zawiera *podręcznik użytkownika kamery VIRB*.

- **1** Włącz kamerę VIRB.
- **2** Sparuj kamerę VIRB z zegarkiem Instinct (*Parowanie czujników bezprzewodowych*, strona 62). Podgląd VIRB zostanie automatycznie dodany do pętli podglądów.
- **3** Na tarczy zegarka naciśnij **UP** lub **DOWN**, aby wyświetlić podgląd VIRB.
- **4** W razie potrzeby poczekaj, aż zegarek połączy się z kamerą.
- **5** Wybierz opcję:
	- Aby nagrać film, wybierz **Uruchom zapis**. Czas nagrywania pojawi się na ekranie urządzenia Instinct.
	- Aby zrobić zdjęcie podczas nagrywania filmu, naciśnij przycisk **DOWN**.
	- Aby zatrzymać nagrywanie, naciśnij **GPS**.
	- Aby zrobić zdjęcie, wybierz **Zrób zdjęcie**.
	- Aby wykonać wiele zdjęć w trybie sekwencyjnym, wybierz **Zrób sekwencję**.
	- Aby włączyć w kamerze tryb uśpienia, wybierz **Uśpij kamerę**.
	- Aby wybudzić kamerę z trybu uśpienia, wybierz **Wybudź kamerę**.
	- Aby zmienić ustawienia wideo i zdjęć, wybierz **Ustawienia**.

#### Sterowanie kamerą sportową VIRB podczas aktywności

Aby rozpocząć korzystanie z funkcji pilota VIRB, należy ją najpierw włączyć w kamerze VIRB. Więcej informacji zawiera *podręcznik użytkownika kamery VIRB*.

- **1** Włącz kamerę VIRB.
- **2** Sparuj kamerę VIRB z zegarkiem Instinct (*Parowanie czujników bezprzewodowych*, strona 62). Gdy kamera jest sparowana, ekran danych VIRB zostaje automatycznie dodany do aktywności.
- **3** Podczas aktywności użyj przycisku **UP** lub **DOWN**, aby wyświetlić ekran danych VIRB.
- **4** W razie potrzeby poczekaj, aż zegarek połączy się z kamerą.
- **5** Naciśnij i przytrzymaj **MENU**.
- **6** Wybierz **VIRB**.
- **7** Wybierz opcję:
	- Aby sterować kamerą za pomocą stopera aktywności, wybierz kolejno **Ustawienia** > **Tryb rejestracji** > **Włączenie/zatrzymanie stopera**.

**UWAGA:** Nagrywanie obrazu rozpoczyna się i zatrzymuje automatycznie, gdy zaczynasz i kończysz aktywność.

- Aby sterować kamerą za pomocą opcji menu, wybierz kolejno **Ustawienia** > **Tryb rejestracji** > **Ręcznie**.
- Aby ręcznie nagrać film, wybierz **Uruchom zapis**. Czas nagrywania pojawi się na ekranie urządzenia Instinct.
- Aby zrobić zdjęcie podczas nagrywania filmu, naciśnij przycisk **DOWN**.
- Aby ręcznie zatrzymać nagrywanie, naciśnij **GPS**.
- Aby wykonać wiele zdjęć w trybie sekwencyjnym, wybierz **Zrób sekwencję**.
- Aby włączyć w kamerze tryb uśpienia, wybierz **Uśpij kamerę**.
- Aby wybudzić kamerę z trybu uśpienia, wybierz **Wybudź kamerę**.
### Ustawienia lokalizacji zmierzonej laserem Xero

Aby umożliwić dostosowanie pozycji lasera, należy sparować zgodne urządzenie Xero (*Parowanie czujników bezprzewodowych*, strona 62).

Przytrzymaj **MENU**, a następnie wybierz kolejno **Czujniki i akcesoria** > **Rozmieszczenie laserów urządzenia XERO** > **Rozmieszczenie laserów**.

**Podczas aktywności**: Umożliwia wyświetlanie informacji o lokalizacji zmierzonej laserowo ze zgodnego, sparowanego urządzenia Xero w trakcie aktywności.

**Tryb udostępniania**: Umożliwia publiczne udostępnianie informacji o lokalizacji zmierzonej laserowo lub ich prywatną transmisję.

# Mapa

 przedstawia aktualne położenie na mapie. Na mapie pojawiają się nazwy i symbole pozycji. Podczas nawigacji do celu trasa jest oznaczona na mapie linią.

- Nawigacja z użyciem mapy (*Przesuwanie i powiększanie mapy*, strona 65)
- Ustawienia mapy (*Ustawienia mapy*, strona 65)

## Przesuwanie i powiększanie mapy

- **1** Podczas nawigacji naciśnij przycisk **UP** lub **DOWN**, aby wyświetlić mapę.
- **2** Naciśnij i przytrzymaj **MENU**.
- **3** Wybierz **Przesuń/Powiększ**.
- **4** Wybierz opcję:
	- Aby przełączać między przesuwaniem w górę i w dół oraz w lewo i w prawo lub powiększyć, naciśnij przycisk **GPS**.
	- Aby przesunąć lub powiększyć mapę, użyj przycisków **UP** i **DOWN**.
	- Aby wyjść, naciśnij przycisk **BACK**.

## Ustawienia mapy

Można dostosować wygląd mapy w aplikacji mapy i na ekranach danych.

**UWAGA:** W razie potrzeby, zamiast korzystać z ustawień systemowych, ustawienia mapy można dostosować do określonych aktywności.

Przytrzymaj **MENU**, a następnie wybierz **Mapa**.

**Orientacja**: Ustawianie orientacji mapy. Opcja Północ u góry wyświetla północ na górze ekranu. Opcja Kierunek u góry wyświetla bieżący kierunek podróży na górze ekranu.

**Punkty użytkownika**: Pozwala na wyświetlanie i ukrywanie zapisanych pozycji na mapie.

**Auto. przybliżanie**: Automatycznie wybiera poziom powiększenia zapewniający optymalne korzystania z mapy. W przypadku wyłączenia operacje powiększania i pomniejszania trzeba wykonywać ręcznie.

# Funkcje łączności telefonu

Po sparowaniu zegarka Instinct za pomocą aplikacji Garmin Connect dostępne są funkcje łączności telefonu (*Parowanie smartfonu z urządzeniem*, strona 66).

- Funkcje aplikacji z aplikacji Garmin Connect, Connect IQ i innych (*Aplikacje na telefon i na komputer*, strona 67)
- Podglądy (*Podglądy*, strona 39)
- Funkcje menu elementów sterujących (*Sterowanie*, strona 51)
- Funkcje bezpieczeństwa i śledzenia (*Funkcje bezpieczeństwa i monitorowania*, strona 73)
- Interakcje z telefonem, takie jak powiadomienia (*Włączenie powiadomień Bluetooth*, strona 66)

# Parowanie smartfonu z urządzeniem

Aby korzystać z funkcji online, należy sparować urządzenie Instinct bezpośrednio z poziomu aplikacji Garmin Connect, a nie z poziomu ustawień Bluetooth w smartfonie.

- **1** Korzystając ze sklepu z aplikacjami w smartfonie, zainstaluj i otwórz aplikację Garmin Connect.
- **2** Umieść smartfon w pobliżu urządzenia, w odległości nie większej niż 10 m (33 stopy).
- **3** Naciśnij **CTRL**, aby włączyć urządzenie.

Przy pierwszym włączeniu urządzenia przełączy się ono w tryb parowania.

**PORADA:** Aby ręcznie przejść do trybu parowania, naciśnij i przytrzymaj **MENU** i wybrać kolejno **Ustawienia** > **Paruj telefon**.

- **4** Wybierz jedną z opcji, aby dodać urządzenie do konta Garmin Connect:
	- Jeśli po raz pierwszy parujesz urządzenie z aplikacją Garmin Connect, postępuj zgodnie z instrukcjami wyświetlanymi na ekranie.
	- Jeśli z aplikacia Garmin Connect zostało już sparowane inne urządzenie, w interviewy wybierz kolejno **Urządzenia Garmin** > **Dodaj urządzenie**, a następnie postępuj zgodnie z instrukcjami wyświetlanymi na ekranie.

### Włączenie powiadomień Bluetooth

Zanim będzie można wyświetlać powiadomienia, należy sparować posiadane urządzenie Instinct ze zgodnym urządzeniem mobilnym (*Parowanie smartfonu z urządzeniem*, strona 66).

- **1** Na tarczy zegarka naciśnij i przytrzymaj **MENU**.
- **2** Wybierz kolejno **Telefon** > **Powiadomienia z telefonu** > **Stan** > **Włączone**.
- **3** Wybierz **Podczas aktywności**.
- **4** Wybierz preferencje powiadomień.
- **5** Wybierz preferencje dźwięku.
- **6** Wybierz **Do użytku ogólnego**.
- **7** Wybierz preferencje powiadomień.
- **8** Wybierz preferencje dźwięku.
- **9** Wybierz **Podpis**, aby dodać podpis do odpowiedzi na wiadomości tekstowe.

### Wyświetlanie powiadomień

- **1** Na tarczy zegarka naciśnij **UP** lub **DOWN**, aby wyświetlić podgląd powiadomień.
- **2** Wybierz przycisk **GPS**.
- **3** Wybierz powiadomienie.
- **4** Naciśnij **GPS**, aby uzyskać dostęp do większej liczby opcji.
- **5** Naciśnij **BACK**, aby powrócić do poprzedniego ekranu.

### Odbieranie połączenia przychodzącego

W przypadku połączenia przychodzącego na połączony telefon zegarek Instinct wyświetli nazwę lub numer telefonu dzwoniącego.

• Aby odebrać połączenie, wybierz **Akceptuj**.

**UWAGA:** Aby porozmawiać z rozmówcą, musisz użyć podłączonego telefonu.

- Aby odrzucić połączenie, wybierz **Odrzuć**.
- Aby odrzucić połączenie i natychmiast wysłać wiadomość tekstową, wybierz **Odpowiedz**, a następnie wybierz wiadomość z listy.

UWAGA: Ta funkcja jest dostępna tylko wtedy, gdy zegarek jest połączony z telefonem Android™ za pomocą technologii Bluetooth.

### Odpowiadanie na wiadomość tekstową

**UWAGA:** Ta funkcja jest dostępna tylko dla użytkowników telefonów Android.

Gdy otrzymasz powiadomienie tekstowe na zegarek, możesz wysłać szybką odpowiedź, wybierając ją z listy wiadomości. Wiadomości można dostosować w aplikacji Garmin Connect.

**UWAGA:** Ta funkcja wysyła wiadomości tekstowe za pomocą telefonu. Mogą obowiązywać typowe ograniczenia długości wiadomości tekstowych oraz opłaty zależne od operatora i planu taryfowego. Skontaktuj się z operatorem sieci komórkowej, aby uzyskać więcej informacji na temat limitów i opłat dotyczących wiadomości tekstowych.

- **1** Na tarczy zegarka naciśnij **UP** lub **DOWN**, aby wyświetlić podgląd powiadomień.
- **2** Naciśnij **GPS** i wybierz powiadomienie tekstowe.
- **3** Wybierz przycisk **GPS**.
- **4** Wybierz **Odpowiedz**.
- **5** Wybierz wiadomość z listy.

Telefon wyśle wybraną wiadomość w formie wiadomości SMS.

### Zarządzanie powiadomieniami

Powiadomieniami wyświetlanymi w zegarku Instinct 2 można zarządzać za pomocą zgodnego telefonu. Wybierz opcję:

- $\cdot$  Jeśli korzystasz z urządzenia iPhone®, przejdź do ustawień powiadomień systemu iOS®, aby wybrać elementy, które chcesz widzieć na ekranie zegarka.
- Jeśli korzystasz z telefonu z systemem Android, z poziomu aplikacji Garmin Connect wybierz kolejno **Ustawienia** > **Powiadomienia**.

### Wyłączanie połączenia z telefonem Bluetooth

Połączenie z telefonem Bluetooth można wyłączyć za pomocą menu sterowania.

**UWAGA:** Możesz dodać opcje do menu elementów sterujących (*Dostosowywanie menu elementów sterujących*, strona 53).

- **1** Przytrzymaj **CTRL**, aby wyświetlić menu elementów sterujących.
- **2** Wybierz  $\mathcal{K}$ , aby wyłączyć połączenie telefoniczne Bluetooth w Instinct. Wskazówki dotyczące wyłączania technologii Bluetooth w telefonie można znaleźć w podręczniku użytkownika telefonu.

### Włączanie i wyłączanie alertów połączenia ze smartfonem

Urządzenie Instinct 2 można skonfigurować tak, aby informowało użytkownika o połączeniu lub rozłączeniu ze smartfonem sparowanym za pomocą technologii Instinct.

**UWAGA:** Alerty połączenia ze smartfonem są domyślnie wyłączone.

- **1** Naciśnij i przytrzymaj **MENU**.
- **2** Wybierz kolejno **Telefon** > **Alerty**.

## Aplikacje na telefon i na komputer

Możesz połączyć zegarek z wieloma aplikacjami Garmin na telefon i na komputer za pomocą tego samego konta Garmin.

## Garmin Connect

Możesz połączyć się ze znajomymi za pomocą usługi Garmin Connect. Garmin Connect umożliwia śledzenie, analizowanie oraz udostepnianie informacji na temat swojej aktywności, stanowiąc źródło wzajemnej motywacji. Rejestruj wszystkie przypadki swojej aktywności, takie jak biegi, spacery, jazdy, sesje pływania, piesze wędrówki, triatlony i wiele innych aktywności. Aby utworzyć bezpłatne konto, można pobrać aplikację ze sklepu z aplikacjami w telefonie (garmin.com/connectapp) lub przejść na stronę connect.garmin.com.

- **Zapisuj aktywności**: Po ukończeniu oraz zapisaniu aktywności w zegarku można przesłać ją do konta Garmin Connect i przechowywać ją tam przez dowolny czas.
- **Analizuj dane**: Można wyświetlić bardziej szczegółowe informacje o aktywności, w tym czas, dystans, wysokość, tętno, spalone kalorie, rytm, dynamikę biegu, widok mapy z góry, wykresy tempa i prędkości oraz własne raporty.

**UWAGA:** Aby móc rejestrować niektóre dane, należy zastosować opcjonalne akcesoria, np. czujnik tętna.

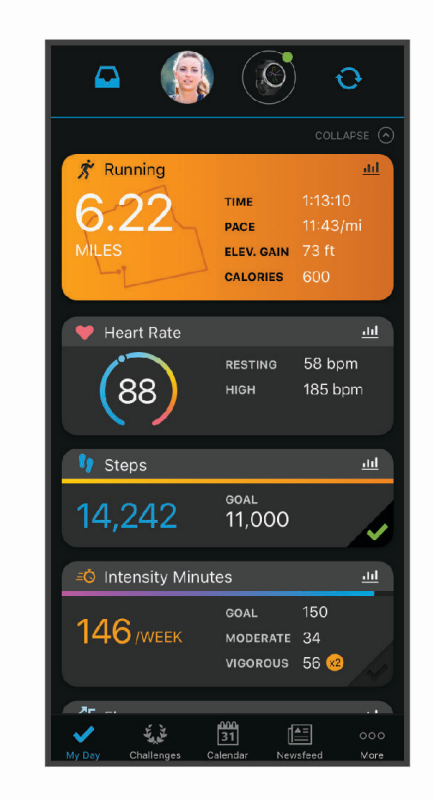

**Planuj treningi**: Możesz wybrać cel fitness i załadować jeden z dokładnych planów treningowych.

- **Śledź swoje postępy**: Możesz śledzić dzienną liczbę kroków, przystąpić do rywalizacji ze znajomymi i realizować założone cele.
- **Udostępniaj aktywności**: Możesz połączyć się ze znajomymi, aby śledzić wzajemnie swoje aktywności oraz publikować łącza do swoich aktywności w serwisach społecznościowych.
- **Zarządzaj ustawieniami**: Możesz dostosowywać ustawienia zegarka i użytkownika za pomocą konta Garmin Connect.

### Korzystanie z aplikacji Garmin Connect

Po sparowaniu zegarka z telefonem (*Parowanie smartfonu z urządzeniem*, strona 66) możesz użyć aplikacji Garmin Connect, aby przesłać wszystkie dane dotyczące Twojej aktywności na konto Garmin Connect.

- **1** Sprawdź, czy aplikacja Garmin Connect jest uruchomiona na Twoim telefonie.
- **2** Umieść zegarek w pobliżu telefonu, w odległości nie większej niż 10 m (30 stóp).

Zegarek automatycznie synchronizuje dane z aplikacją Garmin Connect i kontem Garmin Connect.

### Aktualizowanie oprogramowania kamery za pomocą aplikacji Garmin Connect

Aby zaktualizować oprogramowanie za pomocą aplikacji Garmin Connect, należy najpierw założyć konto Garmin Connect i sparować zegarek ze zgodnym telefonem (*Parowanie smartfonu z urządzeniem*, strona 66).

Zsynchronizuj zegarek z aplikacją Garmin Connect (*Korzystanie z aplikacji Garmin Connect*, strona 68).

Gdy zostanie udostępnione nowe oprogramowanie, aplikacja Garmin Connect automatycznie prześle je do zegarka. Aktualizacja jest instalowana, gdy nie używasz zegarka. Po zakończeniu aktualizacji zegarek uruchomi się ponownie.

### Korzystanie z serwisu Garmin Connect na komputerze

Aplikacja Garmin Express™ połączy Twój zegarek z kontem Garmin Connect, korzystając z komputera. Aplikacji Garmin Express można używać do przesyłania swoich danych aktywności na konto Garmin Connect i wysyłania danych, takich jak treningi lub plany treningowe, ze strony Garmin Connect do swojego zegarka. Możesz również instalować aktualizacje oprogramowania i zarządzać swoimi aplikacjami Connect IQ.

- **1** Podłącz zegarek do komputera za pomocą przewodu USB.
- **2** Odwiedź stronę www.garmin.com/express.
- **3** Pobierz i zainstaluj aplikację Garmin Express.
- **4** Otwórz aplikację Garmin Express i wybierz **Dodaj urządzenie**.
- **5** Wykonaj instrukcje wyświetlane na ekranie.

### Aktualizacja oprogramowania przy użyciu aplikacji Garmin Express

Aby przeprowadzić aktualizację oprogramowania zegarka, należy najpierw pobrać i zainstalować aplikację Garmin Express oraz dodać swój zegarek (*Korzystanie z serwisu Garmin Connect na komputerze*, strona 69).

**1** Podłącz zegarek do komputera za pomocą przewodu USB.

Gdy zostanie udostępnione nowe oprogramowanie, aplikacja Garmin Express prześle je do zegarka.

**2** Po zakończeniu przesyłania aktualizacji przez aplikację Garmin Express odłącz zegarek od komputera. Zegarek zainstaluje aktualizację.

## Funkcje Connect IQ

Możesz dodać do zegarka funkcje Connect IQ oferowane przez firmę Garmin oraz innych producentów za pomocą aplikacji Connect IQ. Możesz także spersonalizować urządzenie, korzystając z różnych tarcz zegarka, pól danych, widżetów i aplikacji w urządzeniu.

**Tarcze zegarka**: Umożliwiają dostosowanie wyglądu zegarka.

**Pola danych**: Umożliwiają pobieranie nowych pól danych, które pozwalają wyświetlać dane z czujników, dane aktywności i historii na różne sposoby. Możesz dodać pola danych Connect IQ do wbudowanych funkcji i stron.

**Widżety**: Pozwalają na szybki odczyt informacji, takich jak dane z czujnika czy powiadomienia.

**Aplikacje dla urządzenia**: Umożliwiają dodanie do zegarka interaktywnych funkcji, takich jak nowe typy aktywności na dworze i fitness.

### Pobieranie funkcii Connect IQ

Aby móc pobrać funkcje z aplikacji Connect IQ, należy najpierw sparować urządzenie Instinct 2 z telefonem (*Parowanie smartfonu z urządzeniem*, strona 66).

- **1** Korzystając ze sklepu z aplikacjami w telefonie, zainstaluj i otwórz aplikację Connect IQ.
- **2** W razie potrzeby wybierz zegarek.
- **3** Wybierz funkcję Connect IQ.
- **4** Wykonaj instrukcje wyświetlane na ekranie.

### Pobieranie funkcji Connect IQ przy użyciu komputera

- **1** Podłącz zegarek do komputera za pomocą kabla USB.
- **2** Przejdź na stronę apps.garmin.com i załóż konto.
- **3** Wybierz funkcję Connect IQ i pobierz ją.
- **4** Wykonaj instrukcje wyświetlane na ekranie.

## Garmin Explore<sup>™</sup>

Strona internetowa i aplikacja mobilna Garmin Explore pozwalają planować trasy oraz przechowywać punkty trasy i całe szlaki w chmurze. Umożliwiają zaawansowane planowanie tras zarówno w trybie online, jak i offline, a także na udostępnianie i synchronizowanie danych ze zgodnym urządzeniem Garmin. Aplikacji mobilnej można używać do pobierania map, których można używać w trybie offline, co umożliwia nawigację w każdym miejscu bez konieczności korzystania z sieci komórkowej.

Aplikację Garmin Explore można pobrać na telefon (garmin.com/exploreapp) ze sklepu z aplikacjami albo ze strony explore.garmin.com.

## Aplikacja Garmin Golf™

Aplikacja Garmin Golf umożliwia przesyłanie tablic wyników z kompatybilnego urządzenia Garmin, aby zobaczyć statystyki i analizy uderzeń. Golfiści mogą rywalizować ze sobą na różnych polach za pomocą aplikacji Garmin Golf. Dostęp do ponad 42 tys. pól golfowych z tabelami wyników. Możesz stworzyć własny turniej i zaprosić graczy do rywalizacji.

Aplikacja Garmin Golf synchronizuje dane z kontem Garmin Connect. Aplikację Garmin Golf można pobrać na telefon ze sklepu z aplikacjami (garmin.com/golfapp).

# Profil użytkownika

Możesz zaktualizować swój profil użytkownika w zegarku lub w aplikacji Garmin Connect.

## Ustawianie profilu użytkownika

Możesz zaktualizować dane dotyczące płci, roku urodzenia, wzrostu, wagi, strefy tętna i strefy mocy. Urządzenie wykorzystuje te informacje do obliczania dokładnych danych związanych z treningiem.

- **1** Naciśnij i przytrzymaj **MENU**.
- **2** Wybierz **Profil użytkownika**.
- **3** Wybierz opcję.

## Informacje o strefach tętna

Wielu sportowców korzysta ze stref tętna, aby dokonywać pomiarów i zwiększać swoją wydolność sercowonaczyniową, a także poprawiać sprawność fizyczną. Strefa tętna to ustalony zakres liczby uderzeń serca na minutę. Pięć ogólnie przyjętych stref tętna jest ponumerowanych od 1 do 5 według wzrastającej intensywności. Zazwyczaj strefy tętna są obliczane w oparciu o wartości procentowe maksymalnego tętna użytkownika.

## Cele fitness

Znajomość stref tętna pomaga w mierzeniu i poprawianiu sprawności fizycznej dzięki zrozumieniu i zastosowaniu następujących zasad.

- Tętno jest dobrą miarą intensywności ćwiczeń.
- Trenowanie w określonych strefach tętna może pomóc poprawić wydolność układu sercowo-naczyniowego.

Jeśli znasz maksymalną wartość swojego tętna, możesz skorzystać z tabeli (*Obliczanie strefy tętna*, strona 72), aby ustalić najlepszą strefę tętna dla swoich celów fitness.

Jeśli nie znasz swojego maksymalnego tętna, użyj jednego z kalkulatorów dostępnych w Internecie. Niektóre siłownie i ośrodki zdrowia wykonują test mierzący tętno maksymalne. Aby uzyskać domyślne maksymalne tętno, należy odjąć swój wiek od wartości 220.

## Ustawianie stref tętna

Urządzenie wykorzystuje informacje zawarte w profilu użytkownika, podane podczas konfiguracji ustawień początkowych, w celu określenia domyślnych stref tętna użytkownika. Można określić oddzielne strefy tętna dla profili sportowych, takich jak bieganie, jazda rowerem i pływanie. Aby uzyskać najdokładniejsze dane dotyczące kalorii podczas aktywności, należy ustawić swoje maksymalne tętno. Istnieje możliwość dostosowania każdej ze stref tętna i ręcznego wprowadzenia tętna spoczynkowego. Istnieje możliwość ręcznego dostosowania stref w urządzeniu lub na koncie Garmin Connect.

- **1** Przytrzymaj **MENU**.
- **2** Wybierz kolejno **Profil użytkownika** > **Tętno**.
- **3** Wybierz **Maksymalne tętno** i podaj swoje maksymalne tętno.

Można użyć funkcji Automatyczne wykrywanie, aby automatycznie rejestrować maksymalne tętno podczas aktywności lub ręcznie podać maksymalne tętno.

**4** Wybierz kolejno **Tętno LT** > **Wpisz ręcznie** i podaj swoje tętno progu mleczanowego.

Aby określić próg mleczanowy, możesz przeprowadzić test z pomocą (*Próg mleczanowy*, strona 45). Można użyć funkcji Automatyczne wykrywanie, aby automatycznie rejestrować próg mleczanowy podczas aktywności.

**5** Wybierz **Tętno spoczynkowe** i podaj tętno spoczynkowe.

Można wykorzystać średnie tętno spoczynkowe mierzone przez urządzenie lub samodzielnie określić tętno spoczynkowe.

- **6** Wybierz kolejno **Strefy** > **Według:**.
- **7** Wybierz opcję:
	- Wybierz **BPM**, aby wyświetlić i edytować strefy w uderzeniach serca na minutę.
	- Wybierz **% maksymalnego tętna**, aby wyświetlić i edytować strefy jako wartości procentowe tętna maksymalnego.
	- Wybierz **% REZERWY TĘTNA**, aby wyświetlić i edytować strefy jako wartości procentowe rezerwy tętna (maksymalne tętno minus tętno spoczynkowe).
	- Wybierz **% tętna LT**, aby wyświetlić i edytować strefy jako wartości procentowe tętna LT.
- **8** Wybierz strefę i podaj dla niej wartość.
- **9** Wybierz **Tętno dla sportu** i wybierz profil sportu, aby dodać oddzielne strefy tętna (opcjonalnie).

**10** Powtórz kroki, aby dodać strefy tętna dla sportu (opcjonalnie).

### Zezwolenie urządzeniu na określenie stref tętna

Domyślne ustawienia pozwalają urządzeniu wykryć maksymalne tętno i określić strefy tętna jako wartości procentowe tętna maksymalnego.

- Sprawdź, czy ustawienia profilu użytkownika są poprawne (*Ustawianie profilu użytkownika*, strona 70).
- Biegaj często z nadgarstkowym lub piersiowym czujnikiem tętna.
- Wypróbuj kilka planów treningowych opartych na strefach tętna dostępnych w koncie Garmin Connect.
- Trendy dotyczące tętna i czas w strefach można przeglądać na koncie Garmin Connect.

## Obliczanie strefy tętna

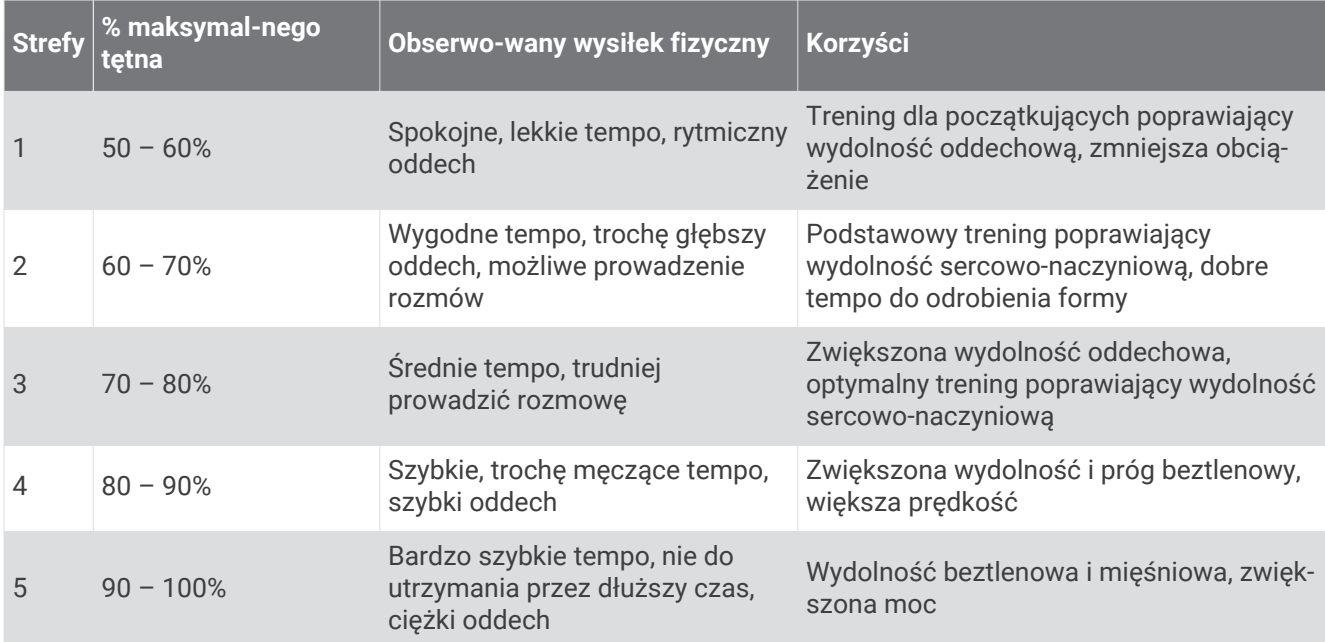

## Ustawianie stref mocy

Strefy mocy wykorzystują wartości domyślne oparte na płci, wadze i średniej wydolności, które mogą nie odpowiadać osobistym możliwościom użytkownika. Jeśli znasz wartość swojego współczynnika FTP (ang. Functional Threshold Power), możesz go wprowadzić i pozwolić urządzeniu automatycznie obliczyć strefy mocy. Istnieje możliwość ręcznego dostosowania stref w urządzeniu lub na koncie Garmin Connect.

- **1** Naciśnij i przytrzymaj **MENU**.
- **2** Wybierz kolejno **Profil użytkownika** > **Strefy mocy**.
- **3** Wybierz aktywność.
- **4** Wybierz **Według:**.
- **5** Wybierz opcję:
	- Wybierz **Waty**, aby wyświetlić i edytować strefy w watach.
	- Wybierz **% FTP**, aby wyświetlić i edytować strefy jako wartości procentowe wskaźnika FTP.
- **6** Wybierz **Automatyczne wykrywanie FTP**, aby automatycznie wykrywać FTP podczas aktywności.
- **7** Wybierz **FTP** i podaj wartość FTP.
- **8** Wybierz strefę i podaj dla niej wartość.
- **9** W razie potrzeby wybierz **Minimum** i podaj minimalną wartość mocy.

# Funkcje bezpieczeństwa i monitorowania

### **A PRZESTROGA**

Funkcje bezpieczeństwa i monitorowania są dodatkowymi funkcjami i nie powinny służyć jako główny sposób na uzyskanie pomocy ratunkowej. Aplikacja Garmin Connect nie kontaktuje się ze służbami ratowniczymi w Twoim imieniu.

Zegarek Instinct 2 ma funkcje bezpieczeństwa i monitorowania, które należy skonfigurować w aplikacji Garmin Connect.

#### *NOTYFIKACJA*

Aby korzystać z tych funkcji, zegarek Instinct 2 musi być połączony z aplikacją Garmin Connect za pomocą technologii Bluetooth. Kontakty alarmowe możesz dodać przy pomocy konta Garmin Connect.

Aby uzyskać więcej informacji na temat bezpieczeństwa i śledzenia, przejdź do garmin.com/safety.

- **Pomoc**: Umożliwia wysyłanie automatycznej wiadomości z Twoim imieniem i nazwiskiem, łączem LiveTrack oraz pozycją GPS (jeśli dostępna) do kontaktów alarmowych.
- **Wykrywanie zdarzeń**: Gdy zegarek Instinct 2 wykryje zdarzenie podczas określonych aktywności na powietrzu, wysyła on automatyczną wiadomość, łącze LiveTrack oraz pozycję GPS (jeśli dostępna) do kontaktów alarmowych.

**LiveTrack**: Umożliwia rodzinie i znajomym śledzić na bieżąco wyścigi i treningi użytkownika. Obserwujących można zaprosić do śledzenia bieżących danych za pośrednictwem poczty e-mail lub serwisu społecznościowego, umożliwiając im wyświetlanie strony internetowej.

# Dodawanie kontaktów alarmowych

Numery telefonu kontaktów alarmowych są używane do funkcji uzyskiwania pomocy i śledzenia.

- 1 W aplikacji Garmin Connect wybierz lub ...
- **2** Wybierz kolejno **Bezpieczeństwo i śledzenie** > **Funkcje bezpieczeństwa** > **Kontakty alarmowe** > **Dodaj kontakty alarmowe**.
- **3** Wykonaj instrukcje wyświetlane na ekranie.

## Dodawanie kontaktów

Do aplikacji Garmin Connect można dodać maksymalnie 50 kontaktów. Adresów e-mail kontaktów można używać w funkcji LiveTrack. Trzy z tych kontaktów mogą być kontaktami alarmowymi (*Dodawanie kontaktów alarmowych*, strona 73).

- 1 W aplikacji Garmin Connect wybierz **II** lub ...
- **2** Wybierz **Kontakty**.
- **3** Wykonaj instrukcje wyświetlane na ekranie.

Po dodaniu kontaktów zsynchronizuj swoje dane, aby zastosować zmiany w swoim urządzeniu Instinct 2 (*Korzystanie z aplikacji Garmin Connect*, strona 68).

## Włączanie i wyłączanie wykrywania zdarzeń

- **1** Na tarczy zegarka naciśnij i przytrzymaj **MENU**.
- **2** Wybierz kolejno **Bezpieczeństwo** > **Wykrywanie zdarzeń**.
- **3** Wybierz aktywność GPS.

**UWAGA:** Wykrywanie zdarzeń jest dostępne tylko w przypadku niektórych aktywności na powietrzu.

Gdy telefon jest podłączony, a zegarek Instinct 2 wykryje zdarzenie, aplikacja Garmin Connect wyśle automatyczną wiadomość e-mail oraz SMS z danymi użytkownika i pozycją GPS urządzenia do wskazanych kontaktów alarmowych. Masz 15 sekund na anulowanie wiadomości.

## Wzywanie pomocy

Aby móc wezwać pomoc, skonfiguruj kontakty alarmowe (*Dodawanie kontaktów alarmowych*, strona 73).

- **1** Przytrzymaj **CTRL**.
- **2** Kiedy poczujesz trzy wibracje, zwolnij przycisk, aby aktywować funkcję wzywania pomocy. Zostanie wyświetlony ekran z odliczaniem.

**PORADA:** Przed zakończeniem odliczania możesz wybrać **Anuluj**, aby anulować wiadomość.

# Ustawienia funkcji dbania o zdrowie i dobre samopoczucie

Przytrzymaj **MENU** i wybierz kolejno **Zdrowie i dobre samopoczucie**.

**Tętno**: Umożliwia dostosowanie ustawień nadgarstkowego czujnika tętna (*Ustawienia nadgarstkowego pomiaru tętna*, strona 56).

**Tryb pulsoksymetru**: Umożliwia wybór trybu pulsoksymetru (*Ustawianie trybu pulsoksymetru*, strona 58).

**Alert ruchu**: Włącza lub wyłącza funkcję Alert ruchu (*Korzystanie z alertów ruchu*, strona 74).

- **Alerty celu**: Umożliwia włączanie i wyłączanie alertów celu lub wyłączenie ich tylko podczas aktywności. Alerty celu są wyświetlane dla celów codziennej liczby kroków, pokonanych pięter oraz cotygodniowej liczby minut intensywnej aktywności fizycznej.
- **Move IQ**: Umożliwia włączanie i wyłączanie zdarzeń Move IQ. Jeśli ruchy odpowiadają znanym wzorcom ćwiczenia, funkcja Move IQ automatycznie zidentyfikuje rodzaj wydarzenia i wyświetli je na osi czasu. Wydarzenia Move IQ pokazują typ aktywności i czas jej trwania, ale nie pojawiają się na liście aktywności lub w aktualnościach. Aby zapewnić sobie dokładniejsze i bardziej szczegółowe informacje, możesz zapisać trwającą aktywność w urządzeniu.

## Cel automatyczny

Urządzenie automatycznie tworzy dzienny cel kroków w oparciu o poziom poprzedniej aktywności. W miarę jak użytkownik porusza się w ciągu dnia, urządzenie wskazuje postęp w realizacji dziennego celu.

Jeśli nie zdecydujesz się na korzystanie z funkcji automatycznego celu, możesz ustawić własny cel kroków za pomocą konta Garmin Connect.

## Korzystanie z alertów ruchu

Dłuższe siedzenie może spowodować niepożądane zmiany metaboliczne. Alert ruchu przypomina o aktywności fizycznej. Po godzinie bezczynności zostanie wyświetlony komunikat przypominający o Rusz się! wraz z czerwonym paskiem. Dodatkowe segmenty pojawiają się po każdych 15 minutach bezczynności. Jeśli w urządzeniu włączono sygnały dźwiękowe, urządzenie wyemituje również sygnał dźwiękowy lub uruchomi wibracje (*Ustawienia systemowe*, strona 82).

Pójdź na krótki spacer (co najmniej kilkuminutowy), aby zresetować alert ruchu.

## Minut intensywnej aktywności

Mając na uwadze stan zdrowia, organizacje takie jak Światowa Organizacja Zdrowia zalecają 150 minut umiarkowanie intensywnej aktywności (np. szybkiego spaceru) lub 75 minut intensywnej aktywności (np. biegania) w tygodniu.

Zegarek monitoruje intensywność aktywności oraz czas spędzony na wykonywaniu umiarkowanie intensywnych i intensywnych aktywności (wymagane są dane tętna, aby określić intensywność aktywności). Zegarek sumuje czas średniej aktywności z czasem intensywnej aktywności. Przy dodawaniu całkowity czas intensywnej aktywności jest podwajany.

## Zliczanie minut intensywnej aktywności

Zegarek z serii Instinct 2 oblicza minuty intensywnej aktywności, porównując dane tętna ze średnią wartością tętna spoczynkowego. Jeśli pomiar tętna jest wyłączony, zegarek oblicza liczbę minut umiarkowanie intensywnej aktywności, analizując liczbę kroków na minutę.

- Rozpocznij aktywność z pomiarem czasu, aby uzyskać możliwie największą dokładność pomiaru minut intensywnej aktywności.
- Noś zegarek przez całą dobę, aby uzyskać najdokładniejszy pomiar tętna spoczynkowego.

## Monitorowanie snu

Gdy zaśniesz, zegarek automatycznie wykryje sen i będzie monitorować Twój ruch podczas typowych godzin snu. W ustawieniach użytkownika na koncie Garmin Connect można podać swoje typowe godziny snu. Statystyki snu obejmują łączną liczbę przespanych godzin, fazy snu, ruch podczas snu i wynik snu. Statystyki dotyczące snu możesz sprawdzić na swoim koncie Garmin Connect.

**UWAGA:** Drzemki nie są dodawane do statystyk snu. Trybu Nie przeszkadzać możesz używać do wyłączania powiadomień i alertów, za wyjątkiem alarmów (*Sterowanie*, strona 51).

### Korzystanie z automatycznego śledzenia snu

- **1** Noś urządzenie podczas snu.
- **2** Prześlij dane dotyczące monitorowania snu na stronę Garmin Connect (*Korzystanie z aplikacji Garmin Connect*, strona 68).

Statystyki dotyczące snu możesz sprawdzić na swoim koncie Garmin Connect. Na urządzeniu Instinct 2 możesz wyświetlić informacje o śnie z ostatniej nocy (*Podglądy*, strona 39).

# Nawigacja

## Wyświetlanie i edytowanie zapisanych pozycji

**PORADA:** Lokalizację można zapisać w menu elementów sterujących (*Sterowanie*, strona 51).

- **1** Na tarczy zegarka naciśnij **GPS**.
- **2** Wybierz kolejno **Nawiguj** > **Zapisane pozycje**.
- **3** Wybierz zapisaną pozycję.
- **4** Wybierz opcję, aby wyświetlić lub edytować szczegóły pozycji.

## Zapisywanie podwójnej siatki lokalizacji

Możesz zapisać swoją aktualną pozycję, korzystając ze podwójnej siatki współrzędnych, aby później powrócić do tego samego miejsca.

- **1** Na dowolnym ekranie naciśnij i przytrzymaj **GPS**.
- **2** Wybierz **GPS**.
- **3** W razie potrzeby wybierz **DOWN**, aby edytować informacje o pozycji.

# Podróżowanie do celu

Urządzenia można używać do podróżowania do wyznaczonego celu lub według wyznaczonej trasy.

- **1** Na tarczy zegarka naciśnij **GPS**.
- **2** Wybierz aktywność.
- **3** Naciśnij i przytrzymaj **MENU**.
- **4** Wybierz **Nawigacja**.
- **5** Wybierz kategorię.
- **6** Postępuj zgodnie z wyświetlanymi instrukcjami, aby wybrać cel.
- **7** Wybierz **Nawiguj do**.
	- Zostaną wyświetlone informacje nawigacyjne.
- **8** Naciśnij przycisk **GPS**, aby rozpocząć nawigowanie.

### Nawigacja do punktu startowego zapisanej aktywności

Można nawigować z powrotem do punktu startowego zapisanej aktywności w linii prostej lub wzdłuż przebytej trasy. Ta funkcja jest dostępna tylko w przypadku aktywności, które korzystają z modułu GPS.

- **1** Na tarczy zegarka naciśnij **GPS**.
- **2** Wybierz aktywność.
- **3** Naciśnij i przytrzymaj **MENU**.
- **4** Wybierz kolejno **Nawigacja** > **Aktywności**.
- **5** Wybierz aktywność.
- **6** Wybierz **Wróć do startu**, a następnie jedną z opcji.
	- Aby powrócić do punktu startowego na pokonanej ścieżce, wybierz **TracBack**.
	- Aby nawigować z powrotem do punktu rozpoczęcia aktywności w linii prostej, wybierz **Po linii prostej**. Na mapie zostanie wyświetlona linia od aktualnej pozycji do punktu startowego ostatniej zapisanej aktywności.

**UWAGA:** Włącz czasomierz, aby zapobiec przełączeniu się urządzenia w tryb zegarka po upływie określonego czasu.

**7** Naciśnij **DOWN**, aby wyświetlić kompas (opcjonalnie). Strzałka wskazuje drogę do punktu początkowego.

### Nawigacja do punktu startowego podczas aktywności

Można nawigować z powrotem do punktu startowego bieżącej aktywności w linii prostej lub wzdłuż przebytej trasy. Ta funkcja jest dostępna tylko w przypadku aktywności, które korzystają z modułu GPS.

- **1** Podczas aktywności naciśnij **GPS**.
- **2** Wybierz **Wróć do startu**, a następnie jedną z opcji.
	- Aby powrócić do punktu startowego na pokonanej ścieżce, wybierz **TracBack**.
	- Aby nawigować z powrotem do punktu rozpoczęcia aktywności w linii prostej, wybierz **Po linii prostej**.

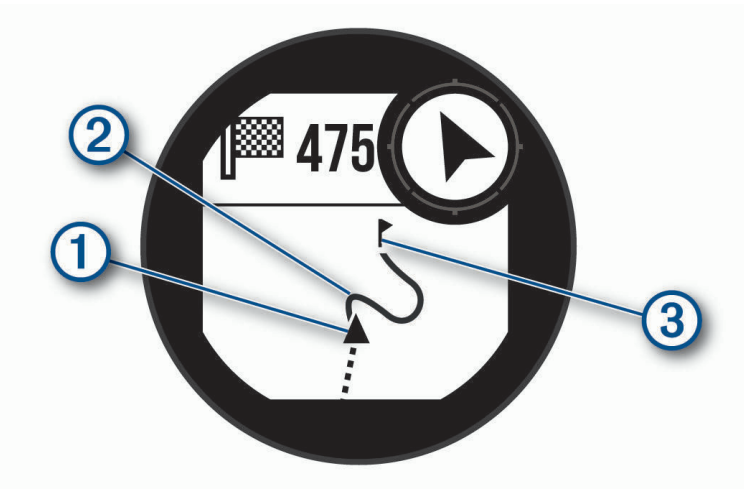

Aktualna pozycja  $(1)$ , ślad, po którym ma odbywać się podróż  $(2)$ , oraz miejsce docelowe  $(3)$  zostaną wyświetlone na mapie.

### Nawigacja przy użyciu funkcji Celuj i idź

Użytkownik może skierować urządzenie na dowolny obiekt w oddali, np. na wieżę ciśnień, zablokować wskazany kierunek, a następnie rozpocząć podróż do tego obiektu.

- **1** Na tarczy zegarka naciśnij **GPS**.
- **2** Wybierz aktywność.
- **3** Naciśnij i przytrzymaj **MENU**.
- **4** Wybierz kolejno **Nawigacja** > **Celuj i idź**.
- **5** Skieruj górną część zegarka na obiekt i naciśnij **GPS**. Zostaną wyświetlone informacje nawigacyjne.
- **6** Naciśnij **GPS**, aby rozpocząć nawigowanie.

### Oznaczanie i nawigowanie do pozycji sygnału "Człowiek za burtą"

Można zapisać pozycję sygnału "Człowiek za burtą" (MOB) i automatycznie do niej zawrócić.

**PORADA:** Można dostosować funkcję przytrzymania przycisku, tak aby zapewniała ona dostęp do funkcji MOB (*Dostosowywanie przycisków dostępu*, strona 83).

- **1** Na tarczy zegarka naciśnij **GPS**.
- **2** Wybierz aktywność.
- **3** Naciśnij i przytrzymaj **MENU**.
- **4** Wybierz kolejno **Nawigacja** > **Ostatni punkt MOB**. Zostaną wyświetlone informacje nawigacyjne.

## Przerywanie podróży wyznaczoną trasą

- **1** Podczas wykonywania aktywności przytrzymaj **MENU**.
- **2** Wybierz **Przerwij nawigację**.

# Kursy

Istnieje możliwość przesłania kursu z konta Garmin Connect do urządzenia. Po zapisaniu kursu w urządzeniu można nim podążać.

Możesz jechać poprzednio zapisanym kursem po prostu dlatego, że jest to dobra trasa. Możesz na przykład zapisać przyjazną dla rowerzystów trasę dojazdu do pracy i nią podróżować.

Możesz również jechać według zapisanego kursu, próbując osiągnąć lub poprawić poprzednie cele. Jeśli na przykład pierwszy przejazd kursem trwał 30 minut, będziesz ścigać się z wirtualnym partnerem funkcji Virtual Partner, aby ukończyć trasę w czasie krótszym niż 30 minut.

### Tworzenie kursu i podążanie nim za pomocą urządzenia

- **1** Na tarczy zegarka naciśnij **GPS**.
- **2** Wybierz aktywność.
- **3** Naciśnij i przytrzymaj **MENU**.
- **4** Wybierz kolejno **Nawigacja** > **Kursy** > **Utwórz nowy**.
- **5** Wpisz nazwę pola i wybierz  $\blacktriangleright$ .
- **6** Wybierz **Dodaj pozycję**.
- **7** Wybierz opcję.
- **8** W razie potrzeby powtórz kroki 6 i 7.
- **9** Wybierz kolejno **Gotowe** > **Zacznij kurs**.

Zostaną wyświetlone informacje nawigacyjne.

**10** Naciśnij **GPS**, aby rozpocząć nawigowanie.

### Tworzenie kursów w aplikacji Garmin Connect

Aby tworzyć kursy w aplikacji Garmin Connect, konieczne jest posiadanie konta Garmin Connect (*Garmin Connect*, strona 68).

- 1 W aplikacji Garmin Connect wybierz lub ...
- **2** Wybierz kolejno **Trening** > **Kursy** > **Utwórz kurs**.
- **3** Wybierz typ kursu.
- **4** Wykonaj instrukcje wyświetlane na ekranie.
- **5** Wybierz **Gotowe**.

**UWAGA:** Możesz wysłać ten kurs do urządzenia (*Wysyłanie kursu do urządzenia*, strona 78).

### Wysyłanie kursu do urządzenia

Do urządzenia można również wysyłać kursy utworzone za pomocą aplikacji Garmin Connect (*Tworzenie kursów w aplikacji Garmin Connect*, strona 78).

- 1 W aplikacji Garmin Connect wybierz **in the .**
- **2** Wybierz kolejno **Trening** > **Kursy**.
- **3** Wybierz kurs.
- **4** Wybierz kolejno > **Wyślij do urządzenia**.
- **5** Wybierz zgodne urządzenie.
- **6** Wykonaj instrukcje wyświetlane na ekranie.

## Wyświetlanie lub edytowanie informacji o kursie

Przed rozpoczęciem nawigacji po kursie można wyświetlić lub edytować informacje o nim.

- **1** Na tarczy zegarka naciśnij **GPS**.
- **2** Wybierz aktywność.
- **3** Naciśnij i przytrzymaj **MENU**.
- **4** Wybierz kolejno **Nawigacja** > **Kursy**.
- **5** Naciśnij przycisk **GPS**, aby wybrać pole golfowe.
- **6** Wybierz opcję:
	- Aby rozpocząć nawigację, wybierz **Zacznij kurs**.
	- Aby utworzyć własny pasek tempa, wybierz **PacePro**.
	- Aby wyświetlić kurs na mapie i przesunąć/powiększyć mapę, wybierz **Mapa**.
	- Aby rozpocząć kurs od tyłu, wybierz **Zacznij kurs od końca**.
	- Aby wyświetlić wykres wysokości dla trasy, wybierz **Wykres wysokości**.
	- Aby zmienić nazwę kursu, wybierz **Nazwa**.
	- Aby edytować ścieżkę kursu, wybierz **Edytuj**.
	- Aby usunąć kurs, wybierz **Usuń**.

## Odwzorowanie punktu

Istnieje możliwość utworzenia nowej pozycji poprzez odwzorowanie dystansu i namiaru z aktualnej pozycji do nowej.

**UWAGA:** Konieczne może być dodanie Odwzoruj punkt do listy aplikacji i aktywności.

- **1** Na tarczy zegarka naciśnij **GPS**.
- **2** Wybierz **Odwzoruj punkt**.
- **3** Naciśnij **UP** lub **DOWN**, aby ustawić kierunek.
- **4** Naciśnij **GPS**.
- **5** Naciśnij **DOWN**, aby ustawić jednostkę miary.
- **6** Naciśnij **UP**, aby podać odległość.
- **7** Naciśnij **GPS**, aby zapisać.

Odwzorowany punkt zostanie zapisany z domyślną nazwą.

## Ustawienia nawigacji

Można dostosować funkcje mapy oraz wygląd podczas nawigowania do celu.

## Dostosowywanie funkcji mapy

- **1** Przytrzymaj **MENU**.
- **2** Wybierz kolejno **Ustawienia** > **Nawigacja** > **Ekrany danych**.
- **3** Wybierz opcję:
	- Wybierz **Mapa**, aby włączyć lub wyłączyć mapę.
	- Wybierz **Wykres wysokości**, aby włączyć lub wyłączyć wykres wysokości.
	- Wybierz ekran, który chcesz dodać, usunąć lub edytować.

## Ustawienia kursu

Można ustawić zachowanie wskaźnika pojawiającego się w trakcie nawigacji.

Naciśnij i przytrzymaj **MENU**, a następnie wybierz **Nawigacja** > **Typ**.

**Namiar**: Wskazuje kierunek podróży.

**Kurs**: Wskazuje relację względem linii kursu prowadzącej do celu podróży.

## Ustawianie alertów nawigacyjnych

Można ustawić alerty pomagające w nawigowaniu do celu.

- **1** Naciśnij i przytrzymaj **MENU**.
- **2** Wybierz kolejno **Nawigacja** > **Alerty**.
- **3** Wybierz opcję:
	- Aby ustawić alert dla określonego dystansu od celu, wybierz **Dystans do celu**.
	- Aby ustawić alert dla szacowanego czasu podróży do celu, wybierz **ETE do celu**.
	- Aby ustawić alert w przypadku zboczenia z kursu, wybierz **Zejście z kursu**.
- **4** W razie potrzeby wybierz **Stan**, aby włączyć alert.
- **5** W razie potrzeby wpisz wartość czasu lub dystansu i wybierz  $\blacktriangleright$ .

# Ustawienia menedżera zasilana

Przytrzymaj **MENU** i wybierz **Ustawienia** > **Zarządzanie zasilaniem**.

- **Oszczędzanie baterii**: Umożliwia dostosowanie ustawień systemowych w celu wydłużenia czasu pracy baterii w trybie zegarka (*Personalizacja opcji oszczędzania baterii*, strona 80).
- **Tryby zasilania**: Umożliwiają szybkie dostosowanie ustawień systemu, aktywności i ustawień GPS w celu wydłużenia czasu pracy baterii podczas aktywności (*Personalizacja trybów zasilania*, strona 81).

# Personalizacja opcji oszczędzania baterii

Funkcja oszczędzania baterii umożliwia szybkie dostosowanie ustawień systemu w celu wydłużenia czasu pracy baterii w trybie zegarka.

Funkcję oszczędzania baterii można włączyć w menu elementów sterujących (*Sterowanie*, strona 51).

- **1** Naciśnij i przytrzymaj **MENU**.
- **2** Wybierz **Zarządzanie zasilaniem** > **Oszczędzanie baterii**.
- **3** Wybierz **Stan**, aby włączyć funkcję oszczędzania baterii.
- **4** Wybierz **Edytuj**, a następnie wybierz opcję:
	- Wybierz **Tarcza zegarka**, aby włączyć funkcję niskiego poboru energii przez tarczę zegarka, która aktualizuje się raz na minutę.
	- Wybierz **Telefon**, aby odłączyć sparowany telefon.
	- Wybierz **Tętno z nadgarstka**, aby wyłączyć nadgarstkowy pomiar tętna.
	- Wybierz **Podświetlenie**, aby wyłączyć automatyczne podświetlenie.

Zegarek wyświetla godziny pracy baterii uzyskane po wprowadzeniu każdej zmiany ustawień.

- **5** Wybierz opcję **Podczas snu**, aby włączyć funkcję oszczędzania baterii podczas typowych godzin snu. **PORADA:** W ustawieniach użytkownika na koncie Garmin Connect można podać swoje typowe godziny snu.
- **6** Wybierz opcję **Alert o niskim poziomie baterii**, aby otrzymywać alert, gdy poziom naładowania baterii będzie niski.

# Zmiana trybu poboru mocy

Użytkownik może zmienić tryb poboru mocy, aby wydłużyć czas działania baterii podczas aktywności.

- **1** Podczas wykonywania aktywności przytrzymaj **MENU**.
- **2** Wybierz **Tryb zasilania**.
- **3** Wybierz opcję.

Zegarek wyświetli godziny pracy baterii dostępne w wyniku użycia danego trybu mocy.

# Personalizacja trybów zasilania

W urządzeniu fabrycznie zainstalowanych jest kilka trybów zasilania, które umożliwiają szybkie dostosowanie ustawień systemu, aktywności i ustawień GPS w celu wydłużenia czasu pracy baterii podczas aktywności. Można spersonalizować istniejące tryby zasilania i tworzyć nowe, własne tryby zasilania.

- **1** Naciśnij i przytrzymaj **MENU**.
- **2** Wybierz **Zarządzanie zasilaniem** > **Tryby zasilania**.
- **3** Wybierz opcję:
	- Wybierz tryb zasilania, który chcesz dostosować.
	- Wybierz **Dodaj**, aby utworzyć własny tryb zasilania.
- **4** W razie potrzeby wpisz własną nazwę.
- **5** Wybierz opcję, aby dostosować wybrane ustawienia trybu zasilania. Na przykład możesz zmienić ustawienia GPS lub rozłączyć sparowany telefon. Zegarek wyświetla godziny pracy baterii uzyskane po wprowadzeniu każdej zmiany ustawień.
- **6** W razie potrzeby wybierz **Gotowe**, aby zapisać własny tryb zasilania i móc go używać.

# Przywracanie trybu zasilania

Ustawienia trybu zasilania można przywrócić do domyślnych wartości fabrycznych.

- **1** Naciśnij i przytrzymaj **MENU**.
- **2** Wybierz **Zarządzanie zasilaniem** > **Tryby zasilania**.
- **3** Wybierz fabryczne ustawienia trybu zasilania.
- **4** Wybierz kolejno **Przywróć** > .

# Ustawienia systemowe

Przytrzymaj **MENU**, a następnie wybierz kolejno **System**.

**Język**: Umożliwia ustawianie języka wyświetlanego na zegarku.

**Aktualny czas**: Dostosowuje ustawienia czasu (*Ustawienia czasu*, strona 82).

**Podświetlenie**: Dostosowuje ustawienia ekranu (*Zmiana ustawień podświetlenia*, strona 83).

**Dźwięk i wibracje**: Umożliwia ustawienie dźwięków zegarka, takich jak dźwięki przycisków, alerty oraz wibracje.

- **Nie przeszkadzać**: Umożliwia włączenie trybu Nie przeszkadzać. Można edytować preferencje dotyczące ekranu, alertów i gestów nadgarstka.
- **Skróty klawiszowe**: Umożliwia przypisanie skrótów do przycisków (*Dostosowywanie przycisków dostępu*, strona 83).
- **Autoblokada**: Umożliwia automatyczne blokowanie przycisków i ekranu dotykowego, aby zapobiec przypadkowym naciśnięciom przycisków i przesuwaniu ekranu dotykowego. Wybierz opcję Podczas aktywności, aby zablokować przyciski i ekran dotykowy podczas aktywności z pomiarem czasu. Wybierz opcję Do użytku ogólnego, aby zablokować przyciski i ekran dotykowy, gdy nie rejestrujesz aktywności z pomiarem czasu.
- **Format**: Umożliwia określenie ogólnych preferencji dotyczących formatu, np. jednostki miary, tempa i prędkości wyświetlanych podczas aktywności, początku tygodnia, a także formatu położenia geograficznego oraz daty (*Zmienianie jednostek miary*, strona 83).
- **Physio TrueUp**: Umożliwia synchronizację aktywności i pomiarów wydajności z innych urządzeń Garmin (*Synchronizacja aktywności i pomiarów efektywności*, strona 83).
- **Przygotowanie wydolnościowe**: Umożliwia włączanie funkcji przygotowania wydolnościowego podczas aktywności (*Przygotowanie wydolnościowe*, strona 44).
- **Zapis danych**: Umożliwia określenie sposobu zapisu danych dotyczących aktywności. Opcja Inteligentny (domyślna) pozwala wydłużyć czas rejestrowania danych aktywności. Opcja Co sekundę zapewnia bardziej szczegółowy zapis aktywności, jednak może nie zarejestrować całej aktywności, która jest wykonywana przez dłuższy okres czasu.
- **Tryb USB**: Przełącza zegarek w tryb pamięci masowej lub w tryb Garmin w przypadku podłączenia do komputera.
- **Resetuj**: Umożliwia zresetowanie danych użytkownika i ustawień (*Resetowanie wszystkich domyślnych ustawień*, strona 90).
- **Aktualizacja oprogramowania**: Pozwala na instalowanie aktualizacji oprogramowania za pomocą aplikacji Garmin Express.
- **O systemie**: Wyświetla informacje o urządzeniu, oprogramowaniu, licencji i informacje prawne.

## Ustawienia czasu

Przytrzymaj **MENU**, a następnie wybierz kolejno **System** > **Aktualny czas**.

**Format czasu**: Pozwala ustawić w urządzeniu 12-, 24-godzinny lub wojskowy format wyświetlania czasu.

- **Ustaw czas**: Pozwala ustawić strefę czasową dla urządzenia. Opcja Automatycznie automatycznie ustawia strefę czasową na podstawie pozycji GPS.
- **Aktualny czas**: Umożliwia dostosowanie czasu, jeśli aktywnym ustawieniem jest Ręcznie.
- **Alerty**: Umożliwia ustawienie alarmów godzinnych oraz alertów wschodu i zachodu słońca, które będą się włączać na określoną liczbę minut lub godzin przed wystąpieniem tych zjawisk (*Ustawianie alertów*, strona 6).
- **Synchronizuj przez GPS**: Umożliwia ręczną synchronizację czasu przez GPS w przypadku przemieszczania się między strefami czasowymi oraz aktualizację czasu na letni (*Synchronizowanie czasu przez GPS*, strona 5).

# Zmiana ustawień podświetlenia

- **1** Naciśnij i przytrzymaj **MENU**.
- **2** Wybierz kolejno **System** > **Podświetlenie**.
- **3** Wybierz **Tryb nocny** aby zmniejszyć natężenie podświetlania, tak aby nie raziło ono podczas korzystania z noktowizora (opcjonalnie).
- **4** Wybierz opcję:
	- Wybierz **Podczas aktywności**.
	- Wybierz **Do użytku ogólnego**.
	- Wybierz **Podczas snu**.
- **5** Wybierz opcję:
	- Wybierz **Przyciski**, aby włączyć podświetlenie po naciśnięciu przycisków.
	- Wybierz **Alerty**, aby włączyć podświetlenie dla alarmów.
	- Wybierz **Gest**, aby włączenie podświetlenia następowało po podniesieniu i przekręceniu nadgarstka, aby na niego spojrzeć.
	- Wybierz **Limit czasu**, aby ustawić czas działania podświetlenia.
	- Wybierz **Jasność**, aby ustawić poziom jasności podświetlenia.

**UWAGA:** W przypadku włączenia trybu nocnego nie można dostosować poziomu jasności.

# Dostosowywanie przycisków dostępu

Można dostosować funkcję przytrzymywania poszczególnych przycisków oraz ich kombinacji.

- **1** Naciśnij i przytrzymaj **MENU**.
- **2** Wybierz kolejno **System** > **Skróty klawiszowe**.
- **3** Wybierz przycisk lub kombinację przycisków, które chcesz dostosować.
- **4** Wybierz funkcję.

## Zmienianie jednostek miary

Można dostosować jednostki miary dystansu, tempa i prędkości, wysokości, wagi i temperatury.

- **1** Naciśnij i przytrzymaj **MENU**.
- **2** Wybierz kolejno **System** > **Format** > **Jednostki**.
- **3** Wybierz wielkość fizyczną.
- **4** Wybierz jednostkę miary.

## Synchronizacja aktywności i pomiarów efektywności

Możesz zsynchronizować aktywności i pomiary efektywności z innych urządzeń Garmin na zegarek Instinct 2 za pośrednictwem konta Garmin Connect. Zapewnia to dokładniejszy obraz stanu wytrenowania i kondycji. Możesz na przykład zapisać jazdę za pomocą urządzenia Edge i wyświetlić szczegóły aktywności i ogólne obciążenie treningowe na zegarku Instinct 2.

- **1** Naciśnij i przytrzymaj **MENU**.
- **2** Wybierz kolejno **System** > **Physio TrueUp**.

Po zsynchronizowaniu zegarka z telefonem ostatnie aktywności i pomiary efektywności z innych urządzeń Garmin pojawią się na zegarku Instinct 2.

## Wyświetlanie informacji o urządzeniu

Na ekranie urządzenia można wyświetlić informacje o urządzeniu, np. identyfikator urządzenia, wersję oprogramowania, informacje prawne dotyczące urządzenia i umowę licencyjną.

- **1** Przytrzymaj **MENU**.
- **2** Wybierz kolejno **System** > **O systemie**.

### Wyświetlanie informacji dotyczących zgodności i przepisów związanych z e-etykietami

Etykieta dla tego urządzenia jest dostarczana elektronicznie. Etykieta elektroniczna może zawierać informacje prawne, takie jak numery identyfikacyjne podane przez FCC lub regionalne oznaczenia zgodności, a także odpowiednie informacje na temat produktu i licencji.

- **1** Przytrzymaj **MENU**.
- **2** W menu systemu wybierz **O systemie**.

# Informacje o urządzeniu

## Ładowanie zegarka

#### **OSTRZEŻENIE**

To urządzenie jest zasilane przez baterię litowo-jonową. Należy zapoznać się z zamieszczonym w opakowaniu produktu przewodnikiem *Ważne informacje dotyczące bezpieczeństwa i produktu* zawierającym ostrzeżenia i wiele istotnych wskazówek.

#### *NOTYFIKACJA*

Aby zapobiec korozji, należy dokładnie wyczyścić i osuszyć styki oraz obszar wokół nich przed ładowaniem i podłączeniem urządzenia do komputera. Wskazówki dotyczące czyszczenia (*Wskazówki dotyczące bezpieczeństwa urządzenia*, strona 86).

**1** Podłącz mniejszą wtyczkę przewodu USB do portu ładowania w zegarku.

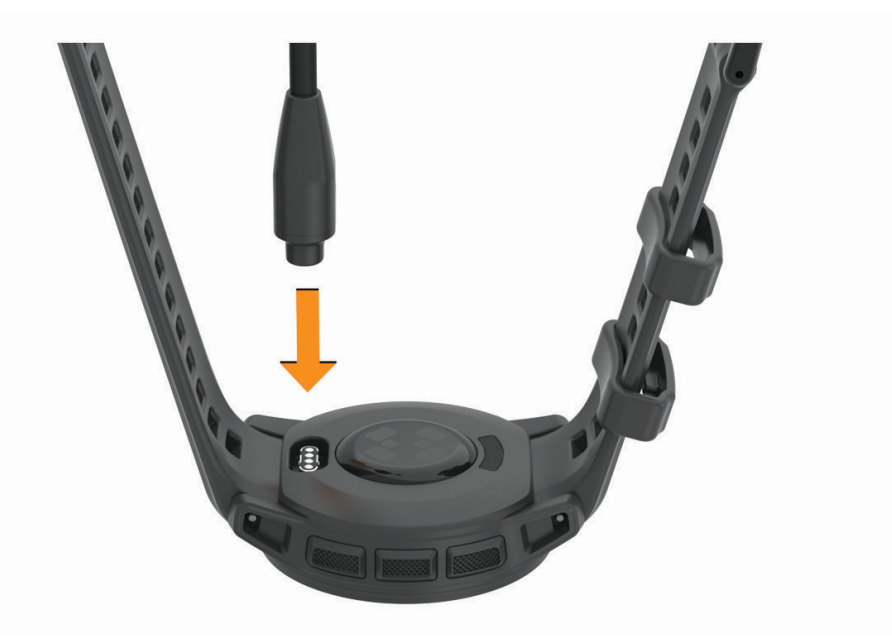

- **2** Włóż większą wtyczkę kabla USB do portu USB ładowania.
- **3** Całkowicie naładuj zegarek.

### Ładowanie energią słoneczną

Modele zegarków z funkcją ładowania energią słoneczną pozwalają na ładowanie zegarka podczas jego użytkowania.

### Porady dotyczące ładowania słonecznego

Aby zmaksymalizować czas pracy baterii zegarka, wykonaj następujące kroki.

- Gdy nosisz zegarek, unikaj zakrywania tarczy zegara rękawem.
- Gdy nie nosisz zegarka, skieruj jego tarczę w stronę słońca.

**UWAGA:** Zegarek chroni się przed przegrzaniem i automatycznie zatrzymuje ładowanie, jeśli temperatura wewnętrzna przekroczy próg temperatury ładowania energią słoneczną (*Dane techniczne*, strona 85).

**UWAGA:** Zegarek nie ładuje się energią słoneczną, gdy jest podłączony do zewnętrznego źródła zasilania lub gdy bateria jest naładowana.

## Dane techniczne

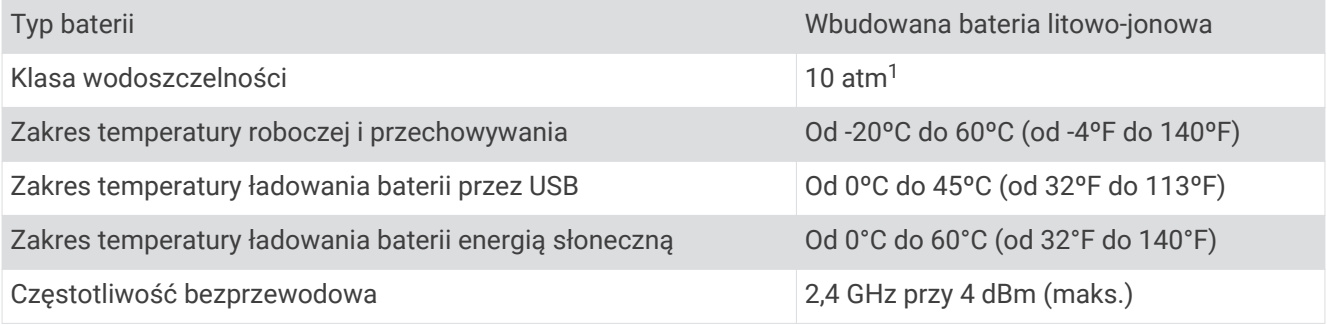

### Informacje o czasie działania baterii

Rzeczywisty czas działania baterii zależy od używanych w zegarku funkcji, np. śledzenia aktywności, pomiaru tętna na nadgarstku, powiadomień z telefonu, sygnału GPS, czujników wewnętrznych oraz połączonych czujników (*Wskazówki dotyczące maksymalizowania czasu działania baterii*, strona 91).

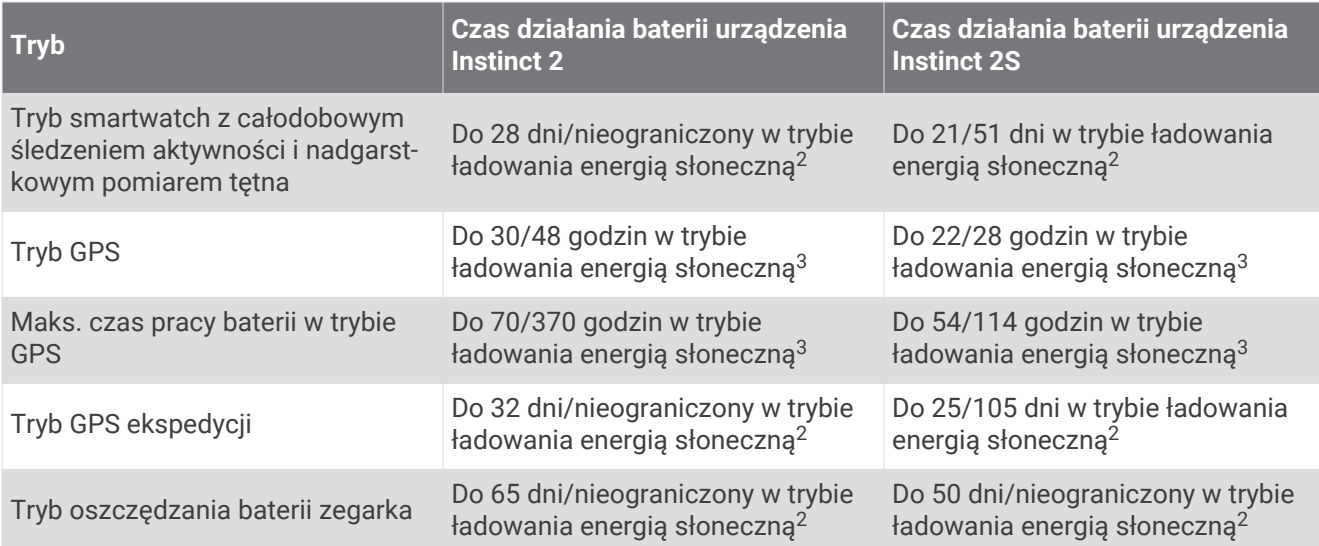

<sup>1</sup> Urządzenie jest odporne na ciśnienie odpowiadające zanurzeniu na głębokość 100 metrów. Więcej informacji można znaleźć na stronie www.garmin.com /waterrating.

 $2$  Całodzienne użytkowanie w tym 3 godz. pracy dziennie na zewnątrz przy oświetleniu 50 000 luksów.

<sup>3</sup> Przy oświetleniu 50 000 luksów.

## Wskazówki dotyczące bezpieczeństwa urządzenia

### *NOTYFIKACJA*

Nie wolno używać ostrych przedmiotów w celu wyczyszczenia urządzenia.

Nie należy używać chemicznych środków czyszczących, rozpuszczalników ani środków odstraszających owady, ponieważ mogą one uszkodzić elementy plastikowe.

Po kontakcie z wodą chlorowaną lub słoną, środkami zawierającymi filtry przeciwsłoneczne, kosmetykami, alkoholem i innymi środkami o silnym działaniu należy dokładnie umyć urządzenie pod bieżącą wodą. Zbyt długi kontakt z tymi substancjami może doprowadzić do uszkodzenia obudowy.

Nie należy naciskać przycisków pod wodą.

Unikać mocnych wstrząsów i niewłaściwego korzystania, ponieważ może ono skrócić okres eksploatacji urządzenia.

Nie wolno przechowywać urządzenia w miejscach, w których występują ekstremalne temperatury, gdyż grozi to jego trwałym uszkodzeniem.

### Czyszczenie zegarka

### **PRZESTROGA**

Niektórzy użytkownicy mogą odczuwać podrażnienie skóry po długotrwałym korzystaniu z zegarka, szczególnie jeśli użytkownik ma wrażliwą skórę lub alergie. W razie wystąpienia jakiekolwiek podrażnienia skóry, należy zdjąć zegarek i pozwolić skórze wrócić do normalnego stanu. W celu uniknięcia podrażnień skóry należy pilnować, aby zegarek był czysty i suchy oraz nie zakładać go zbyt ciasno na nadgarstku.

### *NOTYFIKACJA*

Po podłączeniu urządzenia do ładowarki nawet najmniejsze ilości potu i wilgoci obecne na urządzeniu mogą spowodować korozję styków elektrycznych urządzeń. Korozja tych elementów może uniemożliwić ładowanie i przesyłanie danych.

- **1** Przetrzyj zegarek ściereczką zwilżoną łagodnym roztworem czyszczącym.
- **2** Wytrzyj do sucha.

Po wyczyszczeniu zegarka poczekaj, aż zupełnie wyschnie.

**PORADA:** Więcej informacji można znaleźć na stronie www.garmin.com/fitandcare.

# Wymiana pasków

Możesz wymienić pasek na nowy pasek Instinct 2 lub zgodny pasek QuickFit® 22.

**1** Za pomocą wyjmaka do pinów wciśnij teleskop.

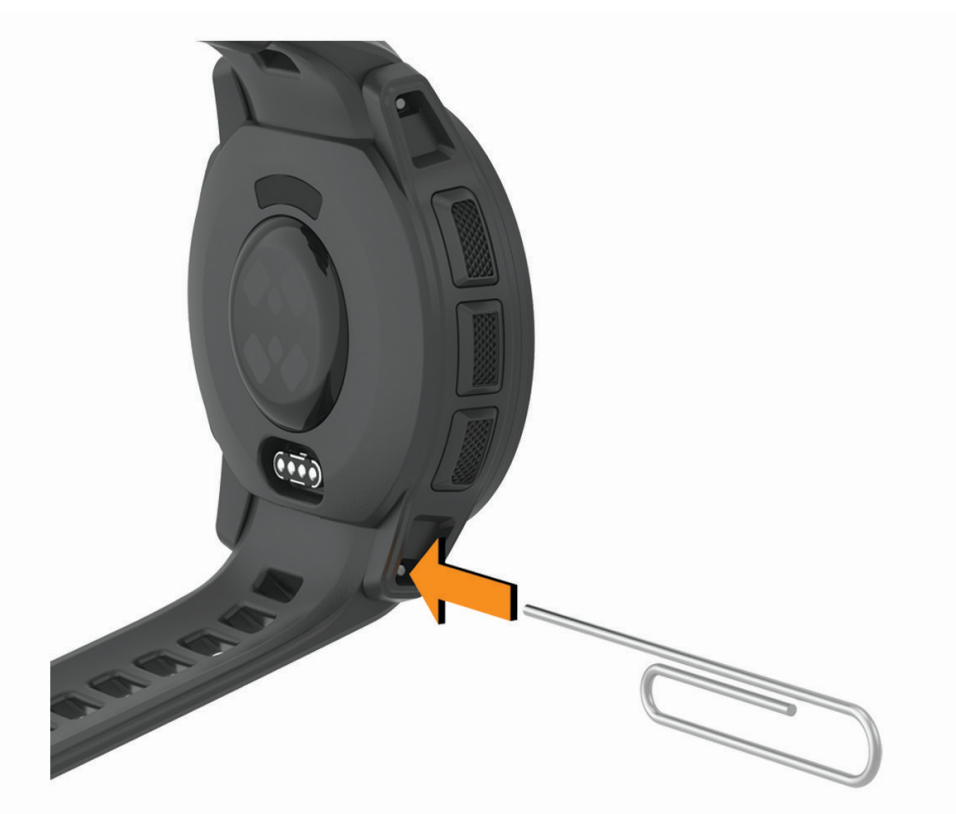

**2** Zdejmij pasek z urządzenia.

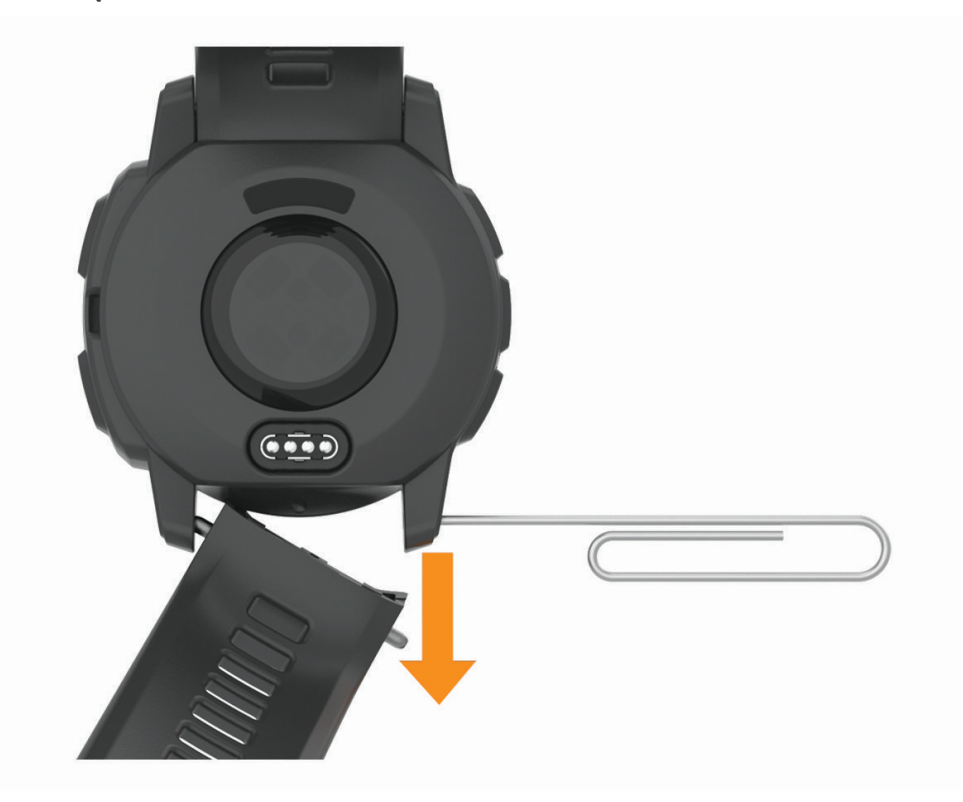

- **3** Wybierz opcję:
	- Aby wpiąć pasek Instinct 2, dopasuj koniec nowego paska do otworów w urządzeniu, wciśnij wystający teleskop i wciśnij pasek na miejsce.

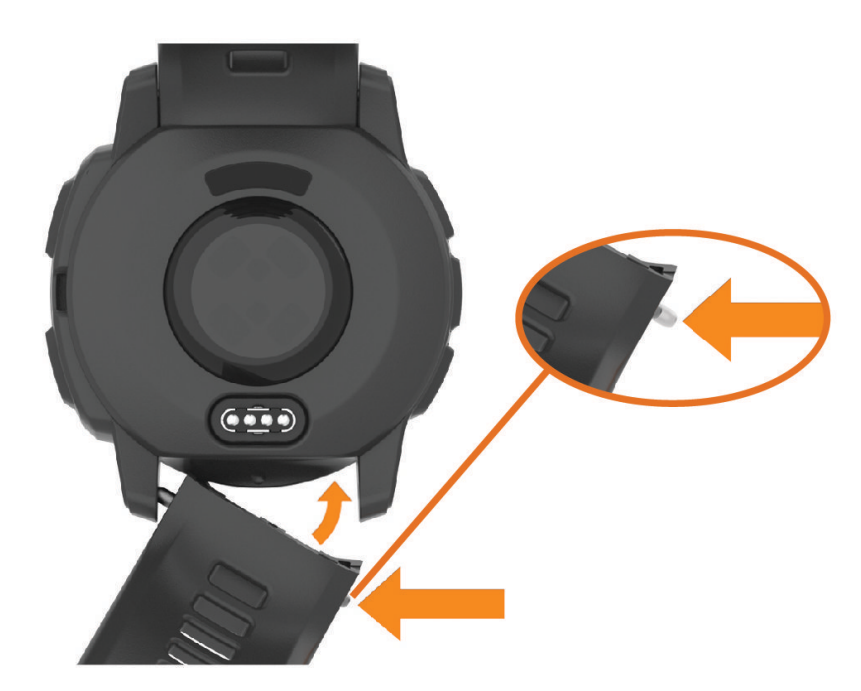

**UWAGA:** Sprawdź, czy dobrze się trzyma. Teleskop powinien być dopasowany do otworów w urządzeniu.

• Aby zamocować pasek QuickFit 22, wyjmij teleskop z paska Instinct 2, umieść go w urządzeniu i wciśnij nowy pasek na miejsce.

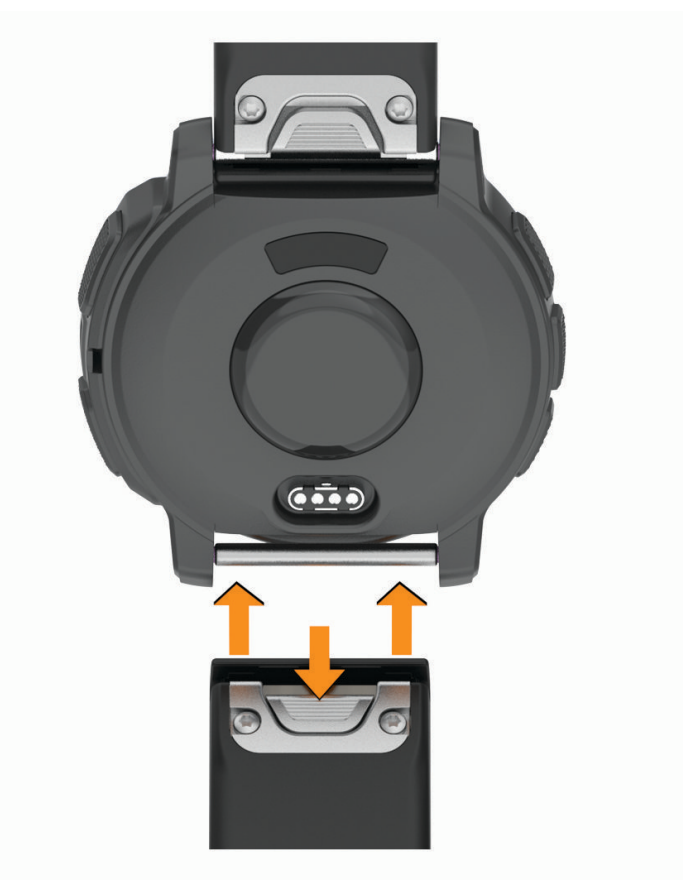

**UWAGA:** Sprawdź, czy dobrze się trzyma. Zatrzask powinien zamknąć się na teleskopie.

**4** Powtórz powyższe kroki, przymocowując pasek z drugiej strony.

## Zarządzanie danymi

**UWAGA:** To urządzenie nie jest zgodne z systemami operacyjnymi Windows® 95, 98, Me, Windows NT® oraz Mac® OS 10.3 i wcześniejszymi.

### Usuwanie plików

#### *NOTYFIKACJA*

Jeśli nie wiesz, do czego służy plik, nie usuwaj go. W pamięci urządzenia znajdują się ważne pliki systemowe, których nie należy usuwać.

- **1** Otwórz dysk lub wolumin **Garmin**.
- **2** W razie potrzeby otwórz folder lub wolumin.
- **3** Wybierz plik.
- **4** Naciśnij klawisz **Delete** na klawiaturze. **UWAGA:** Jeśli korzystasz z komputera firmy Apple® , opróżnij folder Kosz, aby całkowicie usunąć pliki.

# Rozwiązywanie problemów

## Aktualizacje produktów

Zainstaluj w komputerze aplikację Garmin Express (www.garmin.com/express). Zainstaluj aplikację Garmin Connect w smartfonie.

Aplikacja umożliwia łatwy dostęp do tych usług w urządzeniach Garmin:

- Aktualizacje oprogramowania
- Aktualizacje map
- Aktualizacje pól golfowych
- Przesyłanie danych do Garmin Connect
- Rejestracja produktu

# Źródła dodatkowych informacji

Więcej informacji na temat niniejszego produktu można znaleźć na stronie internetowej Garmin.

- Aby zapoznać się z dodatkowymi instrukcjami obsługi i artykułami oraz pobrać aktualizacje oprogramowania, odwiedź stronę internetową support.garmin.com.
- Odwiedź stronę buy.garmin.com lub skontaktuj się z dealerem firmy Garmin w celu uzyskania informacji na temat opcjonalnych akcesoriów i części zamiennych.
- Odwiedź stronę www.garmin.com/ataccuracy w celu uzyskania informacji na temat dokładności funkcji. Produkt nie jest urządzeniem medycznym.

## Moje urządzenie wyświetla nieprawidłowy język

Jeśli w urządzeniu został wybrany przypadkowo nieprawidłowy język, można go zmienić.

- **1** Naciśnij i przytrzymaj **MENU**.
- **2** Przewiń w dół do ostatniego elementu na liście i naciśnij **GPS**.
- **3** Naciśnij **GPS**.
- **4** Wybierz język.
- **5** Naciśnij **GPS**.

# Czy mój telefon jest zgodny z moim zegarkiem?

Zegarek Instinct 2 jest zgodny z telefonami wykorzystującymi technologię Bluetooth.

Więcej informacji na temat zgodności z Bluetooth można znaleźć na stronie www.garmin.com/ble.

# Mój telefon nie łączy się z zegarkiem

Jeśli Twój telefon nie łączy się z zegarkiem, spróbuj skorzystać z poniższych porad.

- Wyłącz telefon i zegarek, a następnie włącz je ponownie.
- Włącz obsługę technologii Bluetooth w telefonie.
- Zaktualizuj aplikację Garmin Connect do najnowszej wersji.
- Usuń zegarek z aplikacji Garmin Connect i ustawień Bluetooth, aby powtórzyć proces parowania.
- W przypadku zakupu nowego telefonu usuń zegarek z aplikacji Garmin Connect w starym telefonie, którego nie będziesz już używać.
- Umieść telefon w pobliżu zegarka, w odległości nie większej niż 10 m (33 stopy).
- W telefonie otwórz aplikację Garmin Connect, wybierz **inklarat (blub •** •, a następnie wybierz **Urządzenia Garmin** > **Dodaj urządzenie**, aby przejść do trybu parowania.
- From the watch face, hold **MENU**, and select **Telefon** > **Paruj telefon**.

# Czy mogę używać mojego czujnika Bluetooth wraz z zegarkiem?

Urządzenie jest zgodne z niektórymi czujnikami Bluetooth. Podczas pierwszego łączenia czujnika z urządzeniem Garmin należy sparować oba urządzenia. Po sparowaniu urządzenie będzie automatycznie łączyć się z czujnikiem po rozpoczęciu aktywności, jeśli czujnik będzie aktywny i będzie znajdował się w jego zasięgu.

- **1** Przytrzymaj **MENU**.
- **2** Wybierz kolejno **Czujniki i akcesoria** > **Dodaj nowy**.
- **3** Wybierz opcję:
	- Wybierz **Szukaj wszystko**.
	- Wybierz typ posiadanego czujnika.

Istnieje możliwość dostosowania opcjonalnych pól danych (*Dostosowywanie ekranów danych*, strona 25).

## Ponowne uruchamianie zegarka

- **1** Przytrzymaj **CTRL**, dopóki zegarek się nie wyłączy.
- **2** Przytrzymaj **CTRL**, aby włączyć zegarek.

## Resetowanie wszystkich domyślnych ustawień

Można przywrócić domyślne wartości dla wszystkich ustawień urządzenia.

- **1** Przytrzymaj **MENU**.
- **2** Wybierz kolejno **Ustawienia** > **System** > **Resetuj**.
- **3** Wybierz opcję:
	- Aby przywrócić domyślne wartości dla wszystkich ustawień urządzenia oraz usunąć wszystkie informacje wprowadzone przez użytkownika i historię aktywności, wybierz **Usuń dane i zresetuj ustawienia**. **UWAGA:** Jeśli portfel Garmin Pay jest skonfigurowany, ta opcja spowoduje również usunięcie portfela z urządzenia.
	- Aby przywrócić domyślne wartości wszystkich ustawień urządzenia, ale zachować wszystkie informacje wprowadzone przez użytkownika oraz historię aktywności, wybierz **Przywróć ustawienia domyślne**.

# Wskazówki dotyczące maksymalizowania czasu działania baterii

Aby wydłużyć czas działania baterii, możesz skorzystać z poniższych wskazówek.

- Zmiana trybu zasilania podczas aktywności (*Zmiana trybu poboru mocy*, strona 80).
- Funkcję oszczędzania baterii można włączyć w menu elementów sterujących (*Sterowanie*, strona 51).
- Zmniejsz limit czasu wyświetlania (*Zmiana ustawień podświetlenia*, strona 83).
- Zmniejsz jasność ekranu (*Zmiana ustawień podświetlenia*, strona 83).
- Użyj trybu satelitarnego UltraTrac dla swojej aktywności.
- Wyłącz technologię Bluetooth, jeśli nie korzystasz z funkcji online (*Sterowanie*, strona 51).
- Jeśli chcesz wstrzymać aktywność na dłuższy czas, wybierz opcję **Wznów później** (*Zatrzymywanie aktywności*, strona 8).
- Korzystaj z tarczy zegarka, która nie jest aktualizowana co sekundę. Na przykład, korzystaj z tarczy zegarka bez drugiej wskazówki (*Dostosowywanie tarczy zegarka*, strona 38).
- Ogranicz powiadomienia z telefonu wyświetlane przez zegarek (*Zarządzanie powiadomieniami*, strona 67).
- Wyłącz przesyłanie danych tętna do sparowanych urządzeń (*Przesłanie danych tętna*, strona 57).
- Wyłącz funkcję monitorowania nadgarstkowego pomiaru tętna (*Ustawienia nadgarstkowego pomiaru tętna*, strona 56).

**UWAGA:** Funkcja monitorowania tętna mierzonego na nadgarstku służy do obliczania minut intensywnej aktywności i spalonych kalorii.

• Włącz ręczne odczyty pulsoksymetru ręcznego (*Ustawianie trybu pulsoksymetru*, strona 58).

## Odbieranie sygnałów satelitarnych

Urządzenie może wymagać czystego widoku nieba w celu odebrania sygnałów z satelitów. Godzina i data są ustawiane automatycznie w oparciu o pozycję GPS.

**PORADA:** Więcej informacji na temat systemu GPS można znaleźć na stronie www.garmin.com/aboutGPS.

**1** Wyjdź na zewnątrz, na otwarty teren.

Przednia część urządzenia powinna być zwrócona w kierunku nieba.

**2** Zaczekaj, aż urządzenie zlokalizuje satelity.

Zlokalizowanie sygnałów satelitarnych może zająć 30–60 sekund.

### Poprawianie odbioru sygnałów satelitarnych GPS

- Regularnie synchronizuj zegarek z kontem Garmin:
	- Podłącz zegarek do komputera za pomocą kabla USB i aplikacji Garmin Express.
	- Zsynchronizuj zegarek z aplikacją Garmin Connect, korzystając z telefonu z włączoną funkcją Bluetooth.

Po połączeniu z kontem Garmin zegarek pobiera dane satelitarne z kilku ostatnich dni, co umożliwia szybkie odbieranie sygnałów satelitów.

- Udaj się w otwarty teren, z dala od wysokich budynków i drzew.
- Pozostań na miejscu przez kilka minut.

## Pomiar temperatury nie jest dokładny

Temperatura ciała wpływa na pomiar temperatury przez wewnętrzny czujnik. Aby uzyskać najdokładniejszy pomiar temperatury, zdejmij zegarek z nadgarstka i poczekaj 20–30 minut.

Możesz także użyć opcjonalnego zewnętrznego czujnika temperatury tempe, żeby wyświetlić dokładną temperaturę otoczenia podczas korzystania z zegarka.

# Śledzenie aktywności

Więcej informacji na temat dokładności śledzenia aktywności znajduje się na stronie garmin.com/ataccuracy.

## Dzienna liczba kroków nie jest wyświetlana

Dzienna liczba kroków jest resetowana codziennie o północy.

Jeśli zamiast liczby kroków widoczne są myślniki, pozwól, aby urządzenie odebrało sygnały z satelitów i ustawiło czas automatycznie.

### Liczba kroków jest niedokładna

Jeśli liczba kroków jest niedokładna, spróbuj wykonać następujące kroki.

- Noś zegarek na nadgarstku ręki, która nie jest dominująca.
- Noś zegarek w kieszeni, kiedy pchasz wózek spacerowy lub kosiarkę.
- Noś zegarek w kieszeni, kiedy aktywnie używasz wyłącznie rąk lub ramion.

**UWAGA:** Zegarek może interpretować niektóre powtarzające się ruchy, takie jak te wykonywane w trakcie mycia naczyń, składania prania lub klaskania, jako kroki.

### Liczba kroków na moim urządzeniu i koncie Garmin Connect nie jest zgodna

Liczba kroków na koncie Garmin Connect aktualizuje się po zsynchronizowaniu urządzenia.

- **1** Wybierz opcję:
	- Zsynchronizuj liczbę kroków z aplikacją Garmin Express (*Korzystanie z serwisu Garmin Connect na komputerze*, strona 69).
	- Zsynchronizuj liczbę kroków z aplikacją Garmin Connect (*Korzystanie z aplikacji Garmin Connect*, strona 68).
- **2** Zaczekaj, aż urządzenie zsynchronizuje dane.

Synchronizacja może potrwać kilka minut.

**UWAGA:** Odświeżenie aplikacji Garmin Connect lub Garmin Express nie powoduje synchronizacji danych ani aktualizowania liczby kroków.

### Wskazanie liczby pokonanych pięter wydaje się niewłaściwe

Zegarek używa wewnętrznego barometru do pomiaru zmiany wysokości podczas wchodzenia na kolejne piętra. Pokonane piętro jest równe wysokości 3 m (10 ft).

- Podczas wchodzenia po schodach unikaj chwytania się poręczy i pokonywania kilku stopni naraz.
- W przypadku wietrznych warunków atmosferycznych zakryj zegarek rękawem lub kurtką, ponieważ silny podmuch wiatru może spowodować nieprawidłowe odczyty.

# Załącznik

# Pola danych

**UWAGA:** Nie wszystkie pola danych są dostępne we wszystkich typach aktywności. Niektóre pola danych do wyświetlania danych wymagają używania akcesoriów ANT+ lub Bluetooth. Niektóre pola danych są wyświetlane w zegarku w więcej niż jednej kategorii.

**PORADA:** Pola danych można także dostosować w ustawieniach zegarka w aplikacji Garmin Connect.

#### Pola rytmu

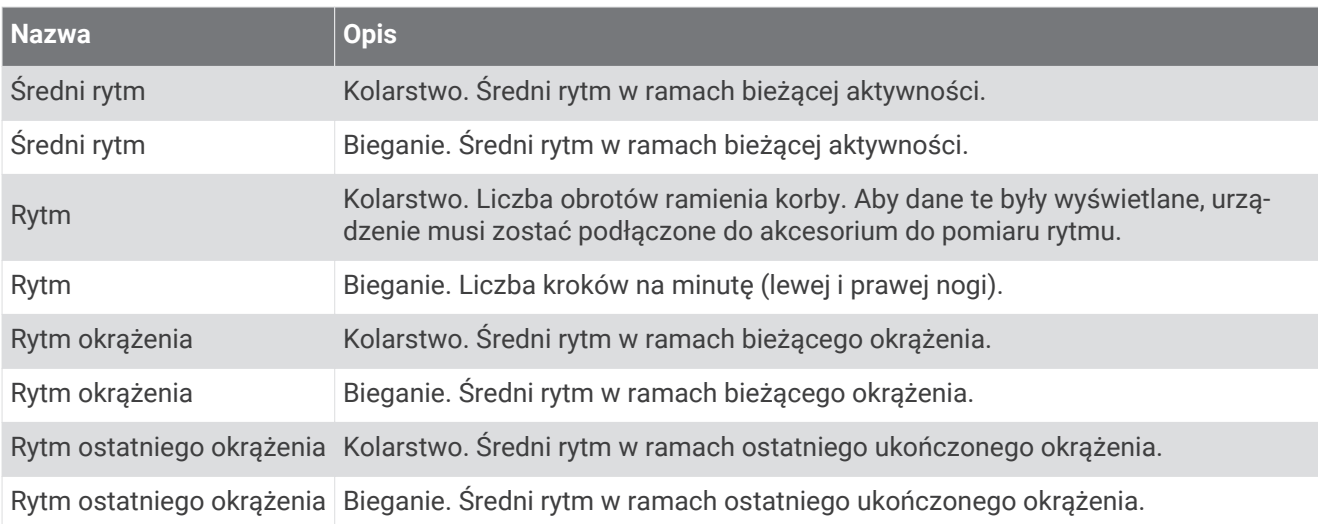

#### Pola kompasu

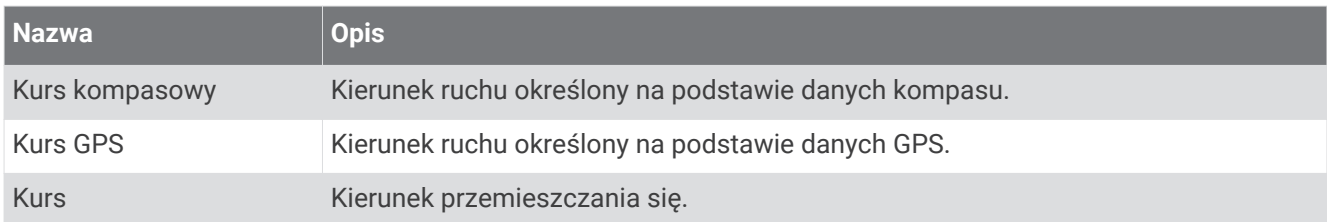

### Pola dystansu

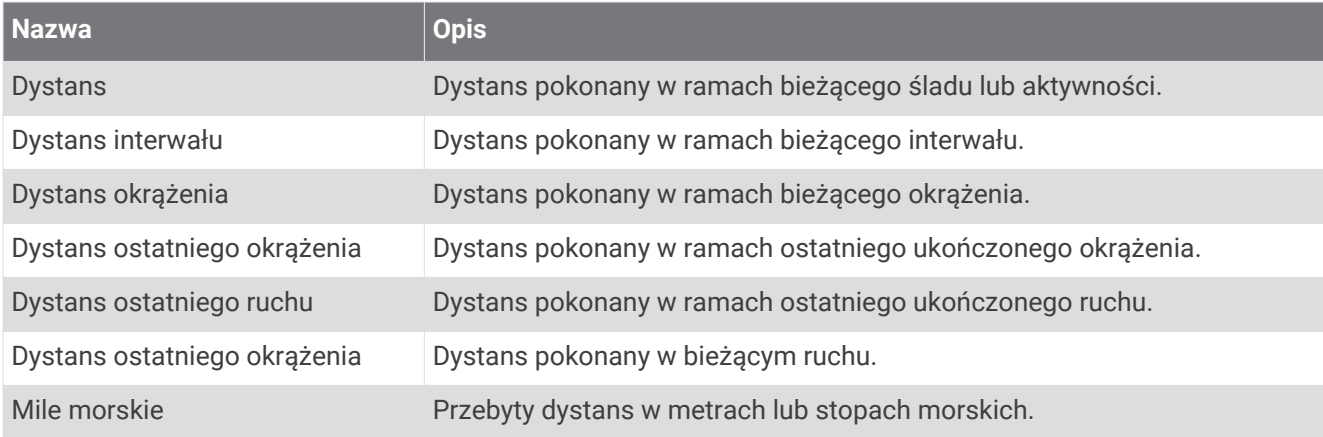

#### Pola dystansu

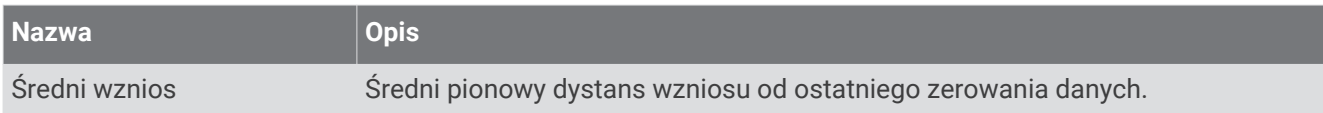

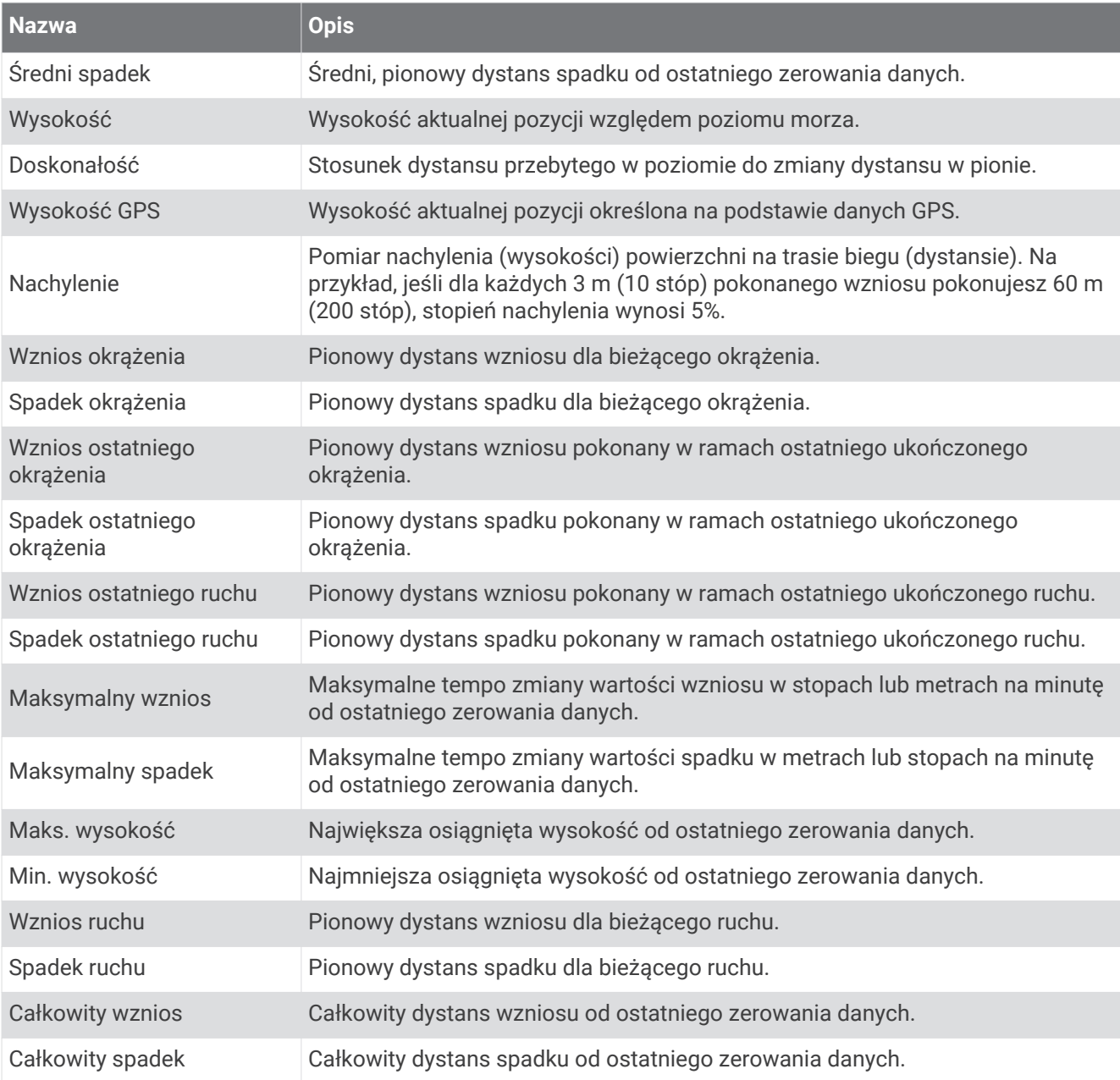

### Pola tętna

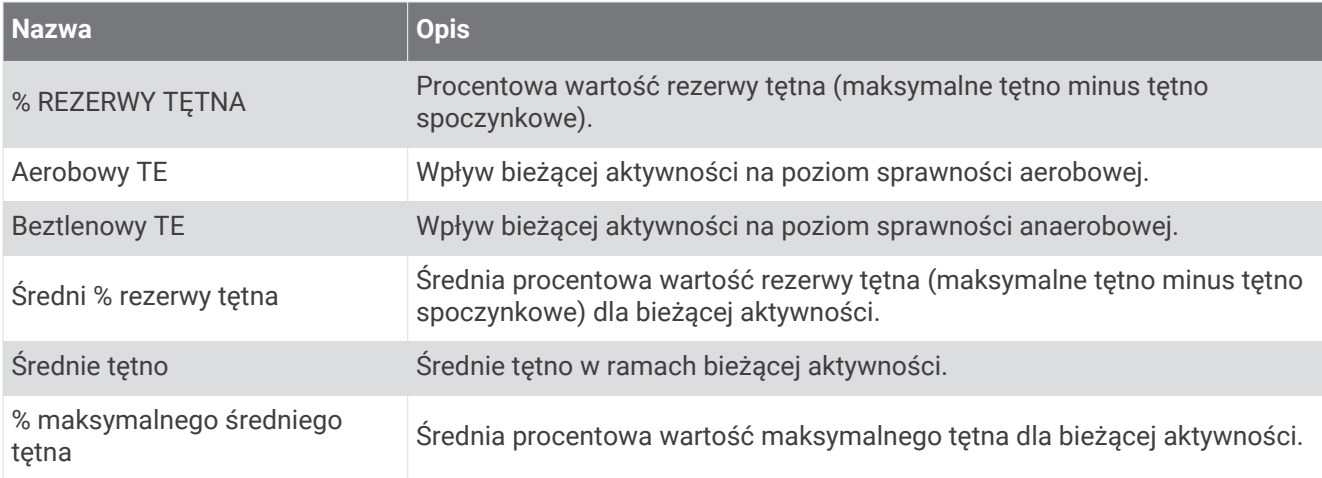

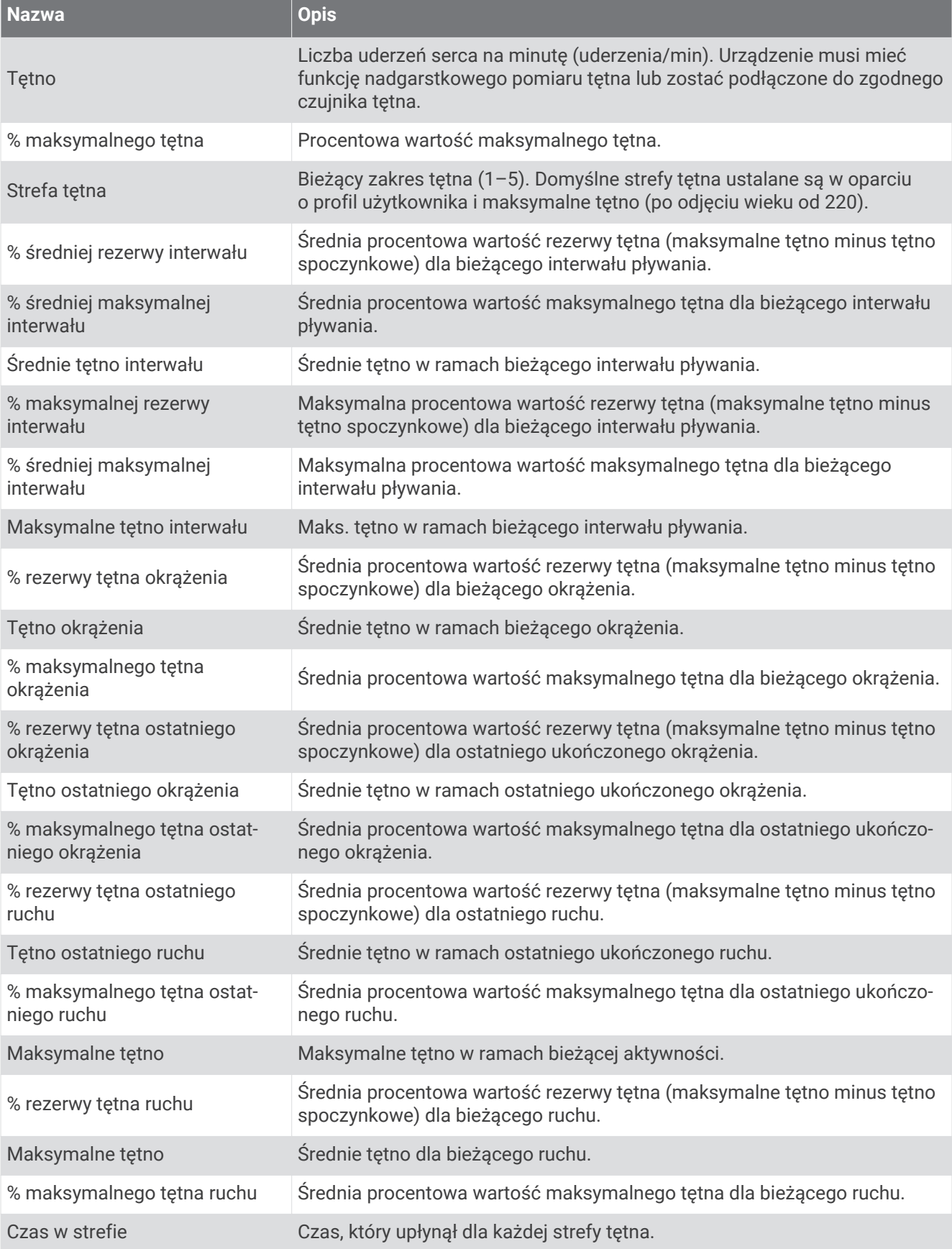

### Pola długości

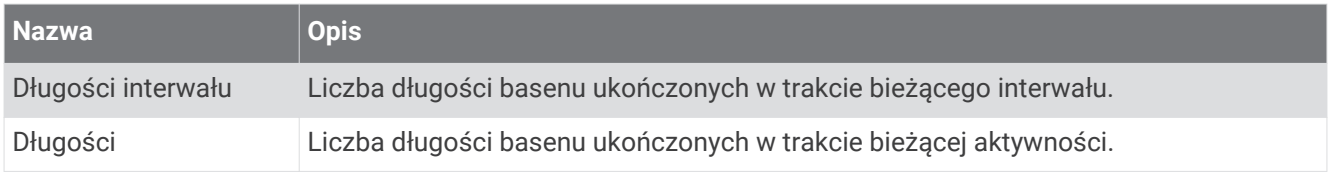

### Pola nawigacyjne

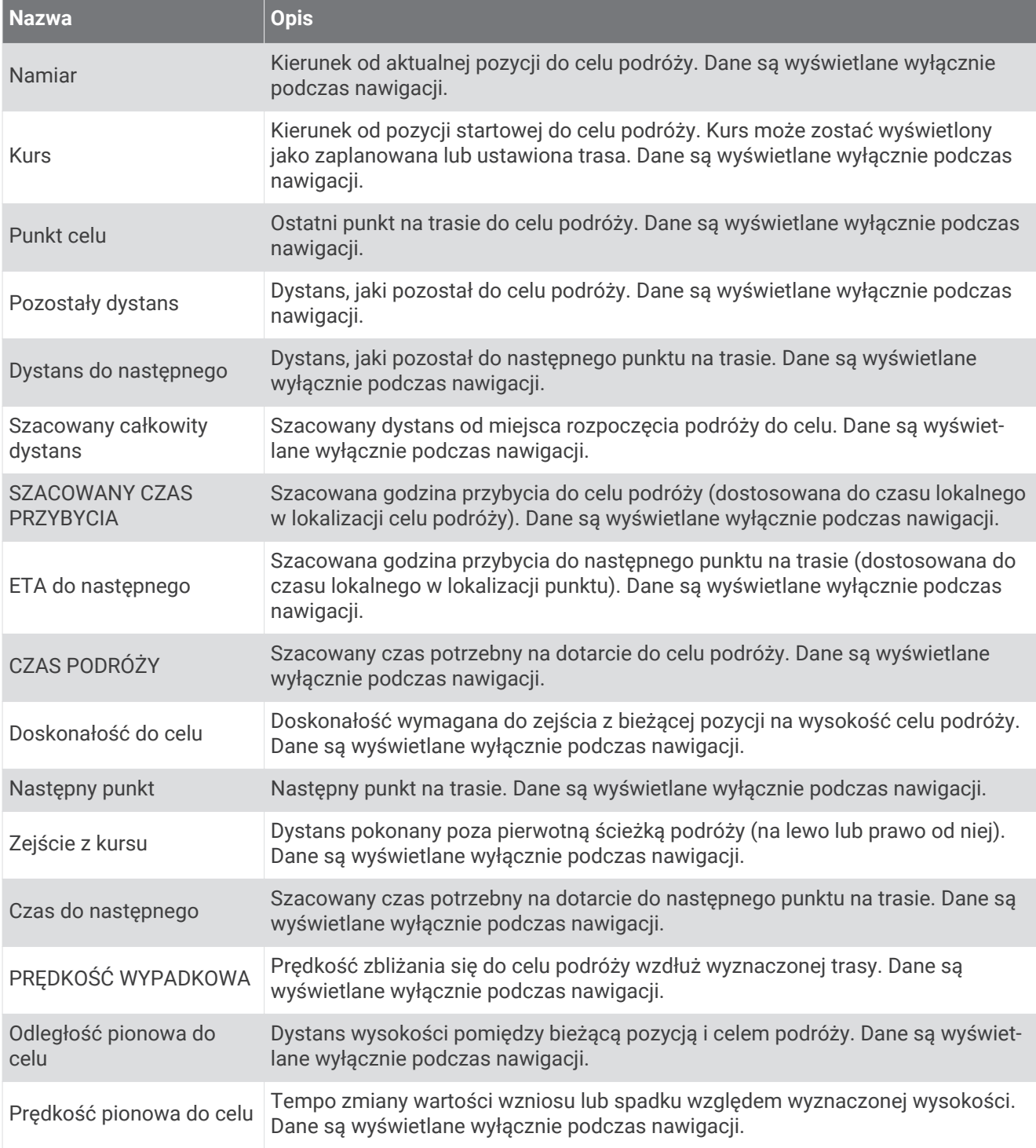

#### Inne pola

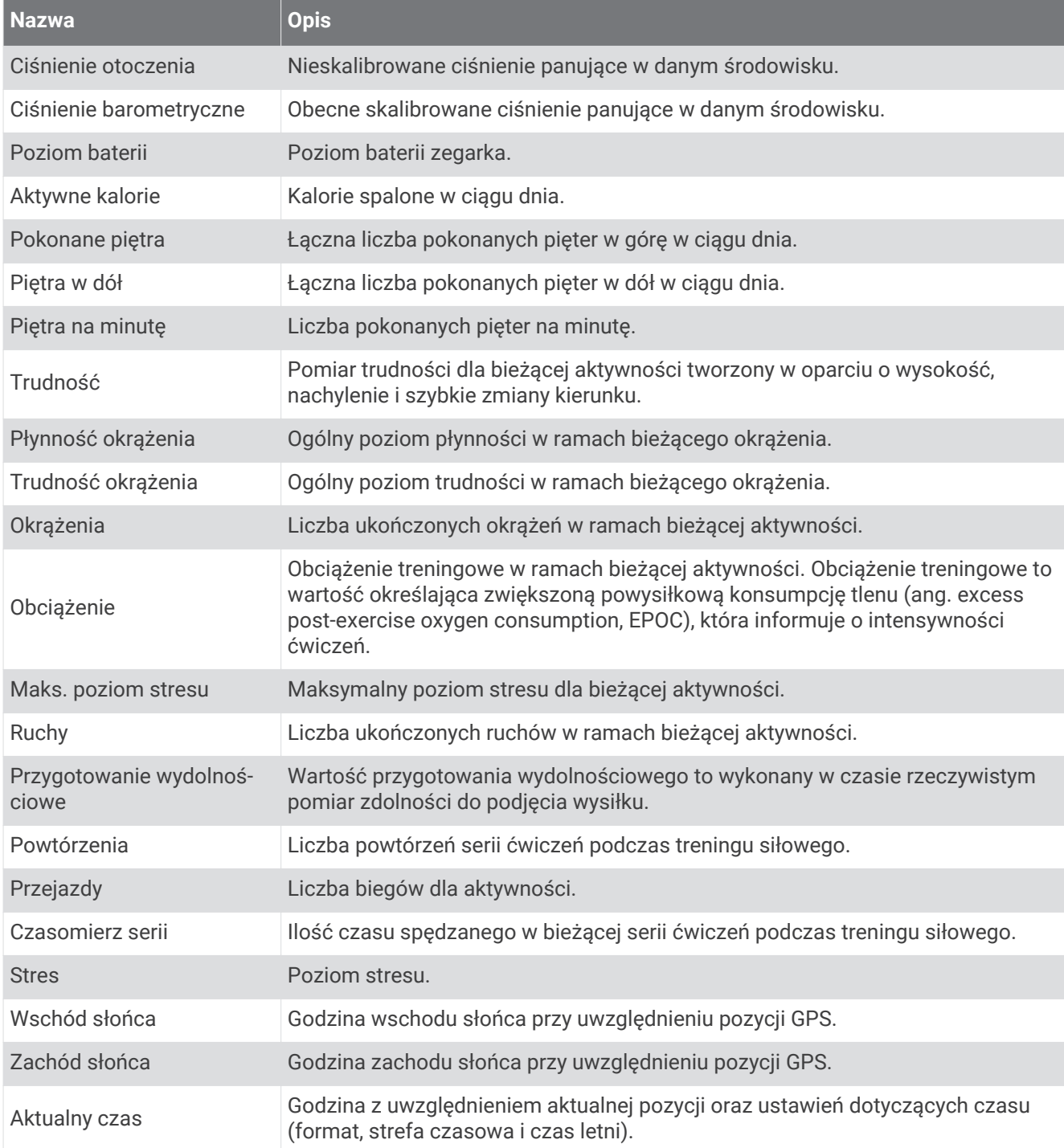

### Pola tempa

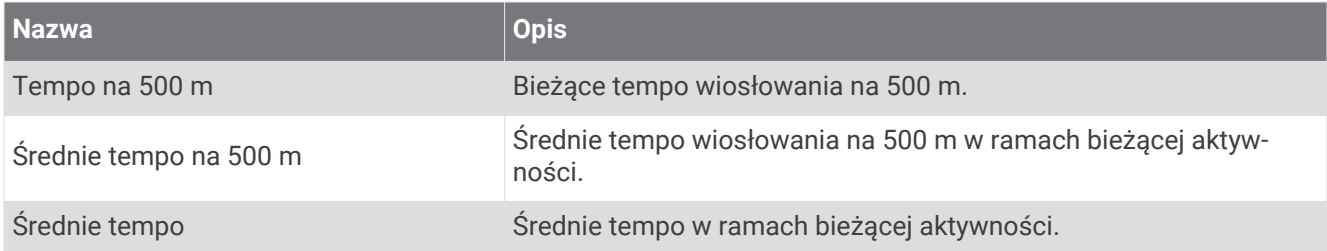

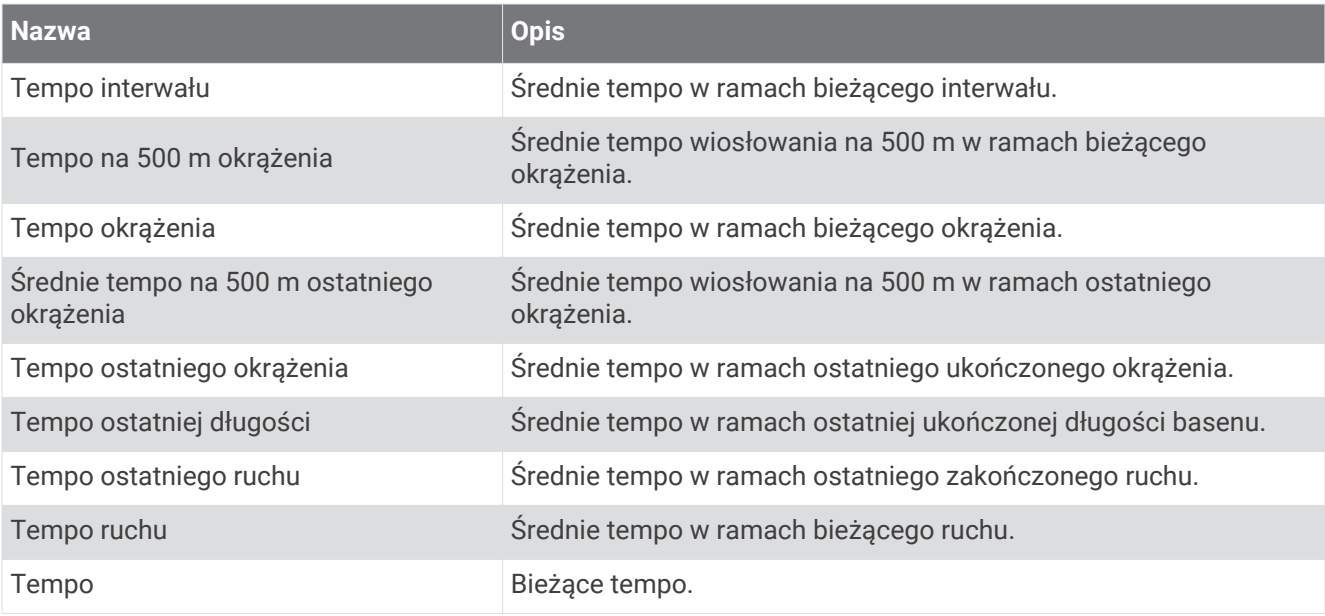

### Pola danych PacePro

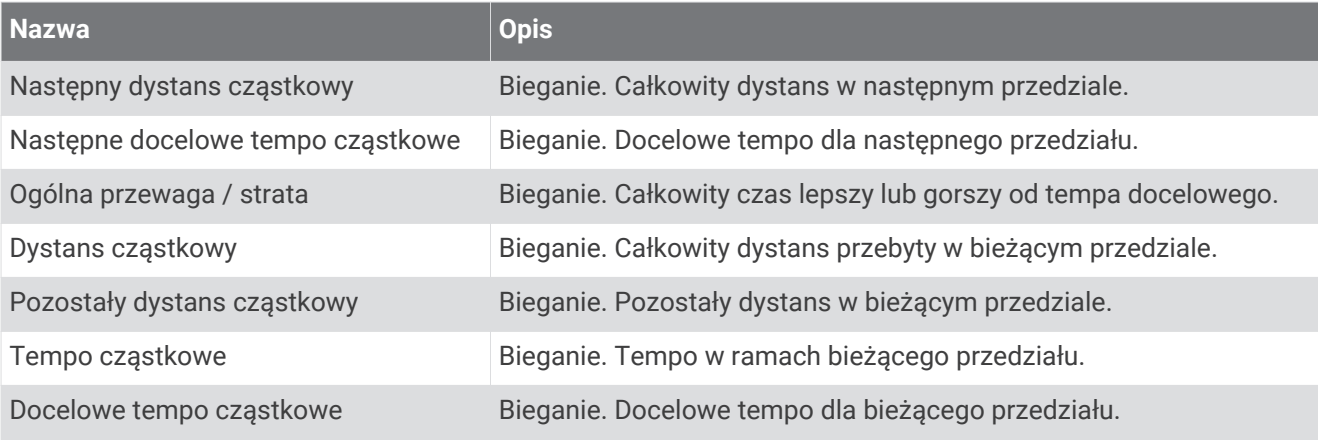

#### Pola mocy

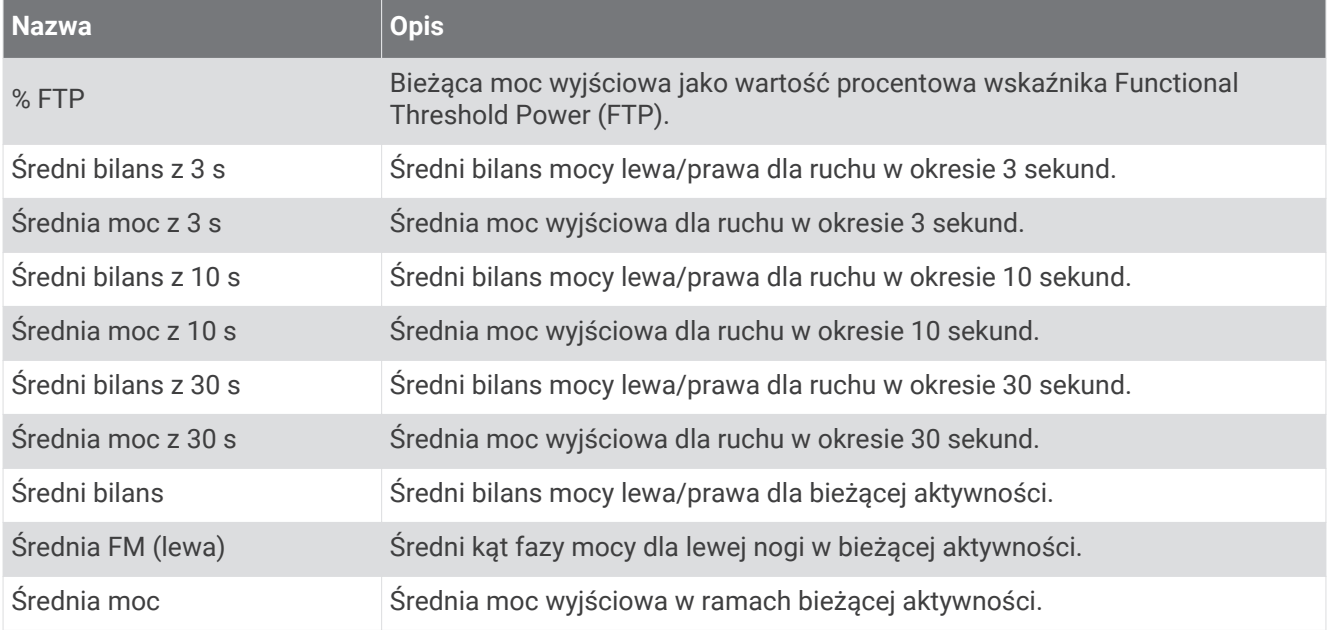

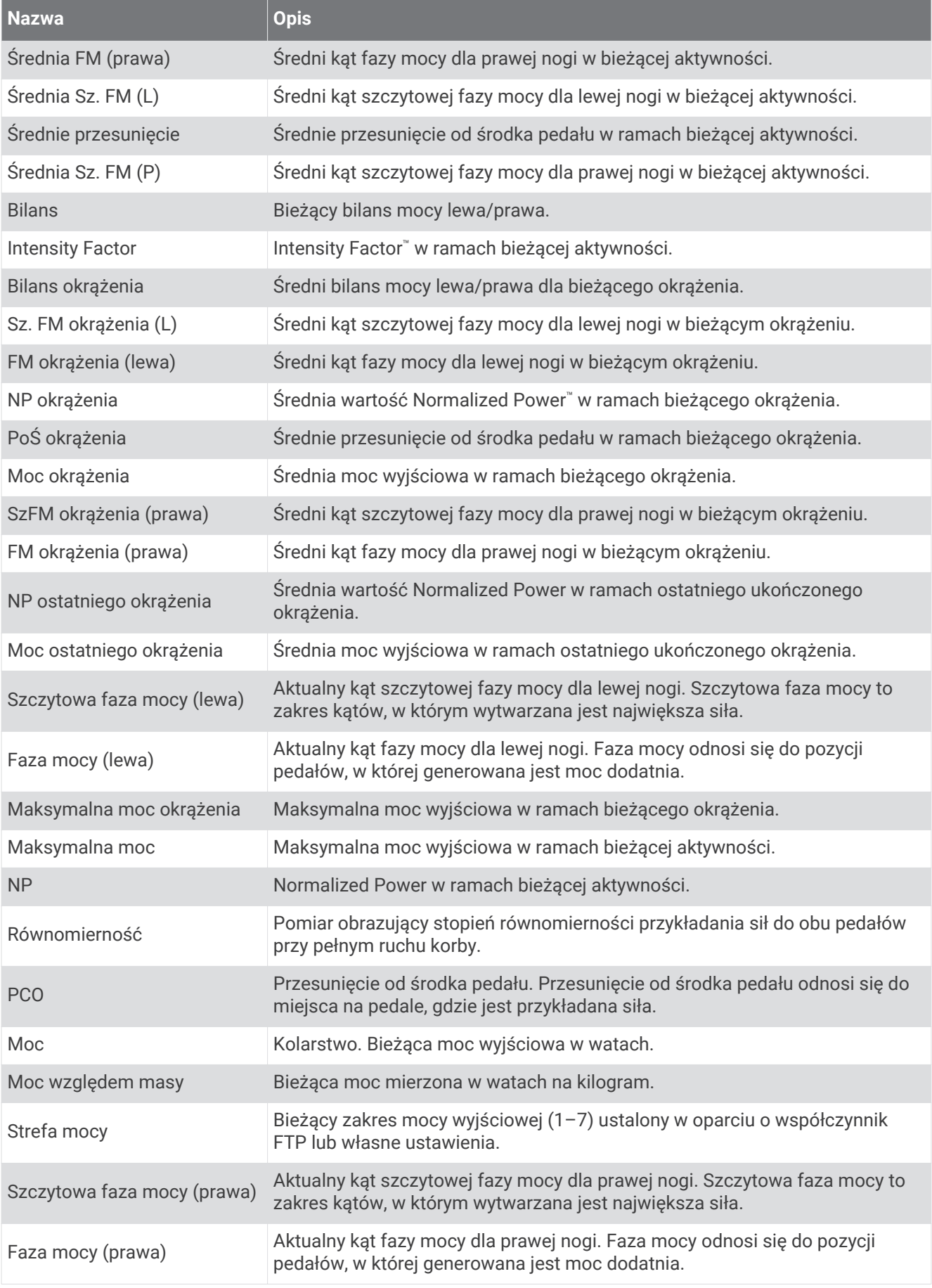

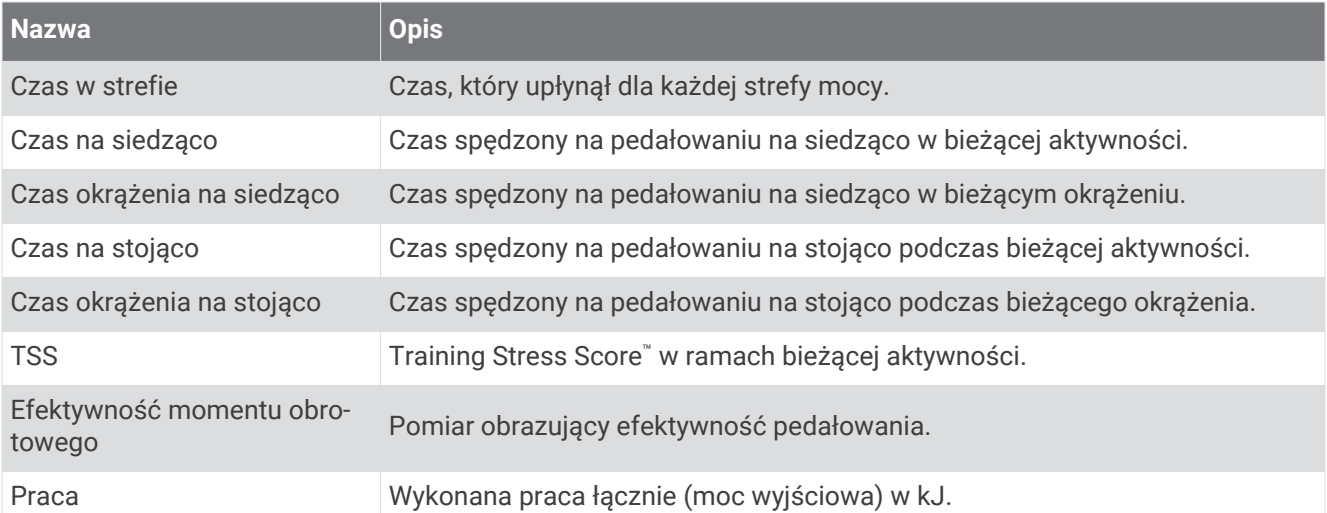

### Pola odpoczynku

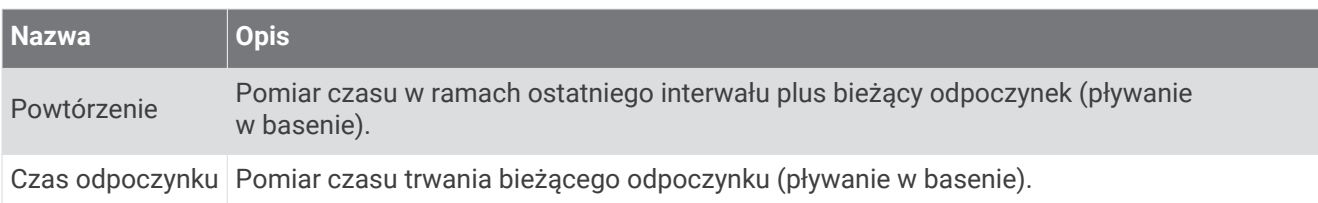

# Dynamika biegu

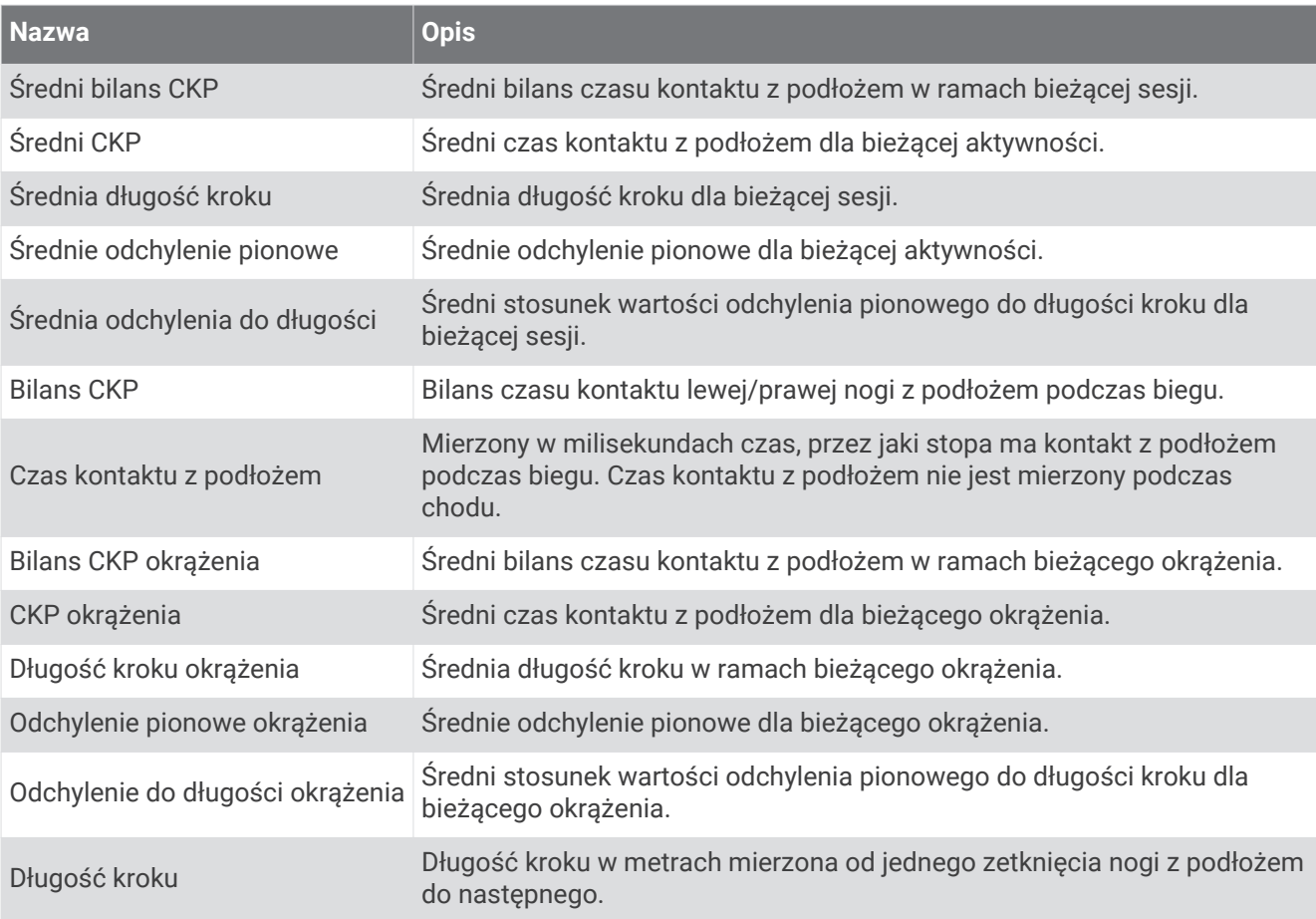
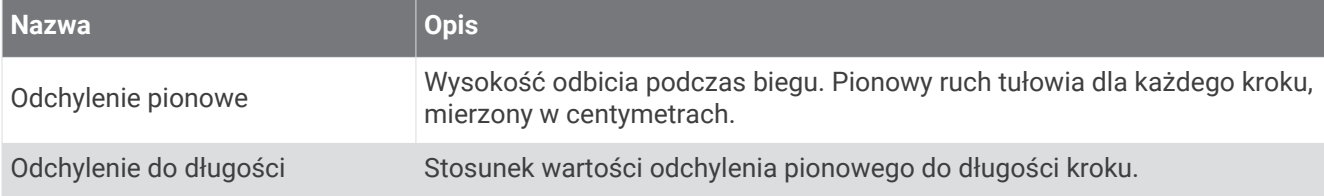

## Pola prędkości

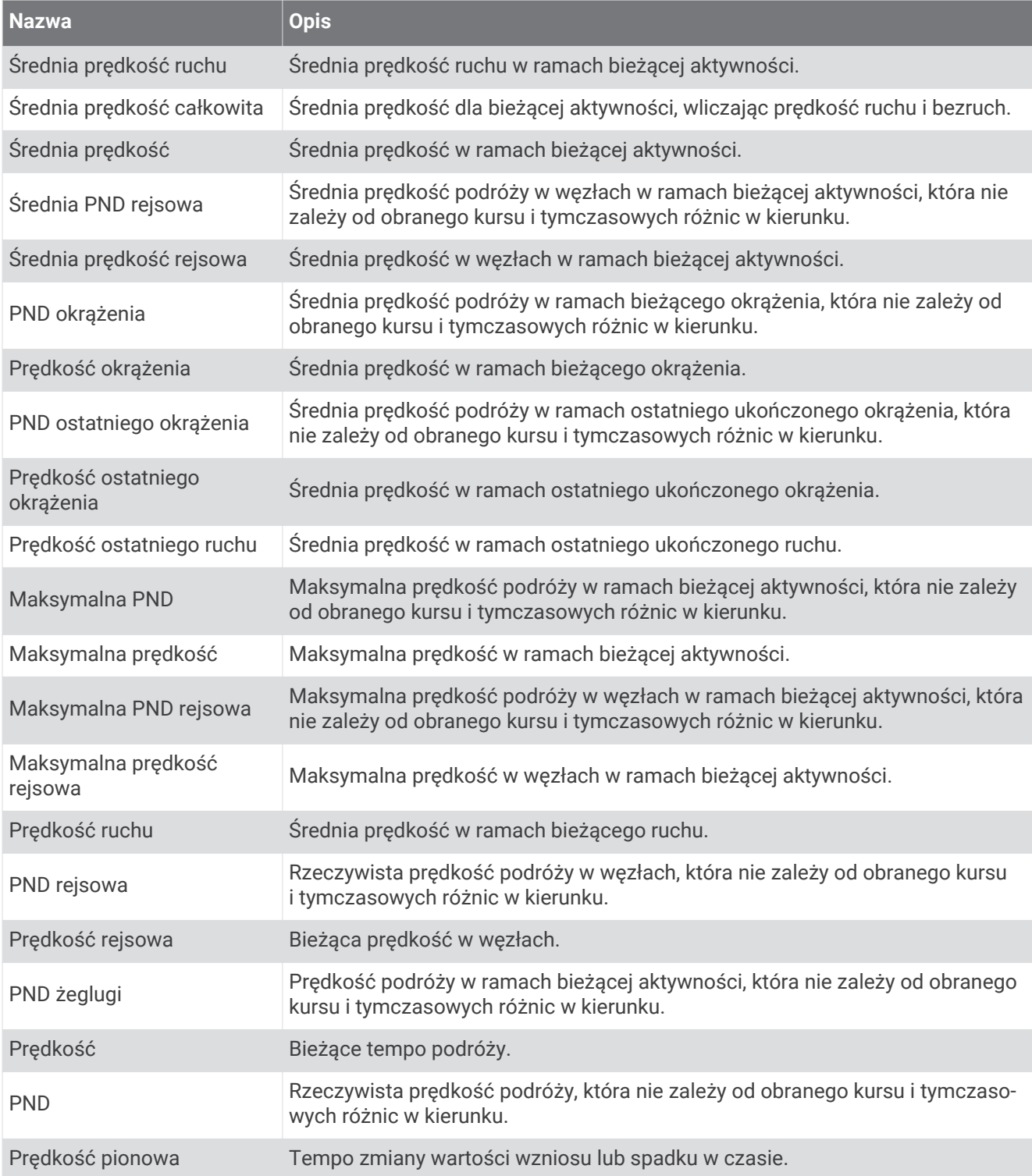

## Pola ruchów

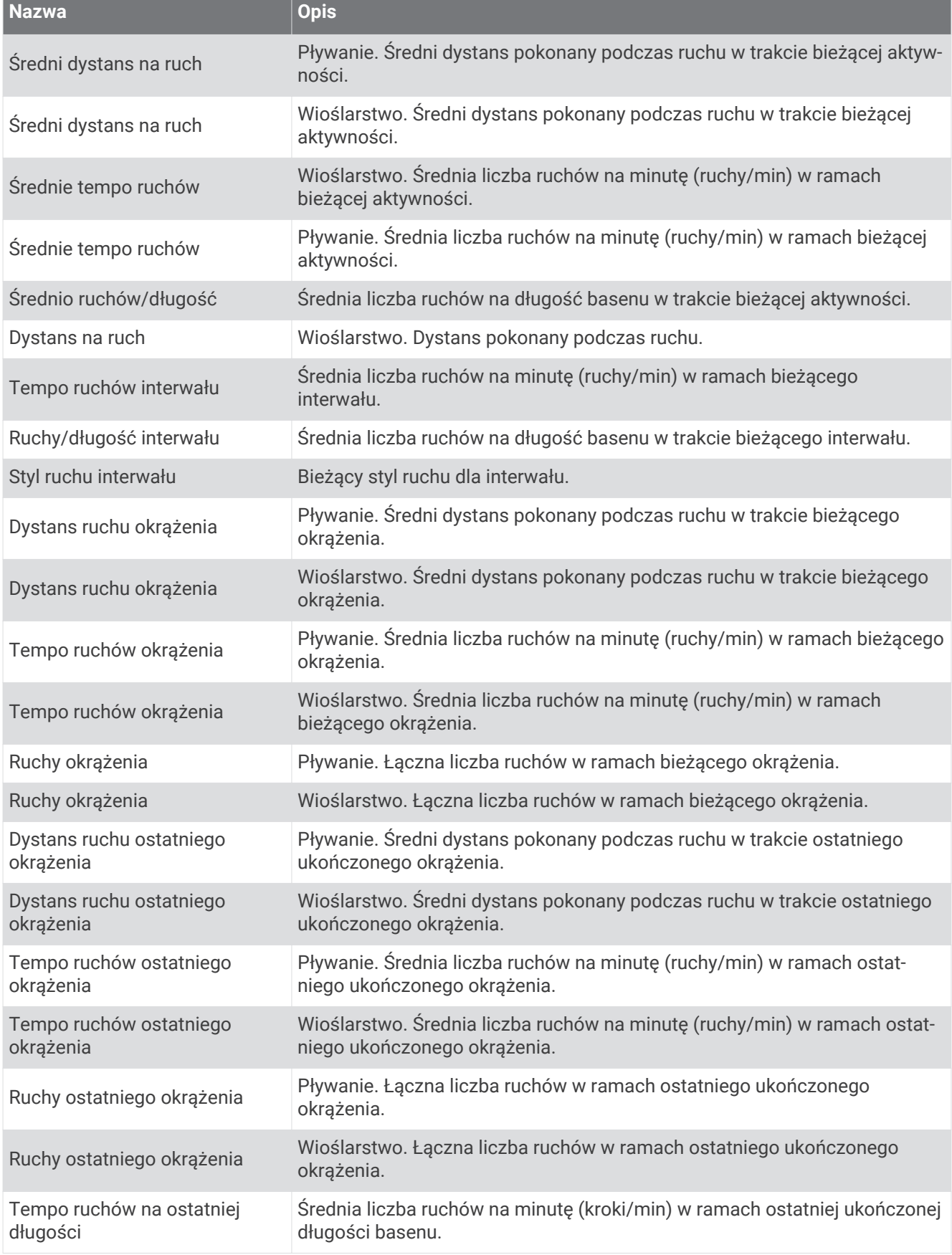

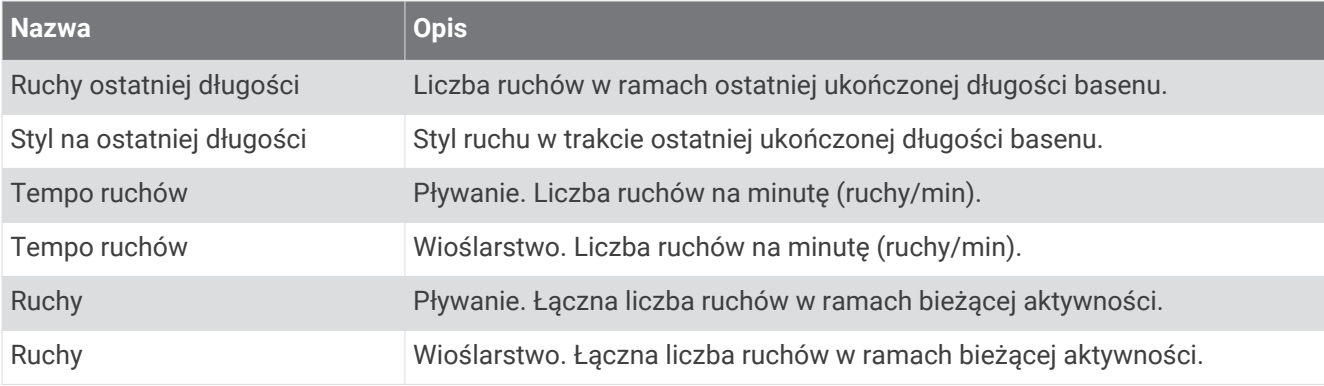

## Pola Swolf

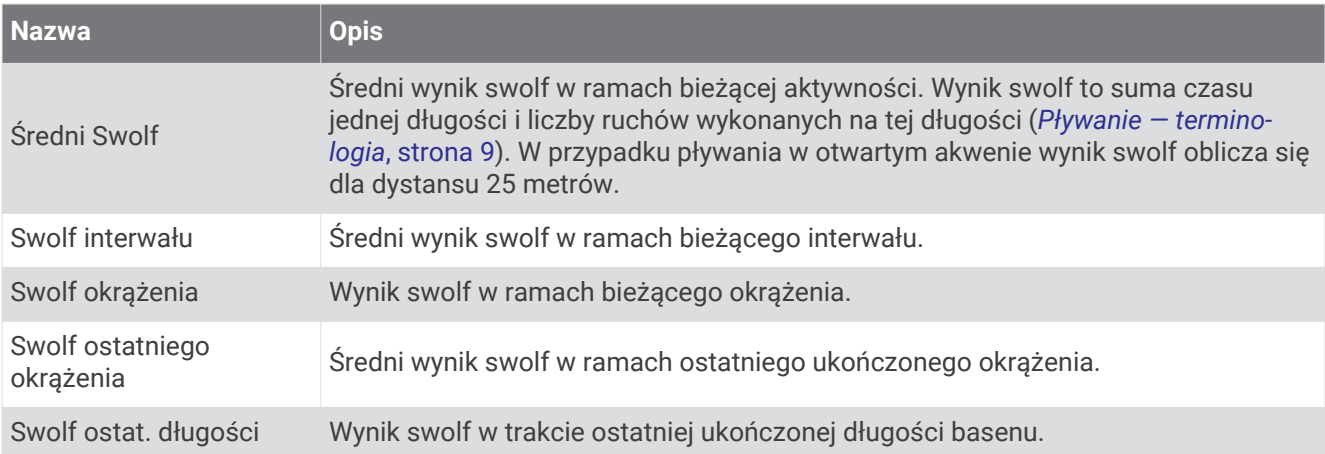

## Pola temperatury

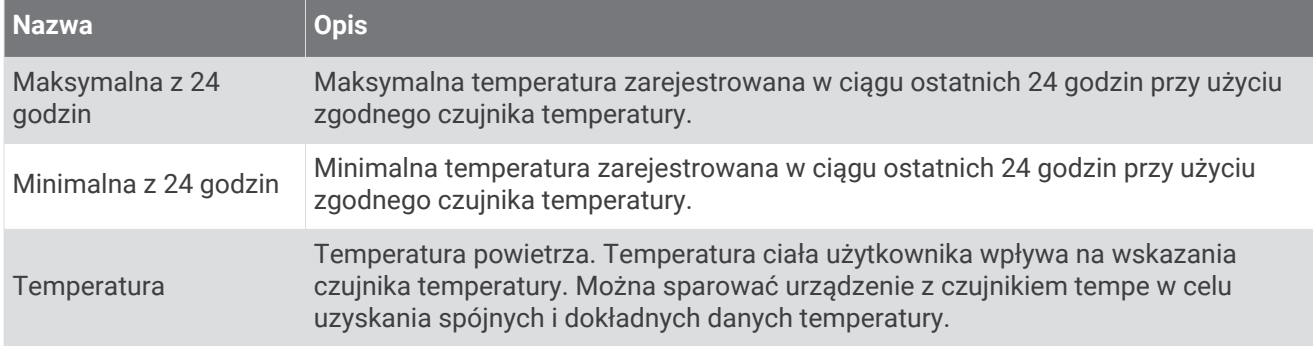

## Pola stopera

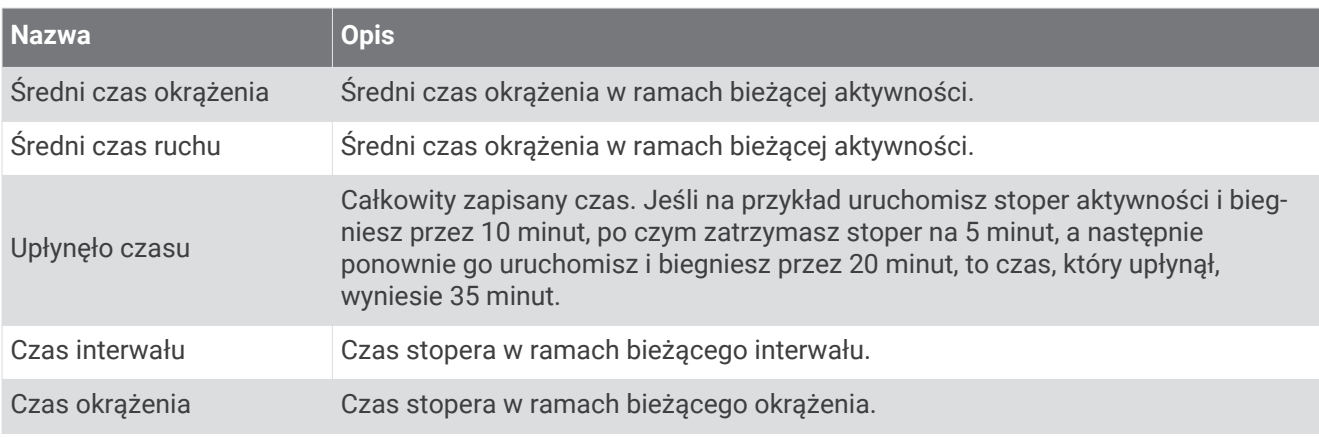

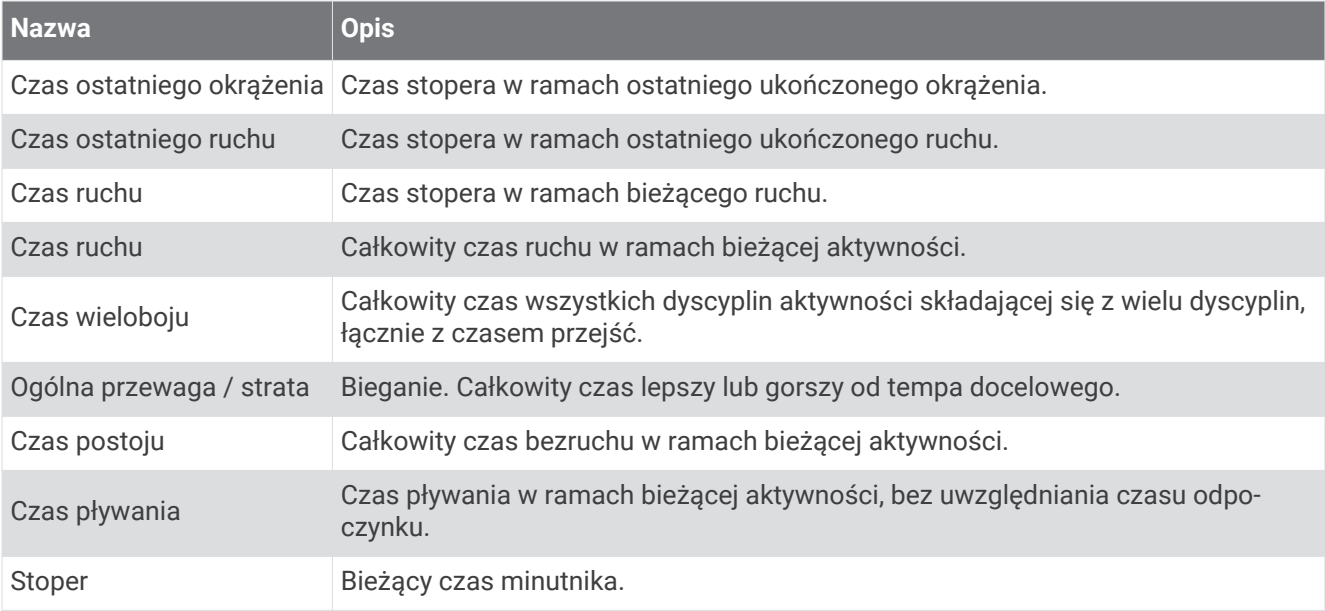

# Kolorowe wskaźniki i dane dynamiki biegu

Na ekranie aktywności Garmin Connect dynamika biegu jest pokazywana w formie kolorowych wykresów. Kolorowe strefy reprezentują wartości procentowe i pokazują dane dynamiki biegu użytkownika w odniesieniu do analogicznych danych innych biegaczy.

Firma Garmin przeanalizowała dane dotyczące wielu biegaczy o różnym stopniu zaawansowania. Wartości mieszczące się w strefach czerwonej i pomarańczowej są typowe dla wolniejszych lub mniej doświadczonych biegaczy. Wartości mieszczące się w strefach zielonej, niebieskiej i fioletowej są typowe dla szybszych i bardziej doświadczonych biegaczy. W przypadku bardziej doświadczonych biegaczy często można zaobserwować krótszy czas kontaktu z podłożem, mniejsze odchylenie pionowe, mniejsze odchylenie do długości i większy rytm niż w przypadku mniej doświadczonych biegaczy. Przy czym wyżsi biegacze często wykazują nieco mniejszy rytm, większą długość kroku i nieco większe odchylenie pionowe. Odchylenie do długości to stosunek wartości nachylenia pionowego do długości kroku. Wartość ta nie jest skorelowana ze wzrostem.

Więcej informacji na temat danych dynamiki biegu można znaleźć na stronie www.garmin.com /runningdynamics. Dodatkowe zagadnienia teoretyczne i interpretacje danych dynamiki biegu można znaleźć na oficjalnych stronach internetowych oraz w renomowanych publikacjach poświęconych bieganiu.

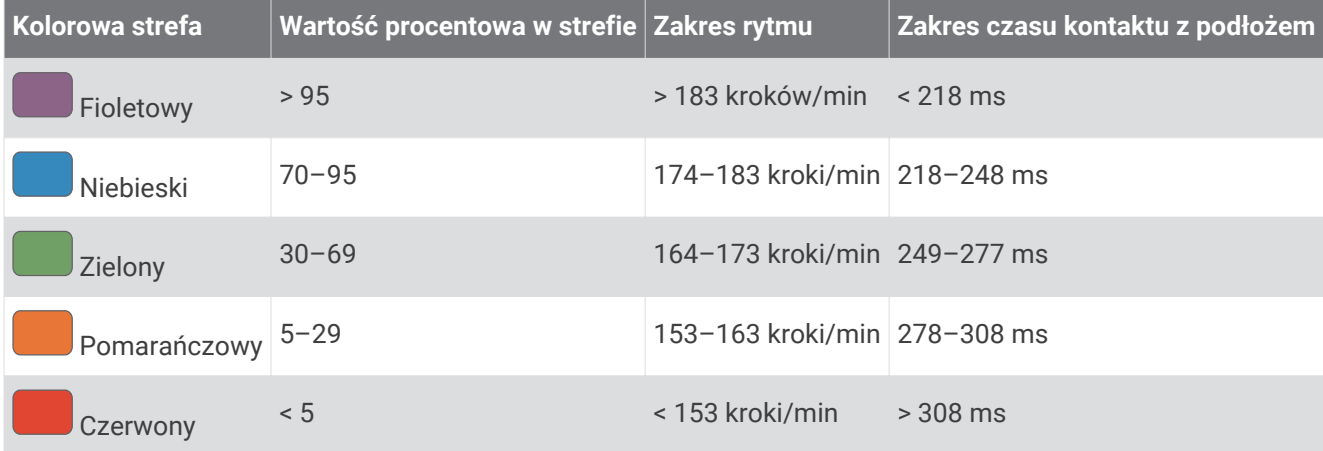

## Dane dotyczące bilansu czasu kontaktu z podłożem

**UWAGA:** Na ekranie aktywności Garmin Connect dynamika biegu jest pokazywana w formie kolorowych wykresów.

Bilans czasu kontaktu z podłożem mierzy symetrię biegu i jest wyświetlany jako procent całkowitego czasu kontaktu z podłożem. Na przykład wartość 51,3% ze strzałką skierowaną w lewo oznacza, że biegacz spędza więcej czasu na podłożu na lewej nodze. Jeśli na ekranie danych wyświetlane są obie liczby, na przykład 48–52, wartość 48% odpowiada lewej stopie, a 52% odpowiada prawej stopie.

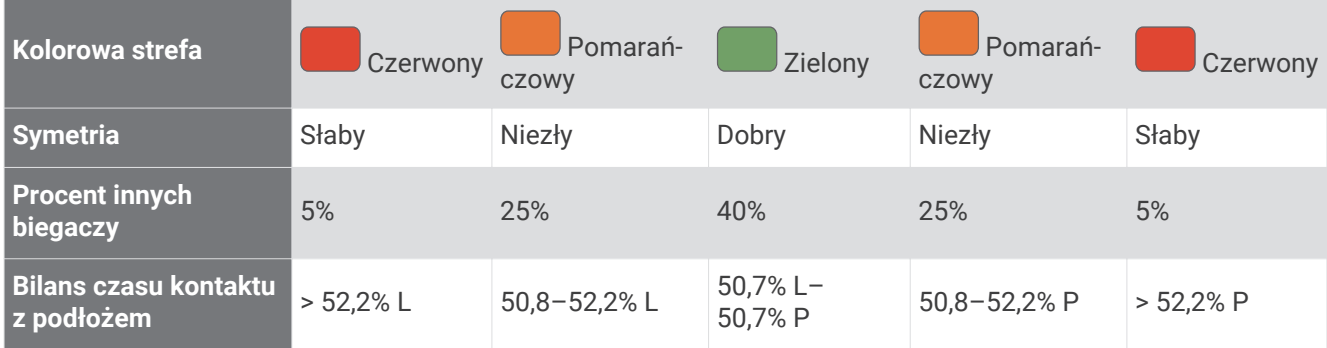

Podczas opracowywania i testowania dynamiki biegu zespół Garmin odkrył zależność między występowaniem kontuzji a nierównomiernym kontaktem z podłożem u niektórych biegaczy. W przypadku wielu biegaczy bilans czasu kontaktu z podłożem podczas podbiegania lub zbiegania ze wzniesień mocno odbiega od wzorca 50/50. Większość trenerów przyznaje, że zachowanie symetrii podczas biegu jest pozytywnym zjawiskiem. Najlepsi biegacze mają tendencję do szybkich i bardziej równomiernych kroków.

Podczas biegu możesz oglądać wskaźnik lub pole danych bądź wyświetlić podsumowanie w koncie Garmin Connect po zakończeniu biegu. Podobnie jak inne dane dynamiki biegu bilans czasu kontaktu z podłożem jest pomiarem ilościowym, który ma pomóc biegaczowi w uzyskaniu wiedzy temat jego kondycji biegowej.

## Dane odchylenia pionowego i odchylenia do długości

**UWAGA:** Na ekranie aktywności Garmin Connect dynamika biegu jest pokazywana w formie kolorowych wykresów.

Zakresy danych dla odchylenia pionowego i odchylenia do długości różnią się nieznacznie w zależności od czujnika i tego, czy umieszczono go na klatce piersiowej (akcesoria HRM-Pro, HRM-Run™ lub HRM-Tri™) czy na nadgarstku (akcesorium Running Dynamics Pod).

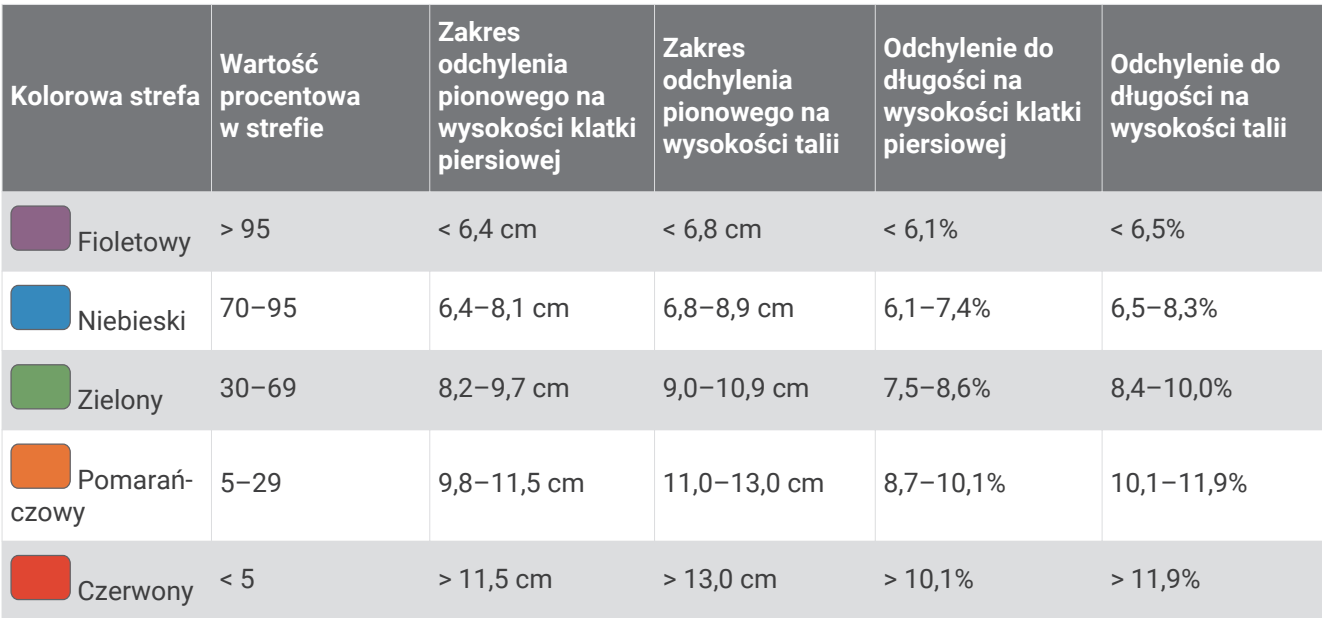

# Standardowe oceny pułapu tlenowego

Poniższe tabele przedstawiają znormalizowaną klasyfikację szacowanego pułapu tlenowego według wieku i płci.

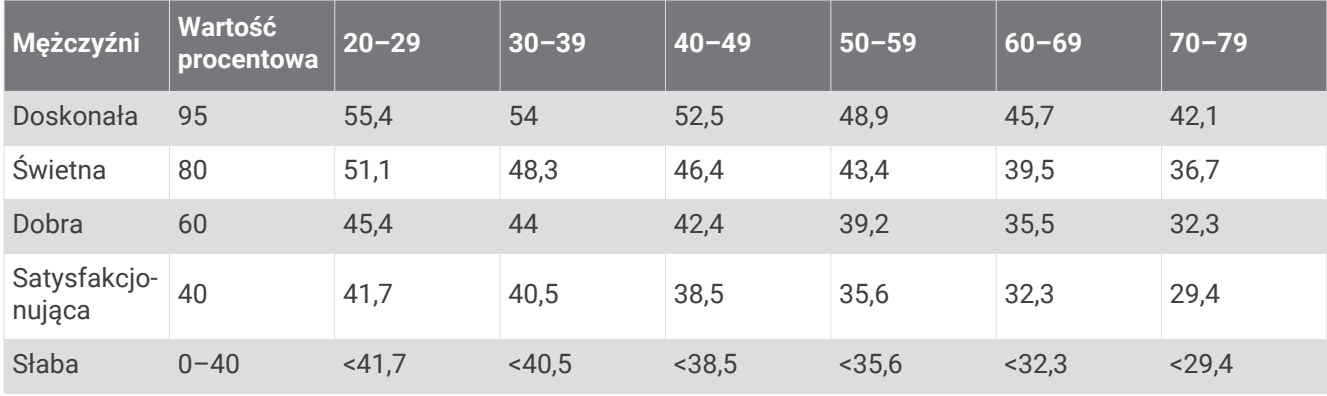

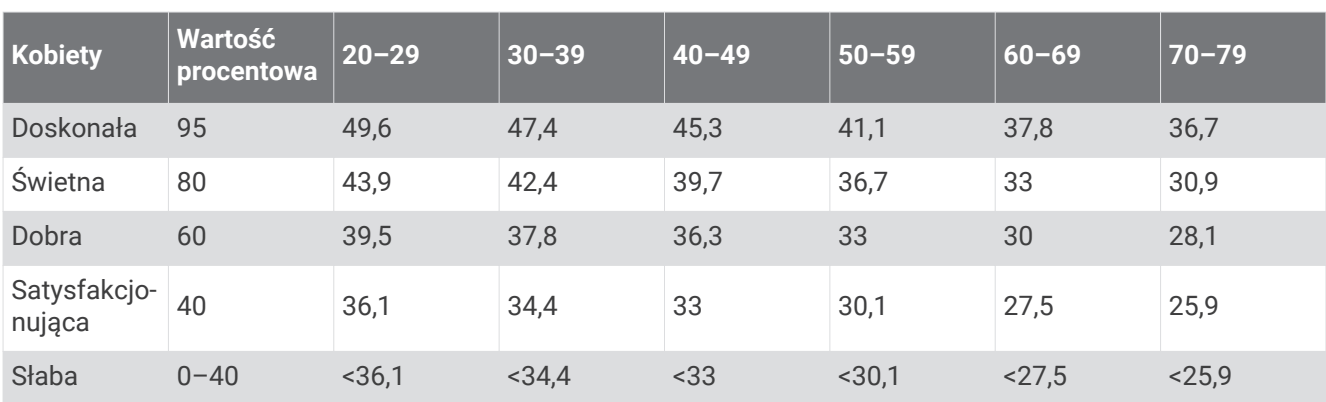

Przedruk danych za zgodą organizacji The Cooper Institute. Więcej informacji można znaleźć na stronie www.CooperInstitute.org.

# Współczynniki FTP

Poniższe tabele przedstawiają klasyfikacje współczynników FTP wg płci.

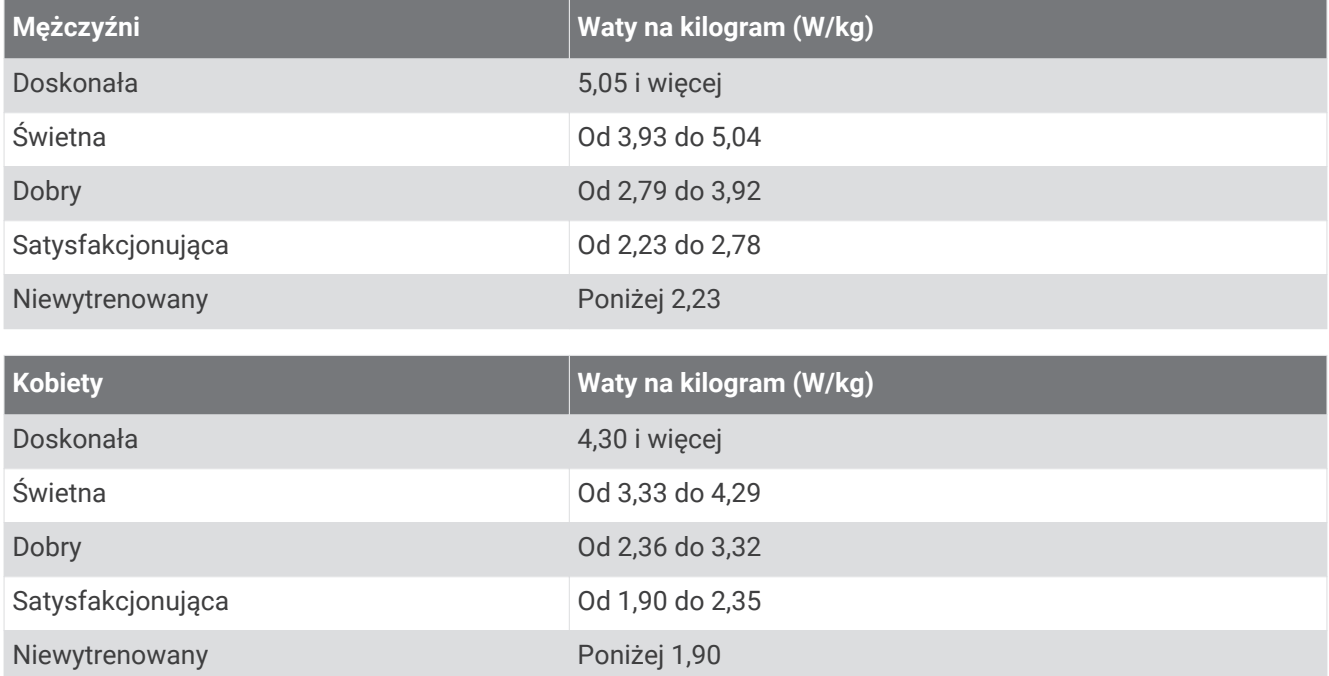

Współczynniki FTP bazują na badaniach Huntera Allena i Andrew Coggana, PhD, *Training and Racing with a Power Meter* (Boulder, CO: VeloPress, 2010) .

# Rozmiar i obwód kół

Czujnik prędkości automatycznie wykrywa rozmiar koła. W razie konieczności wprowadź ręcznie obwód koła w ustawieniach czujnika prędkości.

Rozmiar kół oznaczony jest po obu stronach opony. Lista nie jest wyczerpująca. W celu obliczenia obwodu koła można również użyć jednego z kalkulatorów dostępnych w Internecie.

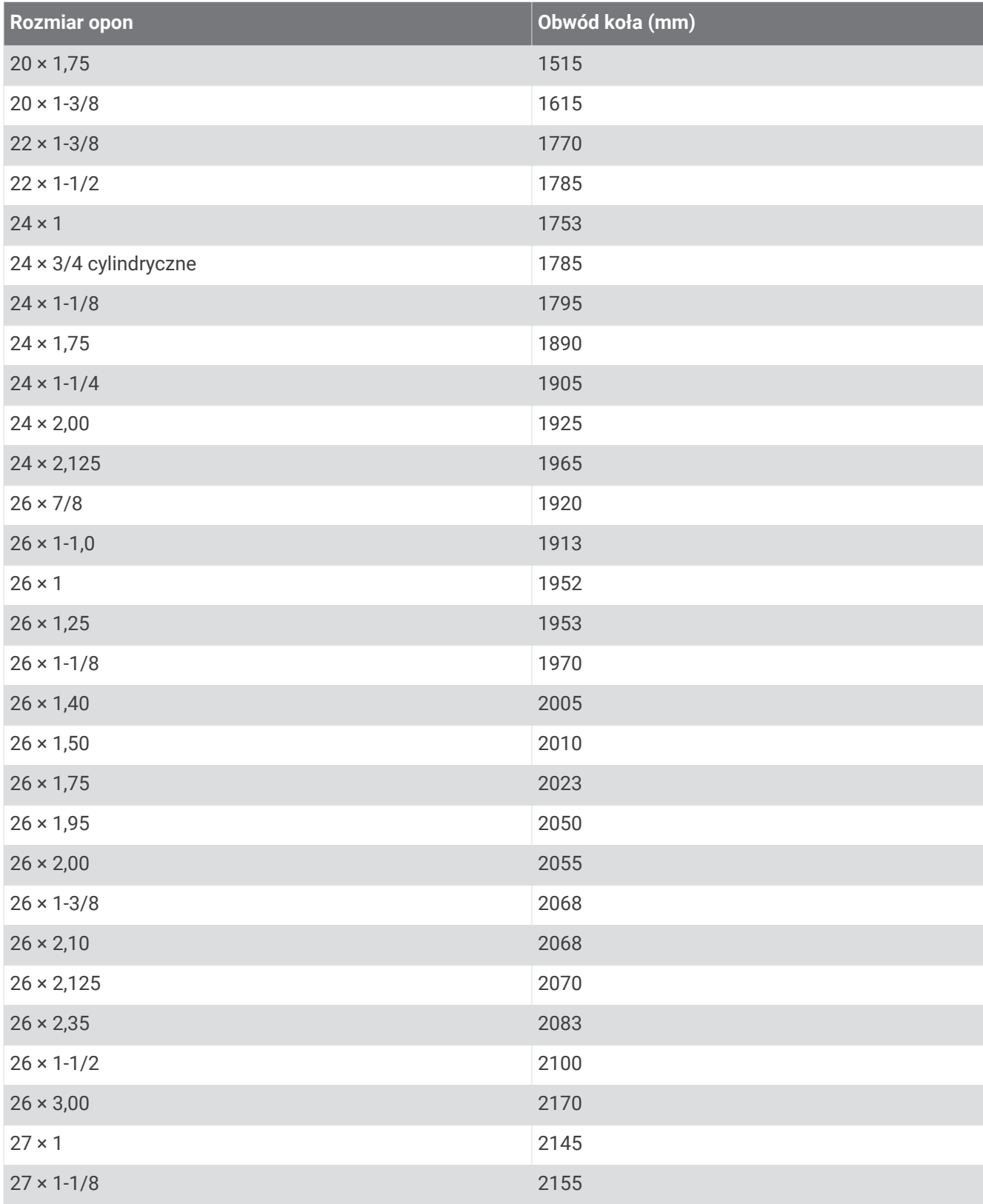

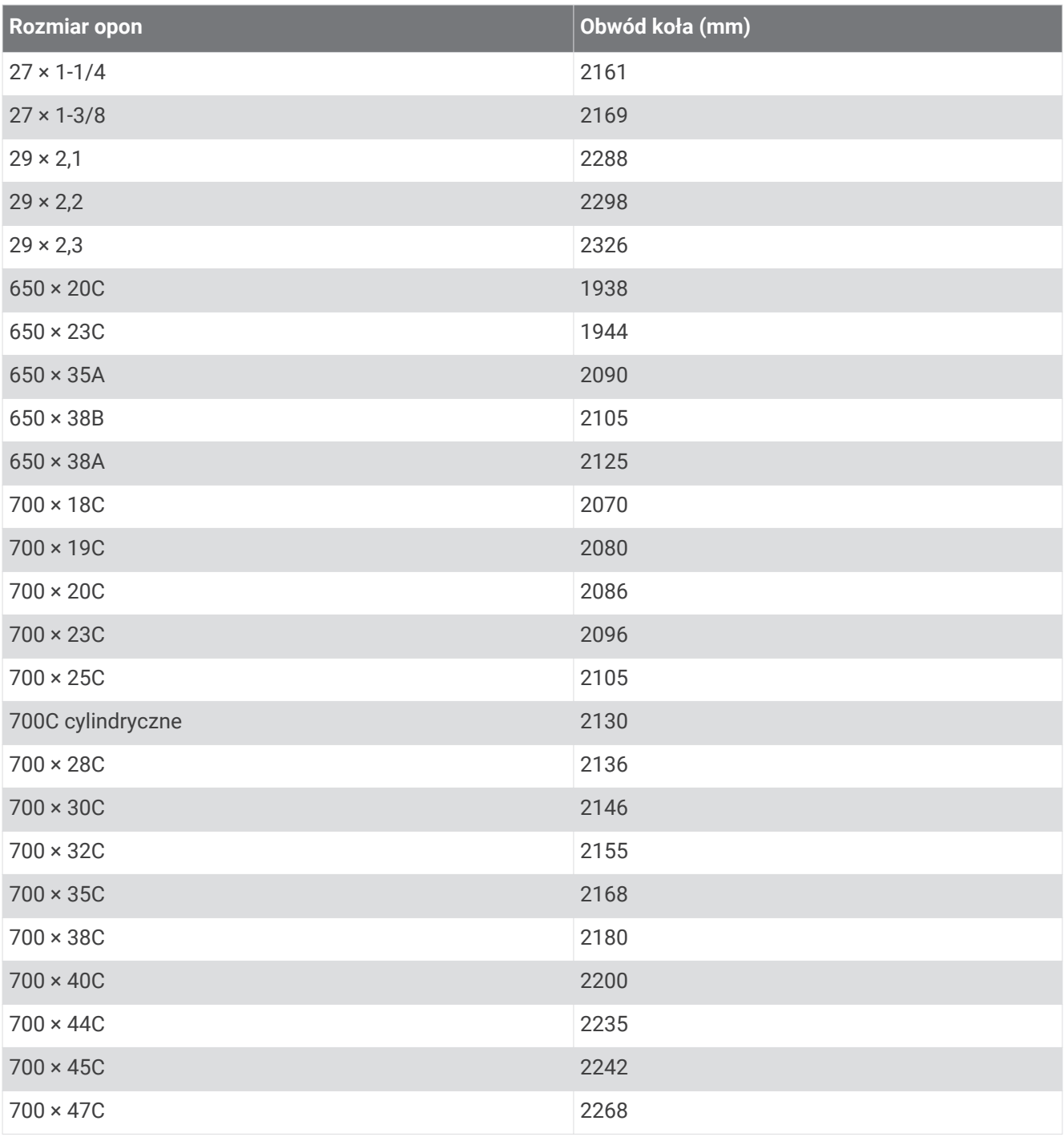

# Znaczenie symboli

Poniższe symbole mogą być wyświetlane na ekranie urządzenia lub na etykietach akcesoriów.

Symbol utylizacji i recyclingu zgodnie z dyrektywą WEEE. Symbol WEEE jest umieszczany na produktach

zgodnych z dyrektywą UE 2012/19/UE w sprawie zużytego sprzętu elektrycznego i elektronicznego (WEEE). Ma on na celu zapobieganie niewłaściwej utylizacji produktu oraz promowanie ponownego wykorzystania i recyclingu.

# **Indeks**

**A** akcesoria **55, 61, 89, 90** aklimatyzacja **47** aktualizacje, oprogramowanie **69** aktywności **7, 8, 12–15, 24, 25, 27** rozpoczynanie **8** ulubione **25** własne **11, 26, 78** zapisywanie **8** alarmy **4, 29** alerty **6, 29, 30, 74, 80** tętno **56** ANT+ czujniki **55, 61** parowanie **62** aplikacje **6, 9, 65, 67, 69, 70, 73** smartfon **66** automatyczna wspinaczka **30** automatyczny odpoczynek **10**

#### **B**

barometr **59, 60** kalibrowanie **60** bateria **86** czas działania **85** ładowanie **84, 85** maksymalizowanie **15, 67, 80, 81, 91** bieżnia **9** Bluetooth czujniki **55, 61** Bluetooth technologia **65, 66, 73, 90** Body Battery **41**

### **C**

cel **35** cele **35** Celuj i idź **77** Connect IQ **69, 70** czas alerty **30** strefy i formaty **82** ustawienia **82** czas kontaktu z podłożem **63, 104, 105** człowiek za burtą (MOB) **77** czujniki ANT+, sprzęt fitness **13** czujniki Bluetooth **62** czyszczenie urządzenia **86** czyszczenie zegarka **86**

## **Ć**

ćwiczenia **10, 11**

#### **D**

dane **6** przesyłanie **68–70** strony **25** zapisywanie **68–70** dane techniczne **85** dane użytkownika, usuwanie **89** długości **9** długość kroku **62, 104** dołki, wymiana **20** dostosowywanie urządzenia **25, 53, 65, 83** dynamika biegu **62, 63, 104, 105** dystans, alerty **30, 80** dźwięki **4**

#### **E**

ekran **83 F**

#### fitness **49**

**G**

Galileo **31**

Garmin Connect **31, 33, 65, 66, 68, 69, 73, 78** zapisywanie danych **69** Garmin Express, aktualizowanie oprogramowania **89** Garmin Pay **53, 54** GLONASS **31** godziny wschodu i zachodu słońca **6, 19** GPS sygnał **91** ustawienia **31**

#### **H**

Hazardy **19** HIIT **13** historia **6, 36, 37** przesyłanie do komputera **68–70** usuwanie **37**

### **I**

identyfikator urządzenia **83** inReach pilot **63** interwały **9, 10** treningi **32, 33**

#### **J**

jednostki miary **83** język **82** Jumpmaster **21–23**

### **K**

kalendarz **33** kalibrowanie kompas **59** wysokościomierz **60** kalorie, alerty **30** karta wyników **21** wyświetlanie **19** kompas **58, 59, 79** kalibrowanie **59** ustawienia **79** kontakty, dodawanie **73** kontakty alarmowe **73** kursy **78** edytowanie **79** ładowanie **78** odtwarzanie **18** tworzenie **78** wybieranie **18**

## **L**

licznik **37** LiveTrack **73**

## **Ł**

ładowanie **1, 6, 84, 85** łączenie **67**

## **M**

mapa **65** mapy **25, 79** aktualizowanie **89** nawigacja **65, 76, 77** przeglądanie **65** menu **2** menu elementów sterujących **3, 38, 51, 53** menu główne, dostosowywanie **41** mierzenie uderzenia **20** minut intensywnej aktywności **75** minutnik **4, 36** MOB **77** moc (siła) alerty **30** metry **43–45, 107** strefy **72** morskie **16** Move IQ **74** Multisport **11, 26, 36**

myśliwy **16**

#### **N**

narciarstwo alpejskie **16** narciarstwo przełajowe **17** przełajowe **17** snowboarding **16** nawigacja **15, 25, 79, 80** Celuj i idź **77** przerywanie **77** NFC **54**

### **O**

obciążenie treningowe **46, 48** ocena stresu **41, 44** odchylenie do długości **62, 104, 105** odchylenie pionowe **62, 63, 104, 105** odniesienie północne **59** odpoczynek **46, 49** oprogramowanie aktualizowanie **69, 89** licencja **83** wersja **83** osobiste rekordy **36, 37** usuwanie **37**

#### **P**

parowanie czujniki **57, 62** smartfon **1, 66** telefon **6, 90** parowanie urządzenia, czujniki Bluetooth **90** paski **87** pilot inReach **63** pilot VIRB **64** planowanie przerw **7** płatności **53, 54** pływanie **10, 11** pływy **24** podglądy **3, 7, 38, 39, 41, 57** podświetlenie **2, 83** pola danych **69** pomoc **73, 74** ponowne uruchamianie zegarka **90** portfel **54** powiadomienia **66, 67** rozmowy telefoniczne **66** wiadomości tekstowe **67** poziom stężenia tlenu **57, 58** poziom stresu **41, 43** pozycje **76** edytowanie **75** usuwanie **75** zapisywanie **75** profil użytkownika **70** profile **7** użytkownik **70** próg mleczanowy **42, 45, 46** Przed Tobą **6** przesyłanie danych **68** przewidywany czas wyścigu **43** przyciski **1–3, 6, 82, 83** przygotowanie wydolnościowe **42, 44** pulsoksymetr **55, 57, 58, 74** pułap tlenowy **32, 42, 43, 46, 106** punkty trasy, odwzorowanie **79**

#### **R**

resetowanie urządzenia **81, 90** rozmiary kół **108** rozmowy telefoniczne **66** rozwiązywanie problemów **41, 56, 58, 63, 89, 90, 92** ruchy **9, 10**

rytm **62, 63, 104** alerty **30**

#### **S**

skróty **53** smartfon **6, 69, 70** parowanie **1, 66** snowboarding **16** stan wytrenowania **32, 46, 47, 50, 83** statystyki **19, 21** sterowanie muzyką **53** stoper **5, 11 –15** odliczanie **4** strefy czas **5** moc **72** tętno **71** strefy czasowe **5** surfowanie **24** sygnały satelitarne **31, 91** symulator wyścigu **42** szkolenie **32, 33** plany **31**

### **Ś**

ślady **76** śledzenie **73** śledzenie aktywności **74**

#### **T**

tarcze zegarka **38, 69** technologia Bluetooth **67** Technologia Bluetooth **67** telefon **39, 69, 70, 73, 90** aplikacje **65** parowanie **6, 90** tempe **91** temperatura **47, 91** tempo **33** tętno **55** alerty **30, 56** czujnik **43, 49, 50, 55, 56, 63** parowanie czujników **57** strefy **36, 70 –72** TracBack **8, 76, 77** Training Effect **49** trasy **76** trening **32 –35, 47, 48** plany **33** trening do triatlonu **11** trening w pomieszczeniu **9, 12, 13** treningi **31, 32** ładowanie **31** tryb uśpienia **75**

#### **U**

UltraTrac **31** USB **69** ustawienia **3, 25, 27, 41, 56, 58, 59, 65, 74, 79 –83, 90** ustawienia systemowe **82** usuwanie historia **37** osobiste rekordy **37** wszystkie dane użytkownika **3, 89**

#### **V**

VIRB pilot **63, 64** Virtual Partner **35**

#### **W**

wiadomości tekstowe **67** widok greenów, pozycja chorągiewki **20** widżety **69** wirtualny caddie **19** wirtualny kurs **9** wodoszczelność **86**

współrzędne **76** wykrywanie zdarzeń **73** wynik SWOLF **9** wysokościomierz **59** kalibrowanie **60** wysokość **33, 47** wyścig **35**

#### **Z**

zapisywanie aktywności **11, 12, 14, 15** zapisywanie danych **70** zegar **4, 5**

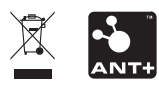